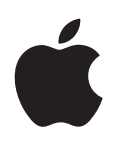

# **iPhone Gebruikershandleiding**

Voor iOS 5.1-software

## **Inhoudsopgave**

## **[Hoofdstuk 1: De iPhone in één oogopslag](#page-8-0)**

- [Overzicht van de iPhone](#page-8-0)
- [Accessoires](#page-8-0)
- [De knoppen](#page-9-0)
- [De statussymbolen](#page-11-0)

## **[Hoofdstuk 2: Aan de slag](#page-13-0)**

- [Deze gebruikershandleiding weergeven op de iPhone](#page-13-0)
- [De vereisten](#page-13-0)
- [De simkaart plaatsen](#page-13-0)
- [De iPhone configureren en activere](#page-14-0)n
- [De iPhone op de computer aansluiten](#page-14-0)
- [Verbinding maken met het internet](#page-15-0)
- [E-mail- en andere accounts instellen](#page-15-0)
- [Materiaal beheren op uw iOS-apparaten](#page-15-0)
- [iCloud](#page-16-0)
- [Synchroniseren met iTunes](#page-17-0)

#### **[Hoofdstuk 3: Basiskenmerken](#page-19-0)**

- [Werken met apps](#page-19-0)
- [De indeling van het beginscherm aanpassen](#page-22-0)
- [Tekst invoeren](#page-24-0)
- [Dicteren](#page-27-0)
- [Afdrukken](#page-28-0)
- [Zoeken](#page-29-0)
- [Stembediening](#page-30-0)
- [Berichtgevingen](#page-31-0)
- [Twitter](#page-32-0)
- [Apple koptelefoon met afstandsbediening en microfoon](#page-33-0)
- [AirPlay](#page-34-0)
- [Bluetooth-apparaten](#page-34-0)
- [Batterij](#page-36-0)
- [Beveiligingsvoorzieningen](#page-37-0)
- [De iPhone reinigen](#page-38-0)
- [De iPhone opnieuw opstarten of instellen](#page-38-0)

#### **[Hoofdstuk 4: Siri](#page-40-0)**

- [Wat is Siri?](#page-40-0)
- [Siri gebruiken](#page-40-0)
- [Siri corrigeren](#page-44-0)
- [Siri en apps](#page-45-0)
- [Dicteren](#page-57-0)

## **[Hoofdstuk 5: Telefoon](#page-59-0)**

- [Telefoongesprekken](#page-59-0)
- [FaceTime](#page-63-0)
- [Visual Voicemail](#page-64-0)
- [Contacten](#page-66-0)
- [Favorieten](#page-66-0)
- [Doorschakelen, wisselgesprekken en nummerherkenning](#page-66-0)
- [Beltonen, belsignaal aan- of uitschakelen en de stille modus](#page-67-0)
- [Internationale gesprekken](#page-68-0)
- [Opties voor Telefoon instellen](#page-69-0)

## **[Hoofdstuk 6: Mail](#page-70-0)**

- [Controleren of er nieuwe berichten zijn en uw berichten lezen](#page-70-0)
- [Met meerdere accounts werken](#page-71-0)
- [E-mailberichten versturen](#page-71-0)
- [Koppelingen en gevonden gegevens gebruiken](#page-72-0)
- [Bijlagen bekijken](#page-72-0)
- [Berichten en bijlagen afdrukken](#page-73-0)
- [Berichten ordenen](#page-73-0)
- [Zoeken in e-mailberichten](#page-74-0)
- [Mail-accounts en instellingen](#page-74-0)

## **[Hoofdstuk 7: Safari](#page-77-0)**

- [Webpagina's bekijken](#page-77-0)
- [Koppelingen](#page-78-0)
- [De leeslijst](#page-78-0)
- [Reader](#page-78-0)
- [Tekst invoeren en formulieren invullen](#page-79-0)
- [Zoeken](#page-79-0)
- [Bladwijzers en geschiedenis](#page-79-0)
- [Webpagina's, pdf-bestanden en andere bestanden afdrukken](#page-80-0)
- [Webfragmenten](#page-80-0)

## **[Hoofdstuk 8: Muziek](#page-81-0)**

- [Muziek en audiobestanden toevoegen](#page-81-0)
- [Nummers en andere geluidsbestanden afspelen](#page-81-0)
- [Extra geluidsregelaars](#page-83-0)
- [Regelaars voor podcasts en audioboeken](#page-83-0)
- [Siri of Stembediening gebruiken in Muziek](#page-84-0)
- [Met Cover Flow door albumillustraties bladeren](#page-84-0)
- [De nummers op een album bekijken](#page-84-0)
- [Zoeken in audiomateriaal](#page-85-0)
- [iTunes Match](#page-85-0)
- [Genius](#page-85-0)
- [Afspeellijsten](#page-86-0)
- [Thuisdeling](#page-87-0)

## **[Hoofdstuk 9: Berichten](#page-88-0)**

- [Berichten versturen en ontvangen](#page-88-0)
- [Berichten naar een groep versturen](#page-90-0)
- [Foto's, video's en andere bestanden versturen](#page-90-0)
- [Gesprekken bewerken](#page-90-0)
- [Zoeken in berichten](#page-90-0)

#### **[Hoofdstuk 10: Agenda](#page-91-0)**

- [Informatie over Agenda](#page-91-0)
- [Uw agenda's bekijken](#page-91-0)
- [Activiteiten toevoegen](#page-92-0)
- [Reageren op uitnodigingen](#page-92-0)
- [Zoeken in agenda's](#page-93-0)
- [Een abonnement nemen op agenda's](#page-93-0)
- [Agenda-afspraken importeren vanuit Mail](#page-93-0)
- [Accounts en instellingen voor Agenda](#page-93-0)

#### **[Hoofdstuk 11: Foto's](#page-95-0)**

- [Foto's en video's bekijken](#page-95-0)
- [Diavoorstellingen weergeven](#page-96-0)
- [Foto's en video's ordenen](#page-96-0)
- [Foto's en video's delen](#page-96-0)
- [Foto's afdrukken](#page-97-0)

## **[Hoofdstuk 12: Camera](#page-98-0)**

- [Informatie over Camera](#page-98-0)
- [Foto's en video-opnamen maken](#page-99-0)
- [HDR-foto's](#page-99-0)
- [Bekijken, delen en afdrukken](#page-100-0)
- [Foto's bewerken](#page-100-0)
- [Video's inkorten](#page-100-0)
- [Foto's en video's naar uw computer uploaden](#page-101-0)
- [Fotostream](#page-101-0)

## **[Hoofdstuk 13: YouTube](#page-102-0)**

- [Informatie over YouTube](#page-102-0)
- [Door video's bladeren en video's zoeken](#page-102-0)
- [Video's afspelen](#page-103-0)
- [Uw favoriete video's beheren](#page-103-0)
- [Video's, reacties en beoordelingen delen](#page-104-0)
- [Informatie over een video opvragen](#page-104-0)
- [Video's op YouTube publiceren](#page-104-0)

#### **[Hoofdstuk 14: Aandelen](#page-105-0)**

- [Aandelenkoersen bekijken](#page-105-0)
- [Meer informatie opvragen](#page-106-0)

## **[Hoofdstuk 15: Kaarten](#page-107-0)**

- [Locaties zoeken](#page-107-0)
- [Routebeschrijvingen opvragen](#page-108-0)
- [Locatiegegevens ontvangen en delen](#page-109-0)
- [Verkeersinformatie tonen](#page-109-0)
- [Kaartweergaven](#page-110-0)

## **[Hoofdstuk 16: Weer](#page-111-0)**

[De weersverwachting bekijken](#page-111-0)

## **[Hoofdstuk 17](#page-112-0) : Notitie s**

- [Informatie over Notitie](#page-112-0) s
- [Notities aanmake](#page-112-0) n
- [Notities lezen en wijzige](#page-113-0) n
- [Zoeken in notitie](#page-113-0) s
- [Notities afdrukken of via e-mail versture](#page-113-0) n

## **[Hoofdstuk 18](#page-114-0) : Klo k**

- [Informatie over Klo](#page-114-0) k
- [Wereldklokken instelle](#page-114-0) n
- [Een wekker instelle](#page-114-0) n
- [De stopwatch gebruike](#page-115-0) n
- [Een timer instelle](#page-115-0) n

## **Hoofdstuk 19 [: Herinneringe](#page-116-0) n**

- [Informatie over Herinneringe](#page-116-0) n
- [Een herinnering instelle](#page-116-0) n
- [Herinneringen in de lijstweergave behere](#page-117-0) n
- [Herinneringen in de datumweergave behere](#page-118-0) n
- [Herinneringen op basis van locati](#page-118-0) e
- [Voltooide herinneringen behere](#page-118-0) n
- [Herinneringen zoeke](#page-119-0) n

## **Hoofdstuk 20 [: Game Cente](#page-120-0) r**

- [Informatie over Game Cente](#page-120-0) r
- [Inloggen op Game Cente](#page-120-0) r
- [Games kopen en downloade](#page-121-0) n
- [Games spele](#page-121-0) n
- [Spelen met vriende](#page-121-0) n
- [Game Center-instellinge](#page-122-0) n

## **[Hoofdstuk 21](#page-123-0) : iTunes Stor e**

- [Informatie over de iTunes Stor](#page-123-0) e
- [Muziek, video's en ander materiaal zoeke](#page-123-0) n
- [Muziek, audioboeken en tonen kope](#page-124-0) n
- [Video's kopen of hure](#page-124-0) n
- [Artiesten en vrienden volge](#page-125-0) n
- [Podcasts streamen of downloade](#page-125-0) n
- [De downloadstatus controlere](#page-126-0) n
- [De bladerknoppen wijzige](#page-126-0) n
- [Accountgegevens bekijke](#page-126-0) n
- [Downloads controlere](#page-126-0) n

## **[Hoofdstuk 22](#page-127-0) : Kios k**

- [Informatie over Kios](#page-127-0) k
- [De laatste nieuwe uitgaven leze](#page-127-0) n

## **[Hoofdstuk 23](#page-129-0) : App Stor e**

- [Informatie over de App Stor](#page-129-0) e
- [Apps zoeken en downloade](#page-129-0) n
- [Apps verwijdere](#page-130-0) n
- [Store-instellinge](#page-131-0) n

## **[Hoofdstuk 24: Contacten](#page-132-0)**

- [Informatie over Contacten](#page-132-0)
- [De gegevens van contactpersonen synchroniseren](#page-132-0)
- [De gegevens van een contactpersoon zoeken](#page-133-0)
- [Contactpersonen toevoegen en bewerken](#page-133-0)
- [Gebundelde contacten](#page-134-0)
- [Accounts en instellingen voor Contacten](#page-134-0)

## **[Hoofdstuk 25: Video's](#page-136-0)**

- [Informatie over Video's](#page-136-0)
- [Video's afspelen](#page-136-0)
- [Video's zoeken](#page-137-0)
- [Gehuurde films bekijke](#page-137-0)n
- [Video's bekijken op een televisie](#page-138-0)
- [Video's van de iPhone verwijderen](#page-138-0)
- [Thuisdeling gebruiken](#page-139-0)
- [Een timer voor de sluimerstand instellen](#page-139-0)
- [Video's converteren voor de iPhone](#page-139-0)

#### **[Hoofdstuk 26: Calculator](#page-140-0)**

- [De rekenmachine gebruiken](#page-140-0)
- [Wetenschappelijke rekenmachine](#page-140-0)

#### **[Hoofdstuk 27: Kompas](#page-141-0)**

- [Informatie over Kompas](#page-141-0)
- [Het kompas kalibreren](#page-141-0)
- [De richting bepalen](#page-142-0)
- [Kompas met Kaarten gebruiken](#page-142-0)

## **[Hoofdstuk 28: Dictafoon](#page-143-0)**

- [Informatie over Dictafoon](#page-143-0)
- [Opnemen](#page-143-0)
- [Een opname beluisteren](#page-144-0)
- [Opnamen beheren en delen](#page-144-0)
- [Gesproken berichten met uw computer delen](#page-145-0)

#### **[Hoofdstuk 29: Nike + iPod](#page-146-0)**

- [Informatie over Nike + iPod](#page-146-0)
- [Nike + iPod activeren](#page-146-0)
- [Een sensor koppelen](#page-147-0)
- [Een work-out doen met Nike](#page-147-0) + iPod
- [Nike + iPod kalibreren](#page-147-0)
- [Work-outgegevens naar nikeplus.com versturen](#page-148-0)

## **[Hoofdstuk 30: iBooks](#page-149-0)**

- [Informatie over iBooks](#page-149-0)
- [De iBookstore gebruiken](#page-149-0)
- [Boeken en pdf-bestanden synchroniseren](#page-150-0)
- [Boeken lezen](#page-150-0)
- [De weergave van een boek wijzigen](#page-152-0)
- [Een pdf-bestand afdrukken of via e-mail versturen](#page-152-0)
- [Uw boekenkast indelen](#page-152-0)

## **[Hoofdstuk 31: Voorzieningen voor mensen met een beperking](#page-154-0)**

- [Voorzieningen voor universele toegang](#page-154-0)
- [VoiceOver](#page-155-0)
- [Het geluid van binnenkomende gesprekken doorsturen](#page-166-0)
- Siri
- [Driemaal op de thuisknop drukken](#page-166-0)
- [Zoomen](#page-166-0)
- [Grote tekst](#page-167-0)
- [Wit op zwart](#page-167-0)
- [Spreek selectie uit](#page-167-0)
- [Het uitspreken van invultekst](#page-168-0)
- [Monogeluid](#page-168-0)
- [Compatibiliteit met gehoorapparaten](#page-168-0)
- [Aangepaste trillingen](#page-169-0)
- [Ledflitser bij meldin](#page-169-0)g
- [AssistiveTouch](#page-169-0)
- [Universele toegang in OS X](#page-170-0)
- [TTY-ondersteuning](#page-170-0)
- [De minimumtekstgrootte voor e-mailberichten aanpassen](#page-170-0)
- [Toewijsbare beltonen](#page-171-0)
- [Visual Voicemail](#page-171-0)
- [Breedbeeldtoetsenbord](#page-171-0)
- [Groot telefoontoetsenpaneel](#page-171-0)
- [Stembediening](#page-171-0)
- [Bijschriften voor geluid](#page-171-0)

### **[Hoofdstuk 32: Instellingen](#page-172-0)**

- [Vliegtuigmodus](#page-172-0)
- [Wi-Fi](#page-172-0)
- [Berichtgevingen](#page-173-0)
- [Locatievoorzieningen](#page-174-0)
- [VPN](#page-175-0)
- [Persoonlijke hotspot](#page-175-0)
- [Aanbieder](#page-175-0)
- [Geluiden en de aan/uit-schakelaar voor het belsignaal](#page-176-0)
- [Helderheid](#page-176-0)
- [Achtergrond](#page-176-0)
- [Algemeen](#page-177-0)
- [Zoeken naar apps](#page-184-0)

#### **[Bijlage A:   Internationale toetsenborden](#page-185-0)**

- [Toetsenborden toevoegen en verwijderen](#page-185-0)
- [Schakelen tussen toetsenborden](#page-185-0)
- [Chinees](#page-185-0)
- [Japans](#page-187-0)
- [Emoji-symbolen typen](#page-188-0)
- [De lijst met suggesties gebruiken](#page-188-0)
- [Toetscombinaties gebruiken](#page-188-0)
- [Vietnamees](#page-188-0)

## **[Bijlage B:   Ondersteuning en meer informatie](#page-189-0)**

- [iPhone-ondersteuningswebsite](#page-189-0)
- [De iPhone opnieuw opstarten of instellen](#page-189-0)
- [Een reservekopie maken van de iPhone](#page-189-0)
- [De iPhone-software bijwerken of herstellen](#page-191-0)
- [Bestandsdeling](#page-192-0)
- [Informatie over veiligheid, software en service](#page-192-0)
- [De iPhone in een bedrijf gebruiken](#page-193-0)
- [De iPhone gebruiken met een andere aanbieder](#page-193-0)
- [Informatie over gescheiden inzamelen en recyclen](#page-193-0)
- [Apple en het milieu](#page-195-0)
- [Temperatuur van de iPhone tijdens gebruik](#page-195-0)

## <span id="page-8-0"></span>**De iPhone in één oogopslag 1**

## Overzicht van de iPhone

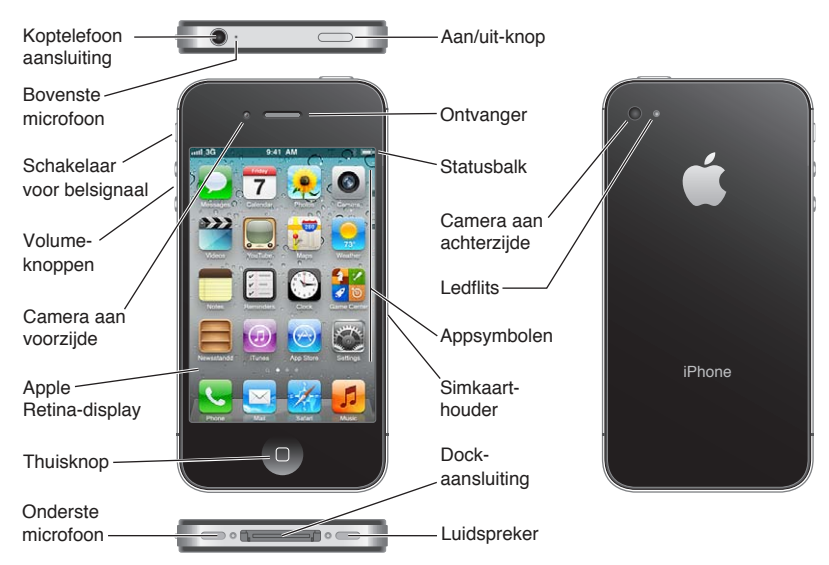

De functies die op uw iPhone beschikbaar zijn en het beginscherm kunnen anders zijn, afhankelijk van het iPhone-model dat u hebt en of u het beginscherm hebt gewijzigd.

## Accessoires

Bij de iPhone worden de volgende accessoires geleverd:

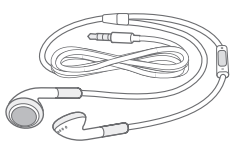

Apple koptelefoon met afstandsbediening en microfoon

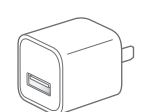

Dockconnector-naar-USB-kabel

USB-lichtnetadapter Simkaartverwijdertool

<span id="page-9-0"></span>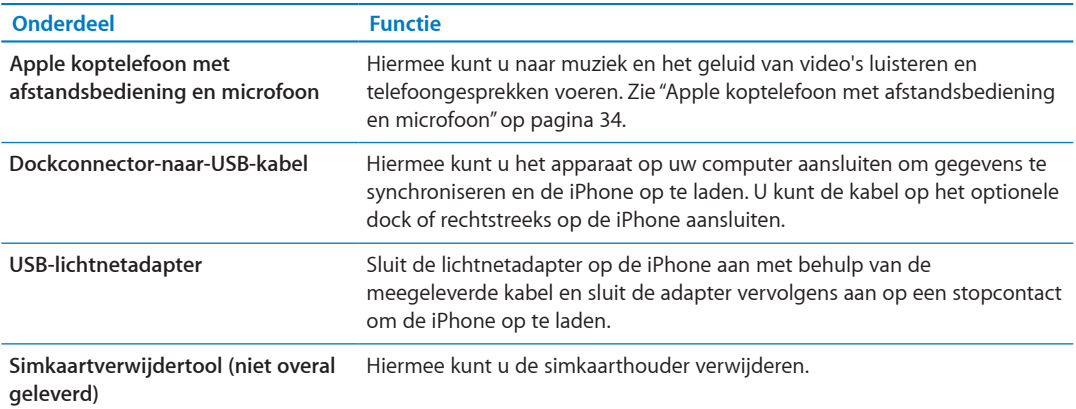

## De knoppen

## <span id="page-9-1"></span>**De aan/uit-knop**

Als u de iPhone niet gebruikt, kunt u deze vergrendelen om het scherm uit te schakelen en de batterij te sparen.

**De iPhone vergrendelen:** Druk op de aan/uit-knop.

Als iPhone is vergrendeld, gebeurt er niets als u het scherm aanraakt. De iPhone kan nog wel telefoongesprekken, sms'jes en andere updates ontvangen. U kunt ook:

- Naar muziek luisteren
- Het volume regelen met de knoppen aan de zijkant van de iPhone (of op de iPhonekoptelefoon) terwijl u belt of naar muziek luistert
- Met de selectieknop op de iPhone-koptelefoon een gesprek aannemen of beëindigen of het afspelen van muziek regelen (zie "[Nummers en andere geluidsbestanden afspelen](#page-81-1)" op pagina [82](#page-81-0))

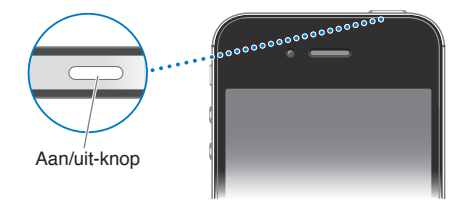

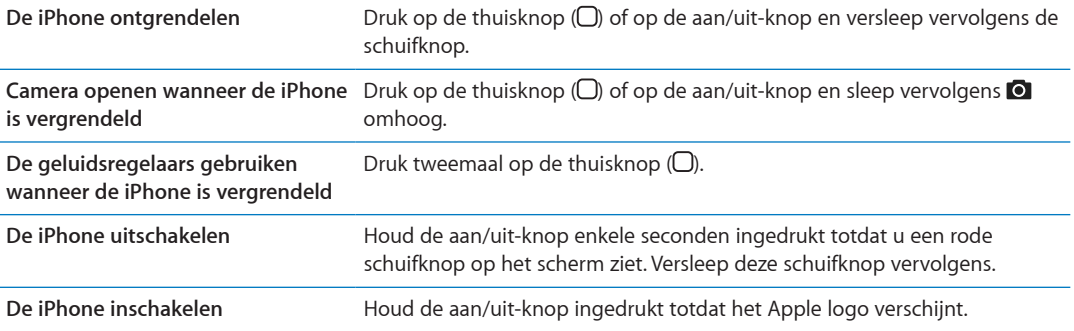

Standaard is ingesteld dat de iPhone automatisch wordt vergrendeld als u het scherm een minuut lang niet aanraakt. Zie iPhone als u het automatisch vergrendelen wilt uitschakelen of de tijd wilt wijzigen waarna de ["Automatisch slot](#page-180-0)" op pagina [181](#page-180-1) wordt vergrendeld. Zie iPhone als u de ["Codeslot](#page-180-2)" op pagina [181](#page-180-1) wilt beveiligen met een toegangscode.

## **De thuisknop**

Met de thuisknop (O) kunt u op elk moment teruggaan naar het beginscherm. Ook kunt u met behulp van de thuisknop een aantal handelingen snel uitvoeren.

Naar het beginscherm gaan: Druk op de thuisknop (O).

Om een app te openen, tikt u er gewoon op in het beginscherm. Zie ["Apps openen en tussen](#page-19-1)  [apps schakelen"](#page-19-1) op pagina [20](#page-19-0).

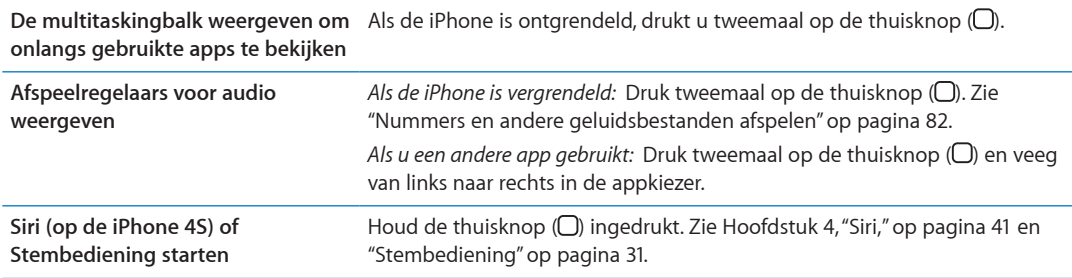

## **De volumeknoppen**

Wanneer u aan het bellen bent, naar muziek luistert of een film of andere soorten media bekijkt of beluistert, kunt u met de knoppen aan de zijkant van de iPhone het volume regelen. Daarnaast kunt u met deze knoppen het volume van het belsignaal, meldingen en andere geluidseffecten regelen.

*WAARSCHUWING:* Raadpleeg voor belangrijke informatie over het voorkomen van gehoorbeschadiging de handleiding *Belangrijke productinformatie* op [www.support.apple.com/](http://www.support.apple.com/nl_NL/manuals/iphone/) [nl\\_NL/manuals/iphone.](http://www.support.apple.com/nl_NL/manuals/iphone/)

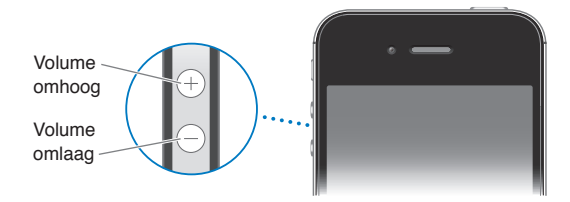

Om een volumebegrenzing voor muziek en video's in te stellen, tikt u op 'Instellingen' > 'Muziek'.

Met de volume-omhoogknop kunt u bovendien een foto of filmpje maken. Zie "[Foto's en video](#page-99-1)[opnamen maken](#page-99-1)" op pagina [100.](#page-99-0)

## **De schakelaar voor het belsignaal**

U kunt het belsignaal van de iPhone in- (4) of uitschakelen (3) door de aan/uit-schakelaar voor het belsignaal te verschuiven.

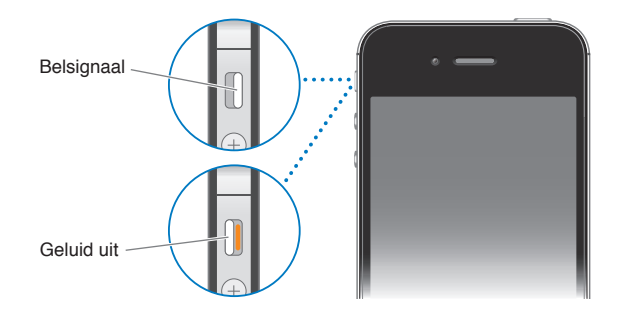

<span id="page-11-0"></span>Als het belsignaal is ingeschakeld,geeft de iPhone alle geluiden weer. Als het belsignaal van de iPhone is uitgeschakeld, hoort u geen belsignaal, meldingen of andere geluidseffecten.

*Belangrijk:* Het geluid van de wekker, audio-apps als Muziek en veel games worden echter nog steeds via de ingebouwde luidspreker afgespeeld wanneer u het belsignaal van de iPhone hebt uitgeschakeld.

Zie ["Geluiden en de aan/uit-schakelaar voor het belsignaal](#page-176-1)" op pagina [177](#page-176-0) voor informatie over het wijzigen van geluids- en trilinstellingen.

## De statussymbolen

De symbolen in de statusbalk boven in het scherm geven informatie weer over de iPhone:

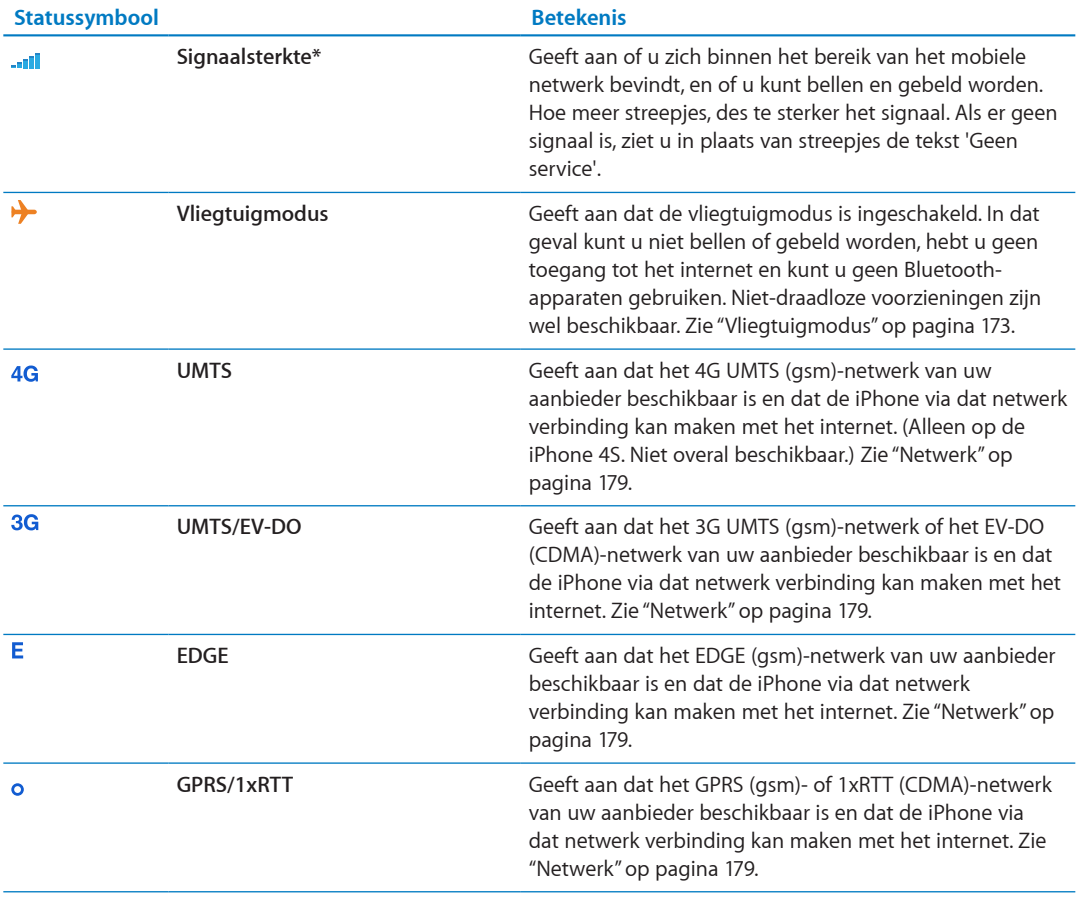

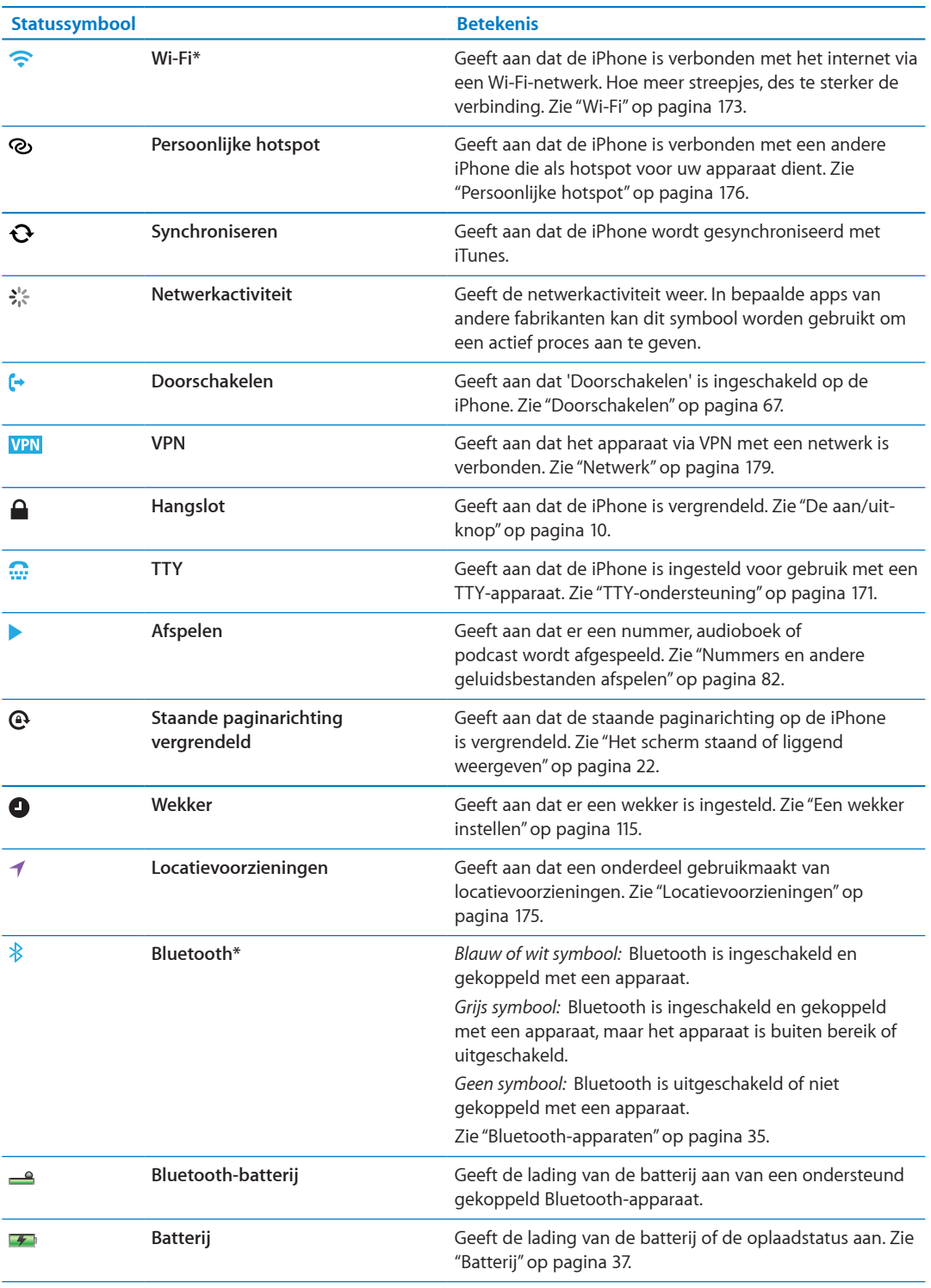

\* Het gebruik van bepaalde accessoires met de iPhone kan de draadloze prestaties beïnvloeden.

# <span id="page-13-0"></span>**Aan de slag 2**

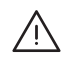

*WAARSCHUWING:* Om letsel te voorkomen, is het van belang dat u de instructies in deze handleiding en de wenken voor uw veiligheid in de handleiding *iPhone - Belangrijke productinformatie* op [support.apple.com/nl\\_NL/manuals/iphone](http://support.apple.com/nl_NL/manuals/iphone/) doorneemt voordat u de iPhone in gebruik neemt.

## Deze gebruikershandleiding weergeven op de iPhone

De *iPhone Gebruikershandleiding* kunt u in Safari bekijken op de iPhone en in de gratis iBooks-app.

De handleiding in Safari bekijken: Tik op **Aan dik vervolgens op de bladwijzer van de iPhone** gebruikershandleiding.

U kunt een symbool voor de handleiding toevoegen aan het beginscherm. Hiervoor tikt u op en vervolgens tikt u op 'Zet in beginscherm'. Als u de handleiding in een andere taal wilt bekijken, tikt u op de hoofdpagina op 'Wijzig taal'.

**De handleiding in iBooks bekijken:** Als u iBooks nog niet hebt geïnstalleerd, opent u de App Store, zoekt u naar 'iBooks' en installeert u de app vervolgens. Open iBooks en tik op 'Winkel'. Zoek op 'iPhone User' en selecteer en download de handleiding.

Zie Hoofdstuk [30](#page-149-0),["iBooks,](#page-149-0)" op pagina [150](#page-149-0) voor meer informatie over iBooks.

## De vereisten

Voor het gebruik van de iPhone hebt u het volgende nodig:

- Een abonnement bij een aanbieder die de iPhone-service in uw land verzorgt
- Een Apple ID (voor bepaalde voorzieningen), die tijdens de configuratie kan worden aangemaakt.
- Een Mac of pc met een USB 2.0-poort en een van de volgende besturingssystemen:
	- Mac OS X versie 10.5.8 of hoger
	- Windows 7, Windows Vista of Windows XP Home of Professional (SP3)
- Een internetverbinding voor uw computer (breedband wordt aanbevolen)
- iTunes 10.5 of hoger (voor bepaalde voorzieningen) kunt u downloaden vanaf [www.itunes.](http://www.itunes.com/nl/download) [com/nl/download](http://www.itunes.com/nl/download))

## De simkaart plaatsen

Als u een simkaart hebt gekregen, installeert u deze voordat u met de configuratie van de iPhone begint.

<span id="page-14-0"></span>*Belangrijk:* U hebt een simkaart nodig voor het gebruik van mobiele diensten via gsm-netwerken en sommige CDMA-netwerken. Een iPhone 4S die is geactiveerd op een draadloos CDMAnetwerk kan ook werken met een simkaart om verbinding te maken met een gsm-netwerk. Dit wordt gebruikt voor internationale roaming. Voor uw iPhone gelden de beleidsregels van uw aanbieder van de draadloze service, die kunnen inhouden dat u niet kunt overgaan op een andere serviceaanbieder en geen roaming kunt gebruiken, zelfs als er een verplicht minimumservicecontract is afgesloten. Neem contact op met uw aanbieder van draadloze diensten voor meer informatie. De mogelijkheden op het gebied van mobiele telefonie zijn afhankelijk van het draadloze netwerk.

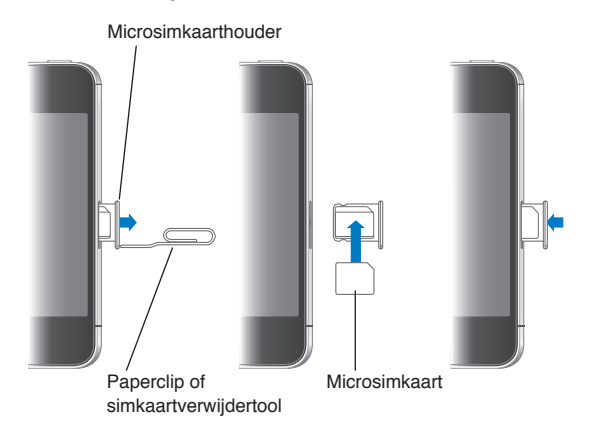

#### **De simkaart plaatsen in de iPhone 4S**

**De simkaart plaatsen** Steek het uiteinde van een kleine paperclip of de simkaartverwijdertool in de opening op de simkaarthouder. Trek de simkaarthouder eruit en plaats de simkaart in de houder (zie bovenstaande afbeeldingen). Plaats de simkaarthouder met de simkaart erin voorzichtig terug in de houder.

## De iPhone configureren en activeren

Om de iPhone te configureren en te activeren, schakelt u de iPhone in en volgt u de configuratieassistent. De configuratie-assistent begeleidt u bij alle stappen van het configuratieproces, zoals verbinding maken met een Wi-Fi-netwerk, inloggen met een gratis Apple ID of deze aanmaken, iCloud configureren, aanbevolen voorzieningen inschakelen, zoals 'Locatievoorzieningen' en 'Zoek mijn iPhone' en activeren van de iPhone bij uw aanbieder. Tijdens het configureren kunt u ook gegevens herstellen van een iCloud- of iTunes-reservekopie.

Het activeren kan via een Wi-Fi-netwerk worden uitgevoerd of met de iPhone 4S, via het mobiele netwerk van uw aanbieder (niet overal beschikbaar). Als geen van beide mogelijkheden beschikbaar is, moet u de iPhone op uw computer aansluiten om deze te activeren.

## De iPhone op de computer aansluiten

Als u geen Wi-Fi of een mobiel netwerk kunt gebruiken, moet u de iPhone mogelijk aansluiten op computer om het activeringsproces te voltooien. Door de iPhone op uw computer aan te sluiten kunt u ook gegevens, muziek en ander materiaal met iTunes synchroniseren. Zie "[Synchroniseren](#page-17-1)  [met iTunes](#page-17-1)" op pagina [18.](#page-17-0)

<span id="page-15-0"></span>**De iPhone op de computer aansluiten:** Gebruik de dockconnector-naar-USB-kabel die u bij de iPhone hebt ontvangen.

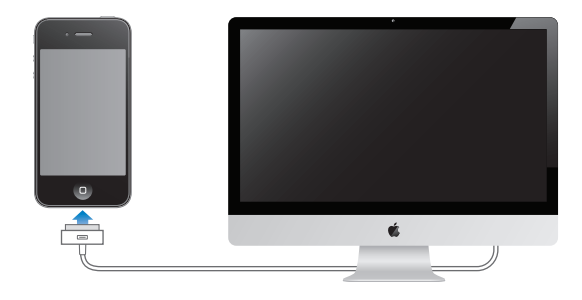

## Verbinding maken met het internet

De iPhone maakt via een Wi-Fi-verbinding (indien beschikbaar) of via het mobiele netwerk van uw aanbieder verbinding met het internet zodra dit nodig is. Zie ["Wi-Fi"](#page-172-2) op pagina [173](#page-172-0) voor informatie over verbinding maken met een Wi-Fi-netwerk.

*Opmerking:* Als er geen Wi-Fi-verbinding met het internet beschikbaar is, kunnen bepaalde iPhone-voorzieningen en -diensten gegevens overbrengen via het mobiele netwerk van uw aanbieder, hetgeen extra kosten met zich kan meebrengen. Neem contact op met uw aanbieder voor informatie over de tarieven voor mobielegegevensoverdracht die voor u van toepassing zijn. Zie ["Netwerk"](#page-178-0) op pagina [179](#page-178-1) voor informatie over het beheer van het mobielegegevensgebruik.

## E-mail- en andere accounts instellen

De iPhone is geschikt voor iCloud, Microsoft Exchange en de meeste van de populaire diensten van aanbieders van e-mail-, contact- en agendadiensten op het internet.

Als u nog geen e-mailaccount hebt, kunt u een gratis iCloud-account instellen tijdens de eerste configuratie van de iPhone. U kunt dit ook later doen via 'Instellingen' > 'iCloud'. Zie "[iCloud"](#page-16-1) op pagina [17.](#page-16-0)

**Een iCloud-account instellen:** Tik op 'Instellingen' > 'iCloud'.

**Een andere account instellen:** Tik op 'Instellingen' > 'E-mail, contacten, agenda's'.

U kunt gegevens van contactpersonen toevoegen met behulp van een LDAP- of CardDAVaccount als uw bedrijf of organisatie hiervoor ondersteuning biedt. Zie ["De gegevens van](#page-132-1)  [contactpersonen synchroniseren"](#page-132-1) op pagina [133](#page-132-0).

U kunt een CalDAV-agenda-account toevoegen en een abonnement nemen op iCal-agenda's (met extensie .ics) of deze importeren uit Mail. Zie ["Een abonnement nemen op agenda's](#page-93-1)" op pagina [94](#page-93-0).

## Materiaal beheren op uw iOS-apparaten

Met behulp van iCloud of iTunes kunt u gegevens en bestanden uitwisselen tussen uw iOSapparaten en computers.

Â *iCloud* bewaart uw materiaal, zoals muziek en foto's, en pusht dit draadloos naar uw andere iOS-apparaten en computers, zodat altijd alles up-to-date is. Zie "[iCloud](#page-16-1)" hieronder.

<span id="page-16-0"></span>Â *iTunes* zorgt ervoor dat muziek, video, foto's en nog meer tussen uw computer en de iPhone worden gesynchroniseerd. Bij het synchroniseren worden de wijzigingen die u op het ene apparaat hebt aangebracht gekopieerd naar het andere apparaat. Met iTunes kunt u ook een bestand naar de iPhone kopiëren voor gebruik met een app of een document dat u op de iPhone hebt gemaakt naar uw computer kopiëren. Zie ["Synchroniseren met iTunes"](#page-17-1) op pagina [18](#page-17-0).

Afhankelijk van wat u wilt, kunt u iCloud of iTunes, of beide gebruiken. Met de fotostreamvoorziening van iCloud kunt u bijvoorbeeld de foto's die u met de iPhone hebt gemaakt, automatisch naar uw andere apparaten laten overbrengen. Met iTunes kunt u fotoalbums tussen uw computer en de iPhone synchroniseren.

*Opmerking:* U kunt beter geen onderdelen (zoals gegevens van contactpersonen, agenda's en notities) synchroniseren via het paneel 'Info' in iTunes als u die al met iCloud op uw apparaten bijwerkt. Anders kunt u dubbele gegevens krijgen.

## <span id="page-16-1"></span>iCloud

iCloud bewaart uw materiaal, zoals muziek, foto's, gegevens van contactpersonen, agenda's en ondersteunde documenten. Het in iCloud bewaarde materiaal wordt draadloos naar uw andere iOS-apparaten en computers gepusht waarop dezelfde iCloud-account is ingesteld.

iCloud is beschikbaar op iOS 5-apparaten, op Macs met OS X Lion versie 10.7.2 of hoger en op pc's met het iCloud-configuratiescherm voor Windows (hiervoor is Windows Vista Service Pack 2 of Windows 7 vereist).

Voorzieningen van iCloud zijn:

- Â *iTunes in de cloud*: hiermee kunt u eerder aangeschafte iTunes-muziek en tv-programma's gratis en wanneer u maar wilt naar de iPhone downloaden.
- Â *Apps en boeken*: hiermee kunt u eerdere aankopen in de App Store en de iBookstore gratis en wanneer u maar wilt naar de iPhone downloaden.
- Â *Fotostream*: de foto's die u met een van uw apparaten maakt, verschijnen automatisch op al uw apparaten. Zie "[Fotostream](#page-101-1)" op pagina [102.](#page-101-0)
- Â *Documenten in de cloud*: de documenten en appgegevens van voor iCloud geschikte apps worden automatisch bijgewerkt op al uw apparaten.
- Â *Agenda, e-mail en contactgegevens*: hiermee zijn uw e-mail, gegevens van contactpersonen, agenda's, notities en herinneringen up-to-date op al uw apparaten.
- Â *Reservekopie*: hiermee maakt u automatisch een reservekopie van de iPhone in iCloud wanneer het apparaat is aangesloten op een voedingsbron en een Wi-Fi-verbinding heeft. Zie ["Een](#page-189-1)  [reservekopie maken van de iPhone](#page-189-1)" op pagina [190.](#page-189-0)
- Â *Zoek mijn iPhone*: hiermee kunt u uw iPhone op een kaart tonen, een bericht op het apparaat weergeven, een geluid op het apparaat laten afspelen, het scherm laten vergrendelen of de gegevens extern wissen. Zie "[Zoek mijn iPhone"](#page-38-1) op pagina [39.](#page-38-0)
- Â *Zoek mijn vrienden*: hiermee deelt u uw locatie met mensen die voor u belangrijk zijn. U kunt deze app gratis in de App Store downloaden.
- Â *iTunes Match*: met een iTunes Match-abonnement verschijnt al uw muziek, ook muziek die u van cd's hebt geïmporteerd of die u niet in iTunes hebt aangeschaft, op al uw apparaten, zodat u deze kunt downloaden en afspelen wanneer u wilt. Zie "[iTunes Match](#page-85-1)" op pagina [86.](#page-85-0)

<span id="page-17-0"></span>Bij iCloud krijgt u een gratis e-mailaccount en 5 GB opslagruimte voor uw e-mails, documenten en reservekopieën. De gratis vrije ruimte wordt niet kleiner door de muziek, apps, tv-programma's en boeken die u hebt aangeschaft en evenmin door uw Fotostream-foto's.

Als u een MobileMe-abonnement hebt, kunt u dit op [www.me.com/move](http://www.me.com/move) tot 30 juni 2012 op een Mac of pc omzetten in een iCloud-account.

*Opmerking:* iCloud is niet overal beschikbaar en iCloud-voorzieningen kunnen per land verschillen.

**Inloggen op een iCloud-account of een iCloud-account aanmaken:** Tik op 'Instellingen' > 'iCloud'.

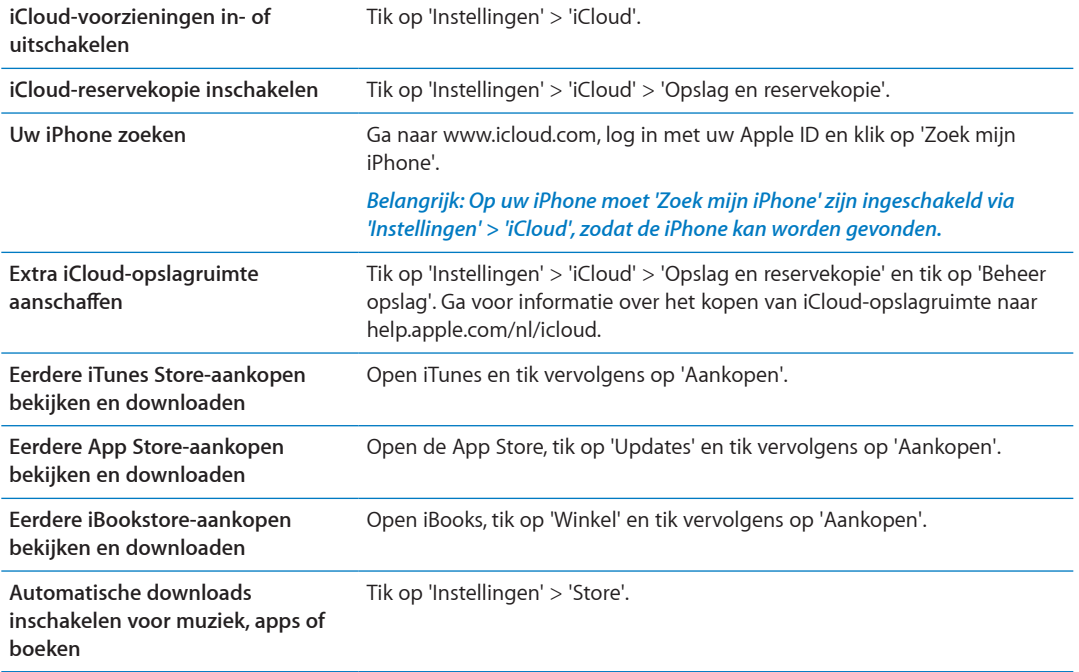

Voor meer informatie over iCloud gaat u naar [www.apple.com/nl/icloud](http://www.apple.com/nl/icloud). Ga voor informatie over ondersteuning naar [www.apple.com/support/icloud](http://www.apple.com/support/icloud).

## <span id="page-17-1"></span>Synchroniseren met iTunes

Door het apparaat te synchroniseren met iTunes kopieert u gegevens van uw computer naar de iPhone en omgekeerd. U kunt uw iPhone synchroniseren door het apparaat met behulp van de dockconnector-naar-USB-kabel op de computer aan te sluiten. U kunt ook in iTunes instellen dat het apparaat draadloos wordt gesynchroniseerd via Wi-Fi. U kunt in iTunes instellen dat muziek, foto's, video's, podcasts, apps en meer automatisch wordt gesynchroniseerd. Voor informatie over het synchroniseren van de iPhone met een computer, opent u iTunes en kiest u 'iTunes Help' uit het Help-menu.

**De iPhone draadloos synchroniseren via iTunes:** Sluit de iPhone op uw computer aan met behulp van de dockconnector-naar-USB-kabel. Schakel in iTunes in het paneel 'Overzicht' het aankruisvak 'Synchroniseer via Wi-Fi' (Mac) of 'Via Wi-Fi synchroniseren' (Windows) in.

Als Wi-Fi-synchronisatie is ingeschakeld, wordt de iPhone automatisch dagelijks gesynchroniseerd op voorwaarde dat de de iPhone is aangesloten op een stroombron, de iPhone en uw computer met hetzelfde draadloze netwerk verbinding hebben en iTunes op de computer is geopend. Zie "[Wi-Fi iTunes-synchronisatie](#page-179-0)" op pagina [180](#page-179-1) voor meer informatie.

#### **Tips voor synchronisatie via iTunes**

- Als u iCloud gebruikt voor het bewaren van gegevens van contactpersonen, agenda's, bladwijzers en notities, moet u deze gegevens daarnaast niet ook nog naar uw apparaat synchroniseren via iTunes.
- Aankopen die u op de iPhone in de iTunes Store of de App Store doet, worden met uw iTunesbibliotheek gesynchroniseerd. U kunt ook materiaal en apps bij de iTunes Store kopen, de bestanden rechtstreeks naar uw computer downloaden en ze vervolgens met de iPhone synchroniseren.
- In het paneel 'Overzicht' in iTunes kunt u instellen dat uw apparaat automatisch wordt gesynchroniseerd wanneer het op uw computer is aangesloten. Als u deze instelling tijdelijk wilt negeren, houdt u de toetsen Command en Option (Mac) of Shift en Control (pc) ingedrukt totdat u de iPhone ziet verschijnen in de navigatiekolom.
- Â Schakel in het paneel 'Overzicht' het aankruisvak 'Codeer iPhone-reservekopie' (Mac) of 'iPhone-reservekopie coderen' (Windows) in als u de gegevens wilt coderen die op de computer worden bewaard wanneer iTunes een reservekopie maakt. Bij gecodeerde reservekopieën wordt een hangslotsymbool ( $\bigoplus$ ) weergegeven. Als u deze reservekopie wilt terugzetten, moet u een wachtwoord invoeren. Als u deze optie niet selecteert, worden wachtwoorden (bijvoorbeeld wachtwoorden voor e-mailaccounts) niet in de reservekopie opgenomen en moeten ze opnieuw worden ingevoerd als u de reservekopie gebruikt voor het herstellen van apparaatgegevens.
- In het paneel 'Info' worden alleen de instellingen van uw computer naar de iPhone overgebracht tijdens het synchroniseren van e-mailaccounts. Wijzigingen die u in een e-mailaccount op de iPhone aanbrengt, zijn niet van invloed op de account op uw computer.
- Â Geef in het paneel 'Info' in het gedeelte 'Geavanceerd' aan welke gegevens u tijdens de volgende synchronisatie op de iPhone wilt *vervangen* door de gegevens op de computer.
- Als u slechts een gedeelte van een podcast of audioboek beluistert, wordt bij het synchroniseren van het materiaal met iTunes ook informatie opgenomen over waar u bent gebleven. Als u bijvoorbeeld op de iPhone bent begonnen met afspelen, kunt u later in iTunes op de computer verder luisteren. Andersom geldt hetzelfde.
- In het paneel 'Foto's' kunt u foto's en video's synchroniseren uit een map op uw computer.

# <span id="page-19-0"></span>**Basiskenmerken 3**

## Werken met apps

Dankzij het Multi-Touch-scherm met hoge resolutie kunt u met eenvoudige vingerbewegingen in iPhone-apps werken.

## <span id="page-19-1"></span>**Apps openen en tussen apps schakelen**

Druk op de thuisknop (O) om naar het beginscherm te gaan waarin u uw apps kunt bekijken.

**Een app openen:** Tik op de app.

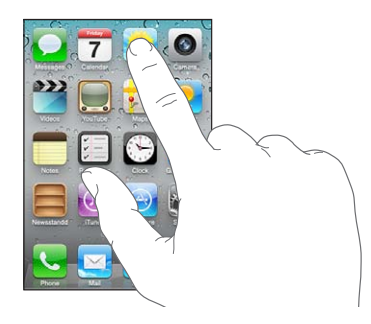

Om terug te gaan naar het beginscherm, drukt u weer op de thuisknop (O). Veeg naar links of rechts om een ander beginscherm te bekijken.

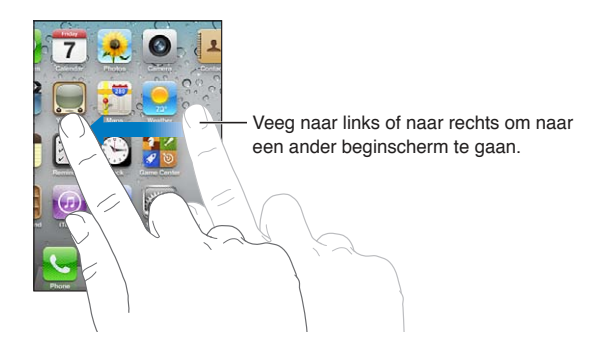

Druk tweemaal op de thuisknop (O) om de multitaskingbalk weer te geven. Hierin worden de apps getoond die u onlangs hebt gebruikt. Tik op een app om deze opnieuw te openen of veeg om meer apps weer te geven.

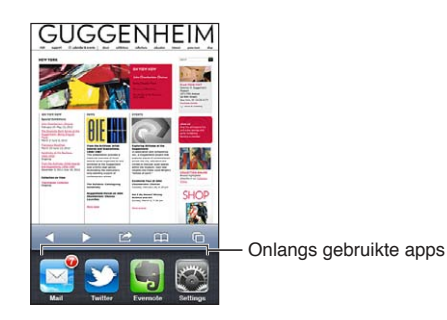

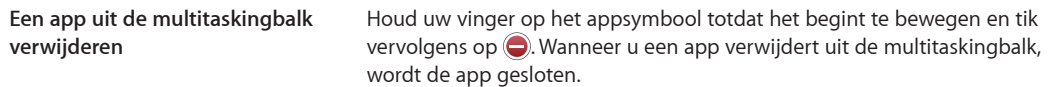

## **Scrollen**

Om te scrollen, sleept u omhoog of omlaag. Soms kunt u ook opzij scrollen, zoals op een webpagina.

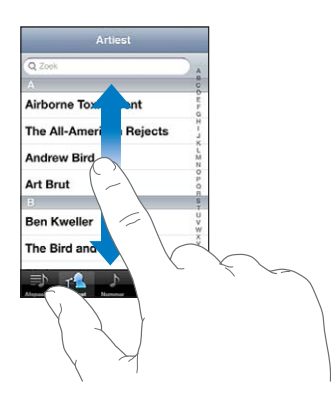

Als u uw vinger over het scherm sleept om te scrollen, selecteert of activeert u niets op het scherm.

Veeg over het scherm om snel te scrollen.

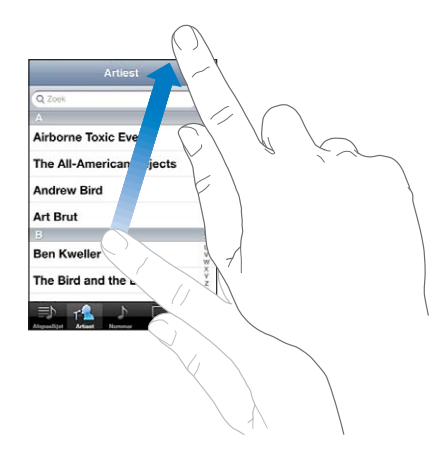

U kunt wachten tot het scrollen stopt of tijdens het scrollen het scherm aanraken om het scrollen direct te stoppen. Als u het scherm aanraakt om het scrollen te stoppen, selecteert of activeert u niets.

U kunt snel naar de bovenkant van een pagina scrollen door op de statusbalk boven in het scherm te tikken.

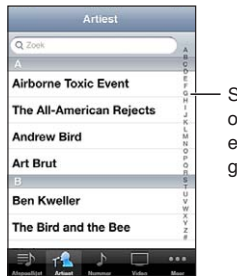

Sleep uw vinger over de index om snel te bladeren. Tik op een letter om direct naar dat gedeelte te springen.

<span id="page-21-1"></span>Tik op een onderdeel in een lijst om dit te selecteren. Afhankelijk van de lijst kunt u door te tikken op een onderdeel verschillende handelingen uitvoeren, zoals een nieuwe lijst openen, een nummer afspelen, een e-mailbericht openen of de gegevens van een contactpersoon weergeven om deze persoon te bellen.

## **In- of uitzoomen**

Tijdens het bekijken van foto's, webpagina's, e-mailberichten of kaarten kunt u in- of uitzoomen. Hiervoor beweegt u uw vingers naar elkaar toe of uit elkaar. Op foto's en webpagina's kunt u tweemaal tikken (tweemaal snel achter elkaar tikken) om in te zoomen en opnieuw tweemaal tikken om weer uit te zoomen. Op kaarten tikt u tweemaal om in te zoomen en tikt u eenmaal met twee vingers om weer uit te zoomen.

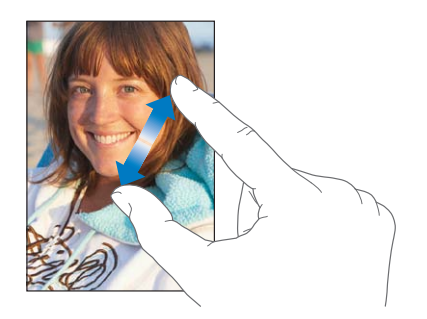

De zoomfunctie is ook een voorziening voor mensen met een beperking waarmee u de schermweergave kunt vergroten in elke app die u gebruikt, zodat u beter kunt zien wat er op het scherm wordt weergegeven. Zie ["Zoomen](#page-166-1)" op pagina [167](#page-166-0).

## <span id="page-21-0"></span>**Het scherm staand of liggend weergeven**

In veel iPhone-apps kunt u het scherm zowel staand als liggend weergeven. Wanneer u de iPhone een kwartslag draait, draait de weergave mee. De weergave wordt automatisch aangepast aan de nieuwe schermstand.

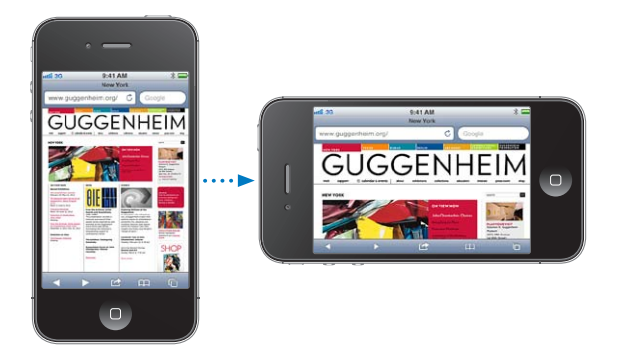

De liggende weergave kan bijvoorbeeld handig zijn voor het bekijken van webpagina's in Safari of voor het invoeren van tekst. Webpagina's worden aangepast aan het bredere scherm in de liggende weergave, zodat de tekst en afbeeldingen groter worden weergegeven. Het schermtoetsenbord is ook groter.

Films die u in Video's en YouTube bekijkt, worden alleen liggend weergegeven, evenals de straatweergave in Kaarten.

<span id="page-22-0"></span>Het scherm in de staande weergave vergrendelen: Druk tweemaal op de thuisknop (O), veeg onder in het scherm van links naar rechts en tik vervolgens op .

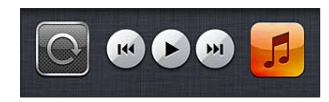

Als de schermstand is vergrendeld, wordt in de statusbalk het symbool voor vergrendeling van de staande paginarichting  $(\mathbf{\Theta})$  weergegeven.

## De indeling van het beginscherm aanpassen

## **De volgorde van apps wijzigen**

U kunt de indeling van appsymbolen in het beginscherm aanpassen, inclusief de apps in het Dock onder in het scherm. U kunt de symbolen zelfs op verschillende beginschermen weergeven. U kunt apps ook onderverdelen in mappen.

#### **De volgorde van symbolen wijzigen**

- **1** Houd uw vinger op een willekeurige app in het beginscherm totdat de app begint te bewegen.
- **2** Wijzig de volgorde door de apps te slepen.
- **3** Druk op de thuisknop (O) om uw wijzigingen te bewaren.

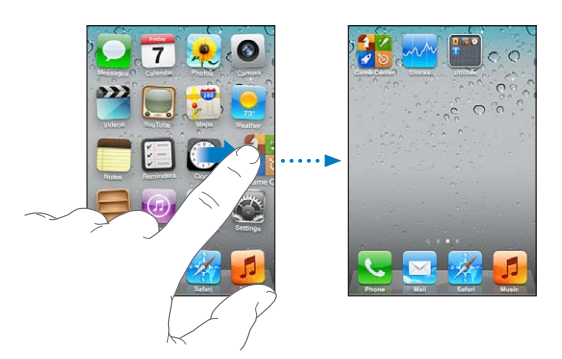

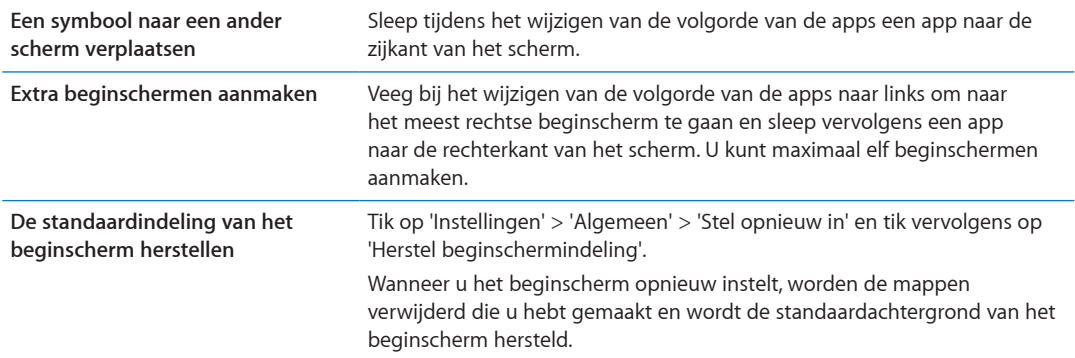

U kunt uw favoriete webpagina's openen door symbolen aan het beginscherm toe te voegen. Zie "[Webfragmenten](#page-80-1)" op pagina [81.](#page-80-0)

Als de iPhone fysiek op uw computer is aangesloten (met de dockconnector-naar-USB-kabel), kunt u uw beginschermen aanpassen in iTunes. Selecteer in iTunes de iPhone in de lijst 'Apparaten' en klik vervolgens op 'Apps' boven in het scherm.

## **Apps onderverdelen in mappen**

U kunt de apps in het beginscherm ordenen in mappen. U kunt maximaal 12 apps in een map plaatsen. Wanneer u op de iPhone een map aanmaakt, krijgt deze automatisch een naam op basis van de categorie van de app(s) die u gebruikt om de map aan te maken. U kunt deze naam uiteraard wijzigen. Net als apps kunt u mappen anders rangschikken door ze naar een andere positie in de beginschermen of naar het Dock te slepen.

**Een map aanmaken:** Houd uw vinger op een app totdat de apps in het beginscherm gaan bewegen. Sleep de app vervolgens naar een andere app.

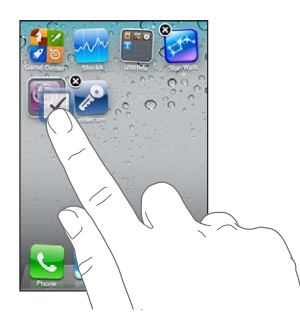

Op de iPhone wordt een nieuwe map aangemaakt met de twee apps. Ook wordt de mapnaam weergegeven. U kunt op de naam tikken en een andere naam invoeren.

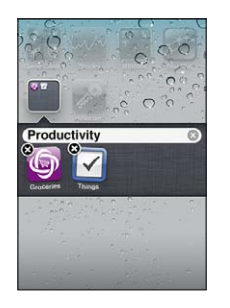

Tik op een map om deze te openen. Vervolgens kunt u een app in de map openen door erop te tikken. Als u een map wilt sluiten, tikt u buiten de map of drukt u op de thuisknop  $(0)$ .

Tijdens het wijzigen van de volgorde van apps kunt u het volgende doen:

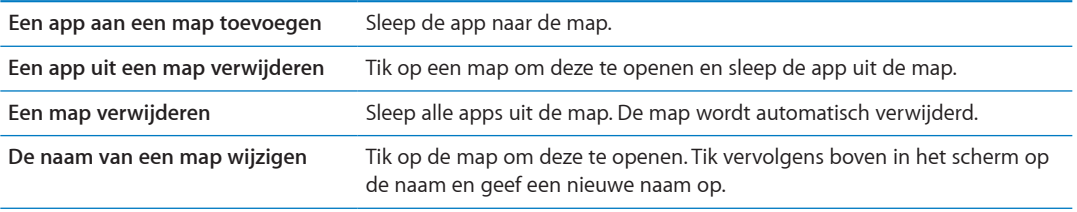

Wanneer u klaar bent met het indelen van het beginscherm, drukt u op de thuisknop  $\textcircled{})$  om uw wijzigingen te bewaren.

## **Een achtergrond toevoegen**

U kunt een afbeelding of foto instellen als achtergrond voor het toegangsscherm. U kunt ook een achtergrond instellen voor uw beginscherm. U kunt een van de standaardafbeeldingen op de iPhone of een foto uit uw Filmrol-album of een ander album op de iPhone gebruiken.

#### **De achtergrond instellen**

- <span id="page-24-0"></span>**1** Tik op 'Instellingen' > 'Achtergrond', tik op de afbeelding voor het toegangsscherm en het beginscherm en tik vervolgens op 'Achtergrond' of een album.
- **2** Selecteer een afbeelding of foto door erop te tikken. Als u een foto selecteert, kunt u deze naar de gewenste positie verplaatsen en het formaat ervan aanpassen door twee vingers uit elkaar of naar elkaar toe te bewegen totdat de foto er naar wens uitziet.
- **3** Tik op 'Stel in' en geef aan of u de foto als achtergrond wilt gebruiken voor het toegangsscherm, het beginscherm of voor beide.

## Tekst invoeren

Het schermtoetsenbord verschijnt zodra u iets moet typen.

## **Tekst invoeren**

Om tekst te typen, gebruikt u het toetsenbord. Het toetsenbord corrigeert typefouten, toont suggesties terwijl u typt en leert terwijl u werkt. In sommige apps biedt het slimme toetsenbord suggesties terwijl u typt om spelfouten te voorkomen.

**Tekst typen:** Tik in een tekstveld om het toetsenbord te activeren en tik vervolgens op het toetsenbord.

Terwijl u op een lettertoets drukt, verschijnt de letter boven uw duim of vinger. Als u per ongeluk de verkeerde toets aanraakt, plaatst u uw vinger op de juiste toets. De letter wordt pas ingevoerd op het moment dat u de toets loslaat.

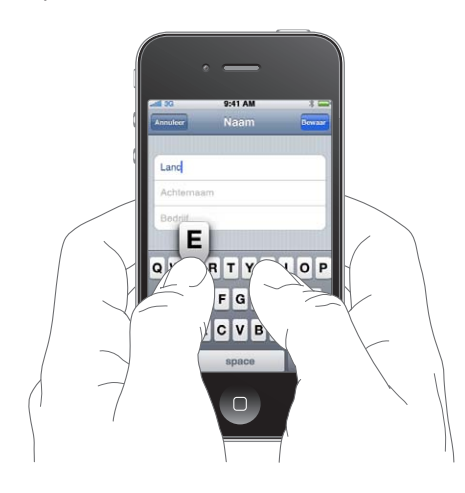

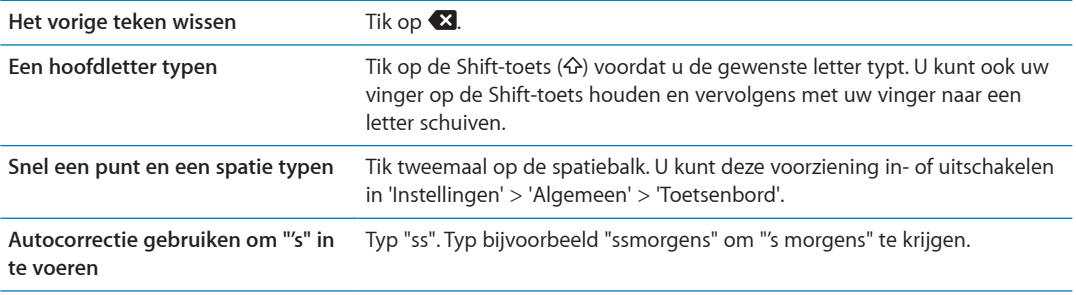

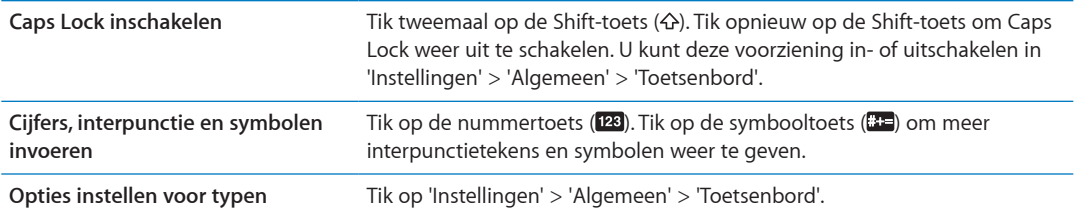

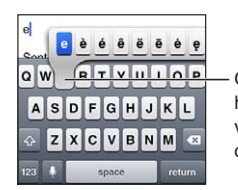

Om een ander teken te typen, houdt u een toets ingedrukt en veegt u vervolgens om een optie te selecteren.

## **Autocorrectie en spellingcontrole**

Voor veel talen corrigeert de iPhone automatisch spelfouten en doet het apparaat suggesties terwijl u typt. Als de iPhone een suggestie doet voor een woord, kunt u de suggestie accepteren zonder het typen te onderbreken.

*Opmerking:* Ga voor een overzicht van ondersteunde talen naar [www.apple.com/nl/iphone/specs.](http://www.apple.com/nl/iphone/specs.html) [html.](http://www.apple.com/nl/iphone/specs.html)

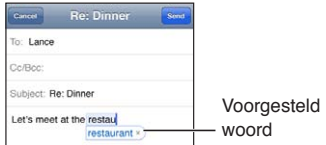

**De suggestie accepteren:** Typ een spatie, leesteken of return-teken.

**Een suggestie afwijzen:** Tik op het kruisje.

Als u de correctie voor een woord steeds weigert, zal de iPhone het woord na verloop van tijd gewoon accepteren.

Daarnaast kunt u instellen dat op de iPhone reeds getypte woorden die mogelijk verkeerd gespeld zijn, worden onderstreept.

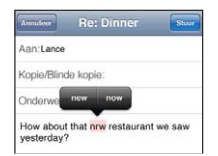

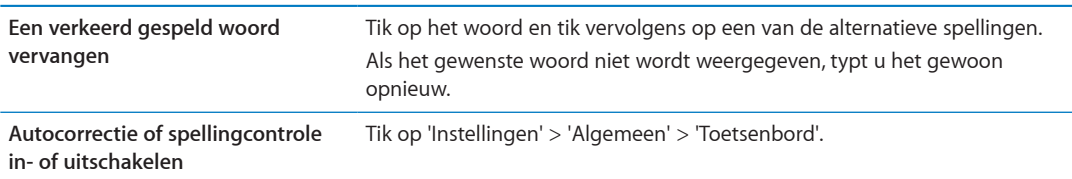

## **Toetscombinaties en uw persoonlijk woordenboek**

Met toetscombinaties hoeft u maar een paar tekens te typen in plaats van een langer woord of een zin. De uitgebreide tekst verschijnt wanneer u de toetscombinatie typt. 'ikz' staat bijvoorbeeld voor 'Ik kom zo!'

**Een toetscombinatie aanmaken:** Tik op 'Instellingen' > 'Algemeen' > 'Toetsenbord' en tik vervolgens op 'Nieuw trefwoord'.

**Een woord of zin aan uw persoonlijke woordenboek toevoegen zodat de iPhone niet probeert om het woord of de zin te corrigeren of te vervangen:** Maak tijdens het aanmaken van de toetscombinatie het veld 'Trefwoord' leeg.

**Een toetscombinatie wijzigen** Tik op 'Instellingen' > 'Toetsenbord' en tik op de toetscombinatie.

## **Tekst wijzigen**

Op het touchscreen kunt u tekst die u hebt ingevoerd, heel eenvoudig wijzigen. Met behulp van het vergrootglas op het scherm kunt u het invoegpunt precies op de juiste positie plaatsen. En met de greeppunten kunt u snel meer of minder tekst selecteren. U kunt ook tekst en foto's knippen of kopiëren en deze onderdelen in dezelfde of een andere app plakken.

**Het invoegpunt op de gewenste positie plaatsen:** Houd uw vinger op de tekst zodat het vergrootglas verschijnt en sleep het invoegpunt naar de gewenste positie.

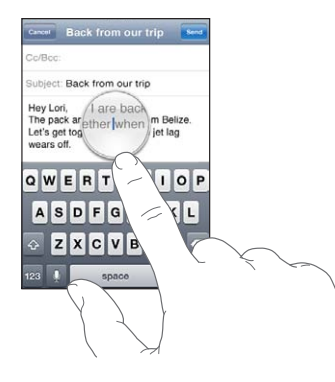

**Tekst selecteren:** Tik op het invoegpunt om de selectieknoppen weer te geven.

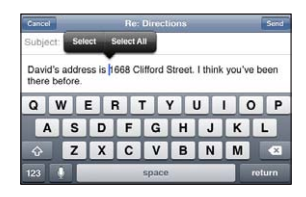

U kunt ook tweemaal op een woord tikken om het te selecteren. In alleen-lezendocumenten (zoals webpagina's en e-mailberichten die u ontvangt) kunt u een woord selecteren door uw vinger op het woord te houden. Sleep de greeppunten om meer of minder tekst te selecteren.

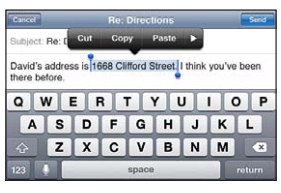

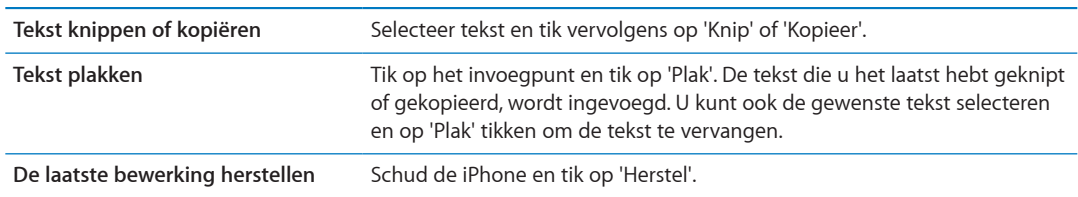

<span id="page-27-0"></span>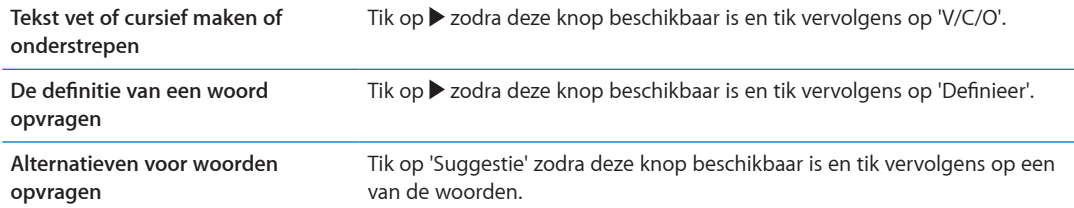

## **Toetsenbordindelingen**

In Instellingen kunt u de toetsenbordindelingen voor softwarematige toetsenborden en hardwaretoetsenborden opgeven. Welke indelingen er beschikbaar zijn, is afhankelijk van de toetsenbordtaal.

**Een toetsenbordindeling selecteren:** Tik op 'Instellingen' > 'Algemeen' > 'Toetsenbord' > 'Internationale versies' en selecteer een toetsenbord.

Voor elke taal kunt u afzonderlijke selecties opgeven voor zowel het softwarematige schermtoetsenbord als externe hardwaretoetsenborden. De indeling van het softwarematige toetsenbord bepaalt de indeling van het toetsenbord op het iPhone-scherm. De indeling van het hardwaretoetsenbord bepaalt de indeling van een Apple Wireless Keyboard dat op de iPhone is aangesloten.

## <span id="page-27-1"></span>**Een Apple Wireless Keyboard gebruiken**

U kunt een Apple Wireless Keyboard gebruiken (afzonderlijk verkrijgbaar) voor het typen op de iPhone. Het Apple Wireless Keyboard wordt via Bluetooth verbonden. Zie "[Een Bluetooth-apparaat](#page-35-0)  [koppelen met de iPhone](#page-35-0)" op pagina [36.](#page-35-1)

Wanneer het toetsenbord eenmaal met de iPhone is gekoppeld, wordt de verbinding telkens tot stand gebracht zodra het toetsenbord zich binnen het bereik bevindt (maximaal 9 meter). U kunt zien dat het toetsenbord is aangesloten als het schermtoetsenbord niet verschijnt wanneer u in een tekstveld tikt. Om de batterij te sparen, kunt u het toetsenbord uitschakelen of de koppeling met uw iPhone opheffen wanneer u het toetsenbord niet gebruikt.

## Dicteren

Bij dicteren kunt u tekst maken en bewerken door deze in te spreken in plaats van te typen. U kunt bijvoorbeeld e-mailberichten, sms'jes en notities dicteren. De dicteerfunctie werkt zelfs met apps van andere fabrikanten, zodat u bijvoorbeeld uw Facebook-status kunt bijwerken, tweets kunt posten of instagrammen kunt opstellen en versturen. Zodra het schermtoetsenbord verschijnt met de toets , kunt u dicteren.

*Opmerking:* Schakel Siri in (tik op 'Instellingen' > 'Algemeen' > 'Siri'). De dicteerfunctie is alleen beschikbaar op de iPhone 4S. Bovendien is een internetverbinding via een mobiel netwerk of Wi-Fi-netwerk vereist. De dicteerfunctie is mogelijk niet in alle talen of landen beschikbaar en de voorzieningen kunnen per land verschillen. Er kunnen kosten voor mobiele gegevens in rekening worden gebracht.

Tekst dicteren: Tik op  $\oint$  in het toetsenbord. Tik op 'Gereed' wanneer u klaar bent.

<span id="page-28-0"></span>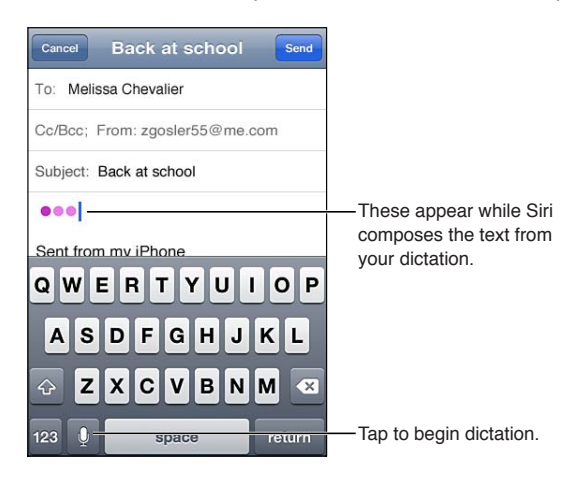

Als u tekst wilt toevoegen, tikt u nogmaals op  $\bullet$  en gaat u door met dicteren.

Door te dicteren kunt u een woord invoegen of geselecteerde tekst vervangen. Plaats het invoegpunt op de positie waar u tekst wilt toevoegen (of selecteer de tekst die u wilt vervangen) en tik op . Begin vervolgens te dicteren. Als u een woord wilt wijzigen, tikt u tweemaal op het woord om het te selecteren, tikt u op  $\oint$  en spreekt u het woord uit.

In plaats van op te tikken op het toetsenbord, kunt u de iPhone ook naar uw oor brengen om te dicteren. Als u met dicteren wilt stoppen, brengt u de iPhone weer omlaag.

**Leestekens toevoegen:** Spreek het leesteken uit.

Bijvoorbeeld "Beste Marion, komma, ik heb de cheque op de bus gedaan uitroepteken" wordt "Beste Marion, ik heb de cheque op de bus gedaan!"

## Afdrukken

## **AirPrint**

Met AirPrint kunt u draadloos bestanden afdrukken op AirPrint-printers. U kunt bestanden afdrukken vanuit:

- Â Mail (e-mailberichten en bijlagen die in Snelle weergave kunnen worden bekeken)
- Foto's en Camera (foto's)
- Safari (webpagina's, pdf-bestanden en andere bijlagen die in Snelle weergave kunnen worden bekeken)
- iBooks (pdf-bestanden)
- Kaarten (weergave van kaarten op het scherm)
- Notities (de huidige notitie)

Sommige andere apps die verkrijgbaar zijn in de App Store ondersteunen AirPrint ook.

Een AirPrint-printer hoeft niet te worden geconfigureerd; u hoeft het apparaat alleen maar te verbinden met hetzelfde Wi-Fi-netwerk als de iPhone. Ga naar [http://support.apple.com/kb/](http://support.apple.com/kb/HT4356?viewlocale=nl_NL) [HT4356?viewlocale=nl\\_NL](http://support.apple.com/kb/HT4356?viewlocale=nl_NL) voor meer informatie.

## **Een document afdrukken**

AirPrint stuurt afdruktaken draadloos naar uw printer via uw Wi-Fi-netwerk. Uw iPhone moet met hetzelfde Wi-Fi-netwerk zijn verbonden als de AirPrint-printer.

<span id="page-29-0"></span>**Een document afdrukken** Tik op ←, ■ of op ■ (afhankelijk van de app die u gebruikt) en tik vervolgens op 'Druk af'. Selecteer een printer en afdrukopties en tik vervolgens op 'Druk af'.

**De status van een afdruktaak weergeven** Druk tweemaal op de thuisknop  $\left(\bigcup\right)$  en tik vervolgens op Afdrukcentrum.

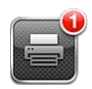

Tijdens het afdrukken van een document wordt de Afdrukcentrum-app als de meest recente app weergegeven. Een badge op de app geeft het aantal documenten in de wachtrij voor de printer aan.

Als u meer dan een document afdrukt, selecteert u een afdruktaak om het statusoverzicht te bekijken.

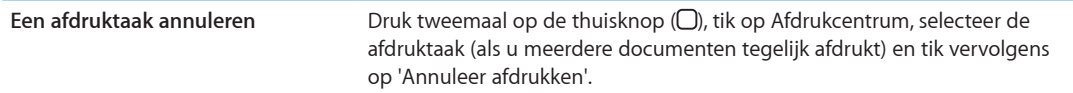

## Zoeken

U kunt zoeken in verschillende apps op de iPhone, waaronder Contacten, Mail, Agenda, Muziek, Berichten, Notities en Herinneringen. U kunt in een afzonderlijke app of in alle apps tegelijk zoeken.

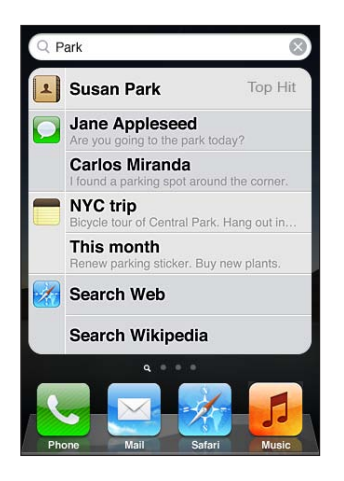

**Zoeken op de iPhone:** Ga naar het zoekscherm. (Veeg in het eerste beginscherm van links naar rechts of druk op de thuisknop (O).) Voer de gewenste tekst in het zoekveld in.

Tijdens het typen worden automatisch zoekresultaten weergegeven. Tik op een onderdeel in de lijst om dit te openen. Tik op 'Zoek' om meer resultaten weer te geven en het toetsenbord te laten verdwijnen.

Aan de hand van de symbolen naast de zoekresultaten kunt u zien uit welke app de resultaten afkomstig zijn.

Op de iPhone kan op basis van uw eerder zoekacties boven in de lijst het beste resultaat worden weergegeven. De zoekresultaten voor Safari omvatten opties waarmee u kunt zoeken op het internet of in Wikipedia.

<span id="page-30-0"></span>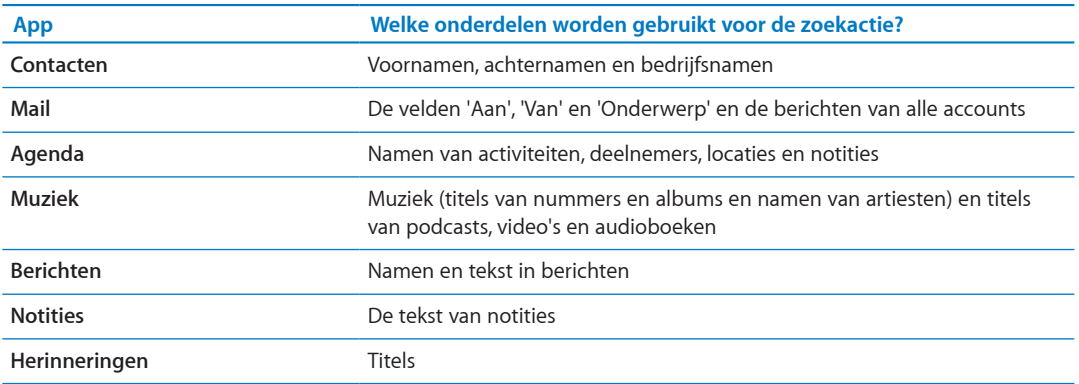

Met de zoekfunctie kunt u ook de namen van de oorspronkelijke en de geïnstalleerde apps op de iPhone doorzoeken. Als u veel apps op het apparaat hebt geïnstalleerd, kunt u met de zoekfunctie eenvoudig apps zoeken en openen.

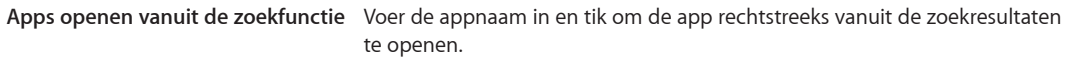

Met de instelling 'Zoeken met Spotlight' kunt u aangeven waarin u wilt zoeken en hoe u de resultaten wilt sorteren. Zie ["Zoeken met Spotlight](#page-180-3)" op pagina [181.](#page-180-1)

## <span id="page-30-1"></span>**Stembediening**

Met stembediening kunt u telefoongesprekken voeren en het afspelen van muziek via gesproken commando's bedienen. Op de iPhone 4S kunt u ook met Siri de iPhone met gesproken commando's bedienen. Zie Hoofdstuk [4,"Siri,](#page-40-0)" op pagina [41.](#page-40-0)

*Opmerking:* Stembediening is mogelijk niet in alle talen beschikbaar. Stembediening is niet beschikbaar op de iPhone 4S als Siri is ingeschakeld.

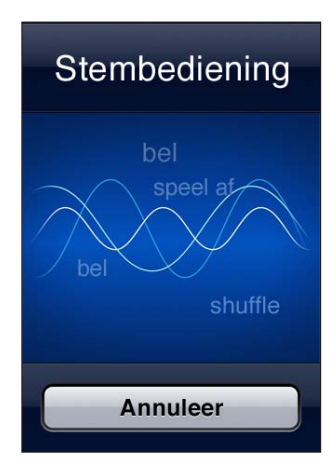

Stembediening gebruiken: Houd de thuisknop (O) ingedrukt totdat het scherm 'Stembediening' wordt weergegeven en u een pieptoon hoort. U kunt ook de selectieknop op de iPhonekoptelefoon ingedrukt houden.

Voor een optimaal resultaat kunt u het best op de volgende manier te werk gaan:

- Â Spreek in de microfoon van de iPhone alsof u een telefoongesprek voert. U kunt ook de microfoon van uw Bluetooth-headset of een compatibele Bluetooth-carkit gebruiken.
- Spreek duidelijk en op natuurlijke wijze.
- <span id="page-31-0"></span>Â Spreek alleen commando's en namen en nummers uit die op de iPhone aanwezig zijn. Pauzeer kort tussen de verschillende commando's.
- Gebruik volledige namen.

Ga naar [support.apple.com/kb/HT3597?viewlocale=nl\\_NL](http://support.apple.com/kb/HT3597?viewlocale=nl_NL) voor meer informatie over stembediening, zoals over het gebruik ervan in verschillende talen.

Stembediening gaat er standaard vanuit dat u gesproken commando's geeft in de taal die u voor de iPhone hebt ingesteld (via 'Instellingen' > 'Algemeen' > 'Internationaal' > 'Taal'). Via de instellingen voor stembediening kunt u ook een andere taal selecteren voor het uitspreken van commando's. Voor sommige talen zijn verschillende dialecten of accenten beschikbaar.

**De taal of het land wijzigen:** Tik op 'Instellingen' > 'Algemeen' > 'Internationaal' > 'Stembediening' en tik op de taal of het land.

Stembediening is voor de Muziek-app altijd ingeschakeld. U kunt voor een betere beveiliging voicedialing uitschakelen terwijl de iPhone is vergrendeld.

**Voicedialing uitschakelen wanneer de iPhone is vergrendeld:** Tik op 'Instellingen' > 'Algemeen' > 'Codeslot' en schakel 'Voicedialing' uit. Als u voicedialing wilt gebruiken, ontgrendelt u de iPhone.

Zie "[Voicedialing"](#page-60-0) op pagina [61](#page-60-1) en "[Siri of Stembediening gebruiken in Muziek"](#page-84-1) op pagina [85.](#page-84-0)

## Berichtgevingen

In Berichtencentrum worden al uw meldingen op één plaats weergegeven, zoals meldingen over:

- Gemiste telefoongesprekken en voicemailberichten
- Nieuwe e-mail
- Nieuwe berichten
- Herinneringen
- Agenda-activiteiten
- Vriendverzoeken (Game Center)
- Weer
- Aandelen

**Berichtencentrum tonen:** Sleep omlaag vanaf de bovenkant van het scherm. Scrol door de lijst om meer meldingen weer te geven.

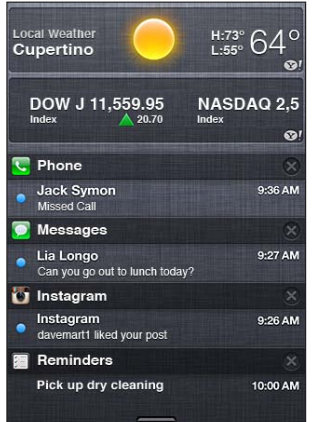

<span id="page-32-0"></span>Meldingen worden ook weergegeven in het toegangsscherm, of gedurende een paar seconden boven in het scherm terwijl u de iPhone gebruikt. U kunt alle actuele meldingen bekijken in Berichtencentrum.

Voor veel apps, zoals Telefoon, Berichten, Mail en de App Store wordt in het beginscherm op het appsymbool een waarschuwingsbadge met een getal (het aantal binnenkomende onderdelen) of een uitroepteken (bij problemen) weergegeven. Als deze apps in een map staan, wordt de badge op de map weergegeven. Een badge met een getal geeft het aantal onderdelen aan dat u nog niet hebt bekeken, zoals binnenkomende telefoongesprekken, e-mails, sms'jes en updates voor apps. Een badge met een uitroepteken geeft aan dat er een probleem is met een app.

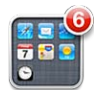

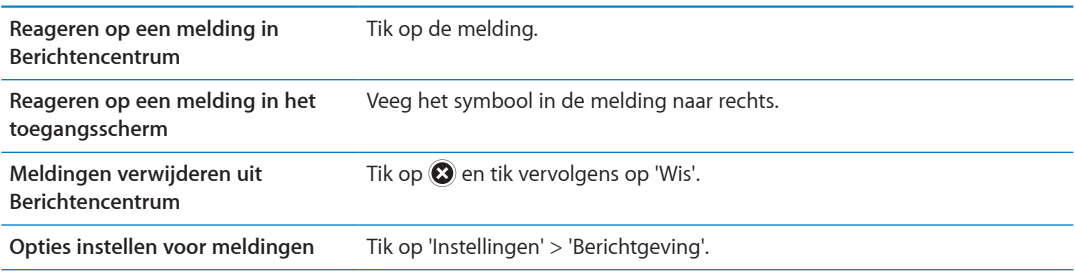

## **Twitter**

Log in op uw Twitter-account (of maak een nieuwe account aan) in Instellingen om tweets in te schakelen met bijlagen vanuit de volgende apps:

- Camera of Foto's (een foto)
- Safari (een webpagina)
- Kaarten (een locatie)
- YouTube (een video)

**Inloggen op een Twitter-account of een account aanmaken:** Tik op 'Instellingen' > 'Twitter'. Geef de gebruikersnaam en het wachtwoord van een bestaande account op, of tik op 'Maak account aan'.

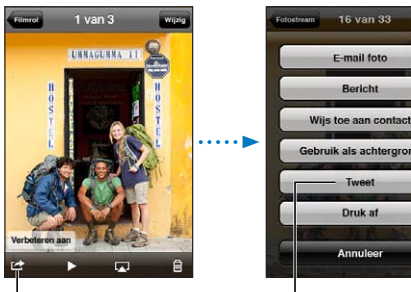

Tik in Camera of Foto's op de taakknop om een foto per tweet te versturen.

Tik hierop om een foto per tweet te versturen.

<span id="page-33-0"></span>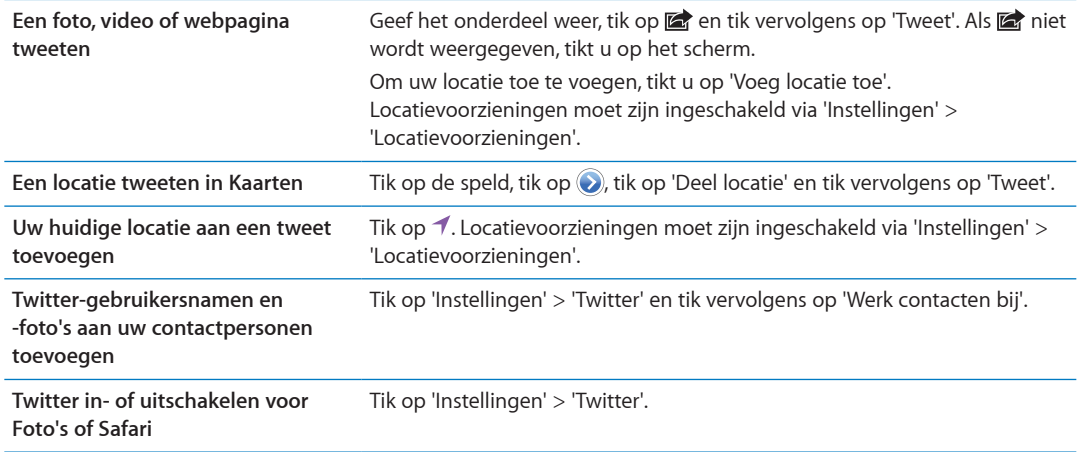

Als u een tweet schrijft, wordt rechts onder in het Tweet-scherm aangegeven hoeveel tekens u nog kunt typen. Voor bijlagen worden enkele van de 140 tekens van een tweet gebruikt.

U kunt ook de Twitter-app installeren en hiermee een tweet posten, uw tijdbalk bekijken, zoeken op populaire onderwerpen en nog meer.

**De Twitter-app installeren:** Tik op 'Instellingen' > 'Twitter' en tik vervolgens op 'Installeer'.

Voor meer informatie over het gebruik van de Twitter-app opent u de app, tikt u achtereenvolgens op de knop 'Meer' (...), 'Accounts en instellingen', 'Instellingen' en vervolgens op 'Handmatig'.

## <span id="page-33-1"></span>Apple koptelefoon met afstandsbediening en microfoon

De Apple koptelefoon met afstandsbediening en microfoon die bij de iPhone wordt geleverd, is voorzien van een microfoon, volumeknoppen en een geïntegreerde knop waarmee u gesprekken eenvoudig kunt aannemen en beëindigen, en het afspelen van audio en video kunt regelen.

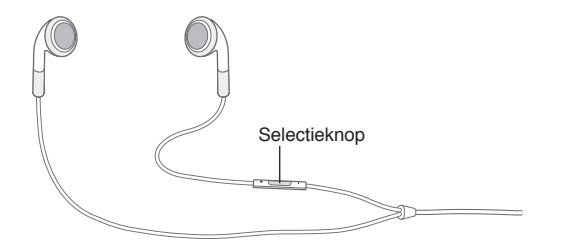

Sluit de koptelefoon aan om naar muziek te luisteren of een telefoongesprek te voeren. Met de selectieknop kunt u het afspelen van muziek bedienen en de telefoon opnemen of een gesprek beëindigen, zelfs wanneer de iPhone is vergrendeld.

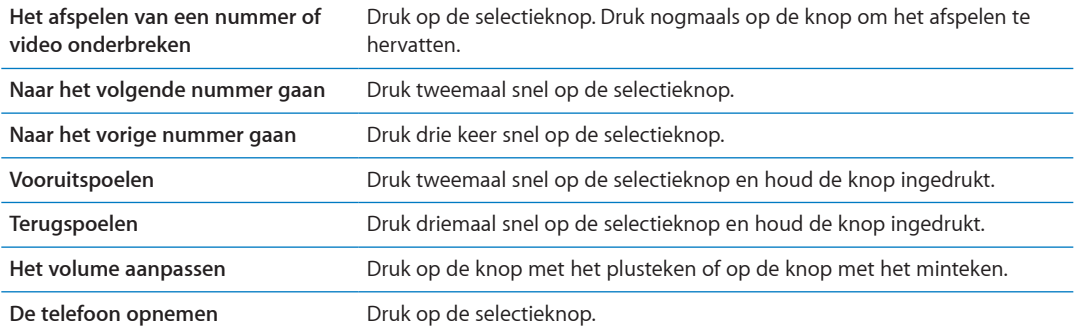

<span id="page-34-0"></span>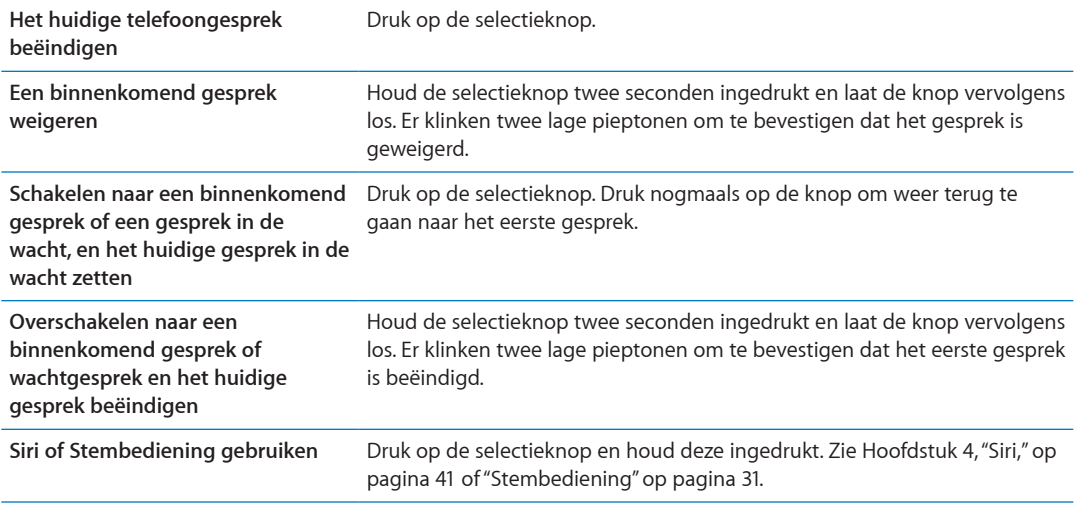

Als u wordt gebeld terwijl de koptelefoon is aangesloten, kunt u de beltoon zowel via de luidspreker van de iPhone als via de koptelefoon horen.

## AirPlay

Met AirPlay en Apple TV kunt u muziek, foto's en video draadloos naar uw hd-tv streamen. Daarnaast kunt u AirPlay gebruiken voor het streamen van audio naar een AirPort Expressbasisstation. Andere ontvangers die geschikt zijn voor AirPlay zijn verkrijgbaar bij derden. Ga naar de Online Apple Store voor meer informatie.

**Materiaal naar een voor AirPlay geschikt apparaat streamen:** Start de video, diavoorstelling of muziek, tik vervolgens op  $\square$  en selecteer het AirPlay-apparaat. Zodra het streamen begint, kunt u de app afsluiten die het materiaal afspeelt.

Uw iPhone en uw voor AirPlay geschikte apparaat met hetzelfde Wi-Fi-netwerk zijn verbonden.

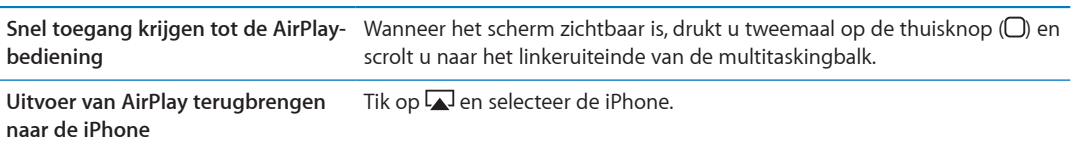

Op de iPhone 4S kunt u het scherm van de iPhone spiegelen op een tv met Apple TV. Alles wat op het iPhone-scherm staat, verschijnt op de tv.

Het iPhone-scherm spiegelen op een tv: Tik op **A** het linkeruiteinde van de multitaskingbalk, selecteer een Apple TV en tik op de knop 'Synchroon' die verschijnt.

Boven aan het scherm van de iPhone 4S verschijnt een blauwe balk als synchrone AirPlayweergave is ingeschakeld. U kunt ook het scherm van de iPhone met behulp van een kabel spiegelen op een tv. Zie ["Video's bekijken op een televisie](#page-138-1)" op pagina [139.](#page-138-0)

## <span id="page-34-1"></span>Bluetooth-apparaten

U kunt de iPhone gebruiken met het Apple Wireless Keyboard en andere Bluetooth-apparaten, zoals een Bluetooth-headset, -carkit en -stereokoptelefoon. Bluetooth-koptelefoons van andere fabrikanten kunnen ondersteuning bieden voor volume- en afspeelregelaars. Raadpleeg de documentatie die bij het Bluetooth-apparaat is geleverd. Ga voor ondersteunde Bluetoothprofielen naar [support.apple.com/kb/HT3647?viewlocale=nl\\_NL.](http://support.apple.com/kb/HT3647?viewlocale=nl_NL)

## <span id="page-35-1"></span><span id="page-35-0"></span>**Een Bluetooth-apparaat koppelen met de iPhone**

*WAARSCHUWING:* Raadpleeg de handleiding *Belangrijke productinformatie* op [www.support.](http://www.support.apple.com/nl_NL/manuals/iphone/) [apple.com/nl\\_NL/manuals/iphone](http://www.support.apple.com/nl_NL/manuals/iphone/) voor belangrijke informatie over veilig rijden en het voorkomen van gehoorbeschadiging.

Voordat u een Bluetooth-apparaat kunt gebruiken, moet u dit eerst koppelen met de iPhone.

#### **Een Bluetooth-apparaat (zoals een koptelefoon of carkit) met de iPhone koppelen**

- **1** Volg de instructies bij het apparaat om het detecteerbaar te maken of om het naar andere Bluetooth-apparaten te laten zoeken.
- **2** Tik op 'Instellingen' > 'Algemeen' > 'Bluetooth' en schakel 'Bluetooth' in.
- **3** Selecteer het apparaat op de iPhone en voer de cijfercode of pincode van het apparaat in. Raadpleeg de instructies voor de cijfercode of pincode die bij het apparaat zijn geleverd.

Nadat u een Bluetooth-apparaat hebt gekoppeld met de iPhone, moet u een verbinding tussen de iPhone en het apparaat tot stand brengen om met het apparaat te kunnen telefoneren. Raadpleeg de documentatie die bij het apparaat is geleverd.

Als de iPhone met een Bluetooth-koptelefoon of -carkit is verbonden, lopen uitgaande gesprekken via dat apparaat. Binnenkomende gesprekken lopen via het apparaat als u ze beantwoordt met het apparaat, en via de iPhone als u ze beantwoordt met de iPhone.

#### **Een Apple Wireless Keyboard met de iPhone koppelen**

- **1** Tik op 'Instellingen' > 'Algemeen' > 'Bluetooth' en schakel 'Bluetooth' in.
- **2** Schakel het Apple Wireless Keyboard in door op de aan/uit-toets te drukken.
- **3** Selecteer op de iPhone het toetsenbord dat onder 'Apparaten' staat vermeld.
- **4** Voer volgens de aanwijzingen de cijfercode in en druk op de returntoets.

*Opmerking:* U kunt slechts één Apple Wireless Keyboard tegelijk koppelen met de iPhone. Als u een ander toetsenbord wilt koppelen, moet u de koppeling met het huidige toetsenbord eerst opheffen.

Zie ["Een Apple Wireless Keyboard gebruiken](#page-27-1)" op pagina [28](#page-27-0) voor meer informatie.

#### **Bluetooth-status**

Het Bluetooth-symbool wordt in de statusbalk boven in het scherm van de iPhone weergegeven:

- $\cdot$   $\hat{\ast}$  of  $\hat{\ast}$ : Bluetooth is ingeschakeld en gekoppeld met een apparaat. (De kleur is afhankelijk van de huidige kleur van de statusbalk.)
- $*$ : Bluetooth is ingeschakeld en gekoppeld met een apparaat, maar het apparaat is buiten bereik of uitgeschakeld.
- Â *Geen Bluetooth-symbool:* Bluetooth is uitgeschakeld of niet gekoppeld met een apparaat.

## **De koppeling opheffen tussen een Bluetooth-apparaat en de iPhone**

U kunt de koppeling met een Bluetooth-apparaat opheffen als u dit apparaat niet meer met de iPhone wilt gebruiken.

#### **De koppeling met een Bluetooth-apparaat opheffen**

- **1** Tik op 'Instellingen' > 'Algemeen' > 'Bluetooth' en schakel 'Bluetooth' in.
- **2** Tik op  $\odot$  naast de naam van het apparaat en tik vervolgens op 'Vergeet dit apparaat'.
De iPhone bevat een oplaadbare batterij.

# **De batterij opladen**

*WAARSCHUWING:* Raadpleeg voor belangrijke informatie over het opladen van de iPhone de *handleiding Belangrijke productinformatie* op [http://www.support.apple.com/nl\\_NL/manuals/](http://www.support.apple.com/nl_NL/manuals/iphone/) [iphone/.](http://www.support.apple.com/nl_NL/manuals/iphone/)

Het batterijsymbool in de rechterbovenhoek van het scherm geeft de status van de batterij aan. U kunt de status van de batterij ook in percentages weergeven. Tik op 'Instellingen' > 'Algemeen' > 'Gebruik' en schakel de optie onder 'Batterijgebruik' in.

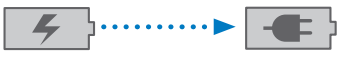

Bezig met opladen Opgeladen

**De batterij opladen:** Sluit de iPhone aan op een stopcontact met behulp van de meegeleverde dockconnector-naar-USB-kabel en USB-lichtnetadapter.

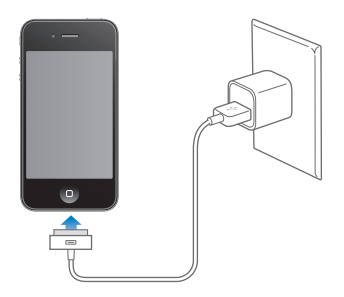

*Opmerking:* Als u de iPhone op een stopcontact aansluit, kan een iCloud-reservekopie worden gemaakt of draadloos iTunes worden gesynchroniseerd. Zie ["Een reservekopie maken van de](#page-189-0)  [iPhone](#page-189-0)" op pagina [190](#page-189-1) en "[Synchroniseren met iTunes](#page-17-0)" op pagina [18.](#page-17-1)

**De batterij opladen en de iPhone synchroniseren:** Sluit de iPhone op uw computer aan met behulp van de meegeleverde dockconnector-naar-USB-kabel. U kunt de iPhone ook op uw computer aansluiten met behulp van de meegeleverde kabel en het Dock (afzonderlijk verkrijgbaar).

Als u geen toetsenbord met een snelle USB 2.0-poort hebt, moet u de iPhone aansluiten op een USB 2.0-poort op de computer.

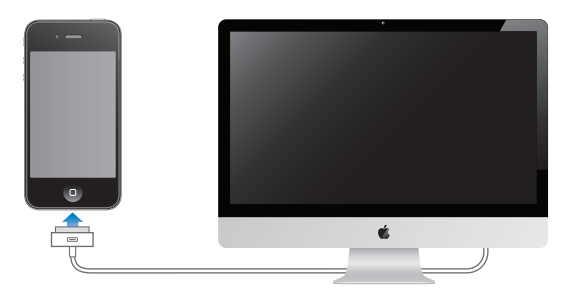

*Belangrijk:* Als de iPhone is aangesloten op een computer die is uitgeschakeld of in de sluimerstand staat, loopt de batterij van de iPhone mogelijk leeg in plaats van dat hij wordt opgeladen.

Als u de batterij oplaadt terwijl u de iPhone synchroniseert of gebruikt, kan het opladen langer duren.

*Belangrijk:* Als de batterij van de iPhone bijna leeg is, wordt een van de volgende afbeeldingen weergegeven om aan te geven dat de iPhone eerst tien minuten moet worden opgeladen voordat u het apparaat weer kunt gebruiken. Als de batterij van de iPhone helemaal leeg is, kan het scherm twee minuten lang zwart zijn voordat een van deze afbeeldingen verschijnt.

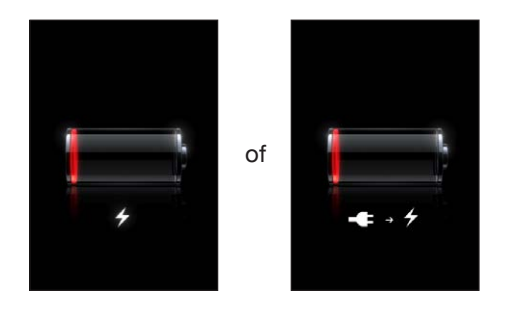

### **De levensduur van de batterij maximaliseren**

De iPhone werkt op lithium-ionbatterijen. Voor meer informatie over het maximaliseren van de gebruiksduur van de batterij van de iPhone gaat u naar [www.apple.com/nl/batteries](http://www.apple.com/nl/batteries/).

### **De batterij vervangen**

Oplaadbare batterijen kunnen slechts een beperkt aantal malen worden opgeladen en moeten uiteindelijk worden vervangen. De batterij van de iPhone mag alleen worden vervangen door een door Apple erkende serviceaanbieder. Ga voor meer informatie naar de website [http://www.](http://www.apple.com/nl/batteries/replacements.html) [apple.com/nl/batteries/replacements.html.](http://www.apple.com/nl/batteries/replacements.html)

### Beveiligingsvoorzieningen

Met de beveiligingsvoorzieningen kunt u voorkomen dat andere personen toegang kunnen krijgen tot de gegevens op de iPhone.

### **Toegangscodes en gegevensbeveiliging**

U kunt een toegangscode instellen die u moet invoeren wanneer u de iPhone inschakelt of de sluimerstand uitschakelt.

**Een code instellen:** Tik op 'Instellingen' > 'Algemeen' > 'Codeslot' en geef een code van vier cijfers op. Geef de code daarna nogmaals op om deze te bevestigen. Deze code moet u voortaan invoeren om de iPhone te ontgrendelen of de instellingen van de toegangscode te bekijken.

Wanneer u een toegangscode instelt, wordt gegevensbescherming ingeschakeld. Bij gegevensbescherming wordt uw code gebruikt als sleutel voor het coderen van e-mailberichten en de bijbehorende bijlagen die u op de iPhone hebt bewaard. (Het is mogelijk dat gegevensbescherming ook wordt gebruikt in bepaalde apps die in de App Store verkrijgbaar zijn.) Onder in het scherm 'Codeslot' in Instellingen verschijnt een aanduiding wanneer gegevensbescherming is ingeschakeld.

U kunt de beveiliging van de iPhone verhogen door 'Eenvoudige code' uit te schakelen en een langere, lastiger te kraken code te gebruiken die bestaat uit een combinatie van cijfers, letters, interpunctietekens en speciale tekens. Zie ["Codeslot](#page-180-0)" op pagina [181.](#page-180-1)

*Belangrijk:* Op een iPhone 3GS die niet met iOS 4 of hoger is geleverd, moet u tevens de iOSsoftware herstellen om gegevensbescherming in te schakelen. Zie "[De iPhone-software bijwerken](#page-191-0)  [of herstellen](#page-191-0)" op pagina [192](#page-191-1).

**Voicedialing uitschakelen wanneer de iPhone is vergrendeld:** Tik op 'Instellingen' > 'Algemeen' > 'Codeslot' en schakel 'Voicedialing' uit. Als u voicedialing wilt gebruiken, ontgrendelt u de iPhone.

### **Zoek mijn iPhone**

Met de gratis Zoek mijn iPhone-app op een andere iPhone, een iPad of iPod touch, of via een webbrowser op een Mac of pc die is ingelogd op [www.icloud.com](http://www.icloud.com) of [www.me.com](http://www.me.com) kunt u met Zoek mijn iPhone uw iPhone terugvinden en beveiligen.

Zoek mijn iPhone bevat de volgende voorzieningen:

- Â **Uw apparaat weergeven op een plattegrond:** Hiermee kunt u de geschatte locatie van uw iPhone op een schermvullende kaart bekijken.
- Â **'Speel geluid af of stuur bericht':** Hiermee kunt u een bericht opstellen dat wordt weergegeven op het iPhone-scherm of instellen dat er twee minuten op volle geluidssterkte een geluid wordt weergegeven, zelfs als het belsignaal is uitgeschakeld.
- Â **'Vergrendel extern':** Hiermee kunt u uw iPhone op afstand vergrendelen en een toegangscode van vier cijfers instellen, als u dat nog niet had gedaan.
- 'Wis extern': Hiermee kunt u uw privacy beschermen door alle mediabestanden en gegevens op uw iPhone te wissen en zo de fabrieksinstellingen herstellen.

*Belangrijk:* Voordat u de voorzieningen kunt gebruiken, moet 'Zoek mijn iPhone' zijn ingeschakeld in de iCloud- of MobileMe-instellingen op uw iPhone. U kunt 'Zoek mijn iPhone' slechts in één account inschakelen.

**'Zoek mijn iPhone' inschakelen met**  Tik op 'Instellingen' > 'iCloud' en schakel 'Zoek mijn iPhone' in. **iCloud**

**'Zoek mijn iPhone' inschakelen met**  Tik op 'Instellingen' > 'E-mail, contacten, agenda's' >, tik op uw MobileMe-**MobileMe** account en schakel vervolgens 'Zoek mijn iPhone' in.

Zie ["iCloud"](#page-16-0) op pagina [17](#page-16-1) of ["E-mail- en andere accounts instellen"](#page-15-0) op pagina [16](#page-15-1).

### De iPhone reinigen

Reinig de iPhone onmiddellijk als het apparaat in contact is gekomen met een verontreinigende stof die vlekken kan veroorzaken, zoals inkt, verf, make-up, vuil, etenswaren, oliën en lotions. Als u de iPhone wilt reinigen, koppelt u alle kabels van de iPhone los en schakelt u het apparaat uit (houd de aan/uit-knop ingedrukt en sleep de schuifknop op het scherm). Gebruik een vochtige, zachte, pluisvrije doek. Zorg dat er geen vocht in de openingen terechtkomt. Gebruik geen glasreinigers, allesreinigers, perslucht, spuitbussen, oplosmiddelen, alcohol, ammoniak of schuurmiddelen om de iPhone te reinigen. De voorkant van de iPhone 3GS en de voor- en achterkant van de iPhone 4S en iPhone 4 zijn van glas en zijn voorzien van een vetafstotend beschermlaagje. U kunt deze oppervlakken reinigen met een zachte, pluisvrije doek. De werking van dit beschermlaagje neemt bij normaal gebruik in de loop der tijd af. Als u het scherm met een schuurmiddel reinigt, neemt de werking sneller af en kunnen er bovendien krassen op het glas ontstaan.

Raadpleeg voor meer informatie over het gebruik van de iPhone de handleiding *iPhone - Belangrijke productinformatie* op [www.support.apple.com/nl\\_NL/manuals/iphone.](http://www.support.apple.com/nl_NL/manuals/iphone/)

### De iPhone opnieuw opstarten of instellen

Als iets niet helemaal naar behoren werkt, kunt u het probleem mogelijk verhelpen door de iPhone opnieuw op te starten, een app geforceerd te stoppen of de iPhone opnieuw in te stellen.

**De iPhone opnieuw opstarten:** Houd de aan/uit-knop ingedrukt totdat u de rode schuifknop ziet. Sleep deze schuifknop om de iPhone uit te zetten. U kunt de iPhone weer aanzetten door de aan/uit-knop ingedrukt te houden totdat het Apple logo verschijnt.

Als u de iPhone niet kunt uitschakelen of als het probleem zich blijft voordoen, moet u de iPhone mogelijk opnieuw instellen. Stel de iPhone alleen opnieuw in als het probleem zich nog steeds voordoet nadat u het apparaat hebt uitgeschakeld en opnieuw hebt ingeschakeld.

**Een app geforceerd stoppen:** Houd de aan/uit-knop enkele seconden ingedrukt totdat u een rode schuifknop ziet. Houd vervolgens de thuisknop (O) ingedrukt totdat de app wordt gestopt.

U kunt een app ook geforceerd stoppen door deze te verwijderen uit de multitaskingbalk. Zie ["Apps openen en tussen apps schakelen](#page-19-0)" op pagina [20.](#page-19-1)

De iPhone opnieuw instellen: Houd zowel de aan/uit-knop als de thuisknop (O) minimaal tien seconden ingedrukt, totdat het Apple logo verschijnt.

Zie Bijlage [B](#page-189-1),"," op pagina [190](#page-189-1) voor meer tips voor het oplossen van problemen.

# <span id="page-40-0"></span>Wat is Siri?

Siri is een intelligente persoonlijke assistent die u gewoon vragen kunt stellen. Siri begrijpt gewone spreektaal, zodat u geen specifieke commando's hoeft te leren of trefwoorden hoeft te onthouden. U kunt op verschillende manieren dingen vragen. U kunt bijvoorbeeld 'Set the alarm for 6:30 a.m.' of 'Wake me at 6:30 in the morning' zeggen. Siri begrijpt in beide gevallen wat u bedoelt.

U kunt met Siri berichten opstellen en versturen, afspraken in uw agenda zetten, telefoneren, een routebeschrijving opvragen, een herinnering instellen, op het internet zoeken en nog veel meer, en dat eenvoudigweg met uw stem. Siri verstaat wat u zegt en begrijpt wat u bedoelt. Siri laat terughoren wat u hebt gezegd en stelt eventueel een vraag voor nadere uitleg of informatie. Het is eigenlijk net alsof u gewoon een gesprek met iemand voert.

Als u bijvoorbeeld de vraag 'Any good burger joints around here?' stelt, kan Siri 'I found a number of burger restaurants near you' antwoorden. Als u 'Hmm, how about tacos?' zegt, weet Siri nog dat u naar een restaurant vroeg en zoekt automatisch naar Mexicaanse restaurants in de buurt.

Siri gebruikt niet alleen de interne verwerkingskracht van de iPhone, maar ook de gegevenscentra van Apple om te begrijpen wat u zegt en snel met een antwoord te kunnen komen. Siri maakt ook gebruik van informatie in uw lijst met contactpersonen, uw muziekbibliotheek, agenda's, herinneringen en dergelijke om te begrijpen wat u bedoelt.

Siri werkt samen met de meeste ingebouwde apps van de iPhone 4S en weet zelf welke app voor een vraag moet worden gebruikt. Siri maakt ook gebruik van de zoek- en locatievoorzieningen om uw vragen te beantwoorden.

U kunt echt van alles tegen Siri zeggen. Hier zijn nog enkele voorbeelden:

- Â 'Call Joe'
- 'Set the timer for 30 minutes'
- 'How far to the nearest Apple store?'
- 'Is it going to rain tomorrow?'

*Opmerking:* Siri is alleen beschikbaar op de iPhone 4S en voor het gebruik van Siri is internettoegang via een mobiele verbinding of Wi-Fi-verbinding vereist. Siri is mogelijk niet in alle talen of landen beschikbaar en de voorzieningen van Siri kunnen per land verschillen. Er kunnen kosten voor mobiele gegevens in rekening worden gebracht.

# Siri gebruiken

### **Siri activeren**

Om Siri te starten, hoeft u alleen maar op een knop te drukken.

**Siri activeren:** Druk op de thuisknop ( $\Box$ ) totdat het scherm van Siri verschijnt.

U hoort twee korte pieptonen en de tekst 'Waarmee kan ik je van dienst zijn?' verschijnt op het scherm.

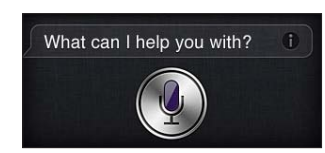

U kunt nu gaan spreken. Het microfoonsymbool licht op, zodat u weet dat Siri u hoort praten. Wanneer u een gesprek met Siri voert, tikt u op het microfoonsymbool wanneer u weer iets wilt zeggen.

Siri wacht tot u uitgesproken bent, maar u kunt ook op het microfoonsymbool tikken om aan te geven dat u klaar bent. Dit is met name handig wanneer er veel achtergrondgeluid is. Ook kunt u hierdoor het gesprek met Siri sneller laten verlopen, omdat Siri niet op een stilte hoeft te wachten.

Wanneer u uitgesproken bent, krijgt u te zien wat Siri heeft gehoord en krijgt u antwoord. Siri komt vaak met extra informatie die verband houdt met uw vraag en die u mogelijk verder helpt. Als de informatie verband houdt met een app, bijvoorbeeld een sms'je dat u hebt opgesteld of een locatie waarnaar u hebt gevraagd, tikt u op het scherm om de app te openen en daarmee verder te werken.

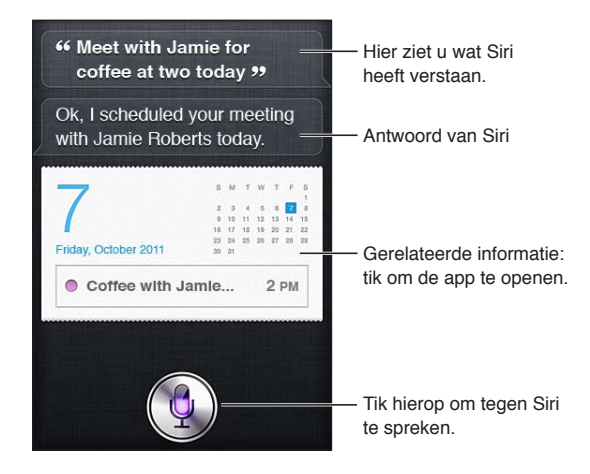

Siri kan u extra vragen stellen als dat nodig is om een verzoek te kunnen uitvoeren. Als u Siri bijvoorbeeld vraagt om u eraan te herinneren dat u uw moeder moet bellen, kan Siri vragen hoe laat u daaraan herinnerd wilt worden. U hoeft Siri niet alle informatie in één keer te geven. Siri vraagt om meer informatie als dat nodig is.

U kunt tegen Siri beginnen te praten door de iPhone naar uw oor te brengen alsof u een telefoongesprek wilt voeren. Als het scherm niet actief is, drukt u eerst op de aan/uit-knop of de thuisknop. U hoort twee korte pieptonen om aan te geven dat Siri luistert. U kunt nu praten.

<span id="page-42-1"></span>Als Siri niet reageert wanneer u de iPhone naar uw oor brengt, begint u met het scherm naar u toe, zodat uw hand bij de opwaartse beweging draait.

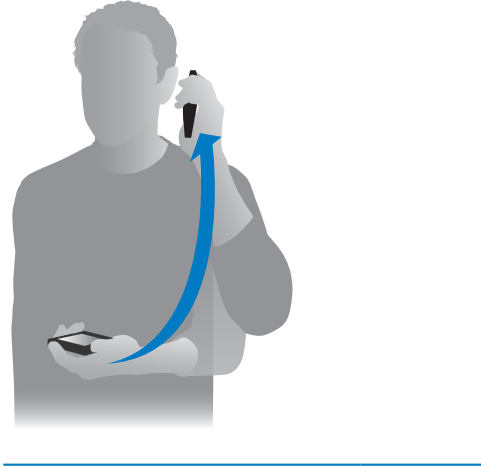

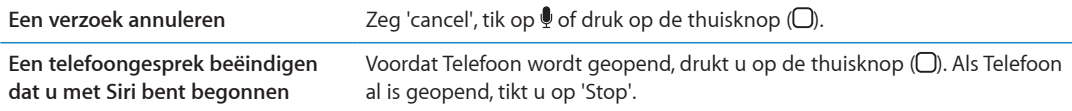

### <span id="page-42-0"></span>**Siri meer informatie over uzelf geven**

Hoe meer Siri over u weet, hoe beter Siri u met deze informatie kan helpen. Siri ontleent informatie over u aan uw kaart met persoonlijke informatie ('Mijn info') in Contacten.

**Siri vertellen wie u bent:** Tik op 'Instellingen' > 'Siri' > 'Mijn info' en tik vervolgens op uw naam.

Voer uw privé- en werkadres op uw kaart in, zodat u bijvoorbeeld tegen Siri kunt zeggen: 'How do I get home?' en 'Remind me to call Bob when I get to work.'.

Siri wil ook weten welke personen belangrijk voor u zijn. U kunt deze relatiegegevens invoeren op uw kaart met persoonlijke gegevens. Siri kan u daarbij helpen. Wanneer u Siri bijvoorbeeld voor het eerst vraagt om uw zus te bellen, vraagt Siri wie uw zus is (als u die informatie nog niet op uw kaart hebt opgenomen). Siri voegt die relatie aan uw kaart met persoonlijke informatie toe, zodat daar de volgende keer niet meer naar hoeft te worden gevraagd.

U kunt in Contacten kaarten aanmaken voor al uw belangrijke relaties en daarbij informatie opnemen als telefoonnummers, e-mailadressen, privé- en werkadressen en bijnamen die u gebruikt.

### **Hulpinformatie op het scherm**

Siri geeft op het scherm voorbeelden van dingen die u kunt zeggen. Vraag Siri 'What can you do?' of tik op  $\Theta$  nadat u Siri hebt geactiveerd.

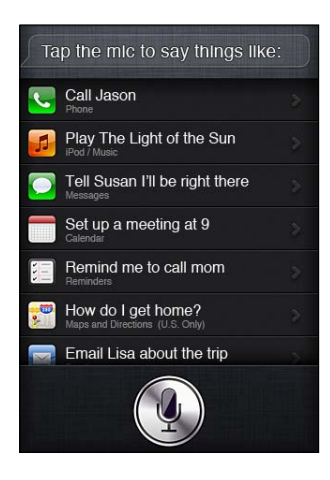

### **Siri handsfree gebruiken**

U kunt Siri gebruiken in combinatie met de Apple koptelefoon met afstandsbediening en microfoon die bij uw iPhone is geleverd of met andere ondersteunde oor- of koptelefoons of Bluetooth-headsets.

**Siri gebruiken in combinatie met een oor- of koptelefoon:** Druk op de selectieknop en houd deze ingedrukt.

**Siri gebruiken in combinatie met een Bluetooth-headset:** Houd de knop voor het starten van een gesprek ingedrukt.

Om een gesprek met Siri voort te zetten, drukt u telkens wanneer u iets wilt zeggen de knop in en houdt u deze ingedrukt.

Wanneer u een oor- of koptelefoon of headset gebruikt, geeft Siri u gesproken antwoorden. Siri leest de door u gedicteerde sms'jes en e-mails hardop voor voordat ze worden verstuurd. Zo kunt u het bericht eventueel nog aanpassen. Siri leest ook het onderwerp van een herinnering voor voordat de herinnering wordt aangemaakt.

### **Context**

Siri is contextgevoelig en houdt rekening met waar u bent en wat u doet. Wanneer u net een sms'je van Bob hebt ontvangen, hoeft u alleen maar 'Reply' te zeggen om Siri te laten weten dat u Bob een sms'je wilt terugsturen. Als u 'Call him' zegt, weet Siri dat u Bob wilt bellen. U weet altijd van tevoren wat Siri wilt gaan doen.

### **Opties voor Siri instellen**

**Siri in- of uitschakelen:** Tik op 'Instellingen' > 'Algemeen' > 'Siri'.

*Opmerking:* Wanneer u Siri uitschakelt, wordt Siri opnieuw ingesteld en zal Siri opnieuw moeten wennen aan uw stem en accent.

**Opties voor Siri instellen:** Tik op 'Instellingen' > 'Algemeen' > 'Siri'.

*Taal:* Selecteer de taal waarin u met Siri wilt praten.

*Stemfeedback:* Siri spreekt standaard alleen antwoorden uit wanneer u de iPhone bij uw oor houdt of een oor- of koptelefoon of headset gebruikt. Als u wilt dat Siri antwoorden altijd uitspreekt, selecteert u de optie 'Altijd'.

*Mijn info:* Laat Siri weten welke kaart in Contacten uw persoonlijke gegevens bevat. Zie "[Siri meer](#page-42-0)  [informatie over uzelf geven](#page-42-0)" op pagina [43](#page-42-1).

*Houd bij oor:* U kunt tegen Siri praten door de iPhone naar uw oor te brengen wanneer het scherm is ingeschakeld.

**Toegang tot Siri toestaan of blokkeren wanneer de iPhone met een toegangscode is vergrendeld:** Tik op 'Instellingen' > 'Algemeen' > 'Codeslot'.

U kunt Siri ook uitschakelen door beperkingen in te stellen. Zie "[Beperkingen](#page-181-0)" op pagina [182.](#page-181-1)

### **Locatievoorzieningen**

Siri kent locaties zoals 'current', 'home' en 'work' en kan u daarom aan een bepaalde taak herinneren wanneer u ergens weggaat of aankomt. Wanneer u Siri vraagt om u eraan te herinneren dat u uw vrouw moet bellen zodra u weggaat van kantoor, doet Siri dat.

Locatiegegevens worden niet buiten de telefoon bijgehouden of bewaard. Als u 'Locatievoorzieningen' uitschakelt, kunt u Siri wel gebruiken, maar Siri doet dan niets waarvoor locatiegegevens nodig zijn.

**'Locatievoorzieningen' voor Siri uitschakelen:** Tik op 'Instellingen' > 'Locatievoorzieningen'.

### **Voorzieningen voor mensen met een beperking**

Siri kan door blinden en slechtzienden worden gebruikt via VoiceOver, de schermlezer die in het iOS is ingebouwd. VoiceOver geeft een gesproken beschrijving van wat er op het scherm te zien is, ook de tekst van antwoorden die Siri geeft, zodat u de iPhone kunt gebruiken zonder dat u deze ziet.

**VoiceOver inschakelen:** Tik op 'Instellingen' > 'Toegankelijkheid'.

Wanneer u VoiceOver inschakelt, worden ook meldingen hardop voorgelezen. Zie "[VoiceOver](#page-155-0)" op pagina [156](#page-155-1) voor meer informatie.

# Siri corrigeren

### **Problemen met de verstaanbaarheid**

Siri kan soms moeite hebben om te verstaan wat u zegt. Zo kan Siri in een lawaaiige omgeving misschien niet goed horen wat u zegt. Als u met een accent praat, duurt het misschien enige tijd voordat Siri aan uw stem gewend is. Als Siri niet goed heeft gehoord wat u zei, kunt u correcties aanbrengen.

U ziet op het scherm wat Siri heeft verstaan en wat Siri's antwoord is.

**Corrigeren wat Siri heeft verstaan:** Tik in de tekstballon met de tekst die Siri heeft verstaan. Wijzig uw verzoek door te typen of tik op  $\bullet$  op het toetsenbord om te dicteren.

Zie ["Dicteren](#page-57-0)" op pagina [58](#page-57-1) voor meer informatie over dicteren.

Als bepaalde tekst blauw wordt onderstreept, kunt u erop tikken om Siri alternatieven te laten geven. Tik op een van de alternatieven of vervang de tekst door te typen of te dicteren.

Siri sprekend corrigeren: Tik op • en formuleer uw vraag opnieuw of verduidelijk deze. Bijvoorbeeld: 'I meant Boston.'.

Wanneer u Siri corrigeert, zeg dan niet wat u *niet* wilt, maar vertel Siri wat u *wel* wilt.

**Een e-mail of sms'je corrigeren:** Als Siri u vraagt of u het bericht wilt versturen, kunt u dingen zeggen als:

'Change it to: Call me tomorrow.'

'Add: See you there question mark.'

'No, send it to Bob.'

'No.' (Om het bericht te bewaren zonder het te versturen.)

'Cancel.'

Als u wilt dat Siri het bericht voorleest, zegt u 'Read it back to me' of 'Read me the message'. Als het bericht juist is, kunt u bijvoorbeeld zeggen: 'Yes, send it'.

Zie ["Mail](#page-51-0)" op pagina [52](#page-51-1) en "[Berichten](#page-47-0)" op pagina [48.](#page-47-1)

### **De manier waarop Siri leert**

Siri hoeft niet te worden geconfigureerd, werkt direct en wordt in het gebruik vanzelf beter. Siri leert uw accent en andere kenmerken van uw stem kennen en brengt uw stem onder bij een reeds bekend dialect of accent. Naarmate meer mensen Siri gebruiken en Siri aan meer taalvariaties wordt blootgesteld, zal de spraakherkenning verbeteren en zal Siri nog beter werken.

### **Lawaaiige omgeving**

Hou de iPhone in een lawaaiige omgeving dicht bij uw mond, maar spreek niet rechtstreeks in de onderrand. Blijf duidelijk en op een natuurlijke manier praten. Tik op wanneer u uitgesproken bent.

U kunt ook de iPhone bij uw oor houden om tegen Siri te praten.

### **Netwerkverbinding**

Het kan zijn dat Siri u vertelt dat er problemen zijn met het maken van een netwerkverbinding. Aangezien Siri voor spraakherkenning en andere voorzieningen gebruikmaakt van servers van Apple, hebt u een goede mobiele 3G- of 4G-verbinding of een goede Wi-Fi-verbinding met het internet nodig.

# Siri en apps

Siri kan overweg met de meeste ingebouwde apps van de iPhone 4S en gebruikt de apps die het nodig heeft om u met uw vragen te helpen. Siri weet wanneer u een app gebruikt, zodat u naar onderdelen op het scherm kunt verwijzen. Als u bijvoorbeeld een e-mail leest in Mail, kunt u 'Reply, I like it' zeggen.

### **Telefoon**

U kunt met Siri een telefoongesprek voeren of een FaceTime-gesprek beginnen. U kunt verwijzen naar uw familieleden, vrienden en relaties in Contacten of zeggen welk telefoonnummer moet worden gebruikt.

Voorbeelden:

- 'Call Jennifer Wright mobile'
- 'Call Susan on her work phone'
- Â 'Call 408 555 1212'
- 'Call home'
- 'FaceTime Lisa'

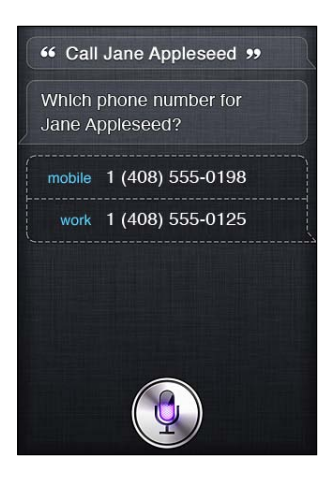

Wanneer u de voor- en achternaam zegt, is het gewoonlijk meteen duidelijk wie u wilt bellen, maar u kunt ook een van beide zeggen en het door Siri laten uitzoeken. Siri kijkt eerst bij uw favorieten en als de genoemde naam daar voorkomt, wordt het bijbehorende nummer gebeld. Daarna kijkt Siri in de lijst met alle contactpersonen. Als er verschillende personen met dezelfde naam zijn, vraagt Siri welke van die personen u wilt bellen. Als er meer telefoonnummers bij één persoon worden vermeld, vraagt Siri ook welk nummer moet worden gebruikt.

U kunt Siri ook vragen om een bedrijf te bellen dat in uw lijst met contactpersonen staat.

U helpt Siri om te weten wie u wilt bellen door ervoor te zorgen dat Siri u goed kent. Zie ["Siri](#page-42-0)  [meer informatie over uzelf geven"](#page-42-0) op pagina [43.](#page-42-1)

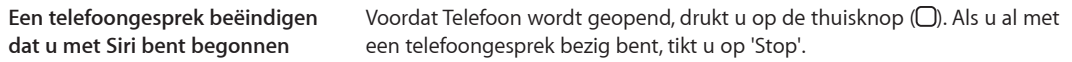

### **Muziek**

U kunt Siri vragen om een nummer, album of afspeellijst af te spelen. U kunt het afspelen onderbreken en hervatten. Ook kunt u om een bepaald type muziek vragen.

Of zeg gewoon 'Play' en laat Siri voor u kiezen. Als u een nummer niet herkent, kunt u Siri de vraag 'What's playing?' stellen.

Dit zijn voorbeelden van instructies die u Siri kunt geven om muziek te laten horen:

- 'Play The Light of the Sun'
- 'Play Trouble'
- 'Play Taking Back Sunday shuffled'
- 'Play Alicia Keys'
- 'Play some blues'
- 'Play my party mix'
- 'Shuffle my roadtrip playlist'
- 'Play'
- 'Pause'
- 'Resume'
- 'Skip'

Als u nummers wilt horen die lijken op het nummer waarnaar u luistert, zegt u 'Genius'. (Siri maakt een tijdelijke Genius-afspeellijst aan. Deze wordt echter niet bewaard.)

### <span id="page-47-1"></span><span id="page-47-0"></span>**Berichten**

U kunt met Siri berichten versturen, binnengekomen berichten laten voorlezen en berichten beantwoorden.

Noem de naam van de persoon aan wie u een bericht wilt sturen of wacht tot Siri vraagt voor wie het bericht bedoeld is. U kunt een bericht naar een telefoonnummer sturen en u kunt aan meerdere personen tegelijk een bericht sturen.

Als u een bericht wilt versturen, kunt u bijvoorbeeld de volgende dingen zeggen:

- 'Tell Susan I'll be right there'
- 'Send a message to Jason Russell'
- 'Send a message to Lisa saying how about tomorrow?'
- 'Send a message to Susan on her mobile saying I'll be late'
- 'Send a message to 408 555 1212'
- 'Text Jason and Lisa where are you?'

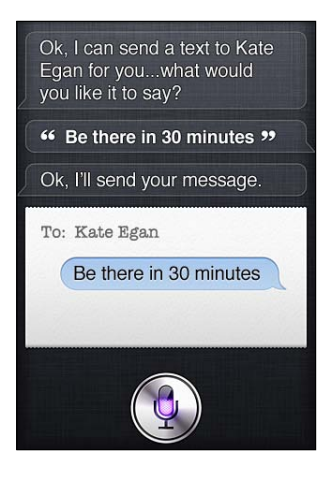

Als u binnengekomen berichten wilt lezen of horen, kunt u bijvoorbeeld de volgende dingen zeggen:

- 'Read me my messages'
- 'Show my new texts'
- 'Read it again'

Als u net een nieuw sms'je hebt ontvangen of als u een al eerder binnenkomen sms'je leest, kunt u dingen zeggen als:

- 'Reply that's great news'
- 'Tell him I'll be there in 10 minutes'
- 'Call her'

Siri begrijpt de context en weet aan wie het antwoord moet worden gestuurd.

Voordat uw bericht wordt verstuurd, laat Siri het aan u zien of leest Siri het voor, zodat u kunt controleren of het klopt. Wanneer Siri u vraagt of u het bericht wilt versturen, kunt u dingen zeggen als:

- 'Change it to: Call me tomorrow'
- 'Add: See you there question mark'
- 'No, send it to Bob'
- 'No' (om het bericht te bewaren zonder het te versturen)
- 'Cancel'

Wilt u een smiley aan uw bericht toevoegen? Dan zegt u 'smiley face'. :-)

### **Berichten bewerken**

Als u iets wilt veranderen aan de inhoud van een bericht dat u met Siri hebt opgesteld, kunt u Siri vragen om de inhoud te wijzigen. Als er maar weinig hoeft te worden aangepast, kunt u er ook voor kiezen om de inhoud te bewerken. Wanneer Siri u het bericht ter controle laat zien, tikt u op de ballon met het bericht om het te openen in de Berichten-app. Vervolgens kunt u het bericht bewerken door te typen of te dicteren. Zie "[Dicteren](#page-57-0)" op pagina [58](#page-57-1).

### **Agenda**

U kunt nieuwe activiteiten aan uw agenda toevoegen, bestaande activiteiten wijzigen of vragen wat er in uw agenda staat. Wanneer u een activiteit invoert, kunt u een tijdstip, plaats en omschrijving opgeven en aangeven welke personen u wilt uitnodigen.

U kunt bijvoorbeeld het volgende zeggen om een activiteit in te voeren:

- Â 'Set up a meeting at 9'
- Â 'Set up a meeting with Michael at 9'
- 'Meet with Lisa at noon'
- 'Set up a meeting about hiring tomorrow at 9 a.m.'
- Â 'New appointment with Susan Park Friday at 3'
- Â 'Schedule a planning meeting at 8:30 today in the boardroom'

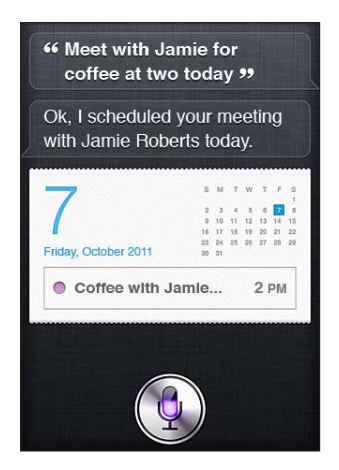

Wanneer u een activiteit wilt wijzigen of annuleren, kunt u het volgende zeggen:

- 'Move my 3 p.m. meeting to 4:30'
- 'Reschedule my appointment with Dr. Manning to next Monday at 9 a.m.'
- 'Add Lisa to my meeting with Jason'
- 'Cancel the budget review meeting'

U kunt Siri ook vragen welke activiteiten er gepland zijn:

- 'What does the rest of my day look like?'
- 'What's on my calendar for Friday?'
- 'When is my next appointment?'
- 'When am I meeting with Michael?'
- 'Where is my next event?'

Wanneer u een activiteit invoert of wijzigt of naar een activiteit informeert, laat Siri informatie over de activiteit zien. Voor meer informatie kunt u op de activiteit tikken.

### **Herinneringen**

Siri kan u ook heel eenvoudig aan iets helpen herinneren.

Als u een herinnering wilt aanmaken, kunt u bijvoorbeeld de volgende dingen zeggen:

- 'Remind me to call mom'
- 'Remember to take an umbrella'
- 'Remind me take my medicine at 6 a.m. tomorrow'
- 'Remind me when I leave to call Jason'
- Â 'Remind me to finish the report by 6'

Siri stelt vragen om de informatie te verzamelen die nodig is om de herinnering aan te maken, zoals de datum, het tijdstip en de locatie.

Aan de hand van de informatie over de locatie kan Siri u aan de opgegeven taak herinneren wanneer u ergens aankomt of weggaat. Een locatie kan bijvoorbeeld uw huidige locatie ('here') of een adres in Contacten zijn. Zie ["Siri meer informatie over uzelf geven](#page-42-0)" op pagina [43](#page-42-1) voor informatie over de manier waarop u Siri laat weten wat uw privé- en uw werklocatie is.

- 'Remind me to call my mom when I get home'
- 'Remind me when I get to the office to call my wife'
- 'Remind me to pick up flowers when I leave here'
- 'Remind me to check the time when I get back here'

Herinneringen worden opgenomen in de standaardlijst met herinneringen.

**De standaardlijst voor herinneringen instellen:** Tik op 'Instellingen' > 'E-mail, contacten, agenda's' > 'Standaardlijst'.

U kunt ook een lijstje met herinneringen zonder specifiek tijdstip of specifieke locatie maken. U zegt dan bijvoorbeeld:

- 'Remember to buy milk'
- 'Add eggs to my groceries list'

Als Siri vraagt wanneer u daaraan herinnerd wilt worden, kunt u 'never' zeggen.

Als er in Herinneringen een lijst op uw scherm staat, kunt u 'add' zeggen om er een herinnering aan toe te voegen.

• 'Add eggs'

Wanneer u met Siri een herinnering aanmaakt, wordt deze ter bevestiging aan u getoond.

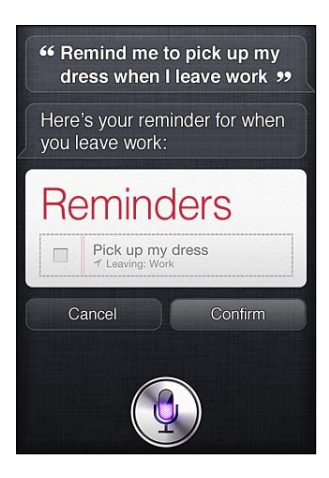

U kunt de herinnering bevestigen of annuleren of tegen Siri zeggen dat u iets wilt wijzigen:

- 'Change the time to 7'
- 'Make it Tuesday instead'
- 'Change that to:' 'Get the car washed and waxed'
- 'Move it to my Work list'
- 'Move it to my Personal list'

Nadat u een herinnering hebt bevestigd, kunt u erop tikken om de Herinneringen-app te openen en de herinnering en de bijbehorende gegevens te bekijken.

### **Kaarten**

Siri kan een locatie voor u zoeken en u een routebeschrijving en verkeersinformatie geven. Voorbeelden:

- 'How do I get home?'
- 'Show 1 Infinite Loop Cupertino California'
- 'Directions to my dad's work'
- 'What's the traffic like getting home?'
- 'Find coffee near me'
- 'Find some burger joints in Baltimore'
- Â 'Find a gas station within walking distance'
- Â 'Good Mexican restaurants around here'

<span id="page-51-1"></span>Als u een locatie opvraagt, laat Siri die op een kaart zien. Soms opent Siri de Kaarten-app direct, maar als dat niet gebeurt, kunt u op de kaart tikken om Kaarten te openen.

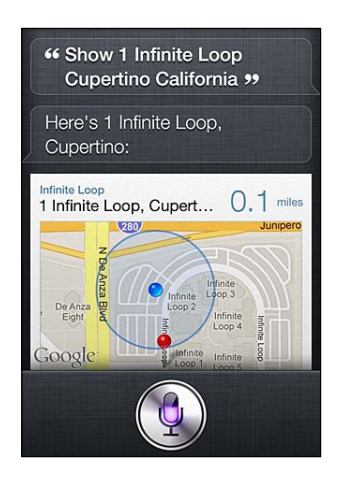

Siri kan reageren met een lijst met keuzemogelijkheden. Als u bijvoorbeeld naar hamburgerrestaurants vraagt, zoekt Siri naar hamburgerrestaurants in de buurt en worden ze op nabijheid gesorteerd. Als u naar het beste hamburgerrestaurant in de buurt vraagt, sorteert Siri ze op dat criterium. Als u de lijst op een andere manier wilt sorteren, vraagt u gewoon 'Which is the best?' of 'Which is the closest?'.

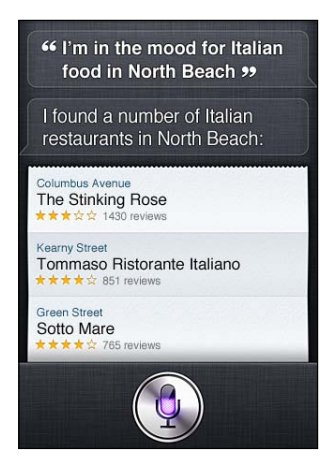

### <span id="page-51-0"></span>**Mail**

Met Siri kunt e-mail versturen en binnengekomen e-mails bekijken en beantwoorden.

Voor een e-mail moet u minstens één geadresseerde, een onderwerpregel (die u inleidt door 'about' te zeggen) en een berichttekst opgeven. Maar u hoeft niet alles in één keer te zeggen: Siri vraagt naar alle benodigde informatie om de e-mail te kunnen versturen.

Als u iemand een e-mail wilt sturen, zegt u bijvoorbeeld:

- Â 'Email Lisa about the trip'
- 'New email to Susan Park'
- 'Mail Dad about the rent check'
- Â 'Email Dr. Manning and say I got the forms, thanks'
- 'Mail Lisa and Jason about the party and say I had a great time'

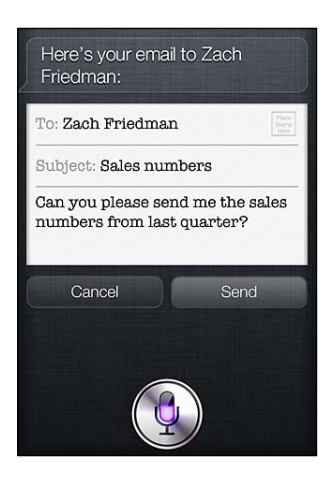

Als u uw e-mail wilt bekijken, zegt u bijvoorbeeld:

- 'Check email'
- 'Any new email from Michael today?'
- 'Show new mail about the lease'
- 'Show the email from Lisa yesterday'

Als u een e-mail wilt beantwoorden, zegt u bijvoorbeeld:

- 'Reply Dear Susan sorry about the late payment'
- 'Call him at work'

Voordat uw e-mail wordt verstuurd, laat Siri het aan u zien of leest Siri het voor, zodat u kunt controleren of het klopt. Wanneer Siri u vraagt of u de e-mail wilt versturen, kunt u dingen zeggen als:

- Â 'Change it to say: Check's in the mail'
- 'Add John' (om een geadresseerde toe te voegen)
- 'Change subject to: This weekend'

### **Een e-mail bewerken**

Als u iets wilt veranderen aan de inhoud van een e-mail die u met Siri hebt opgesteld, kunt u Siri vragen om de inhoud te wijzigen. Als er maar weinig hoeft te worden aangepast, kunt u er ook voor kiezen om de inhoud te bewerken. Tik op de e-mail om deze in de Mail-app te openen en bewerk de tekst door te typen of te dicteren. Zie ["Dicteren](#page-57-0)" op pagina [58.](#page-57-1)

### **Weer**

Siri kan u informatie over het weer verschaffen. Als u geen locatie specificeert, neemt Siri aan dat u uw huidige locatie bedoelt. Als u geen tijdstip specificeert, laat Siri de weersverwachting voor vandaag zien, maar u kunt naar de weersverwachting voor elk moment in de komende week vragen.

- 'What's the weather for today?'
- 'What's the weather for tomorrow?'
- Â 'Will it rain in Cupertino this week?'
- 'What's the forecast for this evening?'
- 'How's the weather in Tampa right now?'
- 'How hot will it be in Palm Springs this weekend?'
- 'What's the high for Anchorage on Thursday?'
- 'What's the temperature outside?'
- 'How windy is it out there?'
- 'When is sunrise in Paris?'

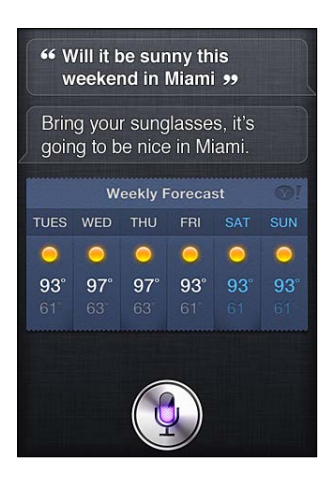

### **Aandelen**

Met Siri kunt u snel de notering van uw favoriete aandelen opvragen. Of u kunt de beurswaarde of de koers-winstverhouding van een bedrijf opvragen. Ook kunt u naar een specifieke index of de situatie in het algemeen vragen. Voorbeelden:

- 'What is Apple's stock price?'
- 'What's Apple's P/E ratio?'
- 'What did Yahoo close at today?'
- 'How's the Nikkei doing?'
- 'How are the markets doing?'
- 'What's the Dow at?'

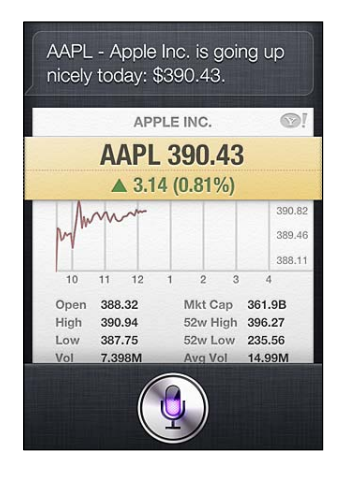

### **Klok**

U kunt met Siri snel de wekker zetten voor de volgende ochtend, een timer instellen voor de baktijd van een cake of vragen hoe laat het in een ander land is.

Als u een wektijd wilt instellen of wijzigen, kunt u het volgende zeggen:

- 'Wake me up tomorrow at 7 a.m.'
- Â 'Set an alarm for 6:30 a.m.'
- 'Wake me up in 8 hours'
- 'Change my 6:30 alarm to 6:45'
- Â 'Turn off my 6:30 alarm'
- 'Delete my 7:30 alarm'

Wanneer u een wektijd instelt, laat Siri die zien, zodat u kunt zien of hij correct is. U kunt op de schakelaar tikken om de wekker in of uit te schakelen. Tik op de wekker om de Klok-app te openen.

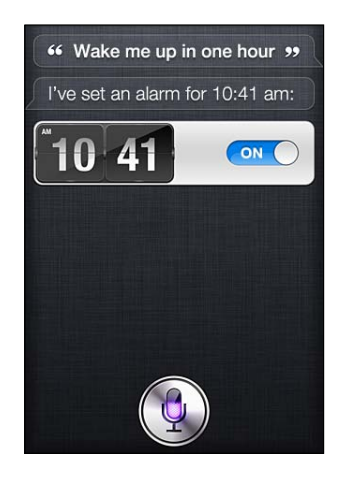

U kunt bijvoorbeeld op de volgende manieren naar de datum en de tijd vragen:

- 'What time is it?'
- 'What time is it in Berlin?'
- 'What is today's date?'
- 'What's the date this Saturday?'

Siri laat een klok zien. Tik erop om de Klok-app te openen.

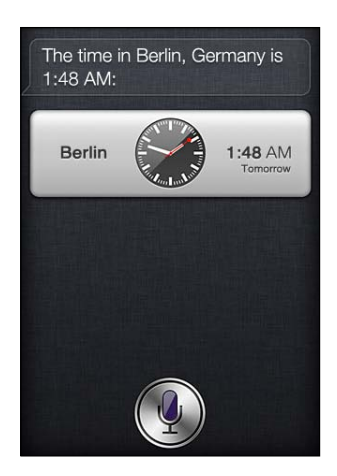

Als u de timer wilt instellen, zegt u bijvoorbeeld:

- 'Set the timer for ten minutes'
- 'Show the timer'
- 'Pause the timer'
- 'Resume'
- 'Reset the timer'
- 'Stop it'

Siri laat een timer zien. Tik erop om de Klok-app te openen.

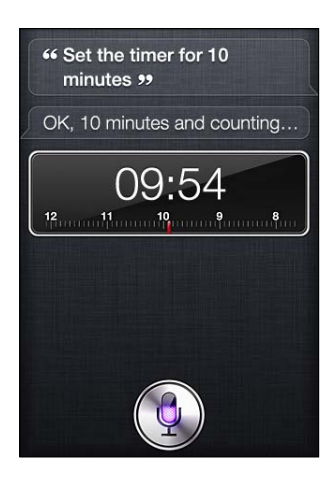

### **Contacten**

Siri gebruikt de gegevens in Contacten om adressen, telefoonnummers en andere informatie op te zoeken of om u te vertellen dat er iemand jarig is. Siri weet zelfs wie uw familieleden zijn dankzij de gegevens op uw kaart met persoonlijke informatie. Zie "[Siri meer informatie over uzelf](#page-42-0)  [geven"](#page-42-0) op pagina [43.](#page-42-1)

U kunt bijvoorbeeld het volgende over uw contactpersonen vragen:

- 'What's Michael's address?'
- 'What is Susan Park's phone number?'
- 'When is my wife's birthday?'
- 'Show Jennifer's home email address'
- 'What's my brother's work address?'

Om contacten te zoeken, zegt u bijvoorbeeld:

- 'Show Jason Russell'
- 'Find people named Park'
- 'Who is Michael Manning?'

Als u het telefoonnummer van een bepaalde contactpersoon niet zeker weet, vraagt u Siri om de contactgegevens van die persoon te laten zien. Tik op een telefoonnummer om te bellen. Ook andere onderdelen zijn actief: tik op een e-mailadres om een nieuwe e-mail op te stellen of tik op de knop 'FaceTime' om een videogesprek met iemand te voeren. Als u John zoekt, maar z'n achternaam niet meer weet, kunt u 'Find John' zeggen om het aantal mogelijkheden te beperken.

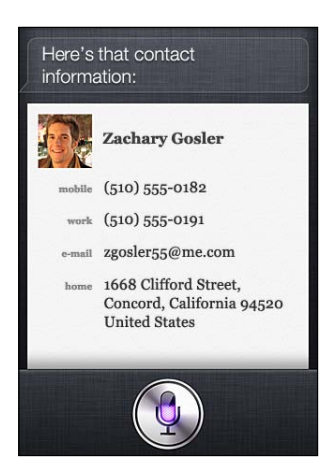

### **Notities**

U kunt Siri gesproken notities laten opschrijven of eerder ingevoerde notities laten opzoeken. U kunt bijvoorbeeld dingen zeggen als:

- 'Note that I spent \$12 on lunch'
- 'Note: check out that new Alicia Keys album'
- 'Find my restaurant note'
- 'Create a reading list note'
- 'Add Tom Sawyer to my reading list note'

Siri laat u de notitie ter controle zien. Tik op de notitie als u deze wilt bewerken. Siri opent de Notities-app voor u en u kunt de notitie bewerken door te typen of te dicteren. Zie "[Dicteren"](#page-57-0) op pagina [58](#page-57-1).

### **Safari**

U kunt met Siri naar informatie op het internet zoeken. U kunt de gewenste zoekmachine specificeren of bijvoorbeeld aangeven dat u op een site als Wikipedia wilt zoeken. Voorbeelden:

- 'Search the web for Bora Bora'
- 'Search for vegetarian pasta recipes'
- 'Search the web for best cable plans'
- Â 'Google the war of 1812'
- Â 'Search Wikipedia for Abraham Lincoln'
- Â 'Search for news about the World Cup'
- 'Bing Alicia Keys'

Siri opent Safari en voert de gevraagde zoekactie uit. Als u geen zoekmachine specificeert, gebruikt Siri de zoekmachine die is opgegeven in de instellingen voor Safari. Tik op 'Instellingen' > 'Safari'.

### <span id="page-57-1"></span>**WolframAlpha**

Wanneer u Siri om bepaalde informatie vraagt of een berekening laat uitvoeren, kan Siri een beroep doen op WolframAlpha [\(www.wolframalpha.com](http://www.wolframalpha.com)). In de antwoorden wordt vaak nog aanvullende informatie gegeven.

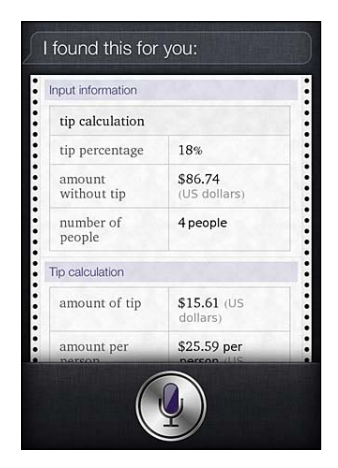

Enkele voorbeelden van vragen en verzoeken:

- 'How many calories in a bagel?'
- 'What is an 18% tip on \$86.74 for four people?'
- 'Who's buried in Grant's tomb?'
- 'How long do dogs live?'
- 'What is the Gossamer Condor?'
- 'What's the square root of 28?'
- 'How many dollars is 45 euros?'
- 'What was the Best Picture of 1983?'
- 'How many days until Christmas?'
- 'How far away is the sun?'
- 'When is the next solar eclipse?'
- 'Show me the Orion constellation'
- 'What's the population of Jamaica?'
- 'How high is Mt. Everest?'
- 'How deep is the Atlantic Ocean?'
- 'What's the price of gasoline in Chicago?'

### <span id="page-57-0"></span>Dicteren

Als Siri is ingeschakeld, kunt u tekst ook dicteren. Zie "[Dicteren"](#page-27-0) op pagina [28](#page-27-1).

U kunt e-mails, sms'jes en andere tekst invoeren door rechtstreeks tegen Siri te praten, maar misschien dicteert u de tekst liever. Wanneer u de dicteerfunctie gebruikt, kunt u een bericht bewerken en hoeft u niet de gehele tekst te vervangen. Met de dicteerfunctie kunt u tijdens het opstellen van een bericht ook langer nadenken.

Siri denkt, wanneer er een stilte valt, dat u uitgepraat bent en formuleert dan een antwoord. Hoewel u hierdoor op een heel natuurlijke manier met Siri kunt praten, kan het zijn dat Siri u onderbreekt voordat u klaar bent met uw verhaal, omdat u alleen maar even aan het nadenken bent. Wanneer u tekst dicteert, kunt u zo vaak stoppen met praten als u wilt en verder praten wanneer u zover bent.

U kunt ook met Siri aan uw tekst beginnen en daarna overschakelen op de dicteerfunctie. U kunt bijvoorbeeld een e-mail opstellen met Siri en dan op het concept tikken om het bericht in Mail te openen. In Mail kunt u het bericht afmaken of bewerken en andere wijzigingen aanbrengen, bijvoorbeeld geadresseerden toevoegen of verwijderen, het onderwerp aanpassen of een andere account kiezen waarmee u de e-mail wilt versturen.

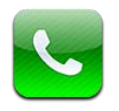

# Telefoongesprekken

### **Een gesprek starten**

Bellen met de iPhone is heel eenvoudig: u tikt op een naam of nummer in de lijst met contactpersonen, u vertelt Siri dat u iemand wilt bellen (op de iPhone 4S), u tikt op een van uw favorieten of u tikt op een recent gesprek om terug te bellen. Met de knoppen onder in het scherm hebt u snel toegang tot uw favorieten, recente gesprekken, uw contactpersonen en een numeriek toetsenpaneel waarmee u handmatig een nummer kunt kiezen.

*WAARSCHUWING:* Raadpleeg de handleiding *Belangrijke productinformatie* op [support.apple.](http://support.apple.com/nl_NL/manuals/iphone) [com/nl\\_NL/manuals/iphone](http://support.apple.com/nl_NL/manuals/iphone) voor belangrijke informatie over veilig rijden.

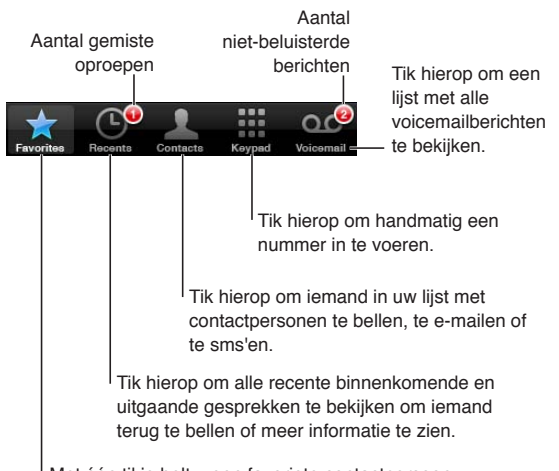

Met één tikje belt u een favoriete contactpersoon.

**Een gemist gesprek beantwoorden** Voer een van de volgende handelingen uit:

- Â *Vanuit Telefoon:* Tik op 'Recent' en tik vervolgens op de naam of het nummer.
- Â *In het vergrendelde scherm:* Veeg het symbool in de melding naar rechts.
- Â *Vanuit Berichtencentrum:* Tik op het gemiste gesprek.

### **Handmatig kiezen**

Met het toetsenpaneel kunt u handmatig een telefoonnummer kiezen.

**Handmatig een nummer kiezen:** Tik op 'Toetsen', voer het nummer in en tik vervolgens op 'Bel'.

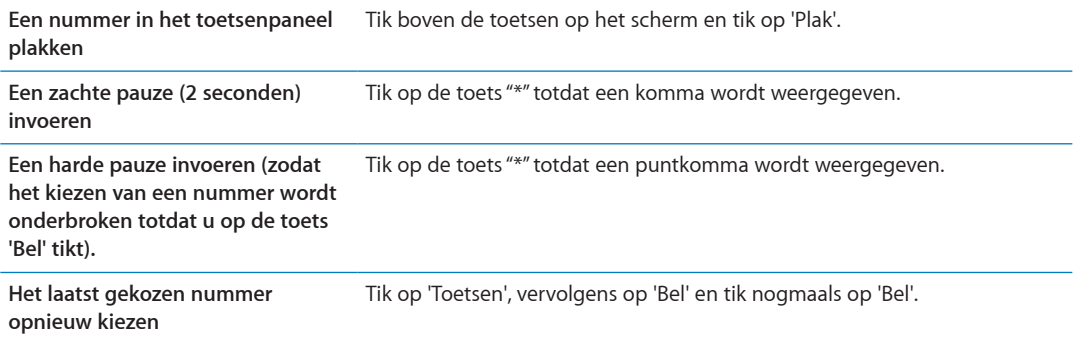

### **Voicedialing**

Met Siri (op de iPhone 4S) en Stembediening kunt u een persoon uit de lijst met contactpersonen bellen of een specifiek nummer kiezen. Zie Hoofdstuk [4](#page-40-0),["Siri,](#page-40-0)" op pagina [41](#page-40-0) en "[Stembediening"](#page-30-0) op pagina [31](#page-30-1).

**Met uw stem een gesprek starten:** Activeer Siri of Stembediening, zeg 'bel' of 'kies' en vervolgens de naam of het nummer.

*Siri*: Als het scherm niet is ingeschakeld, drukt u op de aan/uit-knop of de thuisknop (O). Vervolgens houdt u de iPhone tegen uw oor.

*Stembesturing of Siri:* Houd de thuisknop ( $\Box$ ) ingedrukt totdat u de toon hoort. U kunt ook de selectieknop op de iPhone-koptelefoon ingedrukt houden.

Voorbeelden:

- 'bel Jan Jansen'
- 'bel Jan Jansen thuis'
- 'bel Jan Jansen mobiel'

U kunt het best de volledige naam uitspreken van de persoon die u belt. Wanneer u een nummer selecteert met voicedialing, moet u elk getal afzonderlijk uitspreken. Zeg bijvoorbeeld 'vier een vijf, vijf vijf vijf, een twee een twee'.

*Opmerking:* Als u in de Verenigde Staten het netnummer '800' wilt kiezen, kunt u 'achthonderd' zeggen.

### **Gesprekken ontvangen**

Als u wordt gebeld, tikt u op 'Antwoord'. Als de iPhone is vergrendeld, versleept u de schuifknop. U kunt ook op de selectieknop op uw iPhone-koptelefoon drukken.

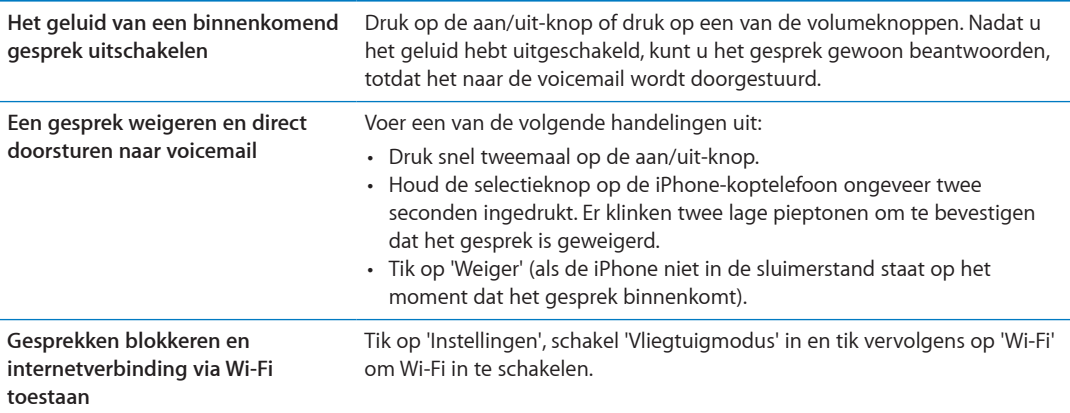

<span id="page-61-1"></span>Als de iPhone is uitgeschakeld of de vliegtuigmodus is geactiveerd, worden binnenkomende gesprekken direct doorgestuurd naar uw voicemail.

### **De weergave op het scherm tijdens een gesprek**

Tijdens een gesprek worden verschillende gespreksopties op het scherm weergegeven.

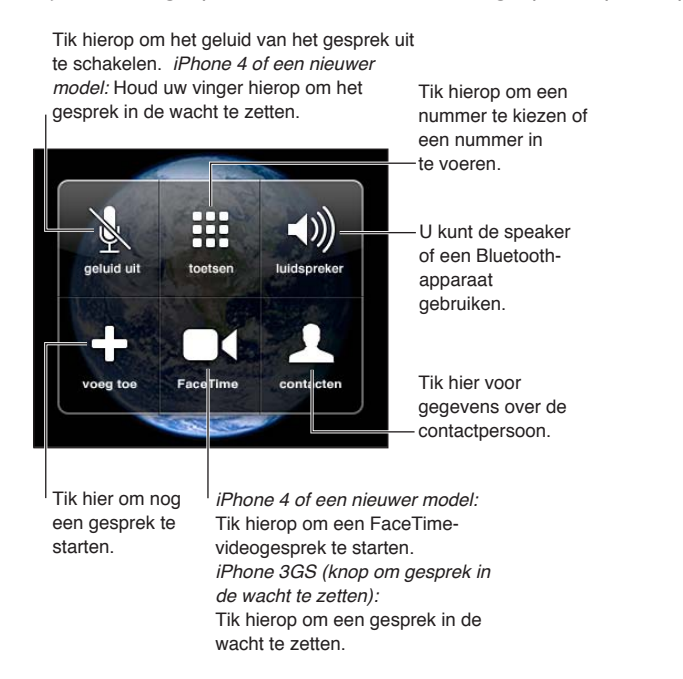

De gesprekopties kunnen variëren, afhankelijk van het iPhone-model dat u hebt.

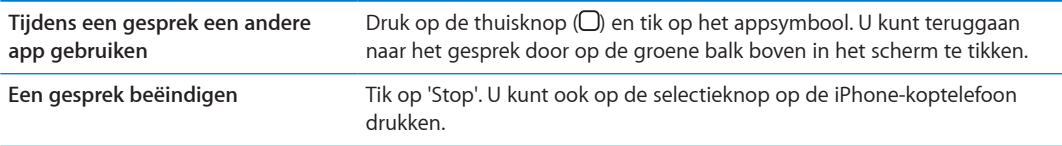

### <span id="page-61-0"></span>**Een tweede gesprek voeren of ontvangen**

Tijdens een gesprek kunt u een tweede gesprek starten of ontvangen. Als er een tweede gesprek binnenkomt, klinkt er een pieptoon en verschijnen de gegevens van de beller en een lijst met opties op de iPhone.

*Opmerking:* In sommige landen wordt als optionele dienst de mogelijkheid geboden een tweede gesprek te starten en te ontvangen. Neem voor meer informatie contact op met uw aanbieder.

### **Reageren op een tweede binnenkomend gesprek:**

- Â *Om het gesprek te negeren en naar uw voicemail door te sturen,* tikt u op 'Negeer'.
- Â *Om het eerste gesprek in de wacht te zetten en het nieuwe gesprek te beantwoorden,* tikt u op 'In wacht en antwoord'.
- Â *Om het eerste gesprek te beëindigen en het nieuwe gesprek te beantwoorden:* Als u van een gsm-netwerk gebruikmaakt, tikt u op 'Stop en antwoord'. Als u van een CDMA-netwerk gebruikmaakt, tikt u op 'Stop gesprek' en wanneer de tweede beller terugbelt, tikt u op 'Antwoord' of versleept u de schuifknop als de telefoon is vergrendeld.

Als u op dat moment een FaceTime-videogesprek voert, kunt u dit videogesprek beëindigen en het binnenkomende gesprek aannemen of weigeren.

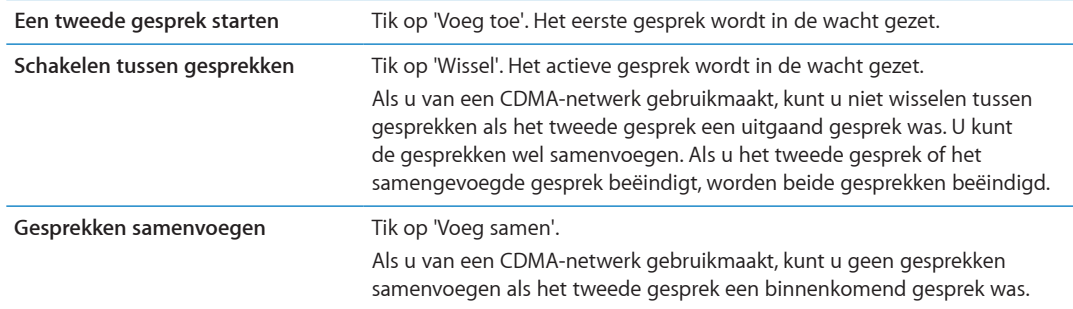

### **Conferentiegesprekken**

Als u van een gsm-netwerk gebruikmaakt, kunt u een conferentiegesprek opzetten om met maximaal vijf mensen tegelijk een gesprek te voeren (afhankelijk van uw aanbieder).

*Opmerking:* In sommige landen wordt als optionele dienst de mogelijkheid geboden conferentiegesprekken te voeren. Neem voor informatie contact op met uw aanbieder.

### **Een conferentiegesprek starten**

- **1** Start een gesprek.
- **2** Tik op 'voeg toe' en start een nieuw gesprek. Het eerste gesprek wordt in de wacht gezet.
- **3** Tik op 'Voeg samen'. De gesprekken worden samengevoegd op één lijn en alle gesprekspartners kunnen elkaar horen.
- **4** Herhaal stap 2 en 3 om extra gesprekken toe te voegen.

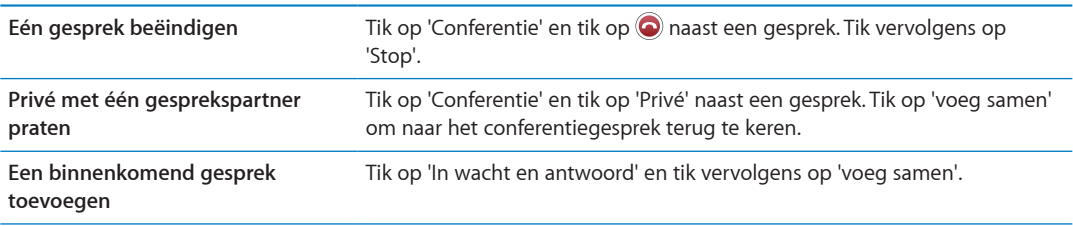

Als u conferentiegesprekken kunt houden, is op de iPhone naast het conferentiegesprek altijd een tweede lijn beschikbaar.

*Opmerking:* U kunt geen FaceTime-videogesprek voeren terwijl u een conferentiegesprek voert.

### **Een Bluetooth-apparaat gebruiken om te bellen**

U kunt bellen en gebeld worden met een Bluetooth-apparaat dat met uw iPhone is gekoppeld. Zie ["Een Bluetooth-apparaat koppelen met de iPhone](#page-35-0)" op pagina [36.](#page-35-1)

Raadpleeg de documentatie bij het Bluetooth-apparaat voor informatie over het gebruik van het apparaat.

### **Het Bluetooth-apparaat omzeilen:**

- Beantwoord een gesprek door op het scherm van de iPhone te tikken.
- Tik tijdens een gesprek op 'Audio' en selecteer 'iPhone' of 'Luidspreker'.
- Schakel Bluetooth uit in 'Instellingen' > 'Algemeen' > 'Bluetooth'.
- Schakel het Bluetooth-apparaat uit of zorg dat het apparaat buiten bereik is. Een verbinding tussen een Bluetooth-apparaat en de iPhone is alleen mogelijk binnen een bereik van circa 9 meter.

### <span id="page-63-1"></span>**Alarmnummers bellen**

Als de iPhone met een toegangscode is vergrendeld, kunt u mogelijk wel alarmnummers bellen.

**Een alarmnummer bellen terwijl de iPhone is vergrendeld:** Tik in het scherm 'Voer code in' op 'Noodoproep', voer het alarmnummer in en tik vervolgens op de groene knop.

In de Verenigde Staten wordt informatie over uw locatie (indien beschikbaar) naar de hulpdienst verzonden wanneer u het alarmnummer 911 belt.

Als u van een CDMA-netwerk gebruikmaakt en een noodoproep wordt beëindigd, activeert de iPhone de *noodoproepmodus*, zodat hulpdiensten kunnen terugbellen. In deze modus worden gegevensoverdrachten en sms'jes geblokkeerd.

**De noodoproepmodus (CDMA) afsluiten:** Voer een van de volgende handelingen uit:

- Tik op de terugknop.
- Druk op de aan/uit-knop of de thuisknop  $($   $)$ .
- Â Gebruik het toetsenpaneel om een ander telefoonnummer dan een alarmnummer te kiezen.

De noodoproepmodus wordt automatisch na een paar minuten beëindigd, zoals bepaald door uw aanbieder.

*Belangrijk:* Vertrouw niet op draadloze apparaten voor belangrijke communicatie, zoals het doorgeven van een medisch noodgeval. U kunt mogelijk niet in alle landen of alle bedrijfsomstandigheden een alarmnummer met de iPhone bellen. De nummers van hulpdiensten kunnen per land verschillen en soms bieden netwerken geen dekking of zijn ze niet beschikbaar vanwege atmosferische storingen. Sommige mobiele netwerken kunnen een noodoproep van een iPhone niet ontvangen als de iPhone niet is geactiveerd, als de iPhone niet compatibel is met of niet is geconfigureerd om te functioneren met een bepaald mobiel netwerk of (indien van toepassing), als de iPhone geen simkaart heeft of als de simkaart is vergrendeld met een pincode. Als u op dat moment een FaceTime-videogesprek voert, moet u dit beëindigen voordat u een alarmnummer kunt bellen.

### <span id="page-63-0"></span>FaceTime

Als u een FaceTime-videogesprek (op de iPhone 4 of hoger) voert, kunt u uw gesprekspartner niet alleen horen, maar ook zien. U kunt een videogesprek voeren met iedereen die beschikt over een Mac of iOS-apparaat met FaceTime. Er is geen configuratie nodig, maar u moet wel beschikken over een internetverbinding via Wi-Fi. FaceTime maakt standaard gebruik van de camera aan de voorzijde, zodat uw gesprekspartner uw gezicht kan zien, maar u kunt ook overschakelen naar de camera aan de achterzijde om te laten zien wat u om u heen ziet.

*Opmerking:* FaceTime is mogelijk niet overal beschikbaar.

**Een FaceTime-gesprek voeren:** Selecteer in Contacten een naam, tik op 'FaceTime' en vervolgens op het telefoonnummer of e-mailadres dat de persoon voor FaceTime heeft ingesteld.

Om iemand te bellen die een iPhone 4 of een nieuwer model heeft, kunt u eerst een telefoongesprek starten en vervolgens op 'FaceTime' tikken.

Zodra het telefoongesprek start, verschijnt het beeld van de andere persoon op uw scherm. In een klein venster in het scherm kunt u zien wat de andere persoon ziet. Als u de iPhone een kwartslag draait, wordt het beeld van FaceTime liggend weergeven.

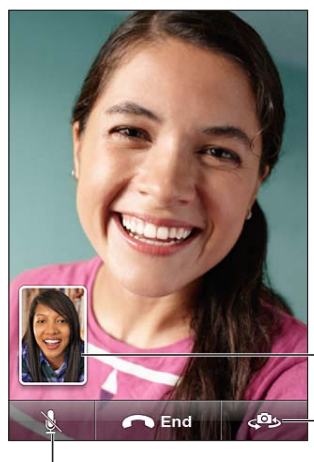

Sleep uw afbeelding naar een van de hoeken.

Tik hierop om te schakelen tussen camera's.

Geluid uit (u kunt alles horen en zien; de beller kan alles zien, maar niet horen).

Als uw Wi-Fi-netwerk niet beschikbaar is (bijvoorbeeld, als u buiten het bereik bent), wordt u de mogelijkheid geboden het nummer opnieuw te bellen voor een telefoongesprek.

*Opmerking:* Wanneer u een FaceTime-videogesprek voert, wordt uw telefoonnummer weergegeven, zelfs als nummerherkenning is geblokkeerd of uitgeschakeld.

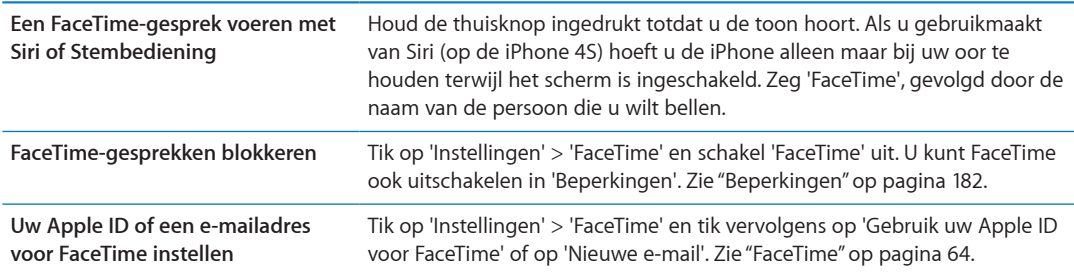

# Visual Voicemail

# **Voicemail instellen**

Met Visual Voicemail kunt u een lijst met uw voicemailberichten op de iPhone weergeven. Vervolgens kunt u instellen welke berichten u wilt afluisteren of verwijderen, zonder dat u naar instructies of eerdere berichten hoeft te luisteren.

*Opmerking:* Visual Voicemail is mogelijk niet overal beschikbaar of is mogelijk een optionele dienst. Neem voor meer informatie contact op met uw aanbieder. Als Visual Voicemail niet beschikbaar is, tikt u op 'Voicemail' en volgt u de gesproken instructies om uw berichten op te halen.

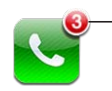

Aantal gemiste oproepen en niet-beluisterde voicemailberichten

De eerste keer dat u op de iPhone op 'Voicemail' tikt, wordt u gevraagd een wachtwoord voor uw voicemail in te stellen en de begroeting voor uw voicemail op te nemen.

**De begroeting wijzigen** Tik op 'Voicemail' > 'Begroeting' > 'Aangepast'. Tik op 'Neem op' en spreek uw begroeting uit. Tik op 'Stop' wanneer u klaar bent.

Tik op 'Speel af' om de opname te beluisteren. Als u opnieuw wilt opnemen, tik u nogmaals op 'Neem op'. Tik op 'Bewaar' wanneer u klaar bent.

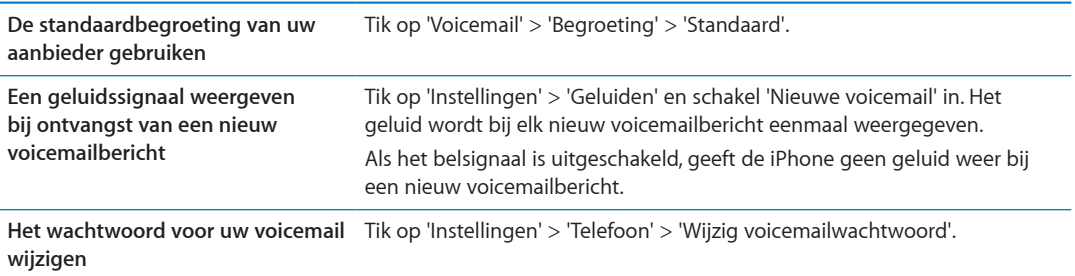

### **Voicemail ophalen**

Als u op 'Telefoon' tikt, worden het aantal gemiste gesprekken en het aantal nog niet afgeluisterde voicemailberichten op de iPhone weergegeven.

Tik op 'Voicemail' om een lijst met uw voicemailberichten weer te geven.

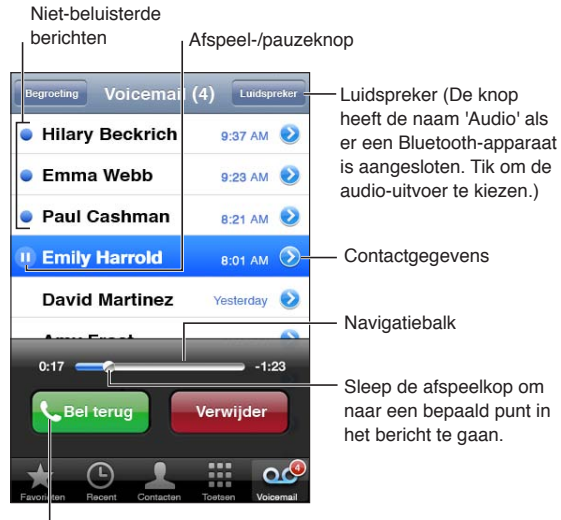

Tik hier om terug te bellen.

**Een voicemailbericht afluisteren:** Tik op 'Voicemail' en tik vervolgens op een bericht.

Als u het bericht al hebt afgeluisterd, tikt u nogmaals op het bericht om het opnieuw te beluisteren. Met II en  $\blacktriangleright$  kunt u het afspelen onderbreken en hervatten.

Wanneer u een bericht hebt afgeluisterd, blijft het bewaard totdat uw aanbieder het wist.

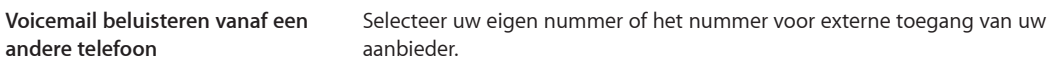

### **Berichten verwijderen**

**Een bericht verwijderen:** Veeg over het bericht of tik erop en tik vervolgens op 'Verwijder'.

*Opmerking:* Mogelijk worden in sommige landen verwijderde Visual Voicemail-berichten door de aanbieder permanent gewist.

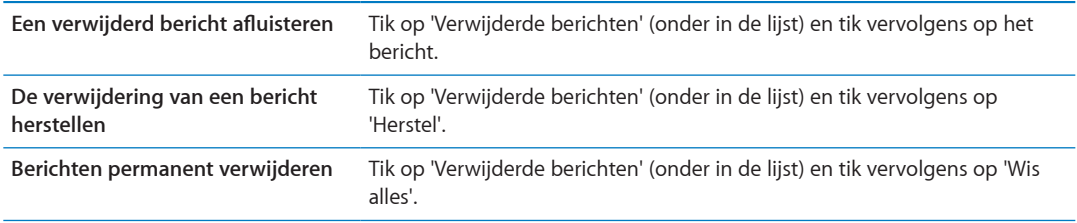

### **Contacten**

In het scherm 'Info' van een contactpersoon kunt u onder meer met één tik een gesprek starten, een e-mailbericht aanmaken of de locatie van de contactpersoon op een kaart weergeven. Zie "[De](#page-133-0) [gegevens van een contactpersoon zoeken](#page-133-0)" op pagina [134.](#page-133-1)

# **Favorieten**

Met Favorieten hebt u snel toegang tot de telefoonnummers die u regelmatig gebruikt.

**Het telefoonnummer van een contactpersoon aan de lijst met favorieten toevoegen:** Tik op 'Contacten' en tik op een contactpersoon. Tik op 'Zet in Favorieten'. Selecteer een telefoonnummer of e-mailadres (voor het maken van FaceTime-gesprekken). Op de iPhone 4 of een nieuwer model kunt u opgeven of u dit als telefoongesprek of als FaceTime-gesprek wilt bewaren.

Als u een favoriet wilt bellen, tikt u op 'Favorieten' en selecteert u de contactpersoon. Als et naast een naam wordt weergegeven, wordt op de iPhone een FaceTime-gesprek gestart.

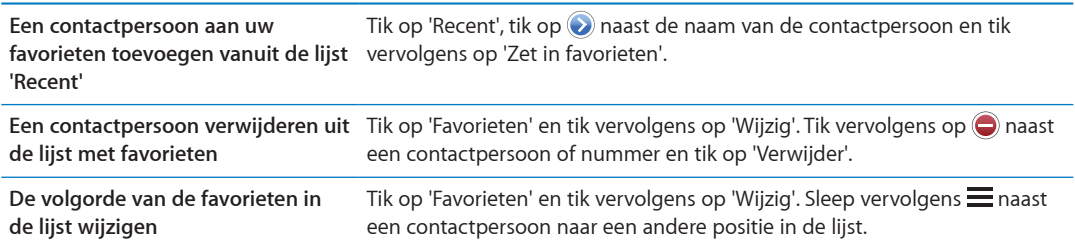

# Doorschakelen, wisselgesprekken en nummerherkenning

### **Doorschakelen**

U kunt instellen dat gesprekken die op de iPhone binnenkomen, naar een ander nummer worden doorgeschakeld.

*Opmerking:* FaceTime-gesprekken worden niet doorgeschakeld.

**Doorschakelen inschakelen (gsm):** Tik op 'Instellingen' > 'Telefoon' > 'Doorschakelen' en schakel 'Doorschakelen' in. Voer vervolgens in het scherm 'Naar nummer' het nummer in waarnaar u gesprekken wilt doorschakelen.

**Doorschakelen inschakelen (CDMA):** Voer \*72 in, gevolgd door het nummer waarnaar u oproepen wilt doorschakelen. Tik daarna op 'Bel'.

Om doorschakelen uit te schakelen (CDMA) voert u \*73 in en tikt u op 'Bel'.

Bij gsm-netwerken verschijnt het doorschakelsymbool (\*) in de statusbalk als doorschakelen is ingeschakeld. U moet zich binnen het bereik van het mobiele netwerk bevinden wanneer u de voorziening voor doorschakelen inschakelt op de iPhone, anders worden gesprekken niet doorgeschakeld.

### **Wisselgesprekken**

Met de wisselgesprekfunctie kunt u een binnenkomend gesprek beantwoorden als u al een gesprek voert. U kunt:

- Het binnenkomende gesprek negeren
- Â Het huidige gesprek in de wacht plaatsen en het binnenkomende gesprek beantwoorden
- Het huidige gesprek beëindigen en het binnenkomende gesprek beantwoorden

Als u bezig bent met een gesprek en de wisselgesprekfunctie is uitgeschakeld, worden binnenkomende gesprekken direct naar uw voicemail doorgestuurd. Zie "[Een tweede gesprek](#page-61-0)  [voeren of ontvangen"](#page-61-0) op pagina [62](#page-61-1).

**Wisselgesprek inschakelen (gsm):** Tik op 'Instellingen' > 'Telefoon' > 'Wisselgesprek'.

Bij CDMA is de wisselgesprekfunctie standaard ingeschakeld. Deze functie kan echter voor een afzonderlijk gesprek worden uitgeschakeld.

**De wisselgesprekfunctie uitschakelen voor een gesprek (CDMA):** Voer \*70 in en kies daarna het nummer.

### **Nummerherkenning**

De nummerherkenningsfunctie geeft uw naam of telefoonnummer door aan de persoon die u belt, als de apparatuur van de ontvanger deze mogelijkheid ondersteunt en u deze functie niet hebt uitgeschakeld of geblokkeerd.

*Opmerking:* Bij FaceTime-gesprekken wordt uw telefoonnummer altijd weergegeven, zelfs als nummerherkenning is uitgeschakeld of geblokkeerd.

**De nummerherkenningsfunctie in- of uitschakelen (gsm):** Tik op 'Instellingen' > 'Telefoon' > 'Nummerherkenning'.

Bij CDMA is de nummerherkenningsfunctie standaard ingeschakeld. Deze functie kan echter voor een afzonderlijk gesprek worden uitgeschakeld.

**De nummerherkenningsfunctie blokkeren voor een gesprek (CDMA):** Voer \*67 in en kies daarna het nummer.

### Beltonen, belsignaal aan- of uitschakelen en de stille modus

De iPhone bevat beltonen die u kunt gebruiken voor binnenkomende gesprekken, de wekker en de timer. U kunt ook beltonen van nummers in iTunes kopen. Met de schakelaar voor het in- of uitschakelen van het belsignaal kunt u het belsignaal in- of uitschakelen en met de geluidsinstellingen kunt u de opties van de stille modus instellen. Wanneer u wordt gebeld, begint de iPhone te trillen, ongeacht of het belsignaal is in- of uitgeschakeld.

**De standaardbeltoon instellen:** Tik op 'Instellingen' > 'Geluiden' > 'Beltoon'.

**Het belsignaal in- of uitschakelen:** Schuif de schakelaar aan de zijkant van de iPhone naar links of naar rechts. Zie "[De schakelaar voor het belsignaal](#page-10-0)" op pagina [11.](#page-10-1)

*Belangrijk:* Als u het belsignaal hebt uitgeschakeld, wordt het geluid van de wekker nog wel weergegeven.

**De trilstand van de iPhone inschakelen:** Tik op 'Instellingen' > 'Geluiden'. U kunt de trilstand afzonderlijk instellen voor de belmodus en de stille modus.

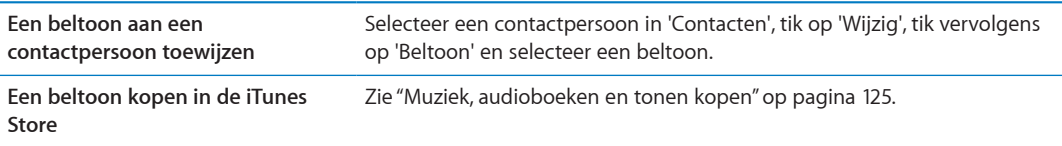

Zie ["Geluiden en de aan/uit-schakelaar voor het belsignaal](#page-176-0)" op pagina [177](#page-176-1) voor meer informatie.

# Internationale gesprekken

### **Internationaal bellen vanuit uw eigen land**

Neem contact op met uw aanbieder of ga naar de website van uw aanbieder voor informatie over internationale gesprekken vanuit uw eigen land en informatie over tarieven en mogelijke andere kosten.

### **De iPhone in het buitenland gebruiken**

Als u in het buitenland verblijft, kunt u mogelijk telefoongesprekken met de iPhone voeren, sms'jes versturen en ontvangen en werken met apps waarvoor u toegang nodig hebt tot het internet, afhankelijk van de beschikbare netwerken.

**Internationale roaming activeren:** Neem voor meer informatie over beschikbaarheid en tarieven contact op met uw aanbieder.

*Belangrijk:* Voor telefoongesprekken, sms'jes en dataroaming kunnen kosten in rekening worden gebracht. Om te voorkomen dat u voor telefoongesprekken en het afleveren van gegevens via het mobiele netwerk extra kosten maakt terwijl u zich buiten het netwerk van uw aanbieder bevindt (inclusief visuele voicemail), moet u gespreksroaming en dataroaming uitschakelen.

Als u een iPhone 4S hebt die is geactiveerd voor een CDMA-netwerk, kunt u mogelijk roamen via gsm-netwerken als in de telefoon een simkaart is geïnstalleerd. Zie ["De simkaart plaatsen](#page-13-0)" op pagina [14](#page-13-1). Tijdens het roamen via een gsm-netwerk heeft de iPhone toegang tot gsmnetwerkvoorzieningen. Hieraan zijn mogelijk kosten verbonden. Neem voor meer informatie contact op met uw aanbieder.

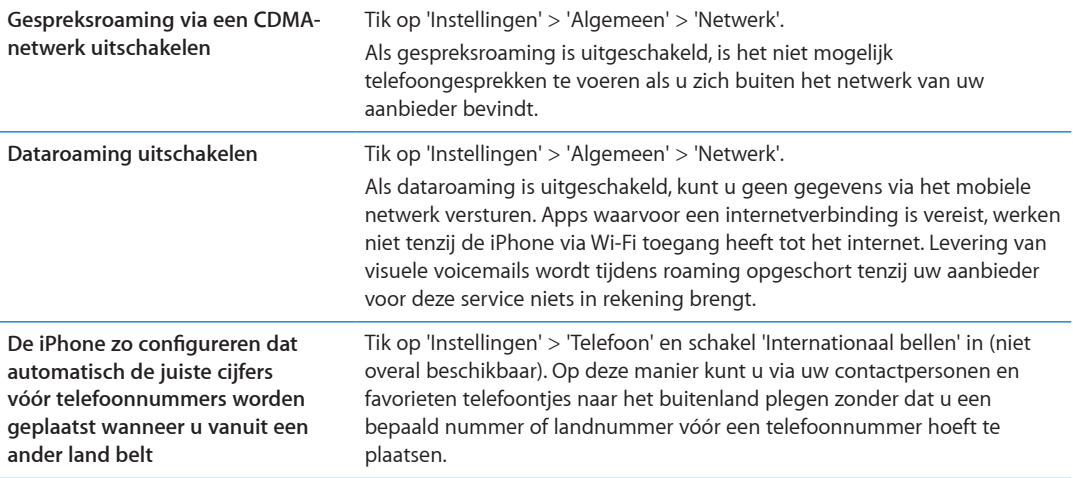

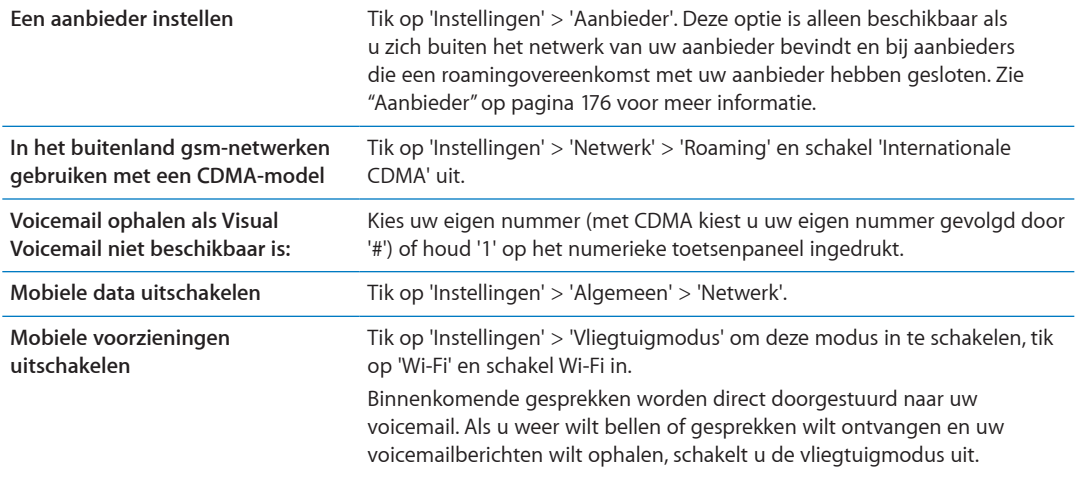

# Opties voor Telefoon instellen

Met de instellingen voor Telefoon kunt u het volgende doen:

- Het telefoonnummer van uw iPhone weergeven
- De doorschakelfunctie, de wisselgesprekfunctie en de nummerherkenningsfunctie in of uitschakelen (gsm)
- TTY in- of uitschakelen
- Uw voicemailwachtwoord wijzigen (gsm)
- Internationaal bellen in of uitschakelen. Als u vanuit het buitenland belt, kunt u met internationaal bellen contacten en favorieten bellen zonder dat u een bepaald nummer of landnummer vóór een telefoonnummer hoeft te plaatsen (gsm).
- Uw simkaart vergrendelen zodat er een pincode moet worden ingevoerd als u uw iPhone aanzet (door sommige aanbieders vereist)

Met de instellingen voor FaceTime kunt u het volgende doen:

- FaceTime in- of uitschakelen
- Uw Apple ID voor FaceTime gebruiken
- Een e-mailadres voor FaceTime toevoegen

Via 'Instellingen' > 'Geluiden' kunt u beltonen, opties voor de trilstand en het geluid voor nieuwe voicemailberichten instellen. Zie ook ["Geluiden en de aan/uit-schakelaar voor het belsignaal](#page-176-0)" op pagina [177.](#page-176-1)

# **Mail 6**

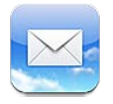

Mail is geschikt voor iCloud, Microsoft Exchange en de meeste andere populaire e-maildiensten, zoals Yahoo!, Google, Hotmail en AOL. Uiteraard kunt u ook gebruikmaken van de andere standaard POP3- en IMAP-e-mailsystemen. Met Mail kunt u foto's, video's en afbeeldingen ontvangen en versturen en meegestuurde pdf-bestanden en andere bijlagen weergeven. U kunt ook berichten afdrukken en bijlagen die in Snelle weergave kunnen worden geopend.

# Controleren of er nieuwe berichten zijn en uw berichten lezen

Via het scherm 'Postbussen' in Mail hebt u snel toegang tot al uw postbussen 'Inkomend' en andere postbussen.

Wanneer u een postbus opent, worden automatisch de meest recente berichten opgehaald en weergegeven. In Instellingen kunt u opgeven hoeveel berichten worden opgehaald. Zie ["Mail](#page-74-0)[accounts en instellingen](#page-74-0)" op pagina [75](#page-74-1).

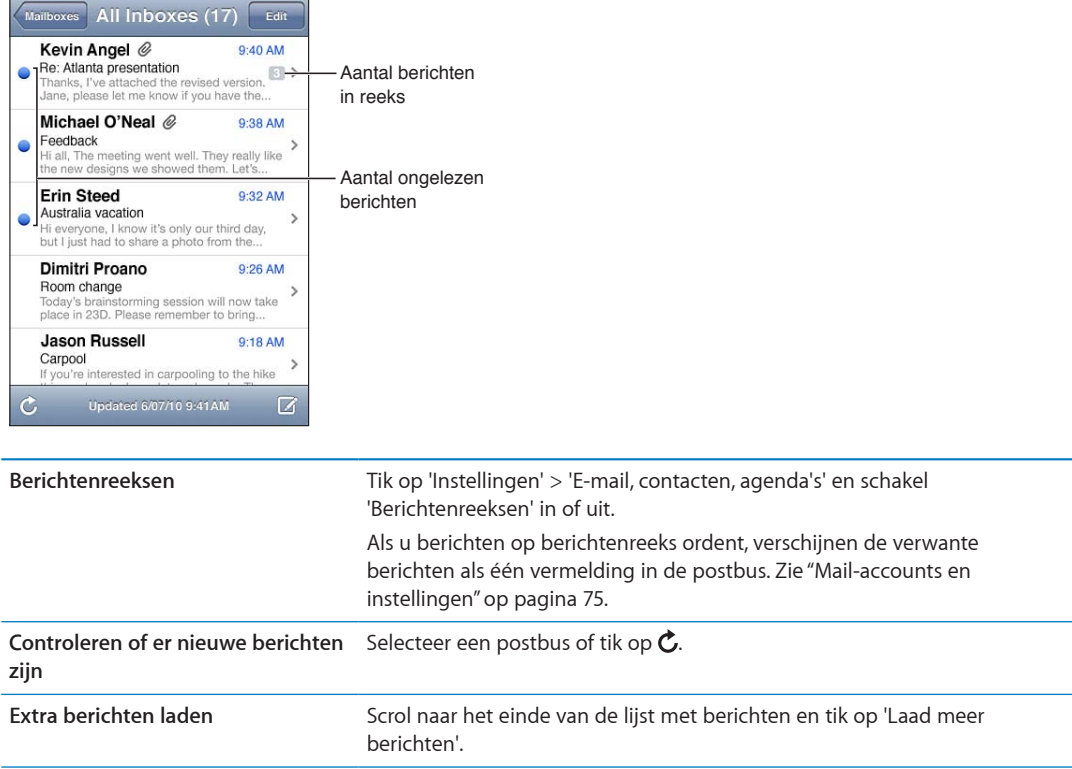

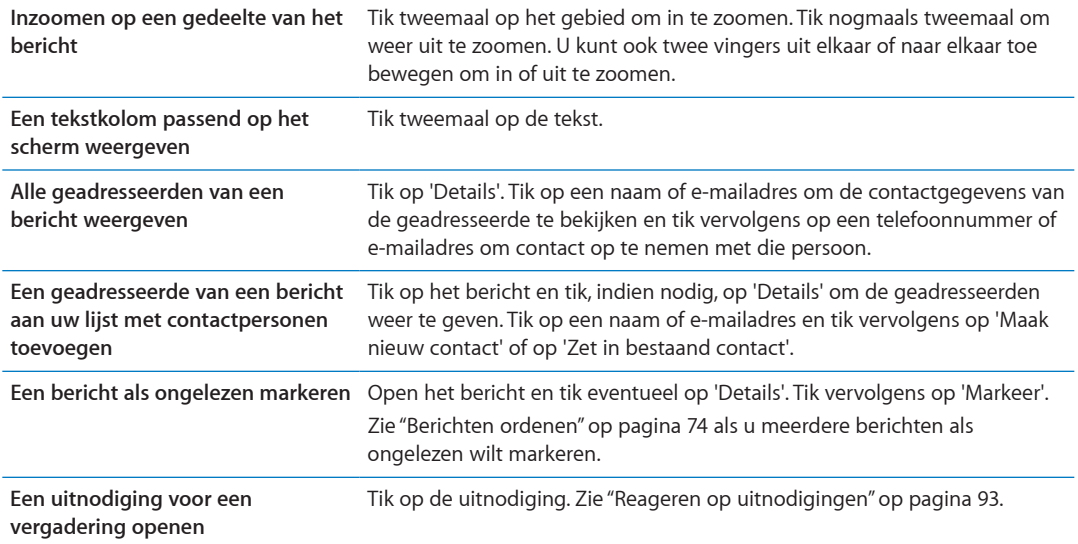

# Met meerdere accounts werken

Als u meerdere accounts hebt ingesteld, kunt u via het gedeelte 'Accounts' in het scherm 'Postbussen' toegang tot uw accounts krijgen. U kunt ook tikken op 'Alle inkomende' als u al uw inkomende berichten in één lijst wilt weergeven. Zie ["Mail-accounts en instellingen](#page-74-0)" op pagina [75](#page-74-1) voor informatie over het configureren van extra e-mailaccounts.

Tik tijdens het opstellen van een nieuw bericht op het veld 'Van' om in te stellen vanaf welke account u het bericht wilt versturen.

# E-mailberichten versturen

U kunt e-mailberichten sturen naar iedereen die een e-mailadres heeft.

### **Een bericht opstellen:** Tik op

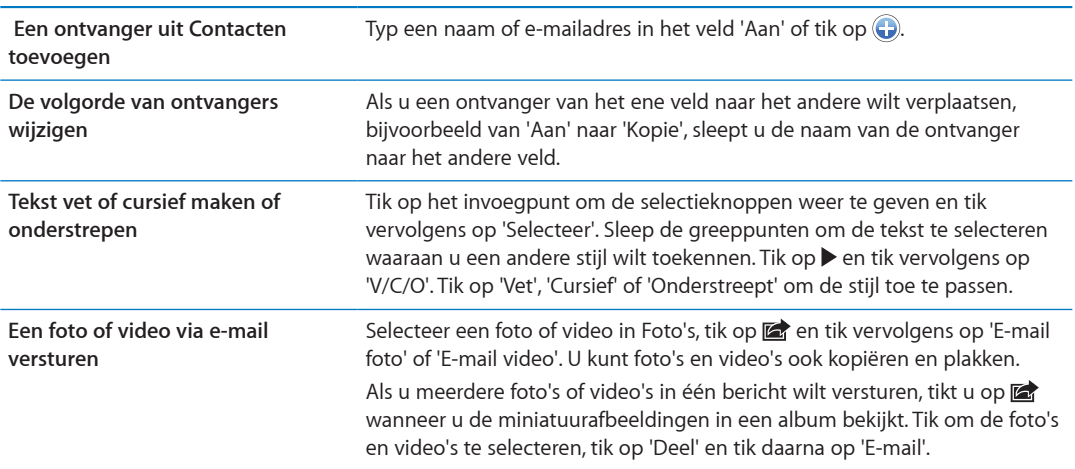
<span id="page-72-1"></span>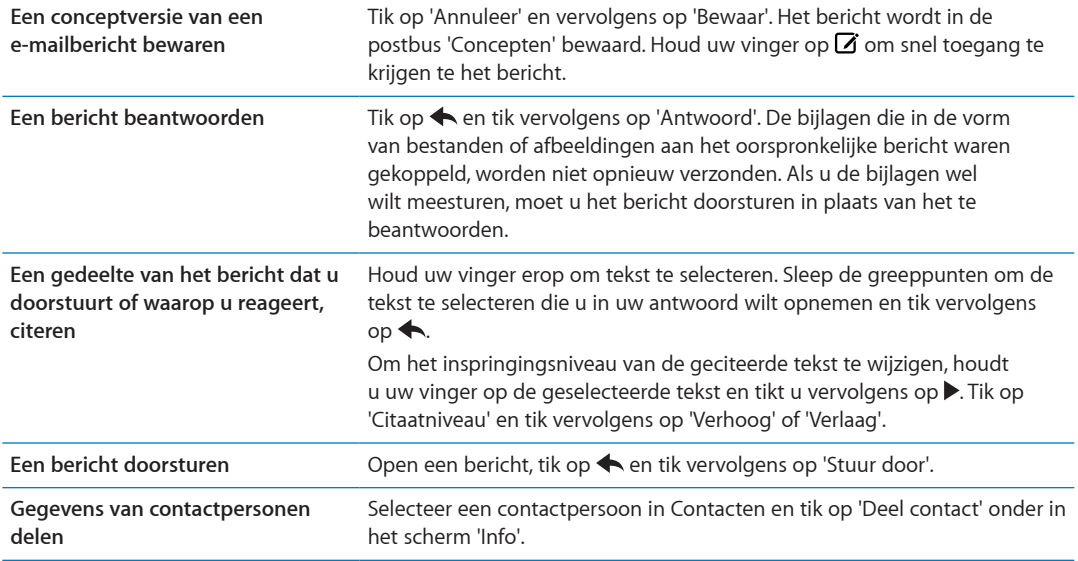

#### <span id="page-72-0"></span>Koppelingen en gevonden gegevens gebruiken

De iPhone detecteert webkoppelingen, telefoonnummers, e-mailadressen, datums en andere soorten gegevens die u kunt gebruiken om een webpagina te openen, een vooraf geadresseerd e-mailbericht aan te maken, een contactpersoon aan te maken of contactgegevens toe te voegen, of een andere handeling uit te voeren. Gevonden gegevens worden als blauw onderstreepte tekst weergegeven.

Tik op de gegevens om de standaardbewerking uit te voeren of houd uw vinger erop om andere bewerkingen weer te geven. U kunt een adres bijvoorbeeld toevoegen aan Contacten, of de locatie ervan weergeven in Kaarten.

# Bijlagen bekijken

De iPhone geeft bijlagen met afbeeldingen in veel gangbare indelingen (JPEG, GIF en TIFF) direct in de tekst van e-mailberichten weer. De iPhone kan tal van verschillende audiobijlagen afspelen, zoals MP3, AAC, WAV en AIFF. U kunt de bestanden die u als bijlage bij een e-mail ontvangt (bijvoorbeeld een pdf, webpagina, tekst-, Pages-, Keynote- of Numbers-bestand of een Microsoft Word-, Excel- of PowerPoint-document) downloaden en weergeven.

**Een bijlage bekijken:** Tik op de bijlage om deze in Snelle weergave te openen. (Soms duurt het even voordat het bestand gedownload is.)

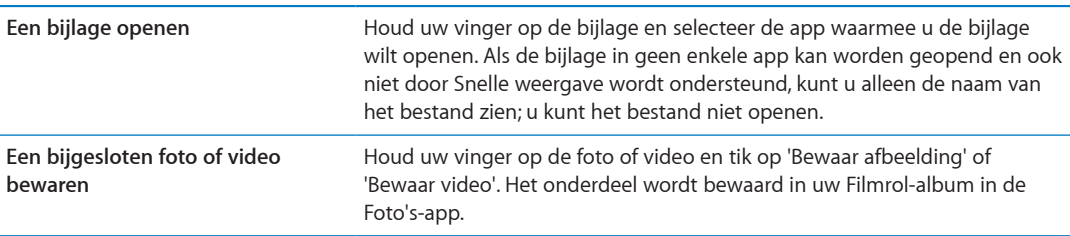

Snelle weergave ondersteunt de volgende documenttypen:

<span id="page-73-1"></span>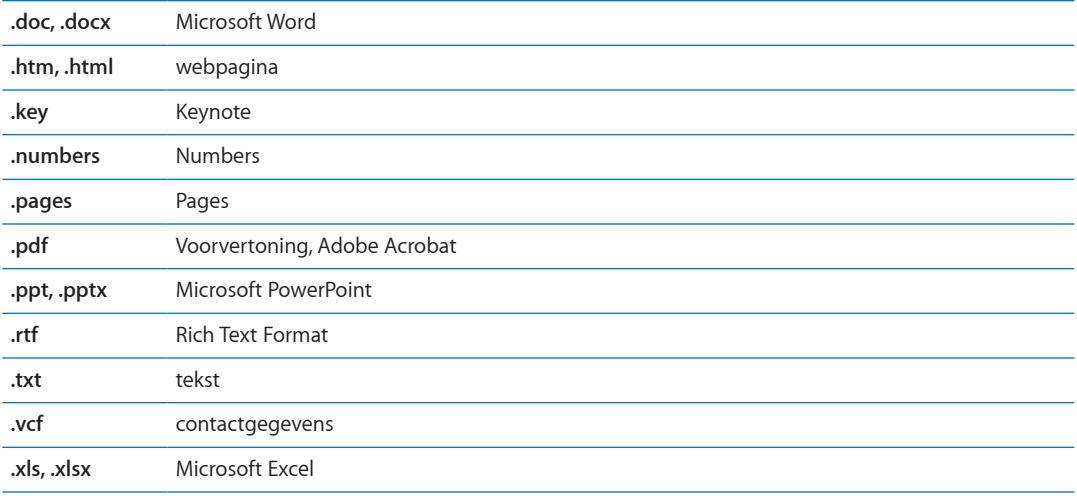

## Berichten en bijlagen afdrukken

U kunt e-mailberichten afdrukken en bijlagen die in Snelle weergave kunnen worden bekeken.

Een e-mailbericht afdrukken: Tik op < en tik vervolgens op 'Druk af'.

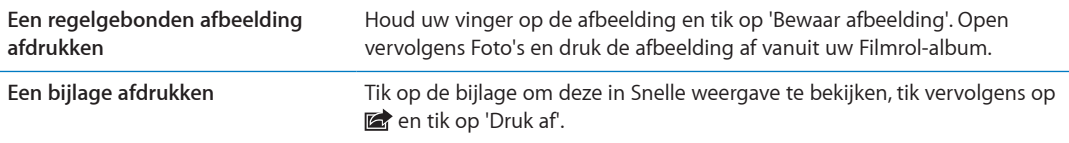

Zie ["Afdrukken](#page-28-0)" op pagina [29](#page-28-1) voor meer informatie over afdrukken en printeropties.

# <span id="page-73-0"></span>Berichten ordenen

U kunt berichten in postbussen, mappen of het venster met zoekresultaten indelen zoals u dat het prettigst vindt. U kunt berichten verwijderen of als gelezen markeren. U kunt berichten ook vanuit een postbus of map naar een andere postbus of map in dezelfde account of tussen verschillende accounts verplaatsen. U kunt postbussen en mappen toevoegen, verwijderen of een andere naam geven.

Een bericht verwijderen: Open het bericht en tik vervolgens op **m**.

U kunt een bericht ook direct uit de lijst met berichten van een postbus verwijderen door snel naar links of rechts over de titel van het bericht te bewegen en vervolgens op 'Verwijder' te tikken.

Bij sommige e-mailaccounts kunt u berichten archiveren in plaats van ze te verwijderen. Als u een bericht archiveert, wordt het verplaatst van de postbus 'Inkomend' naar 'Alle berichten'. U kunt de archiveringsfunctie in- of uitschakelen in 'Instellingen' > 'E-mail, contacten en agenda's'.

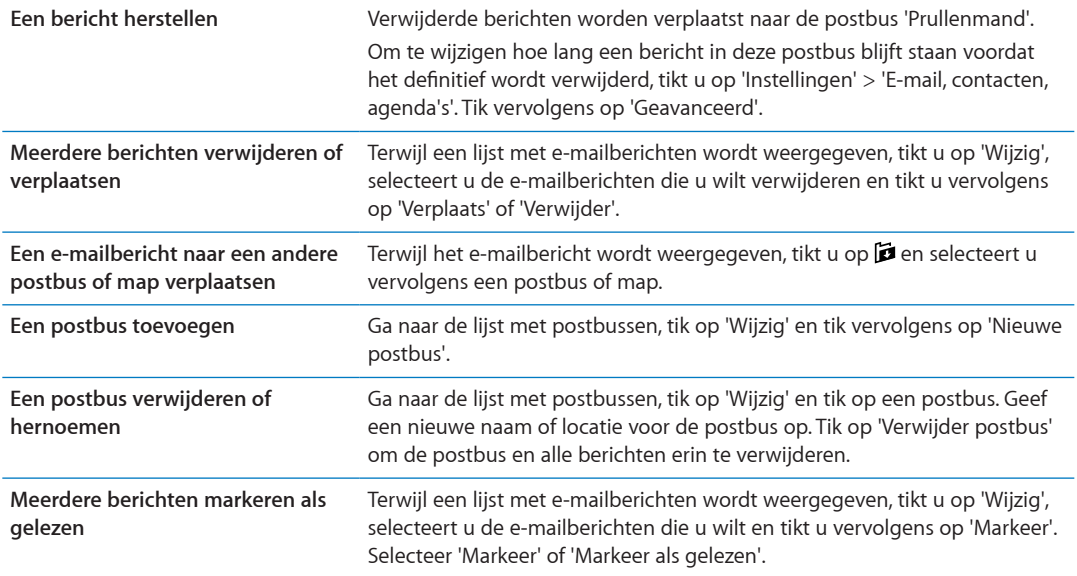

# Zoeken in e-mailberichten

U kunt zoeken in de velden 'Aan', 'Van', 'Onderwerp' en in de hoofdtekst in e-mailberichten. In Mail wordt gezocht in de gedownloade berichten van de huidige postbus. Voor iCloud-, Exchange- en bepaalde IMAP-e-mailaccounts kunt u ook zoeken in berichten op de server.

**Zoeken in e-mailberichten:** Open een postbus, scrol naar het begin en voer de gewenste tekst in het zoekveld in. Tik op 'Van', 'Aan', 'Onderwerp' of 'Alles' om aan te geven in welke velden moet worden gezocht. Als dit door uw e-mailaccount wordt ondersteund, wordt ook gezocht in berichten op de server.

Bij zoekacties die via het beginscherm worden uitgevoerd, kan ook worden gezocht in agendaactiviteiten. Zie ["Zoeken](#page-29-0)" op pagina [30](#page-29-1).

# Mail-accounts en instellingen

#### **Accounts**

Om instellingen voor Mail en e-mailaccounts te wijzigen, tikt u op 'Instellingen' > 'E-mail, contacten, agenda's'. U kunt het volgende instellen:

- Microsoft Exchange
- Â iCloud
- MobileMe
- Google
- Yahoo!
- AOL
- Microsoft Hotmail
- Andere POP- en IMAP-e-mailsystemen

Welke instellingen beschikbaar zijn, is afhankelijk van het type account dat u instelt. Uw e-mailprovider of systeembeheerder kan u vertellen welke gegevens u moet invoeren.

**De instellingen van een account wijzigen:** Tik op 'Instellingen' > 'E-mail, contacten, agenda's', tik op een account en breng de gewenste wijzigingen aan.

Wijzigingen die u in de instellingen van een account op de iPhone aanbrengt, worden niet met de computer gesynchroniseerd, zodat u uw accounts op de iPhone kunt instellen zonder de instellingen voor de accounts op uw computer te wijzigen.

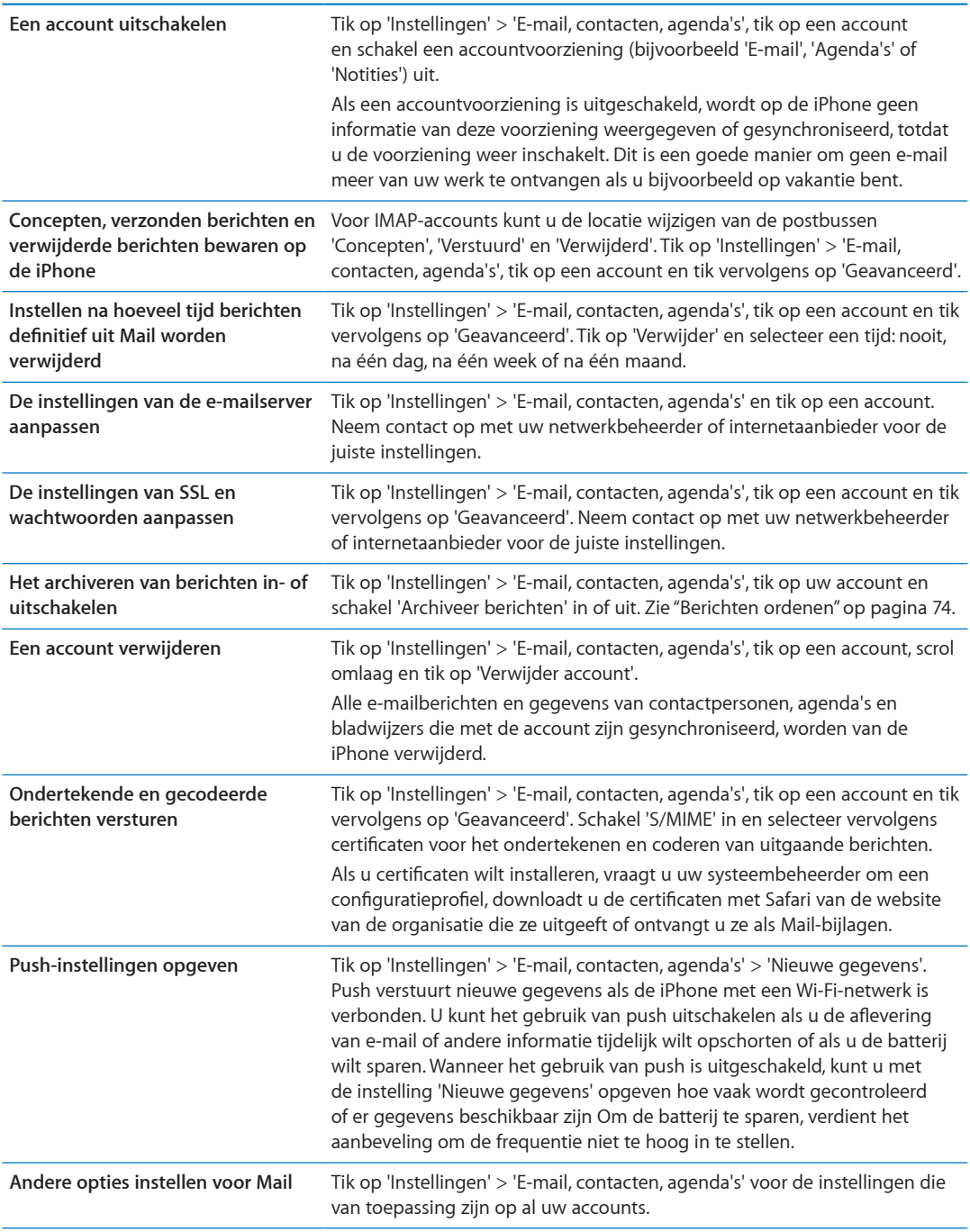

#### **Instellingen voor Mail**

Tik op 'Instellingen' > 'E-mail, contacten, agenda's' om instellingen te wijzigen die van toepassing zijn op al uw accounts.

**Het geluid wijzigen dat wordt weergegeven bij het versturen of ontvangen van berichten:** Tik op 'Instellingen' > 'Geluiden'.

#### **Nieuwe gegevens**

Met deze instelling kunt u het gebruik van push in- of uitschakelen voor iCloud, Microsoft Exchange, Yahoo! en andere pushaccounts die op de iPhone zijn ingesteld. Pushaccounts versturen nieuwe gegevens naar de iPhone zodra deze beschikbaar zijn op de server (hierbij treedt mogelijk enige vertraging op) en het apparaat met het internet is verbonden. U kunt het gebruik van push uitschakelen als u de aflevering van e-mail of andere informatie tijdelijk wilt opschorten of als u de batterij wilt sparen.

Wanneer het gebruik van push is uitgeschakeld, kunnen accounts die geen push ondersteunen, gegevens nog steeds "fetchen", dat wil zeggen dat de iPhone op de server controleert of er nieuwe informatie beschikbaar is. Met de optie 'Nieuwe gegevens' kunt u instellen hoe vaak wordt gecontroleerd of er informatie beschikbaar is. Om de batterij te sparen, verdient het aanbeveling om de frequentie niet te hoog in te stellen. Als u de optie 'Push' instelt op 'Uit' (of in het scherm 'Nieuwe gegevens' de optie 'Fetch' instelt op 'Handmatig'), worden instellingen voor afzonderlijke accounts genegeerd.

**Push-instellingen opgeven:** Tik op 'Instellingen' > 'E-mail, contacten, agenda's' > 'Nieuwe gegevens'.

# **Safari 7**

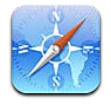

Met Safari kunt u op het internet surfen en webpagina's bekijken. Ook kunt u bladwijzers aanmaken op de iPhone en deze synchroniseren met uw computer. U kunt webfragmenten aan het beginscherm toevoegen, zodat u snel toegang hebt tot uw favoriete websites en webpagina's, pdf-bestanden en andere documenten afdrukken. In de leeslijst kunt u artikelen bewaren die u op een ander moment wilt lezen.

# Webpagina's bekijken

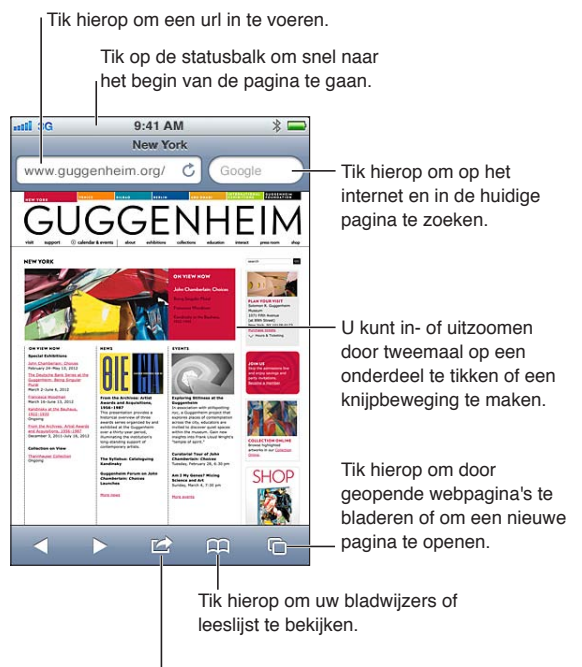

Tik hierop om een bladwijzer toe te voegen, een artikel aan de leeslijst toe te voegen, een symbool aan het beginscherm toe te voegen of een pagina te delen of af te drukken.

**Een webpagina bekijken:** Tik op het adresveld (in de titelbalk), zodat het toetsenbord verschijnt. Typ het webadres en tik vervolgens op 'Ga'.

Als het adresveld niet zichtbaar is, tikt u op de statusbalk om snel naar het adresveld boven in de pagina te scrollen.

U kunt webpagina's staand of liggend weergeven.

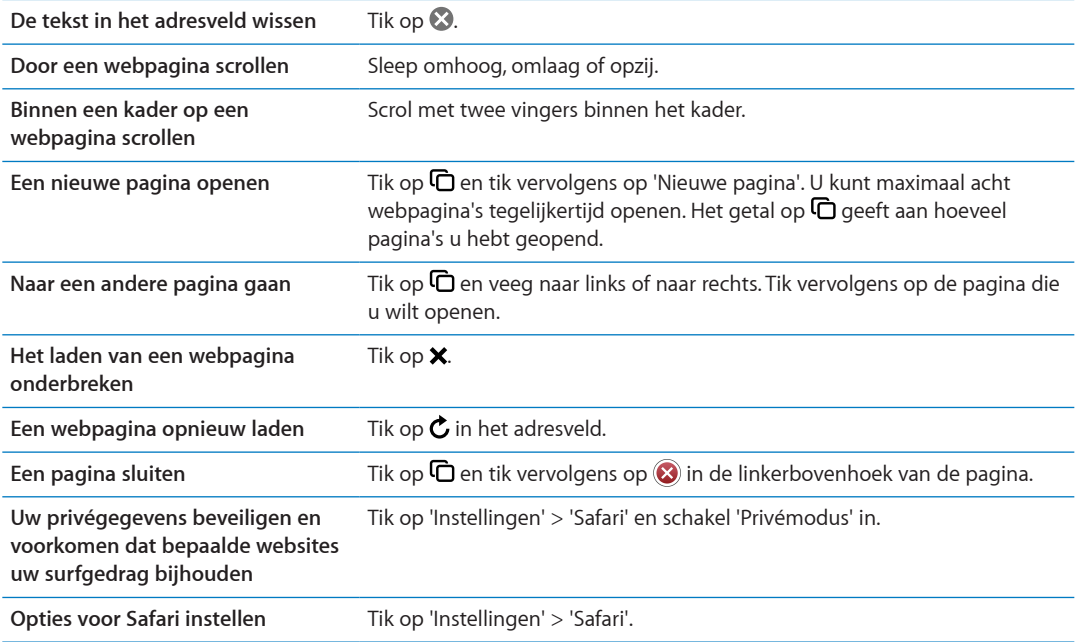

## Koppelingen

**Een koppeling op een webpagina openen:** Tik op de koppeling.

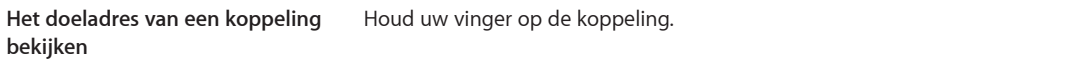

Gedetecteerde gegevens, zoals telefoonnummers en e-mailadressen, kunnen ook als koppelingen in webpagina's worden weergegeven. Houd uw vinger op een koppeling om de beschikbare opties weer te geven. Zie "[Koppelingen en gevonden gegevens gebruiken](#page-72-0)" op pagina [73](#page-72-1).

# De leeslijst

In de leeslijst kunt u koppelingen naar webpagina's bewaren die u op een later tijdstip wilt lezen.

Een koppeling naar de huidige pagina aan uw leeslijst toevoegen: Tik op **et** en tik vervolgens op 'Voeg toe aan leeslijst'.

**Een koppeling aan uw leeslijst toevoegen:** Houd uw vinger op de koppeling en selecteer vervolgens 'Voeg toe aan leeslijst'.

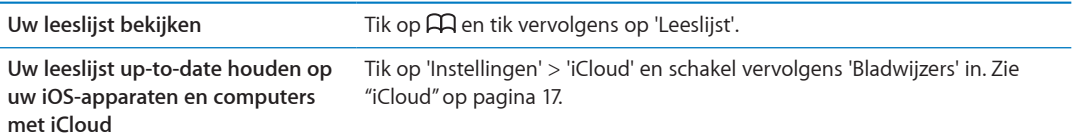

#### Reader

Met Reader wordt alleen de tekst van webpagina's weergegeven, zonder reclame en andere overbodige content, zodat u ongestoord kunt lezen. Op een webpagina met een artikel kunt u met Reader het artikel lezen zonder verdere informatie eromheen.

**Een artikel in Reader bekijken:** Tik, indien mogelijk, op 'Reader' in het adresveld.

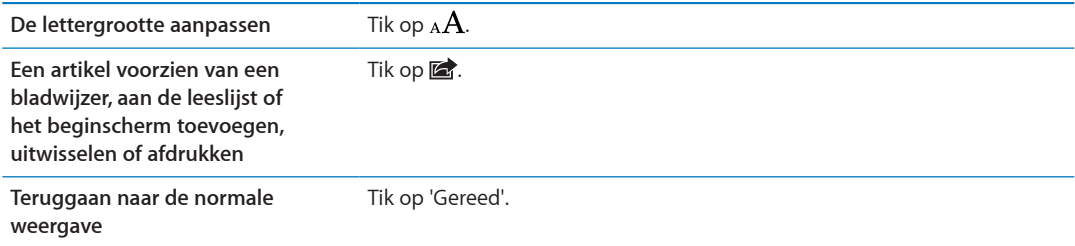

# Tekst invoeren en formulieren invullen

**Tekst invoeren:** Tik op een tekstveld om het toetsenbord weer te geven.

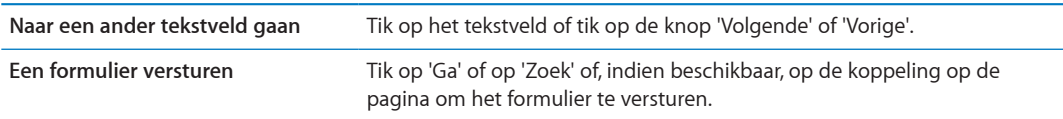

Om formulieren automatisch te laten invullen, tikt u op 'Instellingen' > 'Safari' > 'Formulieren'.

#### Zoeken

Met het zoekveld rechtsboven in een pagina kunt u op het web zoeken, in de huidige pagina of in pdf-bestanden.

**Op het web, in de huidige pagina of in een doorzoekbaar pdf-bestand zoeken:** Typ een zoekterm in het zoekveld.

- Â *Zoeken naar informatie op het web:* Tik op een van de suggesties in de lijst of tik op 'Zoek'.
- Â *De zoekterm in de huidige pagina of een pdf-bestand zoeken:* Scrol naar de onderkant van het scherm en tik vervolgens op de zoekterm onder 'Op deze pagina'.

De eerste keer dat de zoekterm voorkomt, wordt gemarkeerd. Om alle volgende keren dat de zoekterm voorkomt te vinden, tikt u op $\blacktriangleright$ .

**Een andere zoekmachine instellen** Tik op 'Instellingen' > 'Safari' > 'Zoekmachine'.

# Bladwijzers en geschiedenis

**Een bladwijzer voor een webpagina toevoegen:** Open de pagina, tik op **a** en tik vervolgens op 'Voeg bladwijzer toe'.

Als u een bladwijzer bewaart, kunt u de naam ervan wijzigen. Bladwijzers worden standaard toegevoegd aan de map 'Bladwijzers' op het hoogste niveau. Tik op 'Bladwijzers' om een andere map te selecteren.

Eerder bezochte webpagina's bekijken (geschiedenis): Tik op  $\Box$  en tik vervolgens op 'Geschiedenis'. Om de geschiedenis te wissen, tikt u op 'Wis'.

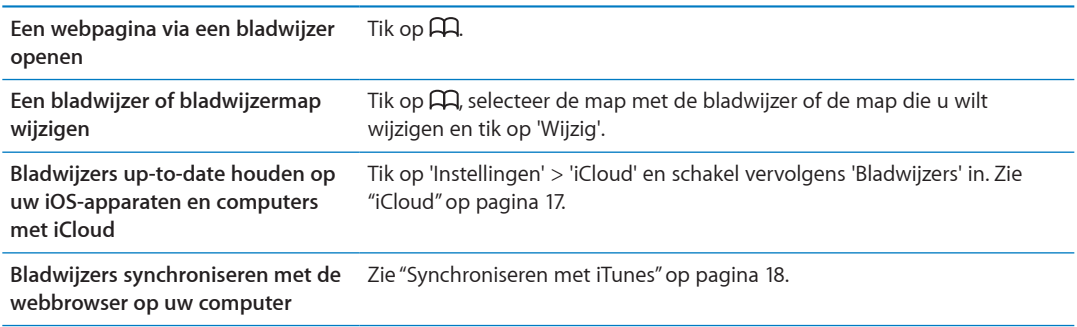

# Webpagina's, pdf-bestanden en andere bestanden afdrukken

Een webpagina, een pdf-bestand of een bestand in Snelle weergave afdrukken: Tik op **the end on** tik vervolgens op 'Druk af'.

Zie ["Afdrukken](#page-28-0)" op pagina [29](#page-28-1) voor meer informatie.

# Webfragmenten

U kunt webfragmenten aanmaken die als symbolen in het beginscherm worden weergegeven.

**Een webfragment toevoegen:** Open de webpagina en tik op **<a>** Tik vervolgens op 'Zet in beginscherm'.

Zodra u een webfragment opent, wordt het gedeelte van de webpagina dat werd weergegeven toen u het webfragment opsloeg automatisch door Safari met het juiste zoomniveau weergegeven. Het symbool van het webfragment in het beginscherm wordt bovendien aangemaakt op basis van het weergegeven gedeelte, tenzij de webpagina een eigen symbool heeft.

In iCloud en iTunes wordt een reservekopie van webfragmenten gemaakt. Webfragmenten worden echter niet gesynchroniseerd door iTunes of MobileMe. Webfragmenten worden ook niet via iCloud naar andere apparaten gepusht.

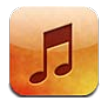

# Muziek en audiobestanden toevoegen

U kunt op de volgende manieren muziek en audiobestanden op de iPhone zetten:

- U kunt via de iTunes Store op de iPhone materiaal kopen en downloaden. Zie Hoofdstuk [21,](#page-123-0)"[iTunes Store](#page-123-0)," op pagina [124](#page-123-0). (U kunt ook naar de iTunes Store gaan door tijdens het bladeren in Muziek te tikken op de knop 'Store'.)
- Met 'Automatische downloads' kunt u nieuwe muziek die u hebt aangeschaft automatisch downloaden naar uw andere iOS-apparaten en computers. Zie "[iCloud](#page-16-0)" op pagina [17.](#page-16-1)
- U synchroniseert de iPhone met iTunes op uw computer. U kunt al uw mediabestanden synchroniseren, of slechts een selectie van nummers en andere onderdelen overzetten. Zie ["Synchroniseren met iTunes"](#page-17-0) op pagina [18](#page-17-1).
- U bewaart met iTunes Match uw muziekbibliotheek in iCloud en kunt op al uw iOS-apparaten en computers over uw muziek beschikken. Zie ["iTunes Match"](#page-85-0) op pagina [86](#page-85-1).

# Nummers en andere geluidsbestanden afspelen

*WAARSCHUWING:* Raadpleeg de handleiding *Belangrijke productinformatie* op [www.support.](http://www.support.apple.com/nl_NL/manuals/iphone) [apple.com/nl\\_NL/manuals/iphone](http://www.support.apple.com/nl_NL/manuals/iphone) voor belangrijke informatie over het voorkomen van gehoorbeschadiging.

Met de knoppen aan de onderkant van het scherm kunt u op afspeellijst, artiest, nummer of andere categorieën door uw materiaal op de iPhone bladeren.

**Een nummer of ander onderdeel afspelen:** Tik op het onderdeel.

Met de regelaars op het scherm kunt u het afspelen regelen. U kunt ook de knoppen op de koptelefoon gebruiken. Zie ["Apple koptelefoon met afstandsbediening en microfoon](#page-33-0)" op pagina [34](#page-33-1).

**Het scherm 'Huidige' weergeven:** Tik op 'Huidige onderdeel'.

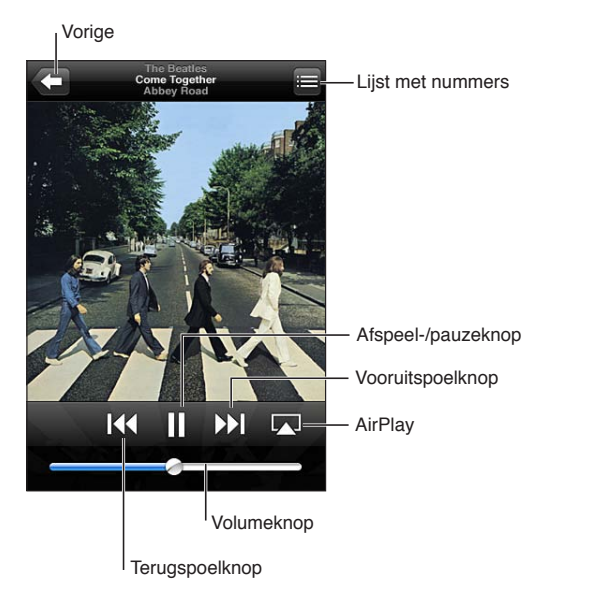

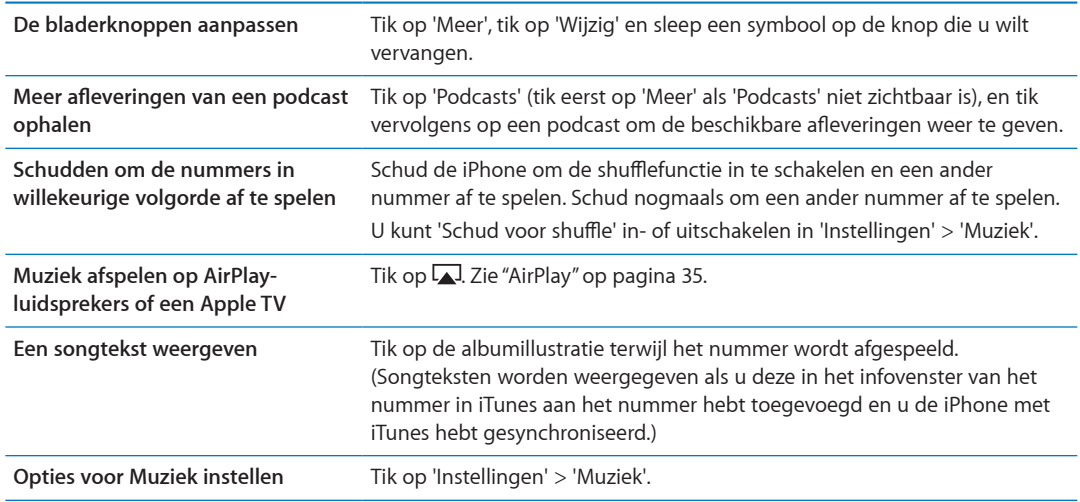

Wanneer u een andere app gebruikt, kunt u de regelaars voor het afspelen van audio weergeven door tweemaal op de thuisknop ( $\Box$ ) te drukken en vervolgens van links naar rechts te vegen langs de onderkant van het scherm.

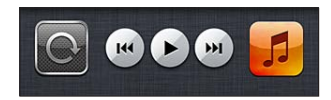

Met de regelaars bedient u de app die nu bezig is met afspelen of, als de muziek is gepauzeerd, de meeste recente app waarmee iets werd afgespeeld. Het symbool voor de app wordt rechts weergegeven. Tik erop om de app te openen. Veeg nogmaals om een geluidsregelaar en de AirPlay-knop weer te geven (terwijl u binnen het bereik van een Apple TV of AirPlay-luidsprekers bent).

Als u tweemaal op de thuisknop (O) drukt, worden de afspeelregelaars ook weergegeven als het scherm vergrendeld is.

# Extra geluidsregelaars

Tik in het scherm 'Huidige' op de albumillustratie om extra regelaars weer te geven. U ziet de verstreken tijd, de resterende tijd en welk nummer van het album momenteel wordt afgespeeld. Als u in iTunes de songtekst aan een nummer hebt toegevoegd, wordt deze ook weergegeven.

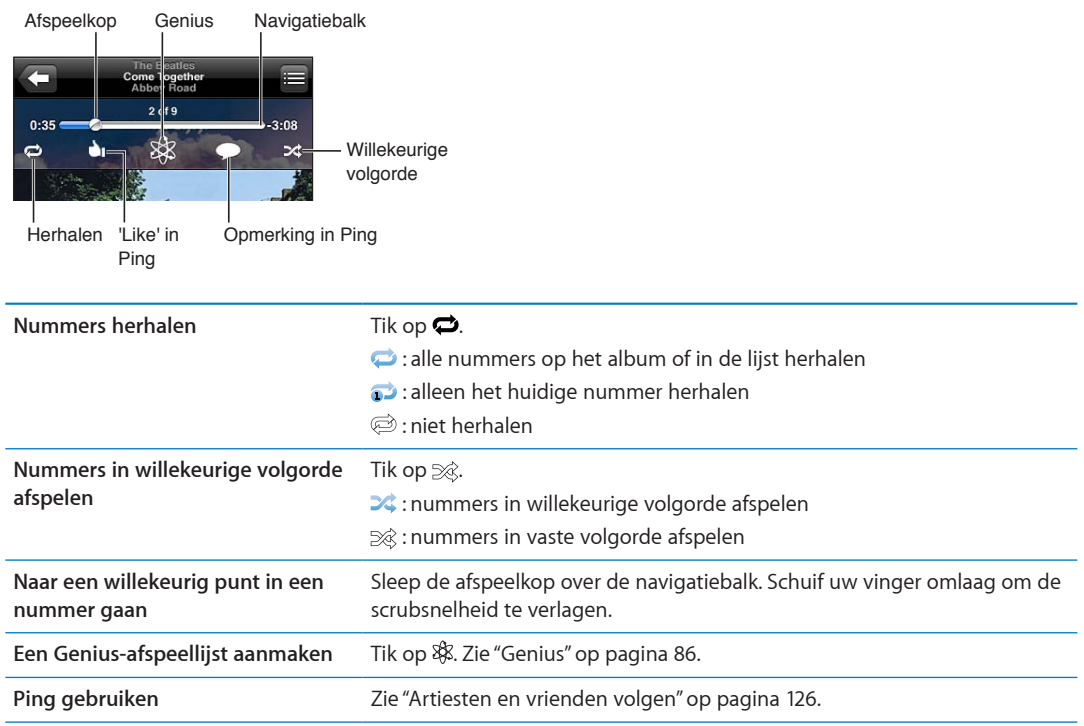

# Regelaars voor podcasts en audioboeken

Wanneer u het afspelen start, worden in het scherm 'Huidige' extra regelaars en gegevens weergegeven.

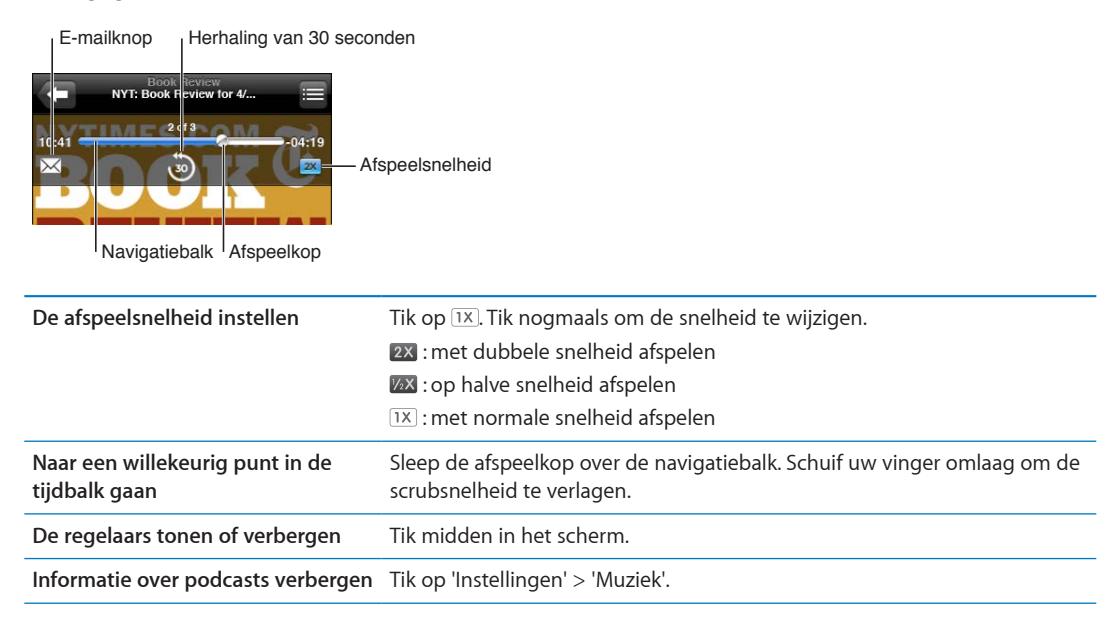

# Siri of Stembediening gebruiken in Muziek

Met Siri (iPhone 4S) or Stembediening kunt u het afspelen van muziek op de iPhone regelen. Zie Hoofdstuk [4](#page-40-0),"[Siri](#page-40-0)," op pagina [41](#page-40-0) en ["Stembediening](#page-30-0)" op pagina [31](#page-30-1).

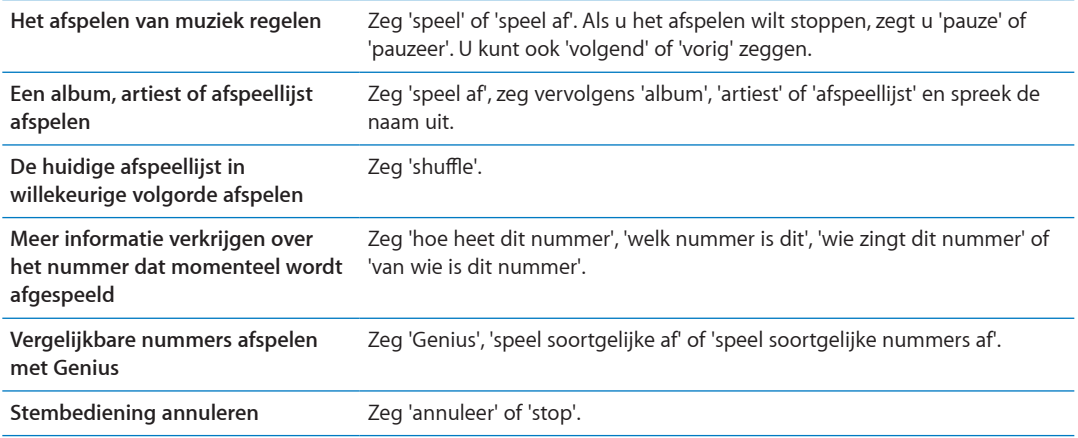

# Met Cover Flow door albumillustraties bladeren

Als u door uw muziekbestanden bladert, kunt u de iPhone een kwartslag draaien om het materiaal in iTunes weer te geven in Cover Flow en op basis van albumillustratie door uw muziekcollectie te bladeren.

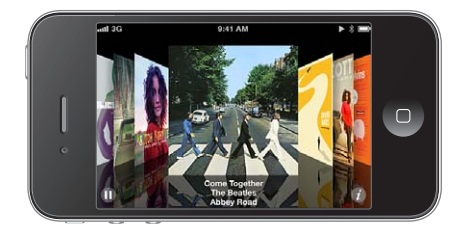

**Door albumillustraties bladeren:** Sleep naar links of naar rechts.

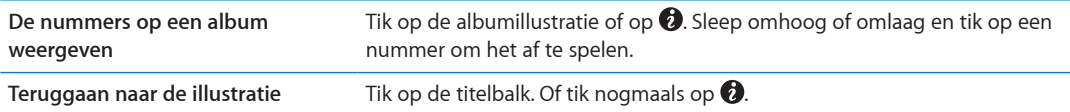

# De nummers op een album bekijken

**Alle nummers weergeven op het album waarvan het huidige nummer wordt afgespeeld:** Tik in het scherm 'Huidige' op . Tik op het nummer dat u wilt afspelen. Tik op de miniatuurafbeelding om terug te gaan naar het scherm 'Huidige'.

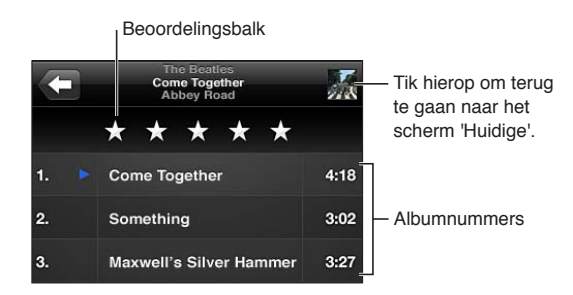

<span id="page-85-1"></span>In de nummerlijstweergave kunt u een beoordeling aan nummers toekennen. Op basis van beoordelingen kunt u in iTunes slimme afspeellijsten aanmaken.

### Zoeken in audiomateriaal

U kunt zoeken naar titels, artiesten, albums, componisten, podcasts en ander audiomateriaal op de iPhone.

**Muziek zoeken:** Typ de gewenste tekst in het zoekveld boven een lijst van nummers, een afspeellijst, een artiestenlijst of andere weergave van uw materiaal in Muziek.

U kunt ook vanuit het beginscherm zoeken naar audiomateriaal. Zie ["Zoeken](#page-29-0)" op pagina [30](#page-29-1).

#### <span id="page-85-0"></span>iTunes Match

iTunes Match bewaart uw muziekbibliotheek in iCloud, ook nummers die u hebt geïmporteerd vanaf cd's, en zorgt ervoor dat u zowel op de iPhone als op andere iOS-apparaten en computers naar uw muziek kunt luisteren waar en wanneer u maar wilt. U kunt een betaald abonnement nemen op iTunes Match.

*Opmerking:* iTunes Match is niet overal beschikbaar. Als 'Instellingen' > 'Muziek' > 'Gebruik mobiele data' is ingeschakeld, kan de aanbieder kosten voor mobiele data in rekening brengen.

**Een abonnement nemen op iTunes Match:** Kies in iTunes op uw computer 'Store' > 'Schakel iTunes Match in' (Mac) of 'Store' > 'iTunes Match inschakelen' (Windows) en klik vervolgens op de knop 'Abonneer' (Mac) of 'Abonneren' (Windows).

Als u een abonnement hebt, voegt iTunes uw muziek, afspeellijsten en Genius-mixen aan iCloud toe. Nummers die overeenkomen met muziek die zich al in de iTunes Store bevindt, zijn automatisch beschikbaar in iCloud. De resterende nummers worden geüpload. U kunt overeenkomende nummers downloaden en afspelen met iTunes Plus-kwaliteit (256-Kbps DRMvrije AAC-codering), zelfs als de originele nummers van mindere kwaliteit zijn. Zie [www.apple.](http://www.apple.com/nl/icloud/features/) [com/nl/icloud/features](http://www.apple.com/nl/icloud/features/) voor meer informatie.

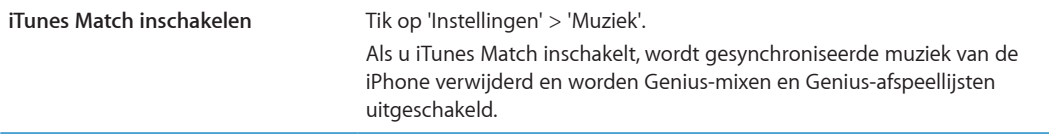

#### <span id="page-85-2"></span>**Genius**

Een Genius-afspeellijst is een verzameling nummers uit uw bibliotheek die goed bij elkaar passen. U kunt Genius-afspeellijsten in iTunes aanmaken en ze vervolgens met de iPhone synchroniseren. U kunt ook rechtstreeks op de iPhone Genius-afspeellijsten aanmaken en bewaren.

Een Genius-mix is een verzameling nummers in dezelfde muziekstijl die elke keer als u naar de mix luistert, wordt bijgewerkt met de nummers in uw bibliotheek.

Om de Genius-functie op de iPhone te kunnen gebruiken, moet u Genius in iTunes inschakelen en vervolgens uw iPhone met iTunes synchroniseren. De Genius-mixen worden automatisch gesynchroniseerd, tenzij u uw muziek handmatig beheert en zelf bepaalt welke mixen u wilt synchroniseren in iTunes. Voor de Genius-functie worden geen kosten in rekening gebracht. U hebt echter wel een Apple ID nodig.

Als u een Genius-mix synchroniseert, worden mogelijk nummers uit uw iTunes-bibliotheek geselecteerd en gesynchroniseerd die u niet specifiek voor synchronisatie hebt geselecteerd. **Door Genius-mixen bladeren:** Tik op 'Genius' (tik eerst op 'Meer' als 'Genius' niet zichtbaar is). Veeg naar links of rechts om uw andere mixen te bekijken. Om een mix af te spelen, tikt u op  $\blacktriangleright$ .

**Een Genius-afspeellijst aanmaken:** Zorg dat de afspeellijsten worden weergegeven, tik op 'Genius-afspeellijst' en selecteer een nummer in de lijst.

Om een Genius-afspeellijst vanuit het scherm 'Huidige' aan te maken, tikt u op het scherm om de regelaars weer te geven en tikt u vervolgens op \$8.

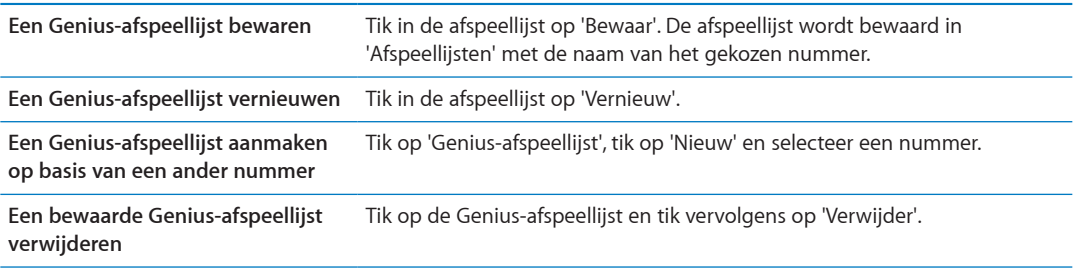

Genius-afspeellijsten die zijn aangemaakt op de iPhone worden naar uw computer gekopieerd zodra u het apparaat synchroniseert met iTunes.

*Opmerking:* Als een Genius-afspeellijst is gesynchroniseerd met iTunes, kunt u de afspeellijst niet rechtstreeks op de iPhone verwijderen. In iTunes kunt u de naam van de afspeellijst wijzigen, de synchronisatie stoppen of de afspeellijst verwijderen.

# Afspeellijsten

U kunt op de iPhone uw eigen afspeellijsten aanmaken en wijzigen of afspeellijsten wijzigen die via iTunes op uw computer zijn gesynchroniseerd.

**Een afspeellijst aanmaken:** Zorg dat de afspeellijsten worden weergegeven en tik boven in de lijst op 'Voeg afspeellijst toe'. Voer een titel in, tik op @ om nummers en video's te selecteren die u in de lijst wilt opnemen en tik vervolgens op 'Gereed'.

Wanneer u een afspeellijst aanmaakt en uw iPhone vervolgens synchroniseert met uw computer, wordt de afspeellijst met uw iTunes-bibliotheek gesynchroniseerd.

**Een afspeellijst wijzigen:** Zorg dat de afspeellijsten worden weergegeven en selecteer de afspeellijst die u wilt wijzigen. Tik op 'Wijzig' en vervolgens:

- Om meer nummers toe te voegen: Tik op **+**.
- Om een nummer te verwijderen: Tik op . Nummers die u uit een afspeellijst verwijdert, worden niet van de iPhone verwijderd.
- $\cdot$  Om een nummer hoger of lager in de lijst te plaatsen: Sleep  $\equiv$ .

Uw wijzigingen worden naar de afspeellijst in uw iTunes-bibliotheek gekopieerd. Dit gebeurt de volgende keer dat u de iPhone met uw computer synchroniseert of draadloos via iCloud als u een iTunes Match-abonnement hebt.

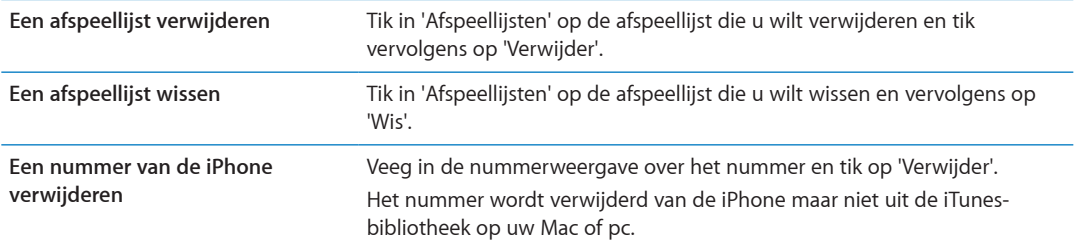

# **Thuisdeling**

Met thuisdeling kunt u muziek, films en tv-programma's uit de iTunes-bibliotheek van uw Mac of pc afspelen op de iPhone. Hiervoor moeten uw iPhone en uw computer met hetzelfde Wi-Fi-netwerk zijn verbonden. Op uw computer moet iTunes zijn geopend, thuisdeling zijn ingeschakeld en u moet zijn ingelogd via dezelfde Apple ID als voor thuisdeling op de iPhone.

*Opmerking:* Voor thuisdeling is iTunes 10.2 of hoger vereist (u kunt iTunes downloaden vanaf [www.itunes.com/nl/download](http://www.itunes.com/nl/download)). Bonusmateriaal, zoals digitale boekjes en iTunes Extra's, kunnen niet worden gedeeld.

#### **Muziek uit uw iTunes-bibliotheek op de iPhone afspelen:**

- **1** Open iTunes op uw computer en kies 'Geavanceerd' > 'Schakel thuisdeling in' (Mac) of 'Geavanceerd' > 'Thuisdeling inschakelen' (Windows).
- **2** Log in en klik op 'Stel thuisdeling in' (Mac) of 'Thuisdeling instellen' (Windows).
- **3** Ga op de iPhone naar 'Instellingen' > 'Muziek' en log in het gedeelte 'Thuisdeling' in met dezelfde Apple ID en hetzelfde wachtwoord.
- **4** Tik in Muziek op 'Meer', tik op 'Gedeeld' en selecteer de bibliotheek op uw computer.

**Teruggaan naar het materiaal op de iPhone** Tik op 'Gedeeld' en selecteer 'Mijn iPhone'.

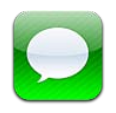

## Berichten versturen en ontvangen

*WAARSCHUWING:* Raadpleeg de handleiding *Belangrijke productinformatie* op [support.apple.](http://support.apple.com/nl_NL/manuals/iphone/) [com/nl\\_NL/manuals/iphone](http://support.apple.com/nl_NL/manuals/iphone/) voor belangrijke informatie over veilig rijden.

De Berichten-app ondersteunt het gebruik van sms'jes op andere sms- en mms-apparaten en op iOS-apparaten die van iMessage gebruikmaken. Met MMS en iMessage kunt u ook foto's, video's en andere bestanden meesturen.

Met iMessage kunt u berichten via Wi-Fi of mobieledatanetwerken naar andere personen met een iOS 5-apparaat versturen. U kunt zien als de andere persoon aan het typen is en u kunt anderen laten weten dat u hun berichten hebt gelezen. Omdat iMessage-berichten worden weergegeven op al uw iOS 5-apparaten die bij dezelfde account zijn aangemeld, kunt u een gesprek starten op het ene apparaat en op een ander apparaat de draad weer oppakken. Uiteraard worden alle berichten veilig versleuteld.

*Opmerking:* Voor SMS en MMS is verbinding met een mobiel netwerk vereist. SMS en MMS zijn mogelijk niet overal beschikbaar. Er kunnen kosten voor mobiele gegevens of extra kosten in rekening worden gebracht.

Een bericht versturen: Tik op Ø en vervolgens op  $\odot$  en selecteer een contactpersoon, zoek in uw contactpersonen door een naam in te voeren of voer handmatig een telefoonnummer of e-mailadres in. Typ de berichttekst en tik op 'Stuur'.

*Opmerking:* Als een bericht niet kan worden verstuurd, verschijnt er een waarschuwingsbadge (  $\Theta$ ). Tik in de conversatie op de waarschuwing om het bericht opnieuw te versturen.

Uw gesprekken worden opgeslagen in de lijst 'Berichten'. Een blauwe stip (·) geeft aan dat een bericht ongelezen is. Om een gesprek te bekijken en voort te zetten, tikt u er gewoon op. In een iMessage-gesprek worden uitgaande berichten blauw weergegeven.

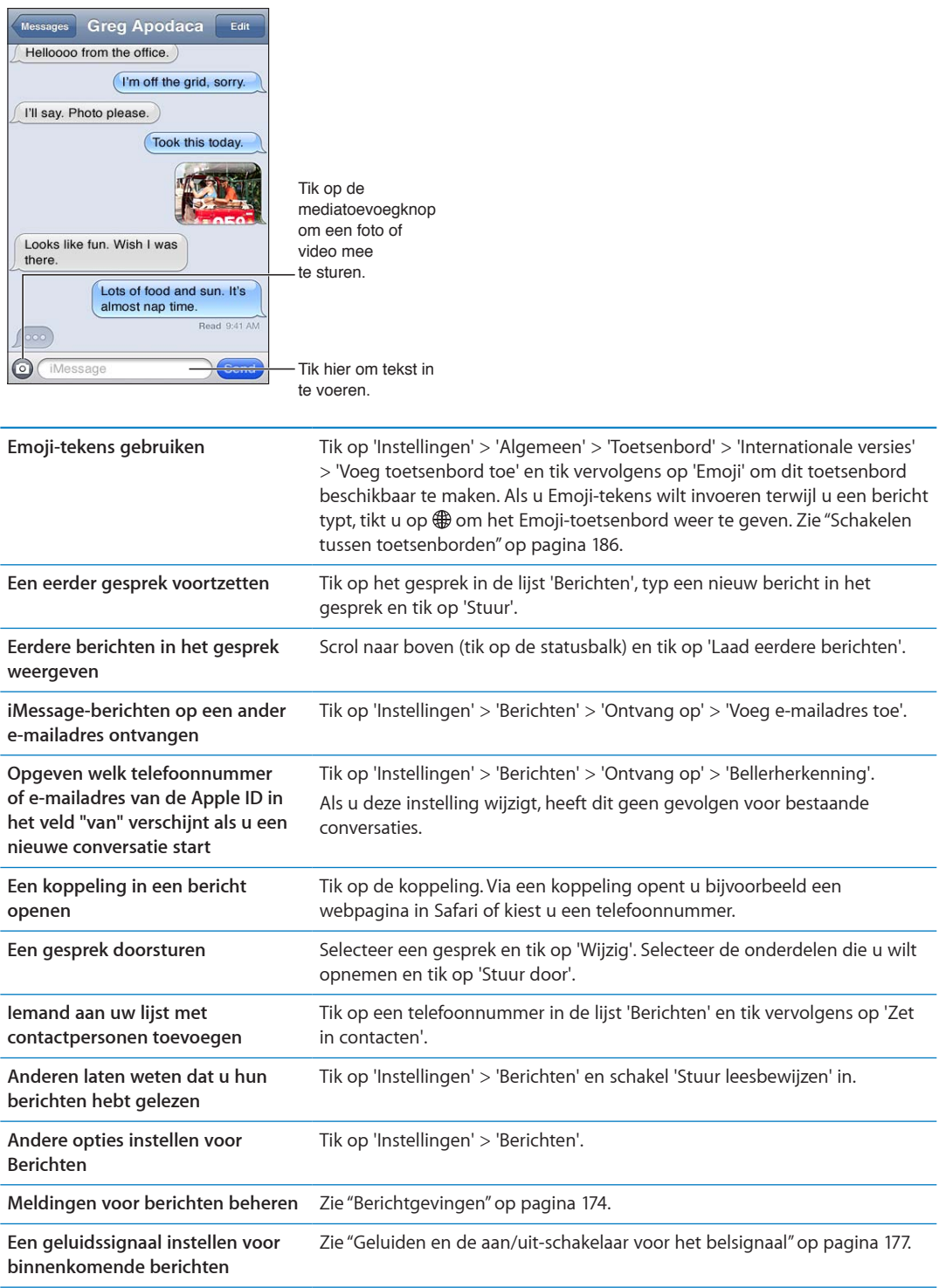

### Berichten naar een groep versturen

Met groepsberichten kunt u een bericht naar meerdere ontvangers versturen. Voor groepsberichten worden iMessage en MMS gebruikt (niet overal beschikbaar).

Berichten naar een groep versturen: Tik op **F** en voer vervolgens meerdere ontvangers in.

*Opmerking:* Als u berichten via MMS verstuurt, moet 'Groepsberichten' zijn ingeschakeld in 'Instellingen' > 'Berichten'. Antwoorden worden alleen naar u en niet naar de andere personen in de groep verstuurd.

#### Foto's, video's en andere bestanden versturen

Met iMessage of MMS kunt u foto's, video's, locaties, contactgegevens en gesproken memo's doorsturen.

**Een foto of video versturen:** Tik op ...

De maximumgrootte van bijlagen wordt door de serviceaanbieder bepaald. Indien nodig kunnen foto- of videobijlagen op de iPhone worden gecomprimeerd.

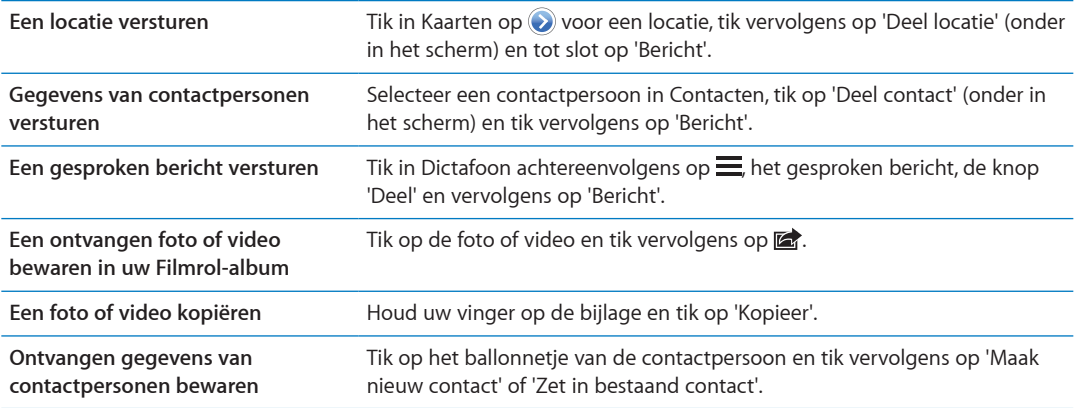

#### Gesprekken bewerken

Als u slechts een deel van een gesprek wilt bewaren, kunt u de ongewenste gedeelten uit het gesprek verwijderen. Ook kunt u volledige gesprekken uit de lijst 'Berichten' verwijderen.

**Een gesprek bewerken:** Tik op 'Wijzig', selecteer de onderdelen die u wilt verwijderen en tik vervolgens op 'Verwijder'.

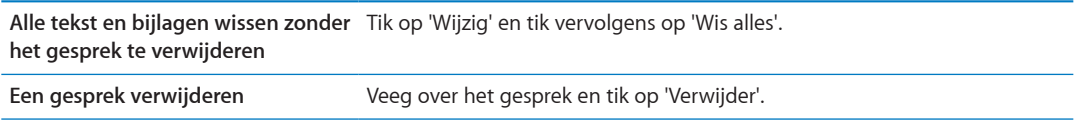

# Zoeken in berichten

U kunt in de lijst 'Berichten' zoeken naar inhoud van gesprekken.

**Zoeken in een gesprek:** Tik boven in het scherm om het zoekveld weer te geven en voer vervolgens de tekst in waarnaar u zoekt.

U kunt ook vanuit het beginscherm in gesprekken zoeken. Zie ["Zoeken](#page-29-0)" op pagina [30](#page-29-1).

# **Agenda 10**

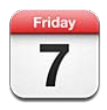

# Informatie over Agenda

Met Agenda blijft u eenvoudig op de hoogte van al uw afspraken. U kunt agenda's afzonderlijk bekijken of verschillende tegelijk. U kunt uw activiteiten per dag of per maand bekijken of de lijstweergave inschakelen. U kunt zoeken in de namen van activiteiten, de deelnemers, de locaties en de notities voor activiteiten. En als u de verjaardagen van uw contactpersonen invoert, kunt u deze ook in Agenda weergeven.

De afspraken die u op de iPhone maakt, bewerkt of annuleert, kunt u bovendien laten synchroniseren met uw computer. U kunt zich abonneren op Google-, Yahoo!- of iCal-agenda's. Als u een Microsoft Exchange- of iCloud-account hebt, kunt u uitnodigingen voor vergaderingen ontvangen en hierop reageren.

# Uw agenda's bekijken

U kunt meerdere agenda's afzonderlijk of als een gecombineerde agenda bekijken. Zo kunt u tegelijk uw werk- en privé-agenda beheren.

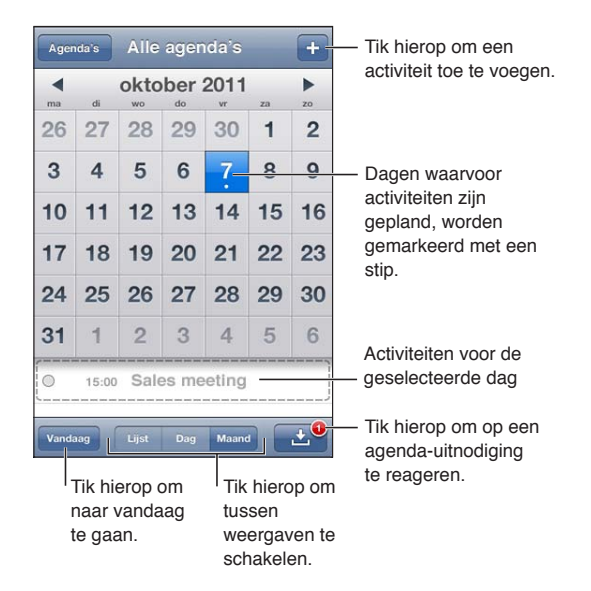

**De weergave wijzigen:** Tik op 'Lijst', 'Dag' of 'Maand'. Als u de weekweergave wilt gebruiken,draait u de iPhone een kwartslag.

Veeg in de dagweergave naar links of rechts om naar een andere datum te gaan.

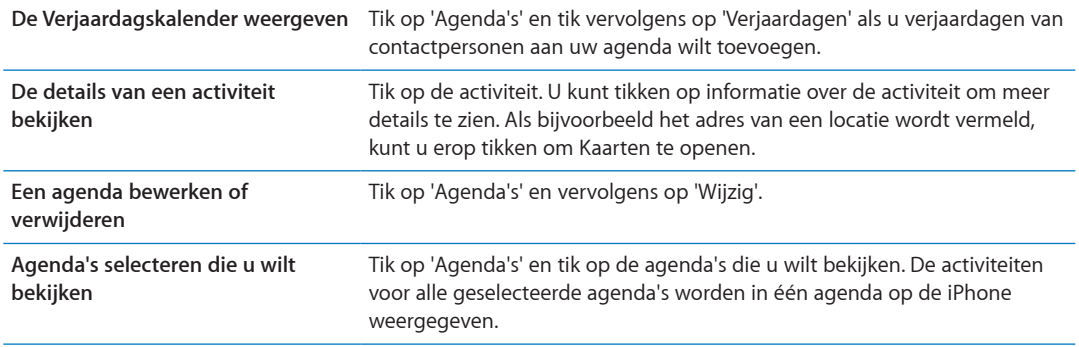

## Activiteiten toevoegen

U kunt afspraken en activiteiten direct op de iPhone invoeren of bijwerken.

Een activiteit toevoegen: Tik op + en voer gegevens over de activiteit in. Tik vervolgens op 'Gereed'.

U kunt ook uw vinger op een lege plek in een agenda houden om een nieuwe activiteit aan te maken. Met behulp van de greeppunten kunt u de duur van de activiteit aanpassen.

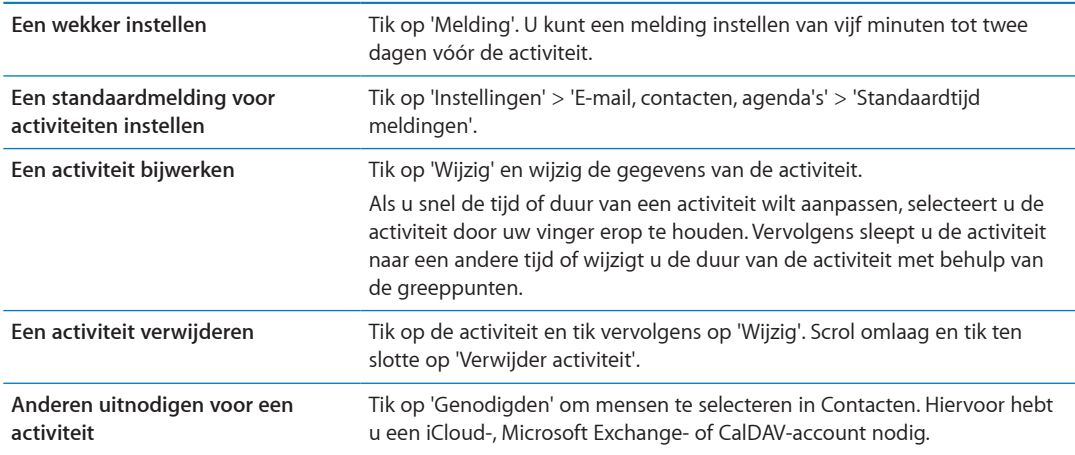

#### Reageren op uitnodigingen

Als u beschikt over een iCloud-, Microsoft Exchange- of een ondersteunde CalDAV-account, kunt u uitnodigingen voor vergaderingen van uw collega's ontvangen en hierop reageren. Als u een uitnodiging ontvangt, wordt de vergadering in uw agenda weergegeven met een stippellijn eromheen. **W** wordt rechts onder in het venster weergegeven.

Reageren op een uitnodiging: Tik op een uitnodiging in de agenda. U kunt ook op **to** tikken om het scherm 'Activiteit' weer te geven en vervolgens op een uitnodiging tikken.

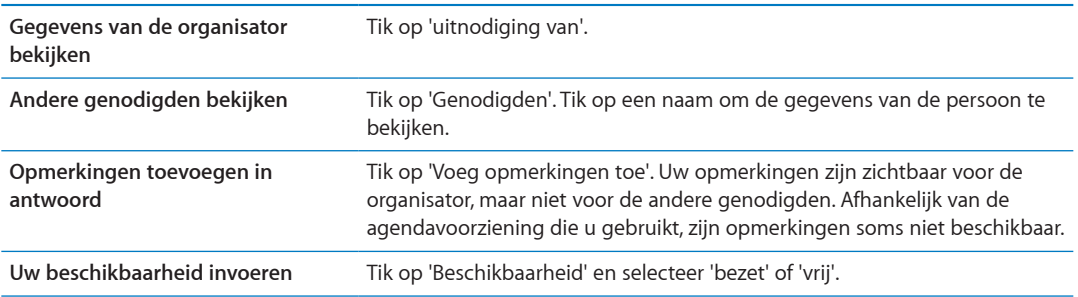

# Zoeken in agenda's

In de lijstweergave kunt u zoeken in de velden voor de namen van activiteiten, de deelnemers, de locaties en de notities voor activiteiten. Er wordt alleen gezocht naar de activiteiten voor de agenda('s) die u op dat moment bekijkt.

**Zoeken naar activiteiten:** Tik op 'Lijst' en voer vervolgens de gewenste tekst in het zoekveld in.

Bij zoekacties die vanuit het beginscherm worden uitgevoerd, kan ook worden gezocht in agenda-activiteiten. Zie "[Zoeken"](#page-29-0) op pagina [30](#page-29-1).

#### Een abonnement nemen op agenda's

U kunt een abonnement nemen op agenda's met de iCalendar-structuur (.ics). Tal van op agenda's gebaseerde diensten, zoals iCloud, Yahoo!, Google en iCal in OS X, ondersteunen agendaabonnementen.

De agenda's waarop u een abonnement hebt, hebben de alleen-lezenstructuur. Dit houdt in dat u de activiteiten in agenda's waarop u een abonnement hebt genomen wel op de iPhone kunt bekijken, maar activiteiten niet kunt bewerken en ook geen nieuwe activiteiten kunt aanmaken.

**Een abonnement nemen op een agenda** Tik op 'Instellingen' > 'E-mail, contacten, agenda's' en tik vervolgens op 'Voeg account toe'. Tik op 'Anders' en tik vervolgens op 'Voeg agendaabonnement toe'.

U kunt ook een abonnement nemen op een iCal-agenda (of een andere .ics-agenda) die op het web is gepubliceerd door te tikken op een koppeling naar de agenda.

## Agenda-afspraken importeren vanuit Mail

U kunt activiteiten aan een agenda toevoegen door een agendabestand te importeren uit een e-mailbericht. U kunt alle standaardagendabestanden (.ics) importeren.

**Activiteiten uit een agendabestand importeren:** Open het bericht in Mail en tik op het agendabestand.

# Accounts en instellingen voor Agenda

Er zijn verscheidene instellingen in 'Instellingen' > 'E-mail, contacten, agenda's' die van invloed zijn op Agenda en uw agenda-accounts.

Agenda-accounts worden ook gebruikt voor het synchroniseren van taken voor Herinneringen.

**Een CalDAV-account toevoegen:** Tik op 'Instellingen' > 'E-mail, contacten, agenda's', tik op 'Voeg account toe' en tik vervolgens op 'Anders'. Tik onder 'Agenda's' op 'Voeg CalDAV-account toe'.

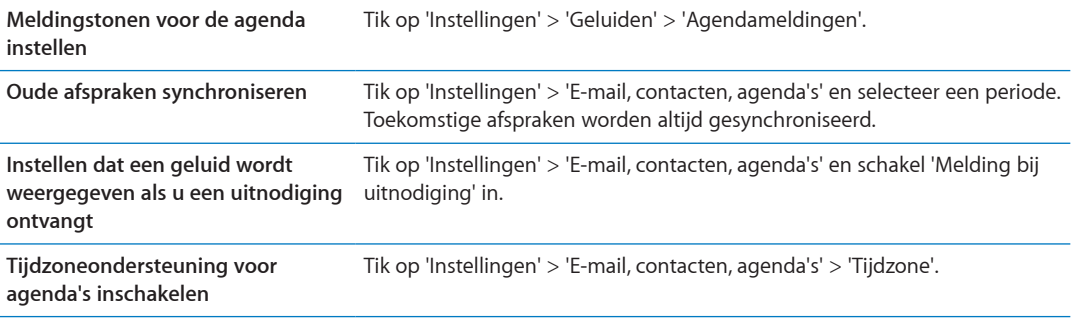

Deze opties zijn van toepassing op al uw agenda's:

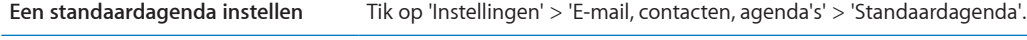

**Agenda actueel houden op uw iOS-apparaten en computers met iCloud**

Tik op 'Instellingen' > 'iCloud' en schakel vervolgens 'Agenda' in. Zie "[iCloud](#page-16-0)" op pagina [17.](#page-16-1)

*Belangrijk:* Als 'Tijdzone' is ingeschakeld, worden de datums van activiteiten in de agenda weergegeven in de tijdzone van de stad die u hebt opgegeven. Als tijdzoneondersteuning is uitgeschakeld, worden de datums van activiteiten in de agenda weergegeven in de tijdzone van uw huidige locatie op basis van de netwerktijd. De netwerktijd wordt door sommige aanbieders niet overal ondersteund. Als u de iPhone mee op reis neemt, is het daarom mogelijk dat voor activiteiten en meldingen niet de juiste lokale tijd wordt weergegeven en de geluidssignalen niet op de juiste lokale tijd afgaan. Zie ["Datum en tijd](#page-182-0)" op pagina [183](#page-182-1) voor informatie over het handmatig instellen van de juiste tijd.

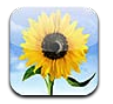

# Foto's en video's bekijken

Met Foto's kunt u foto's en video's bekijken op de iPhone in uw:

- Â Filmrol-album: foto's en video's die u hebt gemaakt met een van de ingebouwde camera's of die u hebt bewaard uit e-mails, sms'jes of webpagina's
- Fotostream-album: foto's die zijn gestreamd via iCloud (zie ["Fotostream"](#page-101-0) op pagina [102](#page-101-1))
- Fotobibliotheek en andere albums die met uw computer zijn gesynchroniseerd (zie ["Synchroniseren met iTunes"](#page-17-0) op pagina [18](#page-17-1))

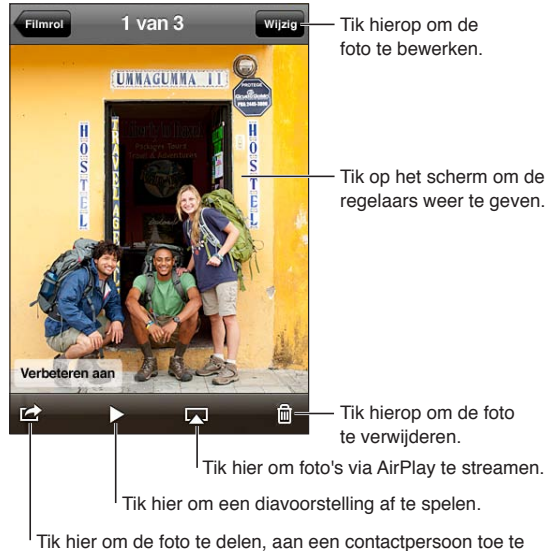

wijzen, als achtergrond te gebruiken of af te drukken.

**Foto's en video's bekijken:** Tik op een album en tik vervolgens op een miniatuurafbeelding om de foto of video schermvullend weer te geven.

Albums die u synchroniseert met iPhoto 8.0 (iLife '09) of hoger of Aperture 3.0.2 of hoger kunnen worden weergegeven op basis van gebeurtenis of gezicht. U kunt foto's ook weergeven op basis van locatie mits ze zijn genomen met een camera die het gebruik van geotags ondersteunt.

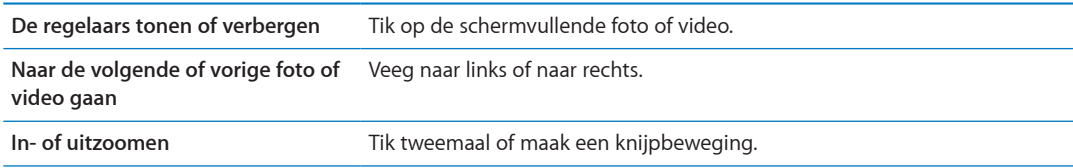

<span id="page-96-1"></span>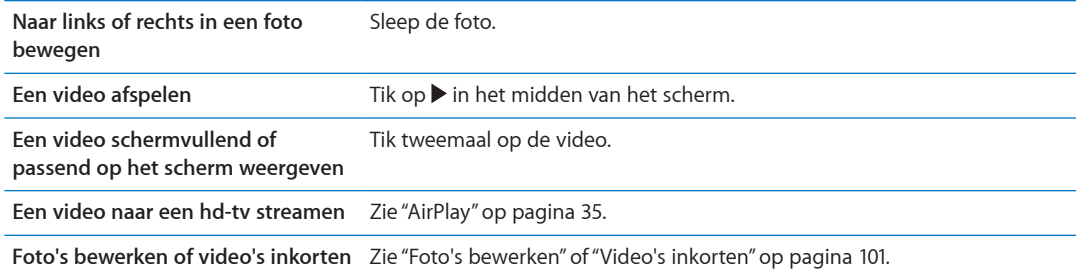

# Diavoorstellingen weergeven

**Een diavoorstelling weergeven:** Tik op een album om het te openen, tik vervolgens op een foto en daarna op  $\blacktriangleright$ . Selecteer opties voor de diavoorstelling en tik op 'Start diavoorstelling'.

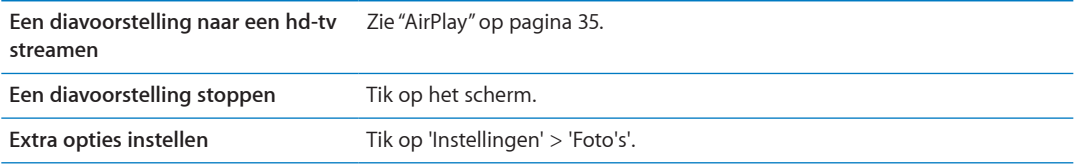

## Foto's en video's ordenen

U kunt albums op de iPhone aanmaken, een andere naam geven en verwijderen. Op deze manier kunt u al uw foto's en video's op eenvoudige wijze beheren.

**Een album aanmaken:** Tik in de albumweergave op 'Wijzig' en vervolgens op 'Voeg toe'. Selecteer de foto's die u aan het nieuwe album wilt toevoegen en tik vervolgens op 'Gereed'.

*Opmerking:* Albums die zijn aangemaakt op de iPhone worden niet gesynchroniseerd met uw computer.

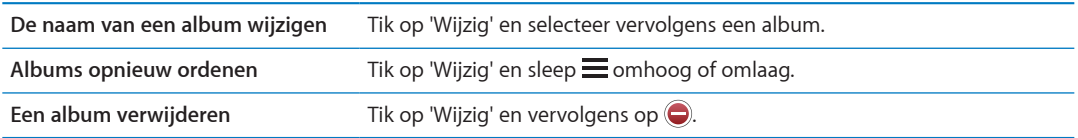

# <span id="page-96-0"></span>Foto's en video's delen

**Een foto of video in een e-mail, tekstbericht (iMessage of mms-bericht) of tweet versturen:**  Selecteer een foto of video en tik vervolgens op **a**. Als u **a** niet ziet, tikt u op het scherm om de regelaars weer te geven.

*Opmerking:* Om een tweet te posten, moet u zijn ingelogd op uw Twitter-account. Tik op 'Instellingen' > 'Twitter'.

Uw serviceaanbieder bepaalt hoe groot bijlagen mogen zijn. Zo nodig kunt u met de iPhone fotoen videobijlagen comprimeren.

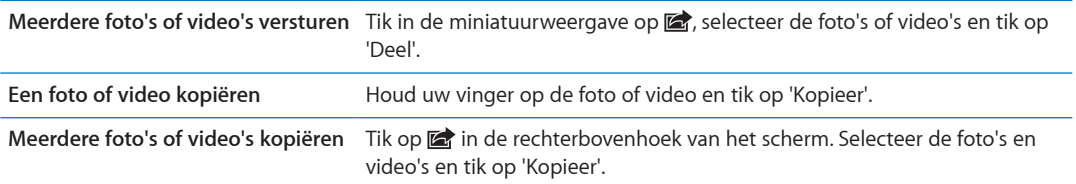

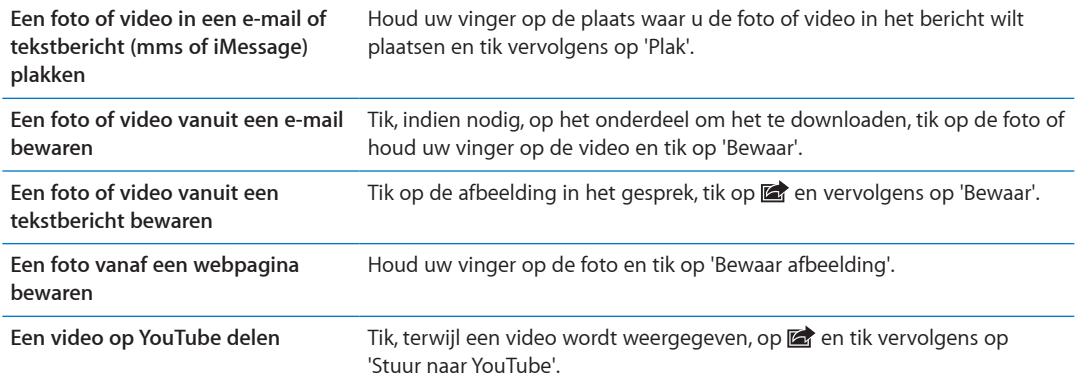

Foto's en video's die u ontvangt of die u vanaf een webpagina bewaart, worden bewaard in uw Filmrol-album.

# Foto's afdrukken

Een foto afdrukken: Tik op **a** en tik vervolgens op 'Druk af'.

Meerdere foto's afdrukken: Tik, terwijl een fotoalbum wordt weergegeven, op **a**. Selecteer de foto's die u wilt afdrukken en tik vervolgens op 'Druk af'.

Zie ["Afdrukken](#page-28-0)" op pagina [29](#page-28-1) voor meer informatie.

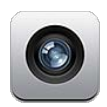

# Informatie over Camera

Met de ingebouwde camera's kunt u foto's en filmpjes maken. De iPhone 4 en iPhone 4S hebben een camera aan de voorzijde voor FaceTime en zelfportretten (naast de camera aan de achterzijde) en een ledflits.

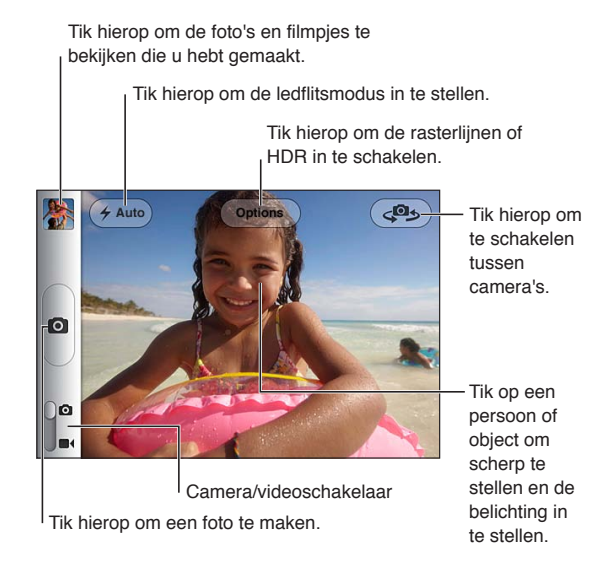

Als de locatievoorzieningen zijn ingeschakeld, worden foto's en video's voorzien van locatiegegevens die kunnen worden gebruikt door sommige apps en websites voor het delen van foto's. Zie ["Locatievoorzieningen](#page-174-0)" op pagina [175](#page-174-1).

*Opmerking:* Als de locatievoorzieningen zijn uitgeschakeld wanneer u Camera opent, wordt u mogelijk gevraagd deze in te schakelen. U kunt Camera echter ook gebruiken zonder dat u de locatievoorzieningen inschakelt.

## Foto's en video-opnamen maken

Als u Camera snel wilt openen wanneer de iPhone is vergrendeld, drukt u op de thuisknop  $\textcircled{\scriptsize{}}$  of op de aan/uit-knop en sleept u vervolgens **o** omhoog.

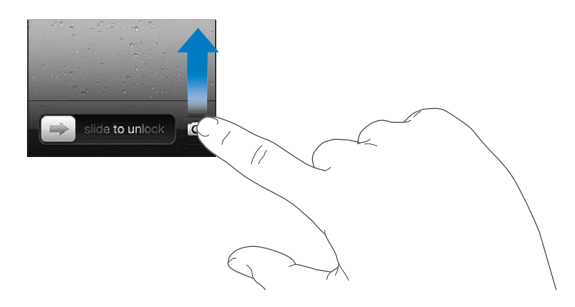

Een foto maken: Controleer of de camera/video-schakelaar is ingesteld op **O**, richt de iPhone vervolgens en tik op  $\textcircled{a}$ . U kunt ook een foto maken door op de volume-omhoogknop te drukken.

**Een video-opname maken:** Schuif de camera/video-schakelaar naar **a** en tik vervolgens op  $\bullet$ om de opname te starten of te stoppen. U kunt ook op de volume-omhoogknop drukken.

Tijdens het maken van een foto of het starten van een video-opname klinkt op de iPhone het geluid van een sluiter. U kunt het volume regelen met de volumeknoppen of met de schakelaar voor belsignaal.

*Opmerking:* In sommige gebieden blijft het geluid van de sluiter hoorbaar, ondanks het gebruik van de schakelaar voor het belsignaal.

Een rechthoek geeft aan waarop wordt scherpgesteld en op basis waarvan de belichting wordt ingesteld. Wanneer u mensen fotografeert, maakt de iPhone 4S gebruik van gezichtsherkenning door automatisch scherp te stellen op en de belichting evenwichtig in te stellen voor maximaal tien gezichten. Om elk herkend gezicht wordt een rechthoek weergegeven.

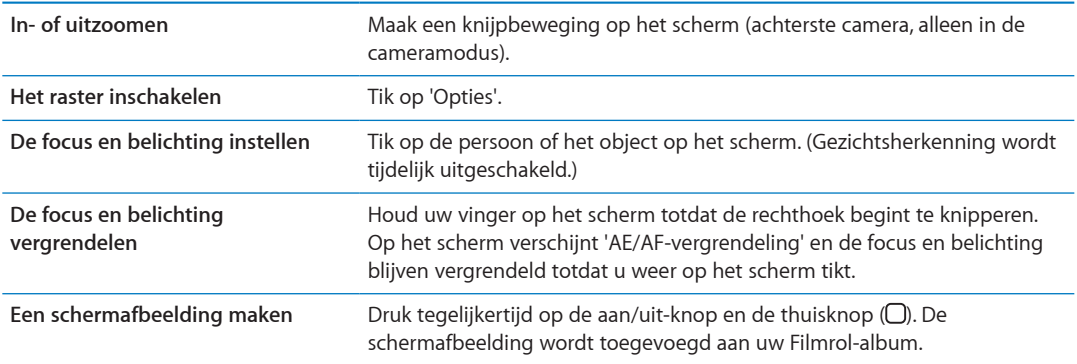

#### HDR-foto's

HDR (op de iPhone 4 of hoger) combineert de beste delen van drie afzonderlijke belichtingen tot één foto met "high dynamic range". Voor een optimaal resultaat mogen de iPhone en het onderwerp niet bewegen.

**HDR inschakelen:** Tik op de knop 'Opties' en schakel 'HDR' in. Wanneer HDR is ingeschakeld, is de flits uitgeschakeld.

Als u naast de normale versie ook de HDR-versie wilt bewaren, tikt u op 'Instellingen' > 'Foto's'. Als u beide versies bewaart, wordt linksboven in de HDR-foto 回 HDR weergegeven (wanneer u de foto in uw Filmrol-album bekijkt en de regelaars zichtbaar zijn).

# <span id="page-100-2"></span>Bekijken, delen en afdrukken

De foto's en video's die u met Camera maakt, worden bewaard in uw Filmrol-album.

**Uw Filmrol-album bekijken:** Veeg van links naar rechts of tik op de miniatuurafbeelding linksonder in het scherm. U kunt uw Filmrol-album ook in de Foto's-app bekijken.

Als u meer foto's of video's wilt maken, tikt u op  $\Box$ .

Als u in iCloud de fotostreamvoorziening hebt ingeschakeld (via 'Instellingen' > 'iCloud'), worden nieuwe foto's ook weergegeven in uw Fotostream-album en naar al uw andere iOS-apparaten en computers gestreamd. Zie "[iCloud"](#page-16-0) op pagina [17.](#page-16-1)

Zie ["Foto's en video's delen](#page-96-0)" op pagina [97](#page-96-1) en ["Foto's en video's naar uw computer uploaden"](#page-101-2) op pagina [102](#page-101-1) voor meer informatie over het bekijken en delen van foto's en filmpjes.

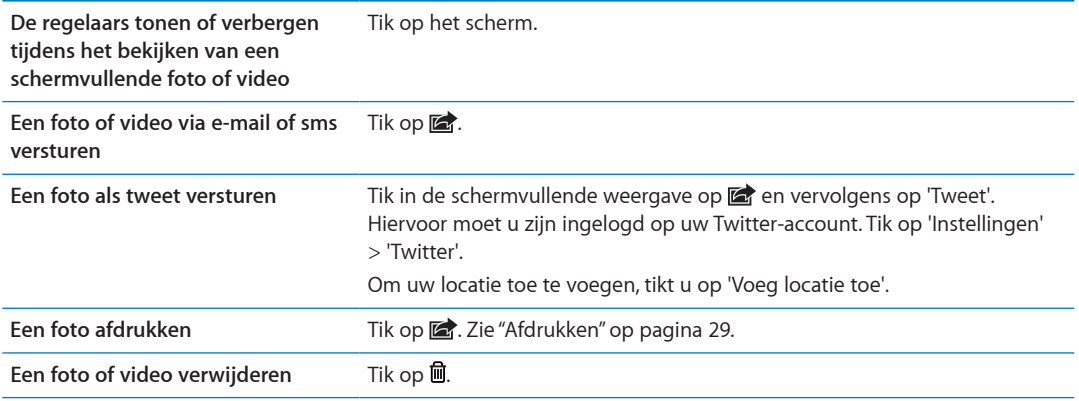

### <span id="page-100-0"></span>Foto's bewerken

U kunt foto's draaien, verfijnen en bijsnijden en rode ogen verwijderen. Door een foto te verbeteren kunt u onder andere de belichting en kleurverzadiging aanpassen.

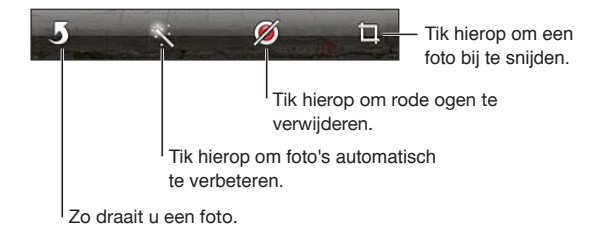

**Een foto bewerken:** Terwijl u een foto schermvullend weergeeft, tikt u op 'Wijzig' en tikt u vervolgens een knop.

Als u rode ogen wilt verwijderen, tikt u op elk oog om het te corrigeren. Als u een foto wilt bijsnijden, sleept u de hoeken van het raster, sleept u de foto om de foto te verplaatsen op het scherm en tikt u vervolgens op 'Snij bij'. Tijdens het bijsnijden kunt u ook op 'Beperk afmetingen' tikken om een bepaalde verhouding in te stellen.

# <span id="page-100-1"></span>Video's inkorten

U kunt zojuist opgenomen videomateriaal of een andere video in het Filmrol-album aan het begin en het einde inkorten. U kunt de originele video vervangen door de ingekorte versie of de ingekorte versie als een nieuw videofragment bewaren.

<span id="page-101-1"></span>**Een video inkorten:** Tik tijdens het bekijken van de video op het scherm om de regelaars weer te geven. Sleep een van de uiteinden van de balk met beelden boven aan de video en tik op 'Kort in'.

*Belangrijk:* Als u op 'Kort origineel in' tikt, worden de ingekorte uiteinden definitief uit de originele video verwijderd. Als u op 'Bewaar als nieuw fragment' tikt, wordt de ingekorte video als een nieuw videofragment bewaard in uw Filmrol-album. De originele video blijft hierbij ongewijzigd.

#### <span id="page-101-2"></span>Foto's en video's naar uw computer uploaden

De foto's en video's die u met Camera maakt, kunt u naar een fotoprogramma op uw computer kopiëren, zoals iPhoto op een Mac.

**Foto's en video's naar uw computer uploaden:** Sluit de iPhone op uw computer aan met behulp van de dockconnector-naar-USB-kabel.

- Mac: Selecteer de gewenste foto's en video's en klik vervolgens op de importeer- of downloadknop in iPhoto of een ander ondersteund fotoprogramma op uw computer.
- Pc: Raadpleeg de instructies die bij het fotoprogramma zijn geleverd.

Als u de foto's en video's tijdens het uploaden naar de computer van de iPhone verwijdert, worden ze uit uw Filmrol-album verwijderd. Via het paneel 'Foto's' in iTunes kunt u foto's en video's synchroniseren met de Foto's-app op uw iPhone. (Video's kunnen alleen worden gesynchroniseerd met een Mac.) Zie "[Synchroniseren met iTunes](#page-17-0)" op pagina [18.](#page-17-1)

#### <span id="page-101-0"></span>Fotostream

Met Fotostream, een voorziening van iCloud, worden de foto's die u op de iPhone maakt automatisch naar iCloud geüpload en gepusht naar alle andere apparaten waarvoor u Fotostream hebt ingeschakeld. Foto's die vanaf uw andere apparaten en computers naar iCloud worden geüpload, worden naar uw Fotostream-album op de iPhone gepusht. Zie "[iCloud"](#page-16-0) op pagina [17.](#page-16-1)

**Fotostream inschakelen:** Tik op 'Instellingen' > 'iCloud' > 'Fotostream'.

Nieuwe foto's worden naar Fotostream geüpload wanneer u de Camera-app verlaat en de iPhone via Wi-Fi met het internet is verbonden. Andere foto's die u aan uw Filmrol toevoegt, zoals schermafbeeldingen, foto's die u hebt gedownload uit e-mailberichten en sms'jes of die u hebt bewaard vanaf webpagina's, worden ook naar Fotostream geüpload en naar uw andere apparaten gepusht. Met Fotostream kunt u tot 1000 van uw meest recente foto's uitwisselen tussen uw iOSapparaten. U kunt alle foto's in Fotostream bewaren op een computer.

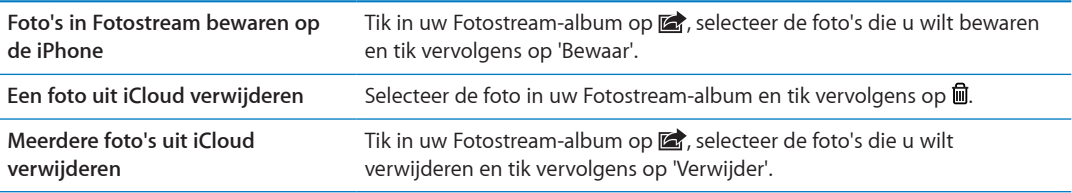

*Opmerking:* Om foto's uit Fotostream te kunnen verwijderen, moet op de iPhone en al uw andere iOS-apparaten iOS 5.1 of hoger zijn geïnstalleerd. Zie [support.apple.com/kb/](http://support.apple.com/kb/HT4486?viewlocale=nl_NL) [HT4486?viewlocale=nl\\_NL](http://support.apple.com/kb/HT4486?viewlocale=nl_NL).

De verwijderde foto's worden verwijderd uit de Fotostream op uw apparaten. De originele foto's blijven echter staan in het Filmrol-album staan op het apparaat waarmee de foto is gemaakt.

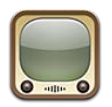

# Informatie over YouTube

Met YouTube kunt u korte filmpjes bekijken die door gebruikers wereldwijd kunnen worden gepubliceerd. Om bepaalde voorzieningen te kunnen gebruiken, hebt u een YouTube-account nodig. Om een account aan te maken, gaat u naar [www.youtube.com](http://www.youtube.com).

*Opmerking:* YouTube is mogelijk niet in alle talen en landen beschikbaar.

# Door video's bladeren en video's zoeken

**Door video's bladeren:** Tik op een bladerknop onder in het scherm of tik op 'Meer' voor extra bladerknoppen. Als u op 'Gereed' tikt terwijl u een filmpje bekijkt, worden de bladerknoppen weergegeven.

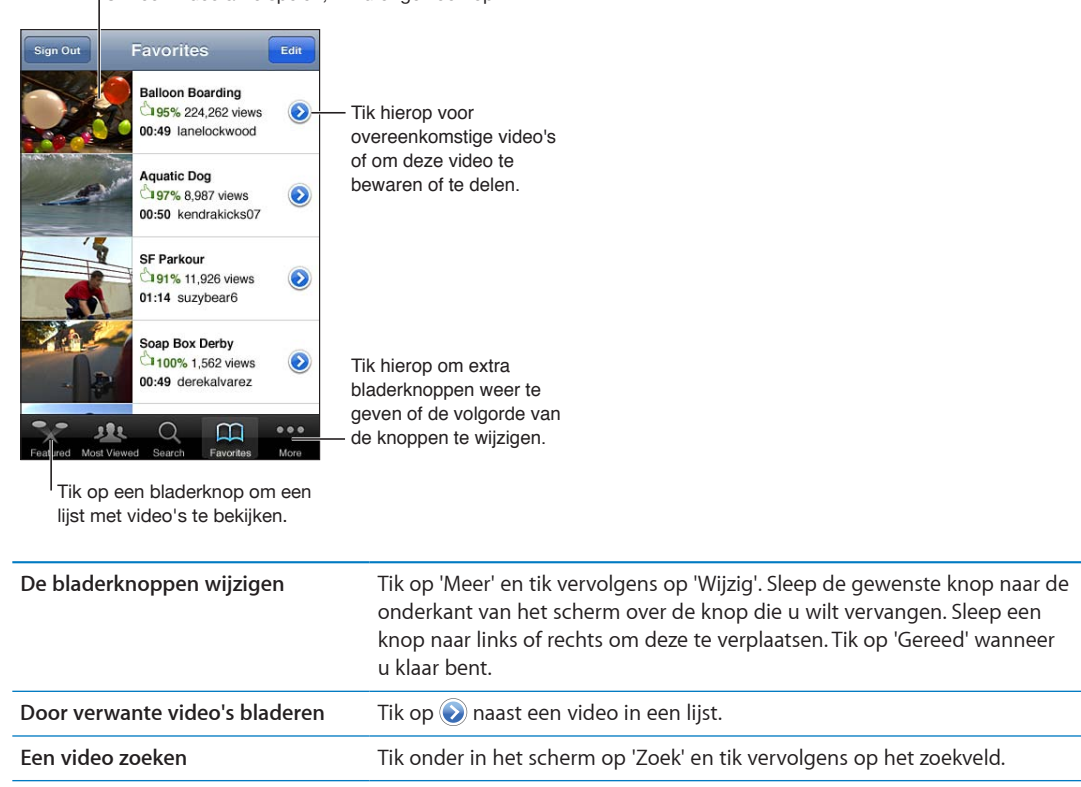

Om een video af te spelen, tikt u er gewoon op.

**Meer video's van dezelfde account bekijken** Tik op  $\odot$  naast de huidige video in het informatiescherm van de video en tik vervolgens op 'Meer video's'.

# Video's afspelen

**Een filmpje bekijken:** Tik tijdens het bladeren op een video. Het afspelen begint als voldoende van het filmpje op de iPhone is gedownload. De voortgang van het downloadproces wordt in de navigatiebalk weergegeven.

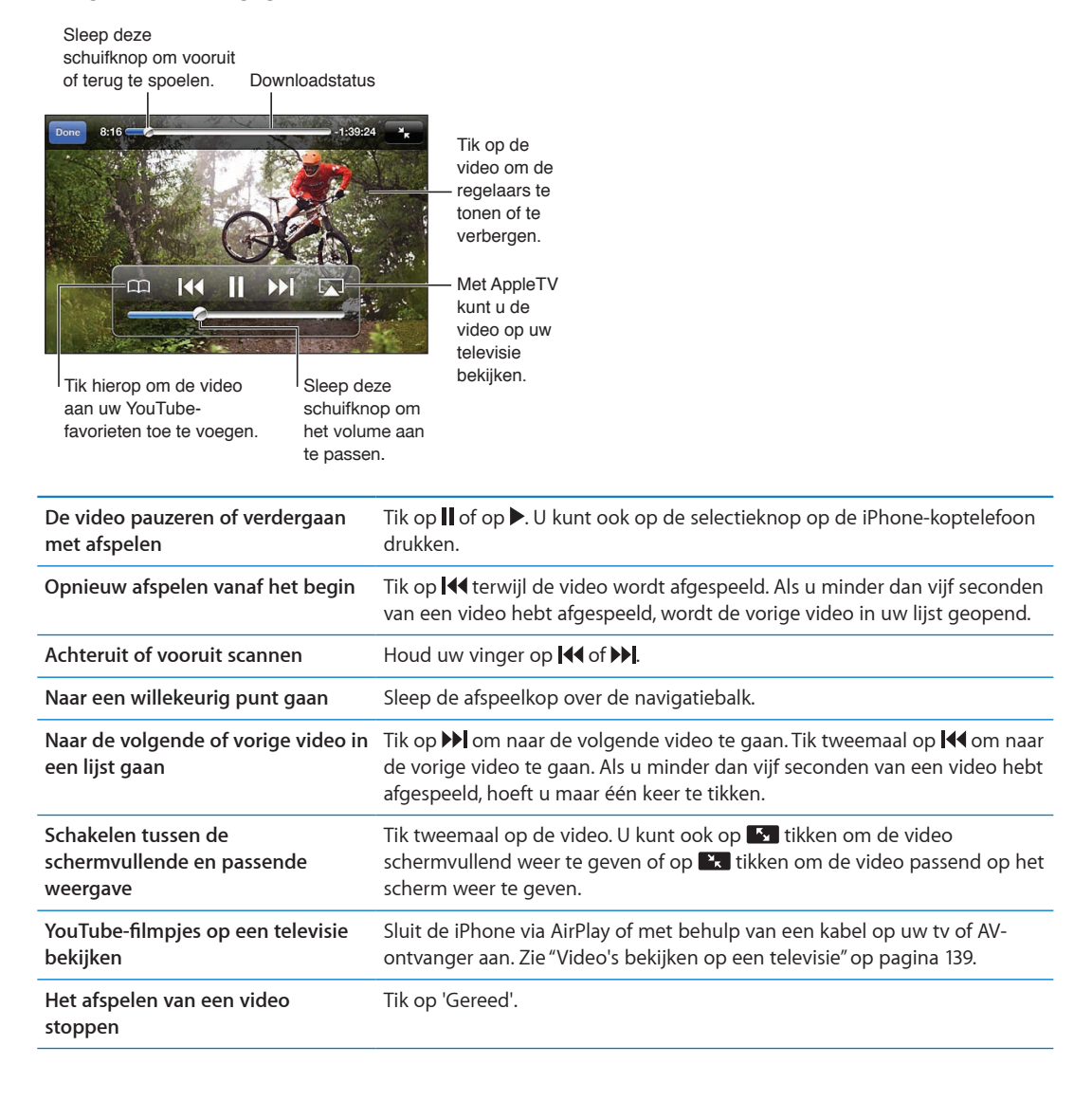

### Uw favoriete video's beheren

Een video aan uw lijst met favorieten of een afspeellijst toevoegen: Tik op on aast een video, zodat de knoppen worden weergegeven waarmee u de video aan een lijst kunt toevoegen.

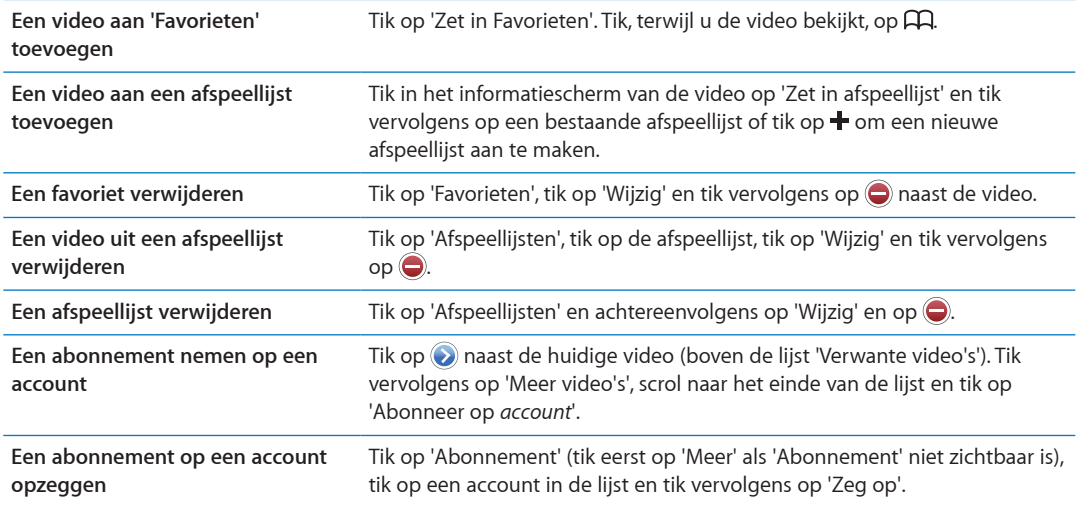

# Video's, reacties en beoordelingen delen

De regelaars voor delen, reageren en beoordelen weergeven: Tik op onaast de video.

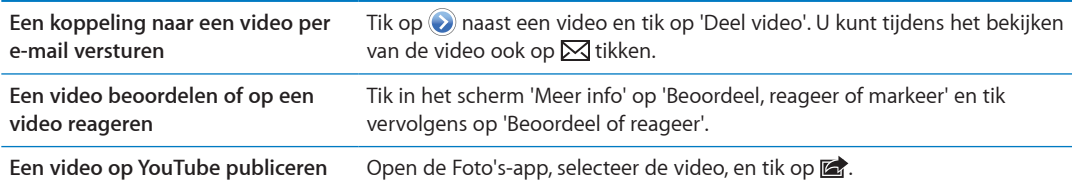

# Informatie over een video opvragen

Een beschrijving en de reactie van kijkers bekijken: Tik op onaast de video in een lijst, tik vervolgens nogmaals op als deze boven in het scherm wordt weergegeven.

#### Video's op YouTube publiceren

Als u een YouTube-account hebt, kunt u video's rechtstreeks op YouTube publiceren. Zie ["Foto's en](#page-96-0)  [video's delen](#page-96-0)" op pagina [97.](#page-96-1)

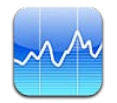

# Aandelenkoersen bekijken

Via Aandelen kunt u de meest recente koers van uw aandelen, fondsen en indexen controleren.

De informatie over de aandelen kan tot twintig minuten (of meer) zijn vertraagd, afhankelijk van de dienst die de informatie levert.

**Een aandeel, index of fonds aan Aandelen toevoegen** Tik op @ en tik vervolgens op +. Voer een symbool, bedrijfsnaam, index of fondsnaam in en tik vervolgens op 'Zoek'.

**Het verloop van de waarde van een aandeel, fonds of index over een bepaalde periode weergeven:** Tik op een aandeel, fonds of index in de lijst en tik vervolgens op '1d', '1w', '1m', '3m', '6m', '1j' of '2j'.

Wanneer u een diagram liggend bekijkt, kunt u op het diagram tikken om de waarde op een bepaald moment in de tijd weer te geven.

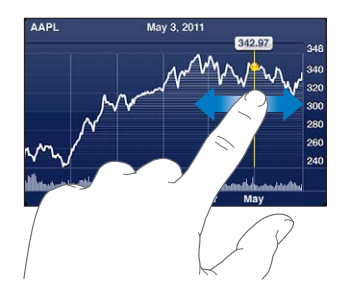

Gebruik twee vingers als u de gewijzigde waarde over een bepaalde periode wilt bekijken.

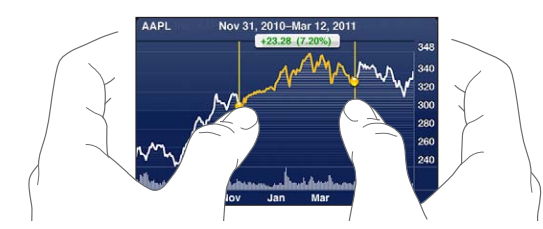

U kunt uw aandelenkoersen ook volgen via Berichtencentrum. Zie "[Berichtgevingen"](#page-31-0) op pagina [32.](#page-31-1)

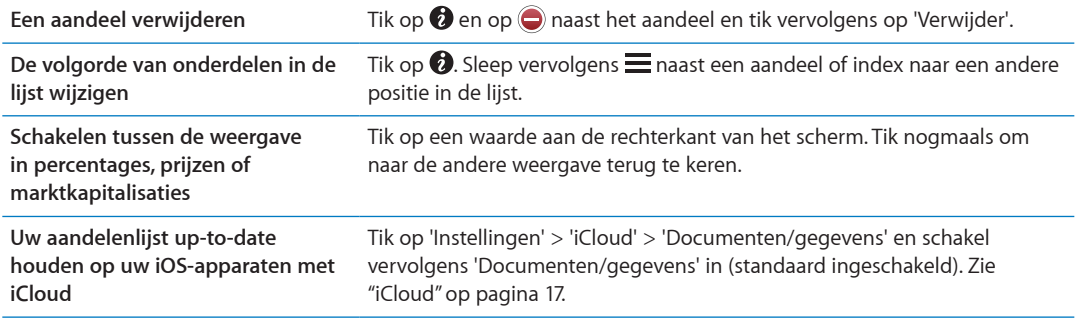

# Meer informatie opvragen

**Een samenvatting, het diagram of de nieuwspagina over een aandeel, fonds of index bekijken:** Selecteer het aandeel, het fonds of de index in de lijst en veeg over de pagina's onder de aandelen om een samenvatting, het diagram of de nieuwspagina weer te geven.

Op de nieuwspagina kunt u omhoog of omlaag scrollen om de koppen te lezen. Tik op een kop om het artikel in Safari te lezen.

**Meer beursinformatie bekijken op Yahoo.com:** Selecteer het aandeel, het fonds of de index in de lijst en tik vervolgens op <sup>.</sup>.

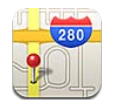

# Locaties zoeken

*WAARSCHUWING:* Raadpleeg de handleiding *Belangrijke productinformatie* op [support.apple.](http://support.apple.com/nl_NL/manuals/iphone/) [com/nl\\_NL/manuals/iphone](http://support.apple.com/nl_NL/manuals/iphone/) voor belangrijke informatie over veilig rijden en navigeren.

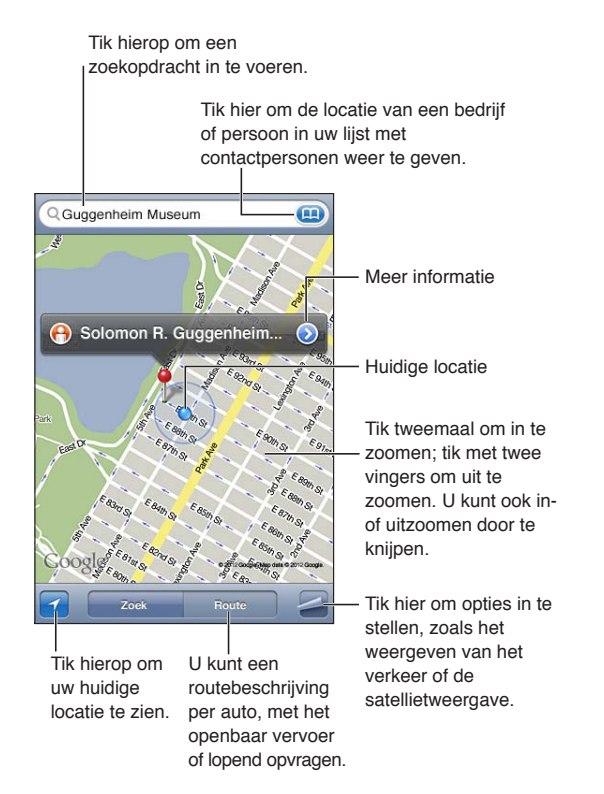

**Een locatie zoeken:** Tik in het zoekveld om het toetsenbord te activeren. Typ een adres of andere gegevens en tik vervolgens op de knop 'Zoek'.

U kunt bijvoorbeeld zoeken op:

- Een kruispunt ('kruiskade en lijnbaan')
- Een gebied ('brouwershaven')
- Een oriëntatiepunt ('euromast')
- Een postcode
- Een bedrijf ('films', 'restaurants rotterdam', 'Hotel New York')
U kunt ook op **tikken om de locatie van een contactpersoon te zoeken.** 

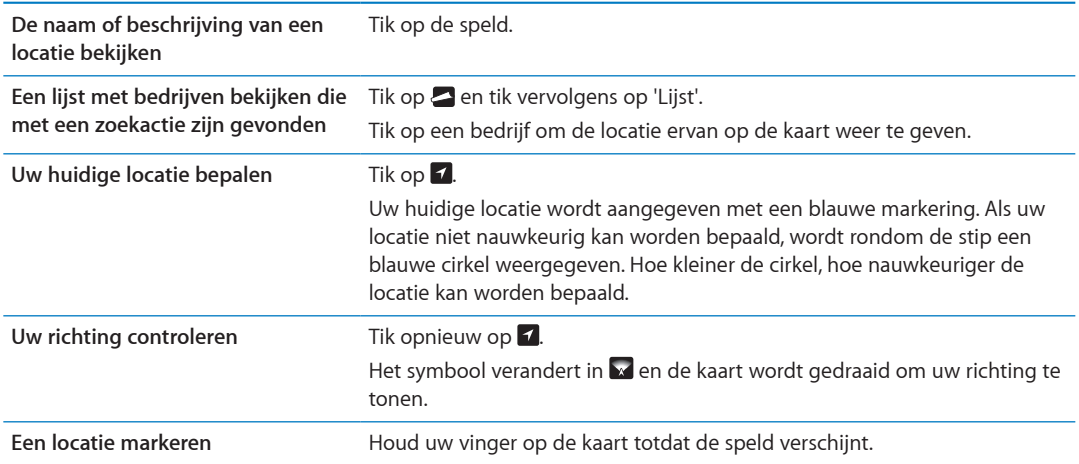

*Belangrijk:* Kaarten, routebeschrijvingen en locatiespecifieke apps zijn afhankelijk van op gegevens gebaseerde diensten. Deze diensten zijn onderhevig aan wijzigingen en zijn mogelijk niet in alle gebieden beschikbaar, waardoor kaarten, routegegevens en locatiespecifieke informatie niet voorhanden, onjuist of onvolledig kunnen zijn. Controleer de gegevens die door uw iPhone worden verstrekt op basis van de omgeving waarin u zich bevindt en aan de hand van borden die langs de weg zijn opgesteld.

Als de locatievoorzieningen zijn uitgeschakeld wanneer u Kaarten opent, wordt u mogelijk gevraagd deze in te schakelen. U kunt Kaarten echter ook gebruiken zonder dat u de locatievoorzieningen inschakelt. Zie "[Locatievoorzieningen"](#page-174-0) op pagina [175](#page-174-1).

#### Routebeschrijvingen opvragen

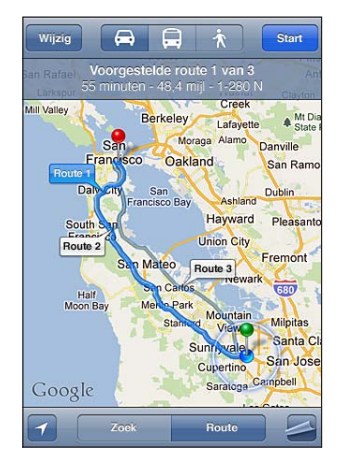

#### **Een routebeschrijving opvragen**

- **1** Tik op 'Route'.
- **2** Geef de begin- en eindlocatie op.

Tik op in een van beide velden om een locatie in uw bladwijzers (inclusief uw huidige locatie of de geplaatste speld), een recente locatie of een contactpersoon te selecteren. Als **(a)** niet zichtbaar is, tikt u op  $\bullet$  om de inhoud van het veld te verwijderen.

**3** Tik op 'Route' en selecteer vervolgens de routebeschrijvingen per auto ( $\bigoplus$ ), met het openbaar vervoer  $\left( \Box \right)$  of lopend  $\left( \Lambda \right)$ .

- **4** Voer een van de volgende handelingen uit:
	- Om de routebeschrijving stapsgewijs te bekijken, tikt u op 'Start' en tikt u vervolgens op **+** om het volgende gedeelte van de route te zien.
	- Om de gehele routebeschrijving in een lijst weer te geve,n tikt u op **ee**n tikt u vervolgens op 'Lijst'. Tik op een onderdeel in de lijst om een bepaald gedeelte van de route in een kaart weer te geven. Tik op 'Routeoverzicht' om naar het overzichtsscherm terug te gaan.
- **5** Als er meerdere routes worden weergegeven, selecteer u de route die u wilt gebruiken.

Als u met het openbaar vervoer reist, tikt u op  $\Theta$  om uw vertrek- of aankomsttijd in te stellen en een reisplan te selecteren. Tik op het symbool van een halte of station om de vertrektijd van de bijbehorende bus of trein weer te geven en om contactgegevens of een koppeling van het vervoersbedrijf te tonen.

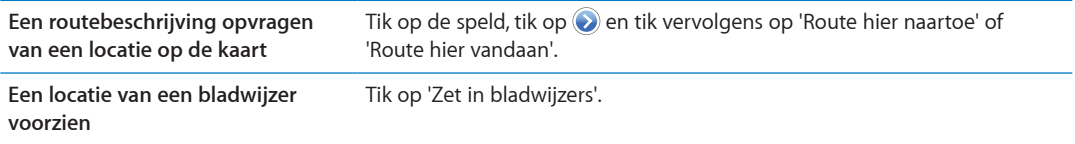

#### Locatiegegevens ontvangen en delen

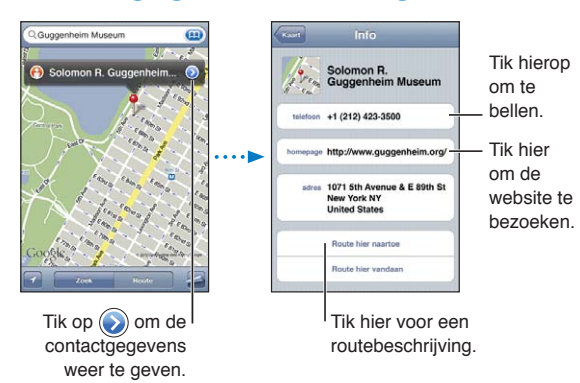

Locatiegegevens ontvangen en delen: Tik op de speld en tik vervolgens op  $\bigcirc$ .

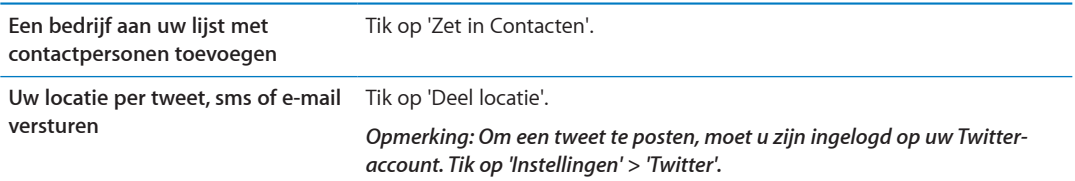

#### Verkeersinformatie tonen

U kunt verkeersinformatie voor de grotere wegen en snelwegen op de kaart weergeven.

Verkeersinformatie tonen of verbergen: Tik op 2 en tik vervolgens op 'Toon verkeer' of 'Verberg verkeer'.

De doorstroomsnelheid op grotere wegen en snelwegen wordt gemarkeerd met een kleur:

- Grijs: er zijn geen gegevens beschikbaar.
- Groen: het verkeer rijdt volgens toegestane snelheid
- Geel: het verkeer rijdt langzamer dan de toegestane snelheid.

• Rood: het verkeer rijdt stapvoets (stoppen en optrekken).

*Opmerking:* Verkeersinformatie is niet overal beschikbaar.

#### Kaartweergaven

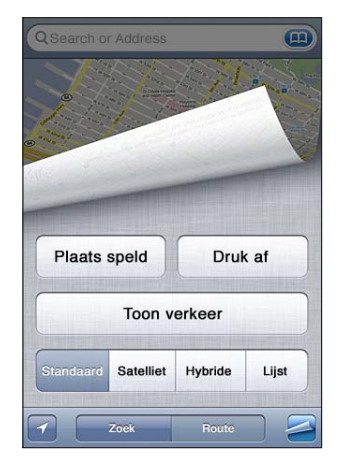

Een satellietweergave of hybride weergave bekijken: Tik op **ee**n selecteer vervolgens de gewenste weergave.

Een locatie bekijken in Google Street View: Tik op  $\Theta$ . U kunt omhoog, omlaag, naar links of naar rechts vegen om door de panoramische weergave van 360 graden te bewegen. (Het kleine venster in de rechterbenedenhoek toont de huidige weergave.) Tik op een pijl om door de straat te bewegen. Tik op het kleine venster rechtsonder om terug te gaan naar de kaartweergave.

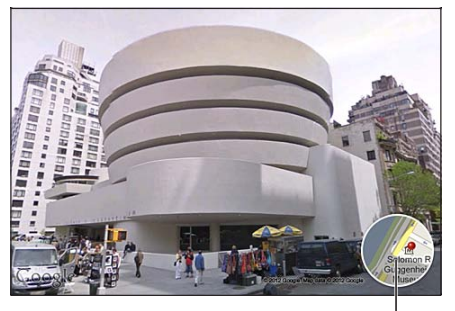

Tik hierop om terug te gaan naar de kaartweergave.

*Opmerking:* Street View is mogelijk niet overal beschikbaar.

# **Weer 16**

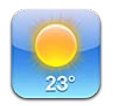

#### De weersverwachting bekijken

Met Weer kunt u de huidige temperatuur en de weersverwachting voor zes dagen opvragen voor een of meer steden over de hele wereld.

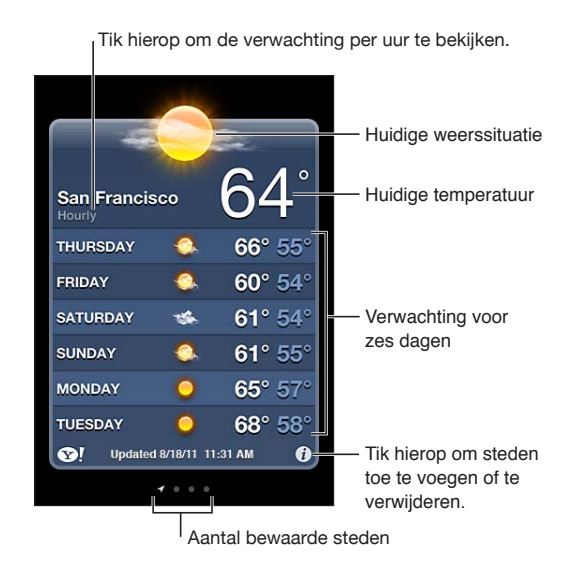

Als het scherm lichtblauw is, is het dag in de desbetreffende stad. Als het scherm donkerpaars is, is het nacht in de desbetreffende stad.

Een stad toevoegen: Tik op  $\bigcirc$  en tik vervolgens op **+**. Voer een stadsnaam of postcode in en tik op 'Zoek'.

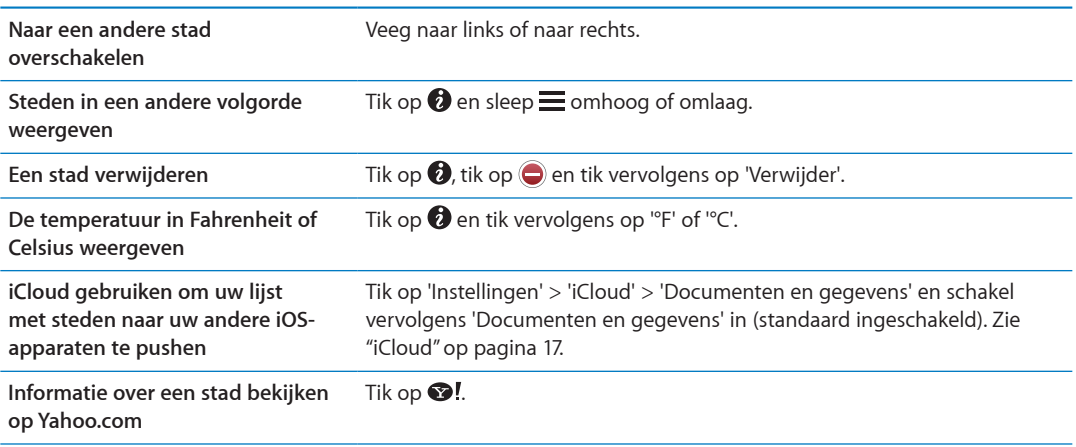

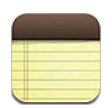

#### Informatie over Notities

De notities die u op de iPhone aanmaakt, kunnen via iCloud heel eenvoudig beschikbaar worden gesteld voor uw andere iOS-apparaten en Mac-computers. U kunt ook in andere accounts, zoals Gmail of Yahoo, notities lezen of aanmaken.

Tik hierop om een lijst met notities te bekijken.

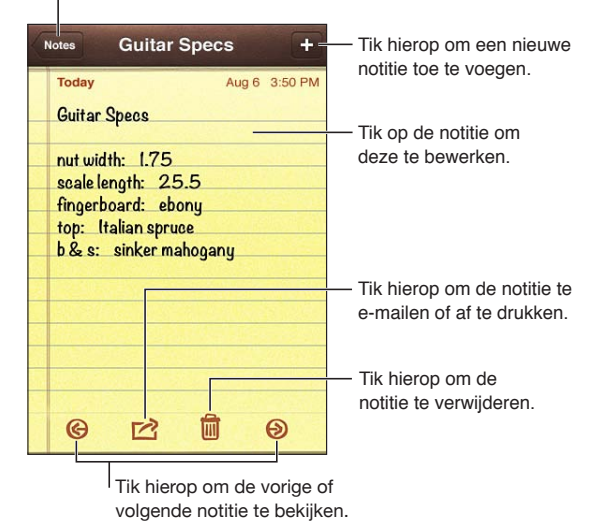

#### Notities aanmaken

Een notitie toevoegen: Tik op +, typ de tekst en tik op 'Gereed'.

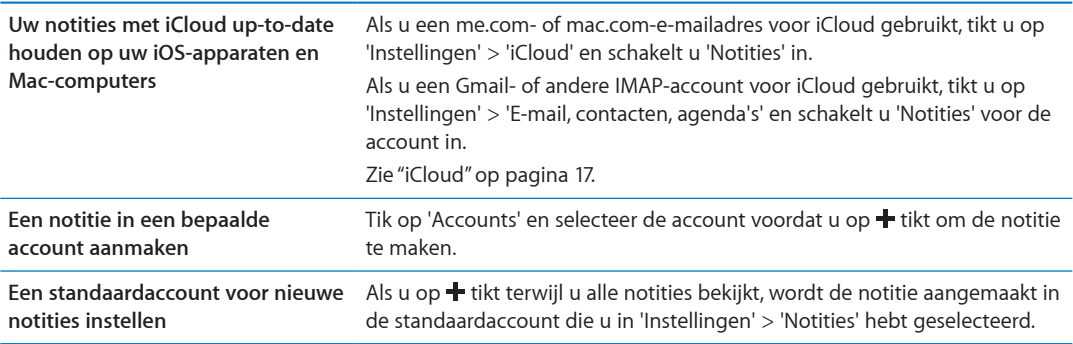

## Notities lezen en wijzigen

De meest recente notitie staat standaard boven in de lijst. Als u meerdere iOS-apparaten of computers hebt waarop u de iCloud-account gebruikt, worden de notities van alle apparaten weergegeven. Als u notities deelt met een programma op uw computer of met andere onlineaccounts als Yahoo of Gmail, worden deze notities per account weergegeven.

**Een notitie lezen:** Tik op de notitie in de lijst. Om de volgende of vorige notitie weer te geven, tikt u op  $\Rightarrow$  of  $\leftarrow$ .

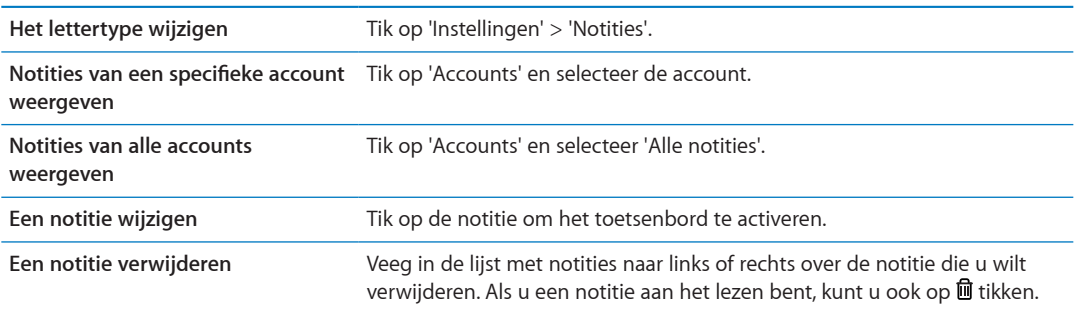

#### Zoeken in notities

U kunt in de tekst van alle notities zoeken.

**Zoeken in notities:** Als u de notities in de lijst bekijkt, veegt u omlaag om naar het begin van de lijst te scrollen. Hierdoor verschijnt het zoekveld. Tik in het veld en typ de tekst waarnaar u zoekt.

U kunt ook vanuit het beginscherm van de iPhone naar notities zoeken. Zie ["Zoeken](#page-29-0)" op pagina [30](#page-29-1).

## Notities afdrukken of via e-mail versturen

Om een notitie via e-mail te kunnen versturen, moet op de iPhone een e-mailaccount zijn aangemaakt. Zie ["E-mail- en andere accounts instellen](#page-15-0)" op pagina [16.](#page-15-1)

Een notitie afdrukken of via e-mail versturen: Tik tijdens het lezen van de notitie op **a.** 

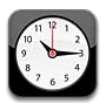

## Informatie over Klok

Met Klok kunt u zien hoe laat het in andere werelddelen is, een wekker instellen, een activiteit timen of een timer instellen.

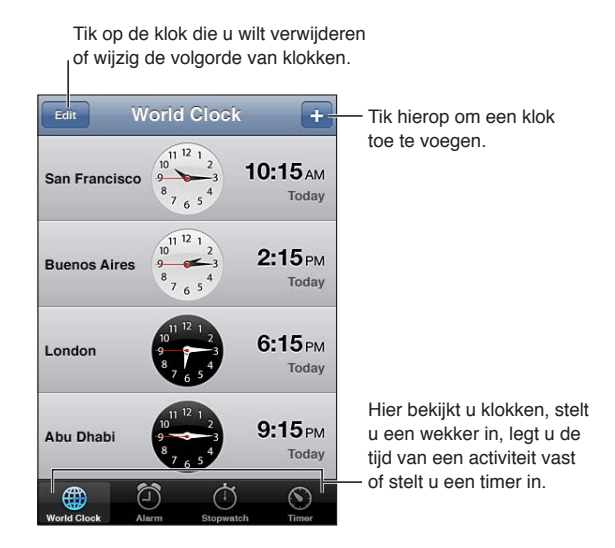

## Wereldklokken instellen

U kunt klokken toevoegen die de tijd in andere grote steden over de hele wereld weergeven.

Een klok toevoegen: Tik op + en typ vervolgens de naam van een stad. Als u de gewenste stad niet kunt vinden, kunt u een andere grote stad in dezelfde tijdzone gebruiken.

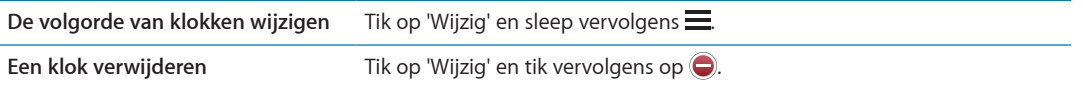

## Een wekker instellen

U kunt meerdere wekkers instellen. U kunt voor elke wekker instellen op welke dagen de wekker afgaat of instellen dat de wekker maar eenmaal afgaat.

**Een wekker instellen:** Tik op 'Wekker' en tik vervolgens op +.

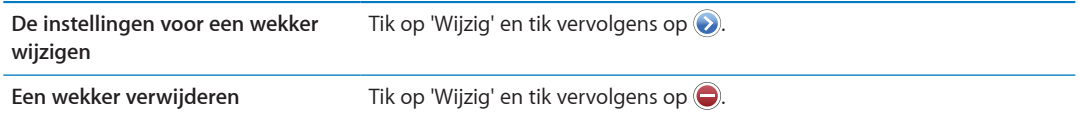

Als er minimaal één wekker is ingesteld en ingeschakeld, verschijnt  $\bullet$  in de statusbalk boven in het scherm van de iPhone. Als voor een wekker is ingesteld dat deze maar eenmaal afgaat, wordt de wekker automatisch uitgeschakeld nadat hij is afgegaan. U kunt de wekker desgewenst opnieuw inschakelen.

*Belangrijk:* De netwerktijd wordt door sommige aanbieders niet op alle locaties ondersteund. Als u op reis bent, gaat de wekker van de iPhone daarom mogelijk niet op de juiste lokale tijd af. Zie ["Datum en tijd"](#page-182-0) op pagina [183.](#page-182-1)

#### De stopwatch gebruiken

**Een activiteit timen:** Tik op 'Stopwatch' en vervolgens op 'Start'. De stopwatch blijft de tijd bijhouden, ook als u naar een andere app gaat.

#### Een timer instellen

U kunt een timer instellen die blijft lopen terwijl u andere apps gebruikt.

**Een timer instellen:** Tik op 'Timer', veeg om de duur in te stellen en tik op 'Start'.

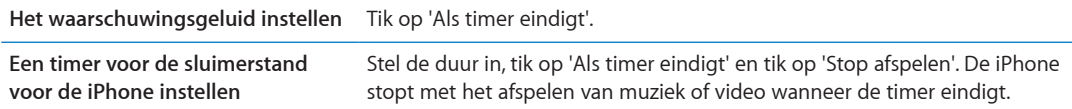

## **Herinneringen 19**

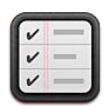

## Informatie over Herinneringen

In Herinneringen kunt u lijsten aanmaken, compleet met datums en locaties, zodat u nooit meer iets vergeet. U kunt aan iets worden herinnerd op een bepaalde dag en datum of op het moment dat u een adres nadert of dat adres verlaat, zoals uw privé- of werkadres. Herinneringen werkt met uw agenda-accounts, zodat de wijzigingen die u doorvoert automatisch op al uw andere iOSapparaten en computers worden bijgewerkt.

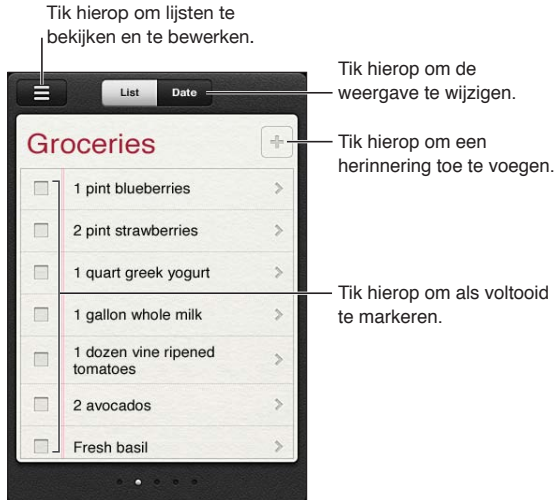

**Schakelen tussen de lijst- en de datumweergave:** Tik boven in het scherm op 'Lijst' of 'Datum'.

## Een herinnering instellen

U kunt een herinnering instellen voor een datum en tijd, voor een locatie, of voor beide.

Een herinnering toevoegen: Tik in Herinneringen op +, voer een beschrijving in en tik op 'Gereed'.

Nadat u een herinnering hebt toegevoegd, kunt u deze nader specificeren.

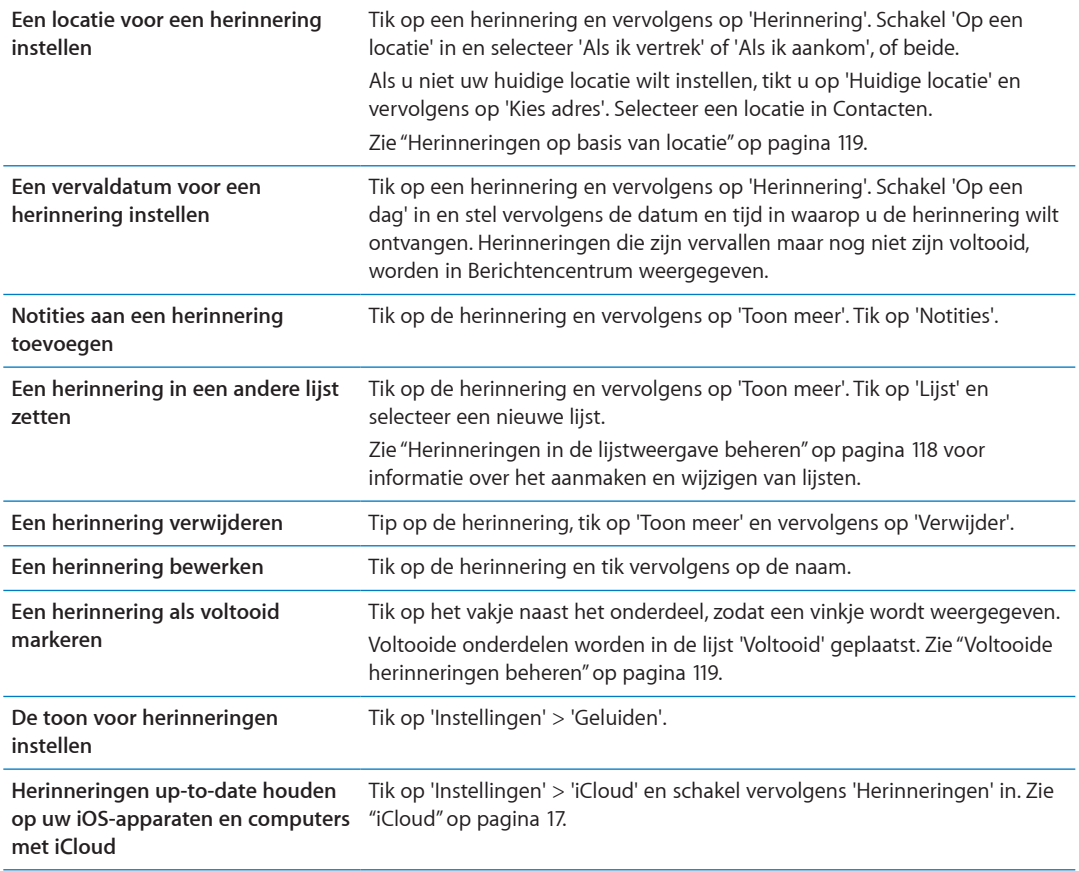

#### <span id="page-117-0"></span>Herinneringen in de lijstweergave beheren

Als u herinneringen ordent in lijsten, kunt u persoonlijke taken, taken voor uw werk en andere taken duidelijker van elkaar gescheiden houden. Herinneringen heeft standaard één lijst voor actieve herinneringen, plus een ingebouwde lijst met voltooide onderdelen. U kunt zelf lijsten toevoegen.

Een lijst aanmaken: Tik boven in het scherm op 'Lijst' en tik vervolgens op = Tik op 'Wijzig'.

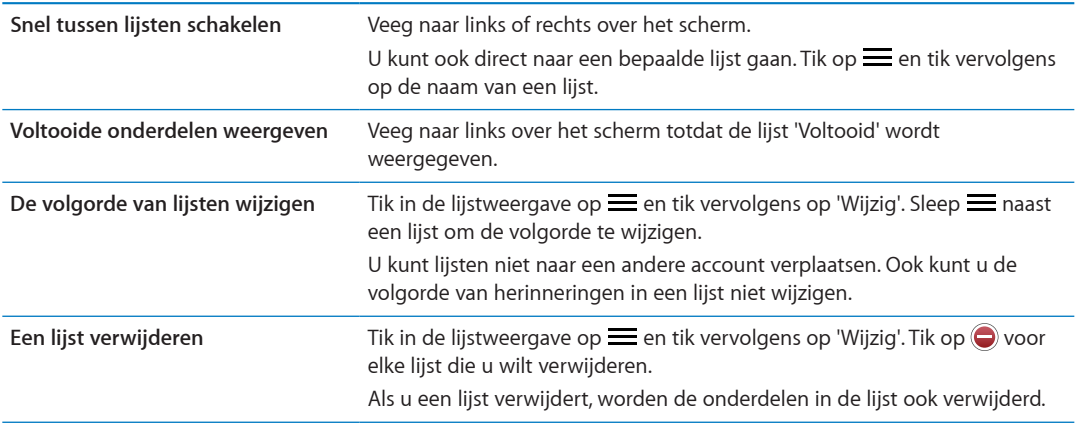

<span id="page-118-1"></span>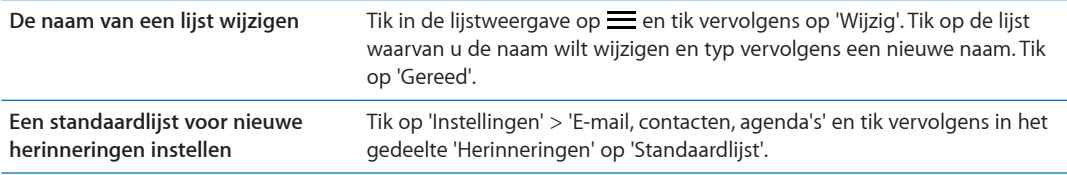

U kunt ook herinneringen inspreken. Zie Hoofdstuk [4](#page-40-0),"[Siri](#page-40-0)," op pagina [41](#page-40-0).

#### Herinneringen in de datumweergave beheren

In de datumweergave kunt u herinneringen beheren waarvoor een einddatum geldt.

**Herinneringen voor een bepaalde datum weergeven:** Tik boven in het scherm op 'Datum' om de herinneringen voor vandaag en de niet-voltooide onderdelen van de voorgaande dagen weer te geven.

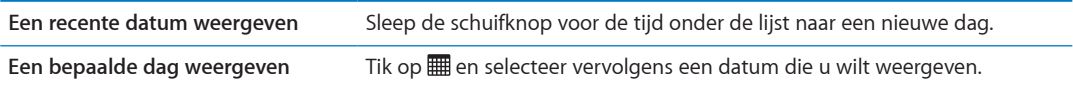

#### <span id="page-118-0"></span>Herinneringen op basis van locatie

Locatiegebonden herinneringen zijn alleen beschikbaar op de iPhone 4 en de iPhone 4S en zijn mogelijk niet overal beschikbaar. U kunt in Microsoft Exchange- en Outlook-accounts geen herinneringen op basis van locatie instellen.

U kunt een locatiegebonden herinnering instellen, zodat Herinneringen u waarschuwt zodra u de locatie nadert en nogmaals zodra u de locatie verlaat. U kunt hiervoor het best een zo specifiek mogelijke locatie opgeven, dus liever een adres in plaats van een stad. Houd er rekening mee dat de nauwkeurigheid kan variëren. Afhankelijk van het iPhone-model en of het apparaat is vergrendeld, wordt uw locatie wellicht minder vaak gecontroleerd. Hierdoor worden herinneringen mogelijk met enige vertraging geactiveerd.

Voor het aanmaken van een herinnering kunt u uw huidige locatie of een locatie in uw lijst met contactpersonen gebruiken. Daarom is het verstandig de locaties die u in Herinneringen gebruikt, in Contacten in te voeren, bijvoorbeeld het adres van de supermarkt of de school van uw kinderen. Ook is het handig om persoonlijke locaties aan uw adreskaart in Contacten toe te voegen, zoals uw huis- of werkadres. De locaties die u aan uw adreskaart hebt toegevoegd, worden in Herinneringen weergegeven. Zie ["Accounts en instellingen voor Contacten"](#page-134-0) op pagina [135](#page-134-1) voor informatie over het instellen van uw adreskaart in Contacten.

## <span id="page-118-2"></span>Voltooide herinneringen beheren

Herinneringen houdt bij welke onderdelen u als voltooid hebt gemarkeerd. U kunt deze onderdelen in de lijst- of datumweergave of in de lijst 'Voltooid' bekijken.

**Voltooide onderdelen weergeven:** Tik boven in het scherm op 'Lijst' en veeg vervolgens van links naar rechts totdat de lijst 'Voltooid' wordt weergegeven.

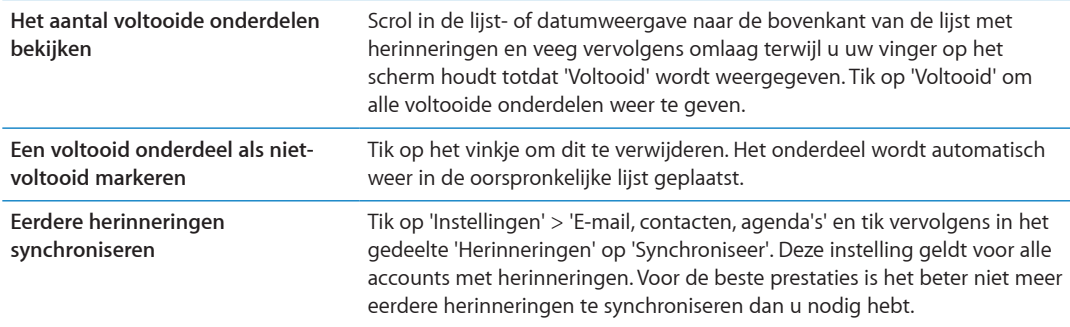

#### Herinneringen zoeken

U kunt snel zoeken naar actieve of voltooide herinneringen. Hierbij wordt gezocht op de naam van herinneringen.

In de datumweergave zoeken naar herinneringen: Tik op **et alle and the antical formation**'. Voer vervolgens een zoekterm in.

In de lijstweergave zoeken naar herinneringen: Tik op  $\equiv$  en tik op 'Zoek in herinneringen'. Voer vervolgens een zoekterm in.

U kunt ook vanuit het beginscherm naar herinneringen zoeken. Zie ["Zoeken met Spotlight](#page-180-0)" op pagina [181.](#page-180-1) En u kunt Siri vragen herinneringen op naam te zoeken. Zie Hoofdstuk [4,"Siri](#page-40-0)," op pagina [41](#page-40-0).

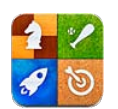

## Informatie over Game Center

Met Game Center kunt u nieuwe games ontdekken en uw speelervaringen delen met vrienden over de gehele wereld. U kunt vrienden uitnodigen voor een game of de automatch-functie gebruiken om andere waardige tegenstanders te vinden. U verdient bonuspunten door bepaalde prestaties in een game te behalen en ziet wat uw vrienden hebben behaald en wie de beste spelers zijn.

*Opmerking:* Game Center is mogelijk niet overal beschikbaar en de beschikbaarheid van games kan variëren.

Voor Game Center hebt u een internetverbinding en een Apple ID nodig. Als u geen Apple ID hebt, kunt u er in Game Center een aanmaken, zoals hieronder wordt beschreven.

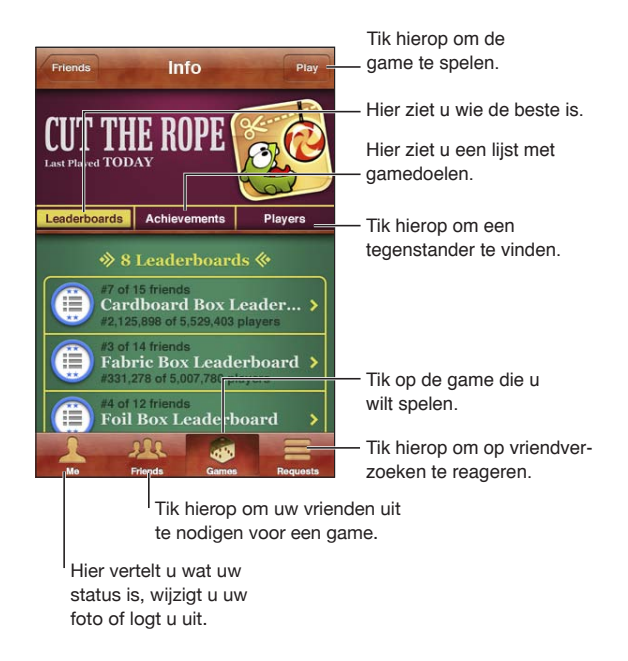

## Inloggen op Game Center

**Inloggen:** Open Game Center. Als u uw bijnaam en foto boven in het scherm ziet, betekent dit dat u al bent ingelogd. Als dat niet het geval is, geeft u uw Apple ID en wachtwoord op en tikt u vervolgens op 'Log in'. Om een nieuwe Apple ID aan te maken, tikt u op 'Maak account aan'.

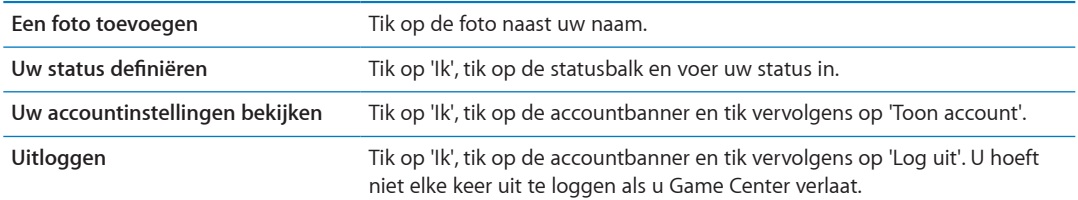

#### Games kopen en downloaden

Games voor Game Center zijn verkrijgbaar in de App Store.

**Een game kopen en downloaden:** Tik op 'Games' en tik vervolgens op een aanbevolen game of tik op 'Zoek Game Center-games'.

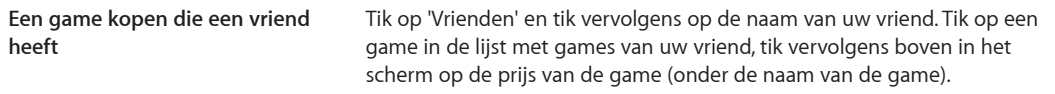

#### Games spelen

**Een game spelen:** Tik op 'Games', selecteer een game en tik vervolgens op 'Speel'.

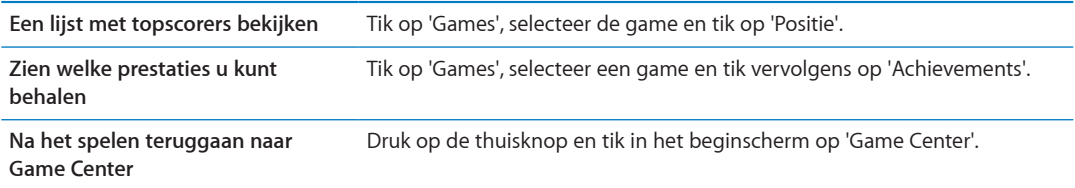

#### Spelen met vrienden

Game Center kan u in contact brengen met spelers over de gehele wereld. U kunt vrienden aan Game Center toevoegen door een verzoek te sturen of door een verzoek van een andere speler te accepteren.

**Vrienden uitnodigen voor een game met meerdere spelers:** Tik op 'Vrienden', selecteer een vriend, selecteer een game en tik op 'Speel'. Als de game met meer spelers kan of moet worden gespeeld, nodigt u extra spelers uit. Tik vervolgens op 'Volgende'. Verstuur uw uitnodiging en wacht tot de anderen uw uitnodiging hebben geaccepteerd. Als iedereen er klaar voor is, start u de game.

Als een vriend niet beschikbaar is of niet op uw uitnodiging reageert, kunt u op 'Automatch' tikken om een andere speler te zoeken of op 'Nodig uit' tikken om een andere vriend uit te nodigen.

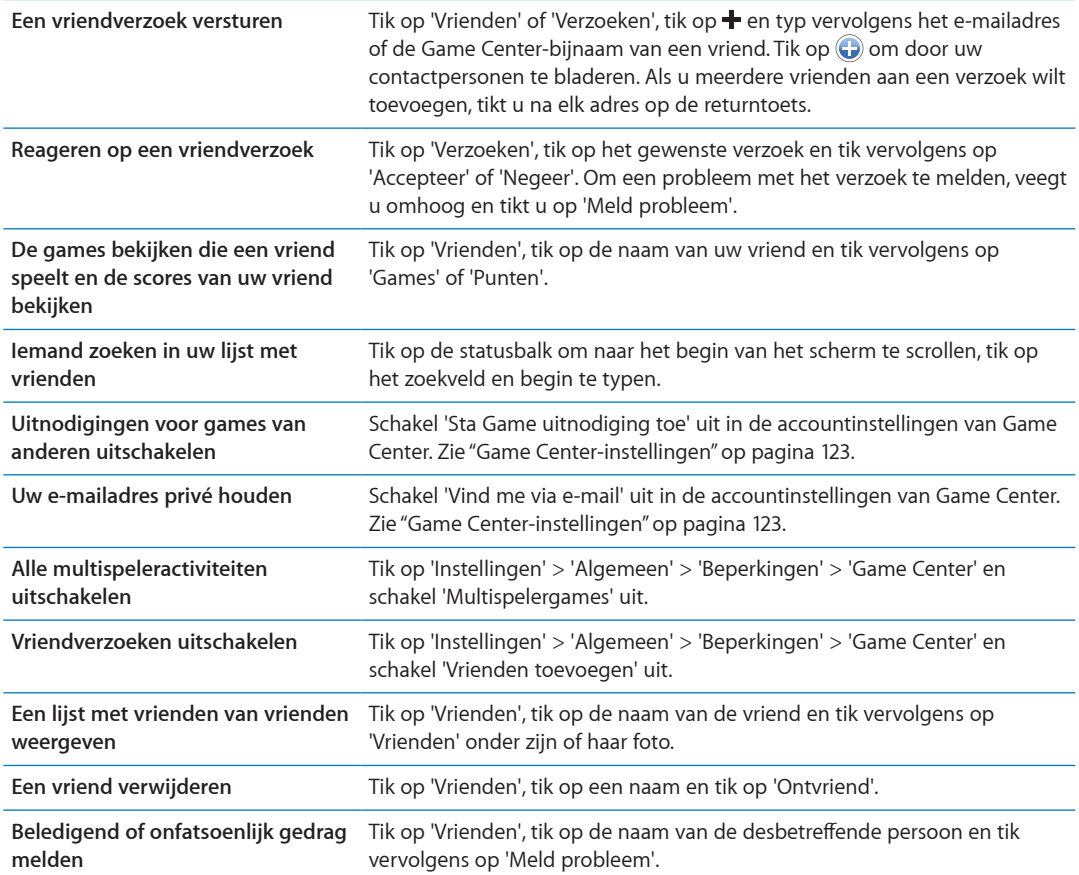

## <span id="page-122-0"></span>Game Center-instellingen

Sommige Game Center-instellingen zijn gekoppeld aan de Apple ID waarmee u inlogt. Andere bevinden zich in Instellingen op uw iPhone.

**Game Center-gegevens wijzigen voor uw Apple ID:** Log in met uw Apple ID, tik op 'Ik', tik op de accountbanner en selecteer vervolgens 'Toon account'.

**Instellen welke berichtgevingen u voor Game Center wilt ontvangen:** Tik op 'Instellingen' > 'Berichtgeving' > 'Game Center'. Als Game Center niet wordt weergegeven, schakelt u 'Berichtgeving' in.

Beperkingen wijzigen die effect hebben op Game Center: Tik op 'Instellingen' > 'Algemeen' > 'Beperkingen' > 'Game Center'.

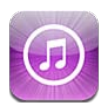

## Informatie over de iTunes Store

Via de iTunes Store kunt u materiaal toevoegen aan de iPhone. U kunt er muziek, tv-programma's, audioboeken, meldingstonen en beltonen bekijken en/of beluisteren en kopen. Daarnaast kunt u er films kopen of huren en podcasts of iTunes U-verzamelingen downloaden en afspelen. U hebt een Apple ID nodig om materiaal te kopen. Zie "[Store-instellingen](#page-131-0)" op pagina [132.](#page-131-1)

*Opmerking:* De iTunes Store is mogelijk niet in alle landen beschikbaar en de inhoud van de iTunes Store kan per land verschillen. Voorzieningen kunnen worden gewijzigd.

Om naar de iTunes Store te kunnen gaan, moet de iPhone verbonden zijn met het internet. Zie ["Netwerk"](#page-178-0) op pagina [179](#page-178-1).

## Muziek, video's en ander materiaal zoeken

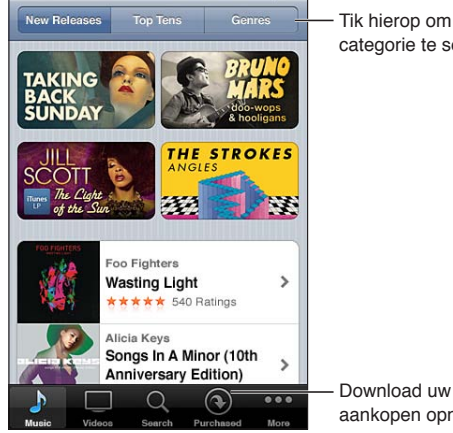

Tik hierop om een categorie te selecteren.

aankopen opnieuw.

**Bladeren door materiaal:** Tik op een of meerdere categorieën, zoals 'Muziek' of 'Video's' of tik op 'Meer' als u door ander materiaal wilt bladeren.

<span id="page-124-1"></span>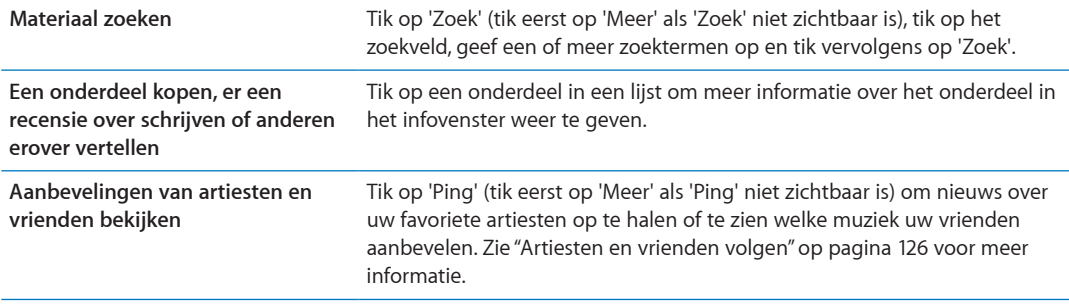

#### Muziek, audioboeken en tonen kopen

Als u in de iTunes Store een nummer, album, meldingstoon, beltoon of audioboek ziet dat u graag wilt hebben, kunt u het kopen en downloaden. Als u zeker wilt weten of u het juiste onderdeel hebt geselecteerd, kunt u een deel ervan beluisteren.

**Een gedeelte van een nummer, beltoon of audioboek vooraf beluisteren:** Tik op het gewenste onderdeel en volg de instructies op het scherm.

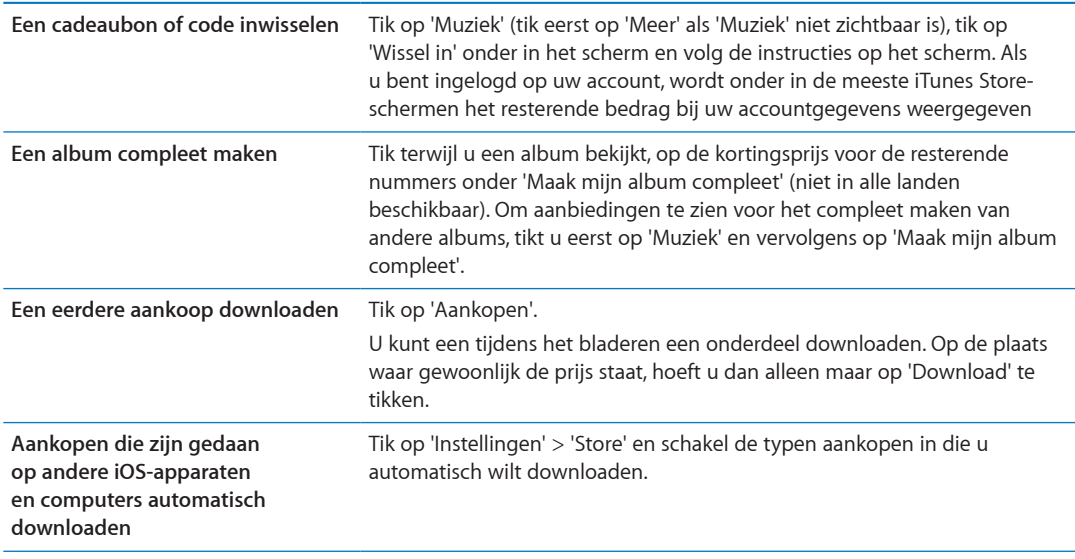

## <span id="page-124-0"></span>Video's kopen of huren

In de iTunes Store (mogelijk niet in alle landen beschikbaar) kunt u films, tv-programma's en muziekvideo's kopen en downloaden. Sommige films kunnen ook voor beperkte tijd worden gehuurd. Videobestanden zijn mogelijk beschikbaar in Standard Definition (SD, of 480p), High Definition (HD, of 720p) of beide.

**Een video kopen of huren:** Tik op 'Koop' of 'Huur'.

Zodra u een onderdeel hebt gekocht, wordt het automatisch gedownload en in het scherm 'Downloads' weergegeven. Zie "[De downloadstatus controleren"](#page-126-0) op pagina [127](#page-126-1).

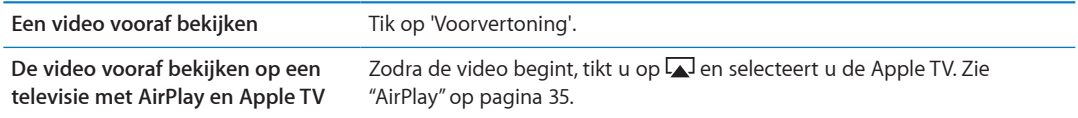

<span id="page-125-1"></span>*Opmerking:* Wanneer u op de iPhone 3GS een HD-versie van een video koopt, wordt tevens de SD-versie gedownload.

#### <span id="page-125-0"></span>Artiesten en vrienden volgen

Met Ping kunt u contact leggen met 's werelds grootste muziekliefhebbers. Door uw favoriete artiesten te volgen krijgt u informatie over nieuwe releases en aankomende concerten, kunt u via hun foto's en video's een kijkje in hun leven nemen en er achter komen wat hun muzikale invloeden zijn geweest. U kunt opmerkingen van vrienden lezen over de muziek waar zij naar luisteren, zien wat ze kopen en zien welke concerten ze van plan zijn te bezoeken. Tot slot kunt u ook zelf uw muzikale voorkeuren kenbaar maken en opmerkingen voor uw eigen volgers publiceren.

Om een sociaal muzieknetwerk te kunnen aanmaken en uitbreiden, maakt u eerst een profiel aan. **Uw Ping-profiel aanmaken:** Open iTunes op uw Mac of pc, klik op 'Ping' en volg de instructies op het scherm.

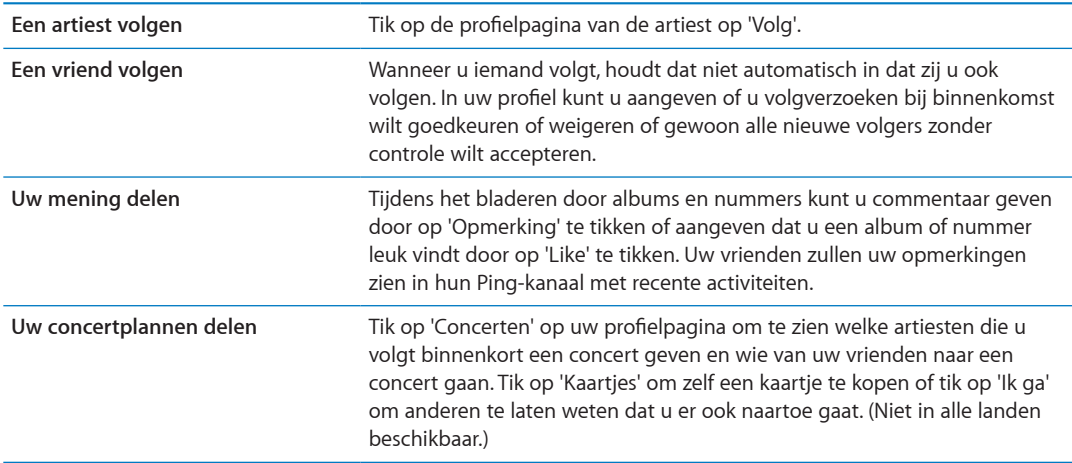

Tik op 'Ping' (tikt eerst op 'Meer' als 'Ping' niet zichtbaar is). U kunt het volgende doen:

#### Podcasts streamen of downloaden

Via de iTunes Store kunt u audio- of videopodcasts beluisteren of bekijken die via het internet zijn gestreamd. U kunt ook audio- en videopodcasts downloaden.

**Een podcast streamen:** Tik op 'Podcasts' (tik eerst op 'Meer' als 'Podcasts' niet zichtbaar is) om door de podcasts in de iTunes Store te bladeren.

Videopodcasts worden aangeduid met het videosymbool  $\left( \Box \right)$ .

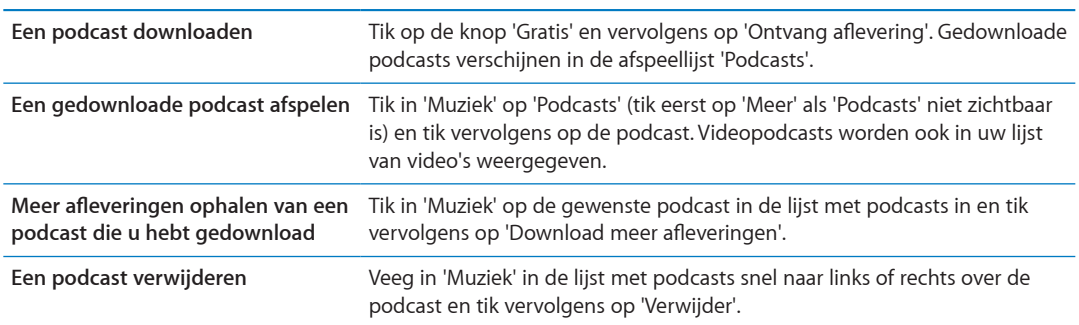

#### <span id="page-126-1"></span><span id="page-126-0"></span>De downloadstatus controleren

In het scherm 'Downloads' kunt u de status van de huidige en geplande downloads bekijken (inclusief aankopen die u bestelt).

**De status bekijken van onderdelen die worden gedownload:** Tik op 'Downloads' (tik eerst op 'Meer' als 'Downloads' niet zichtbaar is).

Bestelde onderdelen worden niet automatisch gedownload zodra ze beschikbaar zijn. Om het downloaden te starten, gaat u terug naar het scherm 'Downloads'.

**Een besteld onderdeel downloaden** Tik op het onderdeel en tik vervolgens op .

Als een download is onderbroken, wordt de download automatisch vervolgd zodra er weer verbinding is met het internet. U kunt ook iTunes op uw computer openen. De download wordt dan automatisch vervolgd en het materiaal wordt naar uw iTunes-bibliotheek gekopieerd (mits uw computer een internetverbinding heeft en u bent ingelogd met dezelfde Apple ID).

#### De bladerknoppen wijzigen

U kunt de knoppen 'Muziek', 'Podcast', 'Video' en 'Zoek' onder in het scherm vervangen door knoppen die u vaker gebruikt. Als u bijvoorbeeld veel audioboeken downloadt en slechts zelden naar video's kijkt, kunt u de knop 'Video' vervangen door 'Audioboeken'.

**De bladerknoppen wijzigen:** Tik op 'Meer' en tik vervolgens op 'Wijzig'. Sleep de gewenste knop naar de onderkant van het scherm over de knop die u wilt vervangen.

U kunt de knoppen onder in het scherm verslepen om de volgorde ervan te wijzigen. Tik op 'Gereed' wanneer u klaar bent.

U kunt tijdens het bladeren de bladerknoppen weergeven door op 'Meer' te tikken.

#### Accountgegevens bekijken

Als u de iTunes Store-gegevens voor uw Apple ID op de iPhone wilt bekijken, tikt u op uw Apple ID (onder in de meeste iTunes Store-schermen). U kunt ook op 'Instellingen' > 'Store' > 'Toon Apple ID' tikken. U moet zijn ingelogd om uw accountgegevens te kunnen bekijken. Zie "[Store](#page-131-0)[instellingen"](#page-131-0) op pagina [132.](#page-131-1)

#### Downloads controleren

U kunt via iTunes op uw computer controleren of alle muziek, video's, apps en andere onderdelen die u via de iTunes Store of App Store hebt gekocht, in uw iTunes-bibliotheek staan. Dit is bijvoorbeeld handig als een download om de een of andere reden is onderbroken.

**Uw aankopen controleren** Kies in iTunes op uw computer 'Store' > 'Zoek naar beschikbare downloads' (Mac) of 'Store' > 'Naar beschikbare downloads zoeken' (Windows).

Om al uw aankopen te zien, logt u in met uw Apple ID en kiest u 'Store' > 'Toon mijn account' (Mac) of 'Store' > 'Mijn account tonen' (Windows) en klikt u vervolgens op 'Aankoopgeschiedenis'.

<span id="page-127-0"></span>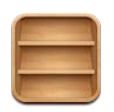

## Informatie over Kiosk

Kiosk brengt structuur aan in uw abonnementen op tijdschriften en kranten met een boekenkast die ervoor zorgt dat u snel en eenvoudig toegang hebt tot alle publicaties. Kiosk-apps verschijnen in de boekenkast en zodra er een nieuwe uitgave beschikbaar is, wordt u hiervan door middel van een badge op de hoogte gebracht. Nieuwe uitgaven worden automatisch op uw iPhone gezet.

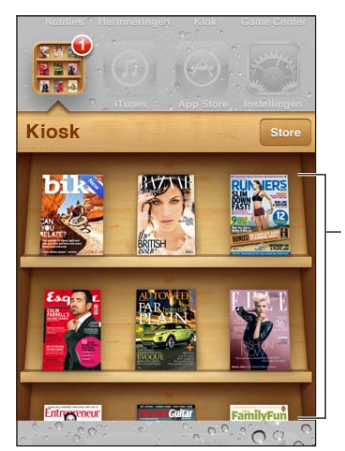

Houd uw vinger op een publicatie om deze naar een andere plaats te slepen.

**Naar Kiosk-apps zoeken:** Tik op 'Kiosk' om de boekenkast weer te geven en tik vervolgens op 'Winkel'.

Als u een Kiosk-app koopt, wordt deze aan uw boekenkast toegevoegd zodat u er gemakkelijk toegang tot hebt. Nadat u de app hebt gedownload, kunt u deze openen om de uitgaven te bekijken en de abonnementsopties weer te geven.

Abonnementen zijn aankopen die u vanuit de Kiosk-app doet. Deze worden bij uw Store-account in rekening gebracht. Zie ["Store-instellingen](#page-131-0)" op pagina [132](#page-131-1).

De prijzen variëren en Kiosk-apps zijn mogelijk niet overal beschikbaar.

## De laatste nieuwe uitgaven lezen

Als er een nieuwe uitgave is van een krant of tijdschrift, wordt deze automatisch door Kiosk gedownload als u verbonden bent met een Wi-Fi-netwerk. Er verschijnt een badge op het Kiosksymbool, zodat u weet dat er een nieuwe uitgave beschikbaar is. Om de nieuwe uitgave te lezen, opent u Kiosk en kijkt u of er apps zijn gemarkeerd met 'Nieuw'.

Elke app beheert uitgaven op zijn eigen manier. Meer informatie over het verwijderen van, zoeken naar of omgaan met afzonderlijke uitgaven, vindt u in de Help van de desbetreffende app of in de informatie over de app in de App Store. U kunt een Kiosk-app niet uit de boekenkast verwijderen of andere typen apps in de boekenkast zetten.

**Automatische downloads uitschakelen:** Tik op 'Instellingen' > 'Store' en schakel automatische downloads voor de publicatie uit.

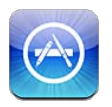

## Informatie over de App Store

In de App Store kunt u apps bekijken en zoeken, recensies over apps lezen en apps kopen en direct naar de iPhone downloaden.

Om door de App Store te kunnen bladeren, moet de iPhone verbonden zijn met het internet. Zie ["Netwerk"](#page-178-0) op pagina [179](#page-178-1). Om apps te kunnen aanschaffen, hebt u bovendien een Apple ID (mogelijk niet overal beschikbaar) nodig. Zie ["Store-instellingen"](#page-131-0) op pagina [132](#page-131-1).

*Opmerking:* De App Store is mogelijk niet overal beschikbaar en de inhoud van de App Store kan per regio verschillen. Functies en voorzieningen kunnen worden gewijzigd.

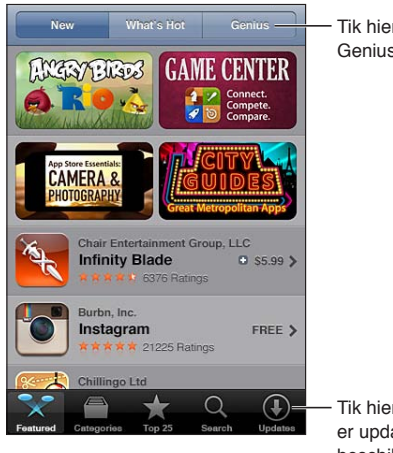

Tik hierop voor Genius-aanbevelingen.

Tik hierop om te zien of er updates voor apps beschikbaar zijn.

## Apps zoeken en downloaden

U kunt de aanbevolen selecties voor nieuwe, opmerkelijke of aanbevolen apps of de top-25 van populairste apps bekijken. U kunt met de zoekfunctie zoeken naar een bepaalde app.

**Bladeren door de App Store:** Tik op 'Uitgelicht', 'Categorieën' of 'Top 25'.

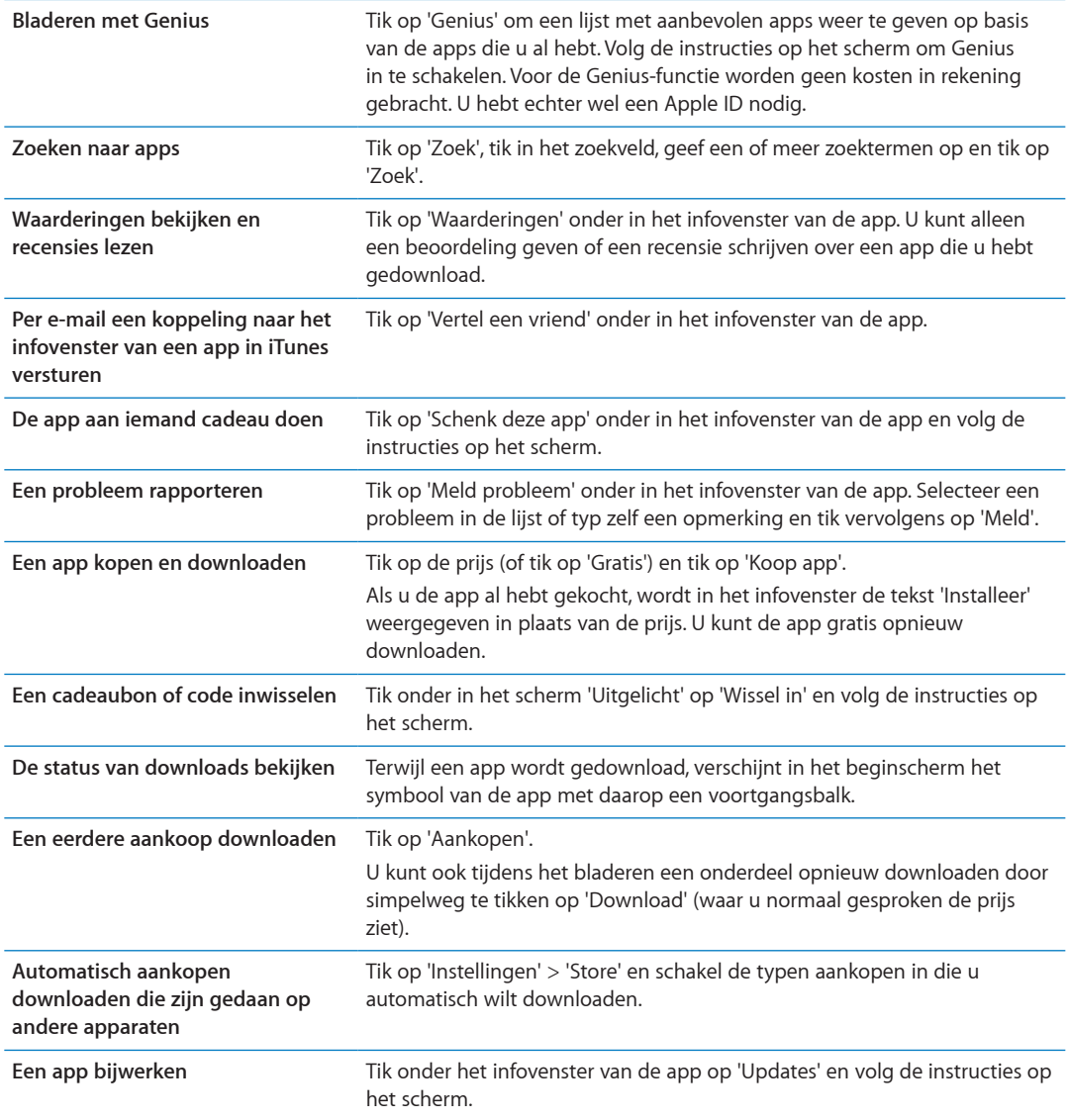

#### Apps verwijderen

Apps die u hebt gedownload en geïnstalleerd vanuit de App Store, kunt u ook weer verwijderen. Als u een app verwijdert, worden ook de bijbehorende gegevens verwijderd.

**Een App Store-app verwijderen:** Houd uw vinger op het appsymbool in het beginscherm tot de symbolen gaan bewegen en tik vervolgens op  $\odot$ . Druk op de thuisknop  $\odot$ ) als u klaar bent met het verwijderen van apps.

Zie "Al het materiaal en alle instellingen wissen" op pagina [184](#page-183-0) voor informatie over het wissen van alle apps en alle gegevens en instellingen.

U kunt alle verwijderde apps die u in de App Store hebt gekocht, gratis opnieuw downloaden.

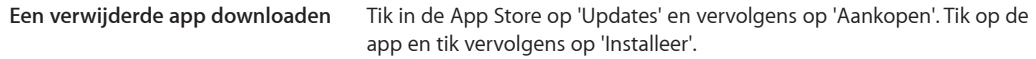

#### <span id="page-131-1"></span><span id="page-131-0"></span>Store-instellingen

Via de Store-instellingen kunt u inloggen met een Apple ID, een nieuwe Apple ID aanmaken of een bestaande ID bewerken. Als u meer dan één Apple ID hebt, kunt u via de Store-instellingen bij de ene account uitloggen en op een andere account inloggen. Standaard wordt in de Storeinstellingen de Apple ID weergegeven waarop u bent ingelogd tijdens het synchroniseren van de iPhone met uw computer.

Ga voor de iTunes Store-voorwaarden naar [www.apple.com/legal/itunes/ww/](http://www.apple.com/legal/itunes/ww/).

**Inloggen op een Apple ID:** Tik op 'Instellingen' > 'Store', tik op 'Log in', tik vervolgens op 'Gebruik bestaande Apple ID' en voer uw Apple ID en wachtwoord in.

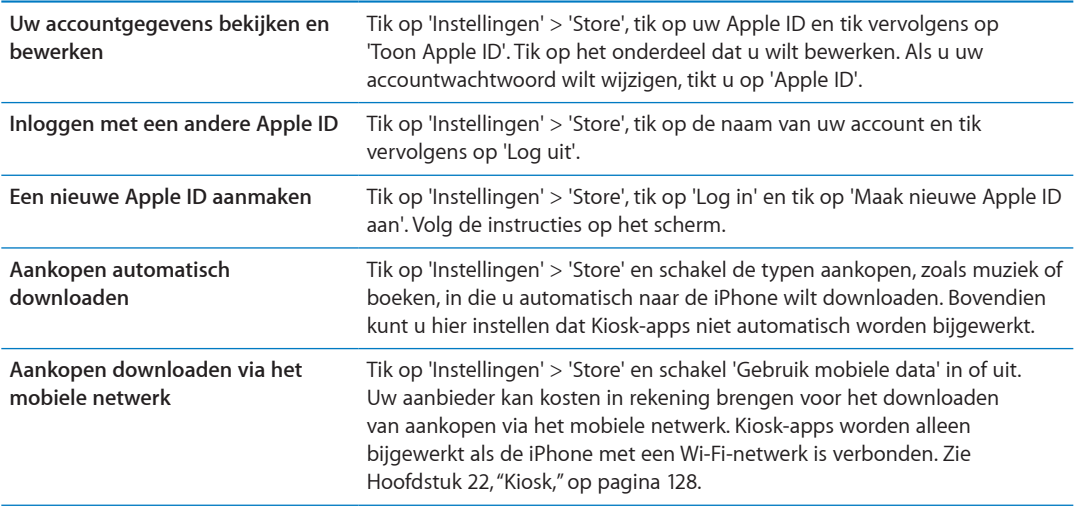

## **Contacten 24**

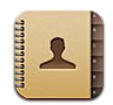

#### Informatie over Contacten

Via Contacten kunt u eenvoudig de gegevens van uw contactpersonen in een lijst bekijken en bewerken vanaf zowel persoonlijke als zakelijke accounts. U kunt in al uw groepen zoeken. De gegevens in Contacten worden automatisch geopend, zodat u in een handomdraai het e-mailadres van een contactpersoon bij de hand hebt.

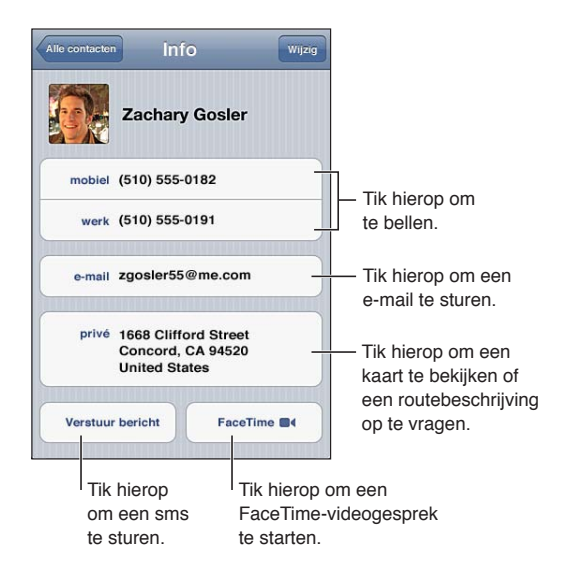

#### De gegevens van contactpersonen synchroniseren

Manieren om contactpersonen toe te voegen:

- Synchroniseer in iTunes gegevens van contactpersonen uit Google of Yahoo! of synchroniseer uw iPhone met programma's op uw computer. Zie ["Synchroniseren met iTunes"](#page-17-0) op pagina [18](#page-17-1).
- Â Gebruik de gegevens van contactpersonen in iCloud. Zie ["iCloud"](#page-16-0) op pagina [17.](#page-16-1)
- Stel een Microsoft Exchange-account in op de iPhone, waarvoor de contactenfunctie is ingeschakeld. Zie ["Accounts en instellingen voor Contacten"](#page-134-0) op pagina [135](#page-134-1).
- Stel een LDAP- of CardDAV-account in om toegang tot adreslijsten van bedrijven of scholen te krijgen. Zie ["Accounts en instellingen voor Contacten"](#page-134-0) op pagina [135](#page-134-1).
- Voer de gegevens van contactpersonen rechtstreeks op uw iPhone in. Zie "Contactpersonen [toevoegen en bewerken](#page-133-0)" op pagina [134](#page-133-1).
- Importeer gegevens van contactpersonen vanaf een simkaart (op gsm-modellen): Zie "Accounts [en instellingen voor Contacten"](#page-134-0) op pagina [135](#page-134-1).

#### <span id="page-133-1"></span>De gegevens van een contactpersoon zoeken

U kunt op de iPhone in de gegevens van contactpersonen zoeken naar titels, voornamen, achternamen en bedrijfsnamen. Als u over een Microsoft Exchange-account, een LDAP-account of een CardDAV-account beschikt, kunt u ook naar de gegevens van die contactpersonen zoeken.

**Gegevens van contactpersonen zoeken:** Tik in Contacten op het zoekveld boven in een lijst met contactgegevens en voer de zoekopdracht in.

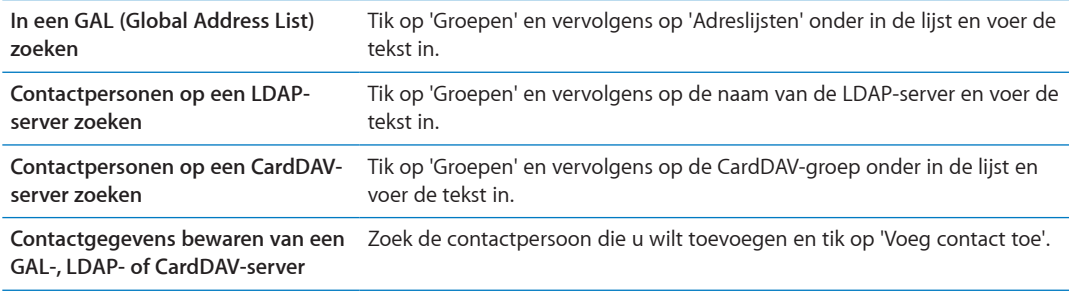

Gegevens van contactpersonen kunnen ook worden gevonden via zoekacties die vanuit het beginscherm worden uitgevoerd. Zie "[Zoeken"](#page-29-0) op pagina [30.](#page-29-1)

#### <span id="page-133-0"></span>Contactpersonen toevoegen en bewerken

**Gegevens van contactpersonen aan de iPhone toevoegen:** Tik op 'Contacten' en tik vervolgens op +. Als + niet zichtbaar is, controleert u dat u niet per ongeluk een LDAP-, CalDAV- of GAL-lijst met contactpersonen bekijkt.

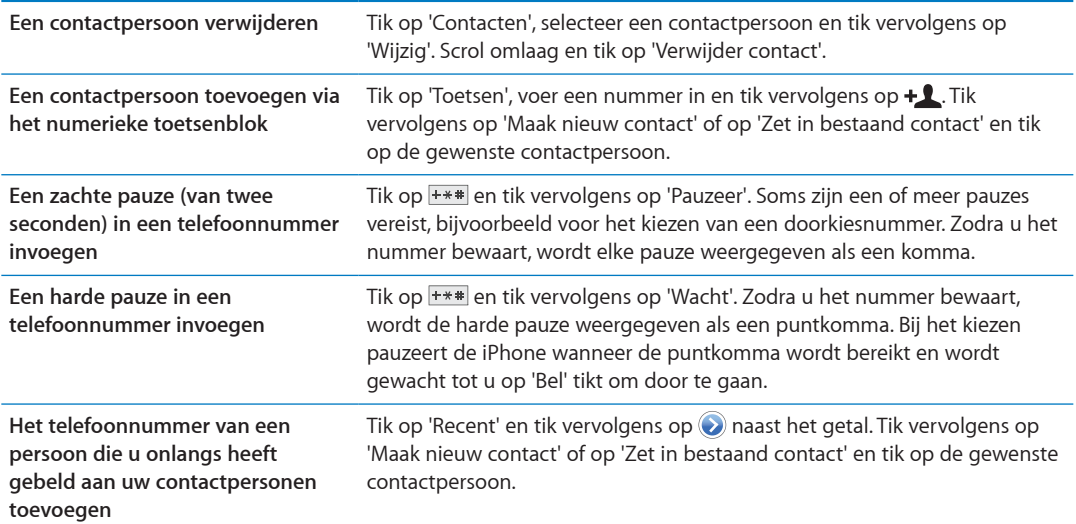

**De gegevens van een contactpersoon wijzigen:** Selecteer een contactpersoon en tik op 'Wijzig'.

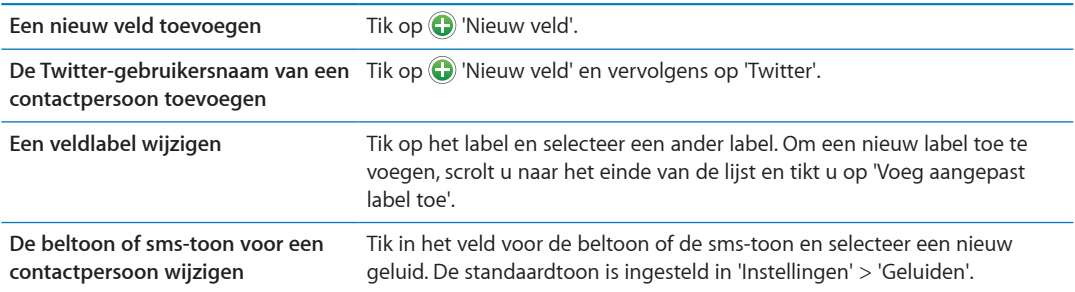

<span id="page-134-1"></span>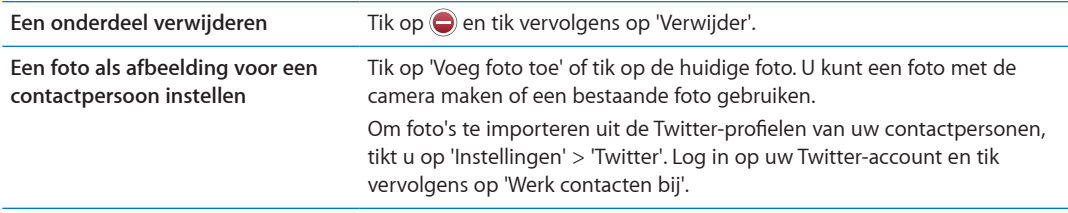

#### Gebundelde contacten

Wanneer u contactgegevens met meerdere accounts synchroniseert, is het mogelijk dat er voor dezelfde persoon vermeldingen voorkomen in meerdere accounts. Om ervoor te zorgen dat dezelfde contactgegevens meerdere keren in de lijst 'Alle contacten' worden vermeld, worden gegevens van contactpersonen uit verschillende accounts maar met dezelfde naam gekoppeld en in uw lijst weergegeven als *gebundeld contact*. Wanneer u de gegevens van een gebundeld contact bekijkt, verschijnt de aanduiding 'Gebundeld' boven in het scherm.

Een contact koppelen: Tik achtereenvolgens op 'Wijzig' en op **@** en selecteer een contactpersoon.

Als u contactpersonen met een verschillende voor- of achternaam koppelt, worden de namen van de contactpersonen niet gewijzigd, maar wordt slechts één naam weergegeven op de gebundelde kaart. Om in te stellen welke naam wordt weergegeven op de gebundelde kaart, tikt u op de gekoppelde kaart met de gewenste naam en tikt u vervolgens op 'Gebruik deze naam voor kaartbundel'.

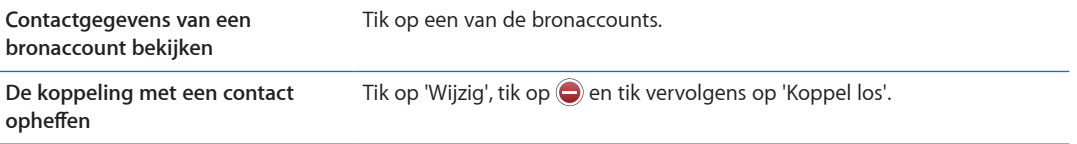

Gekoppelde contacten worden niet samengevoegd. Als u gegevens van een gebundeld contact wijzigt of toevoegt, worden deze wijzigingen gekopieerd naar de afzonderlijke bronaccounts waarin deze gegevens voorkomen.

#### <span id="page-134-0"></span>Accounts en instellingen voor Contacten

U kunt accounts voor Contacten toevoegen en de manier waarop namen van contactpersonen worden gesorteerd en weergegeven, aanpassen.

**Een account voor Contacten toevoegen:** Tik op 'Instellingen' > 'E-mail, contacten, agenda's' en tik vervolgens op 'Voeg account toe'.

Tik op 'Instellingen' > 'E-mail, contacten, agenda's' om instellingen voor contacten te wijzigen. U kunt de volgende opties instellen:

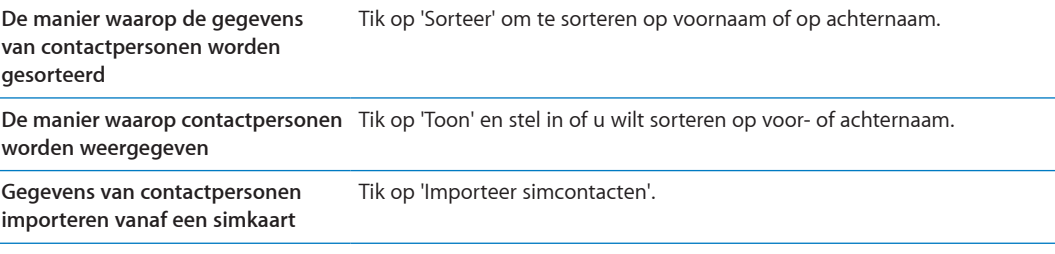

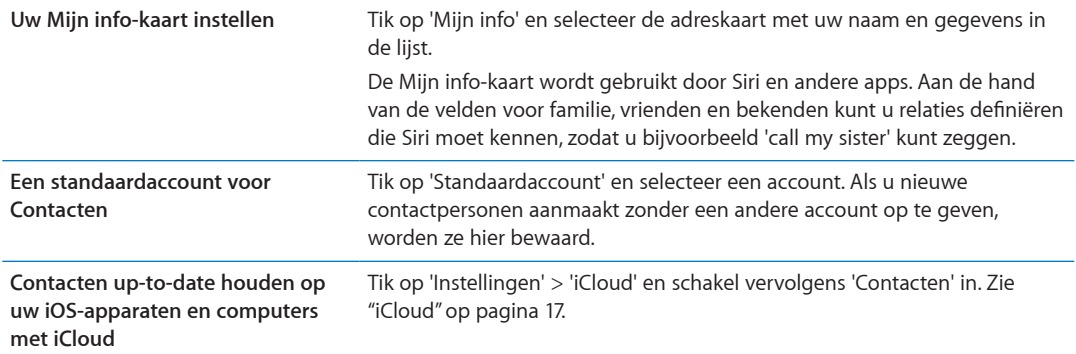

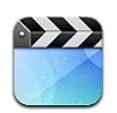

#### Informatie over Video's

Met de iPhone kunt u videobestanden bekijken, zoals films, muziekvideo's videopodcasts van iTunes, en tv-programma's, als dit in uw land mogelijk is.

## Video's afspelen

**Een video afspelen:** Tik op de video.

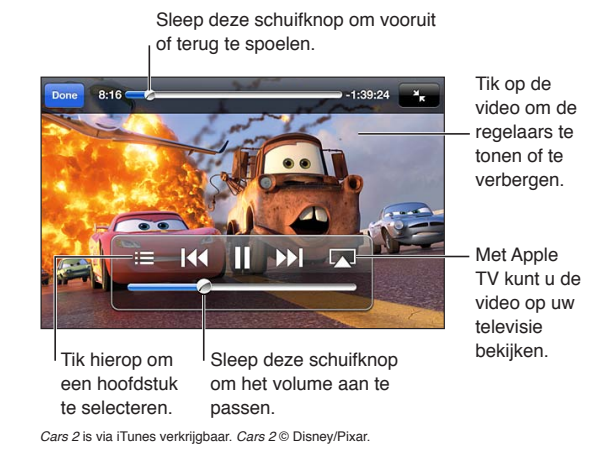

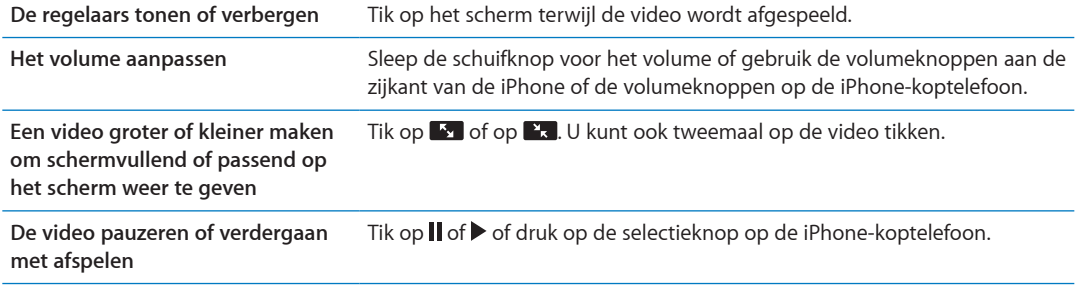

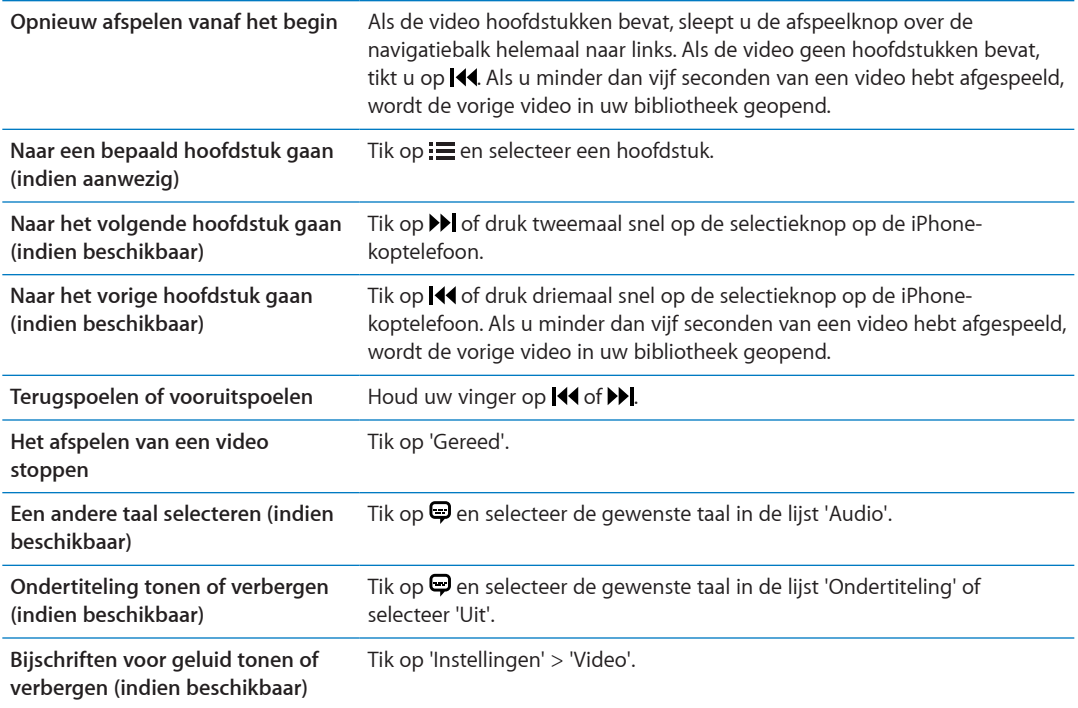

#### Video's zoeken

U kunt naar titels van films, tv-programma's en videopodcasts op de iPhone zoeken.

**Een video zoeken:** Tik op de statusbalk boven in het scherm zodat het zoekveld wordt weergegeven, tik op het veld en voer de tekst in.

U kunt ook vanuit het beginscherm van de iPhone naar video's zoeken. Zie ["Zoeken](#page-29-0)" op pagina [30](#page-29-1).

#### Gehuurde films bekijken

U kunt films huren in de iTunes Store en deze op de iPhone bekijken. U kunt de gehuurde films rechtstreeks naar de iPhone downloaden of ze vanuit iTunes op uw computer naar de iPhone overbrengen. (De mogelijkheid om films te huren is mogelijk niet overal beschikbaar.)

Voor gehuurde films geldt een tijdslimiet: zodra u het afspelen van een film hebt gestart, hebt u maar een beperkte periode om de film af te kijken. De resterende tijd wordt naast de titel weergegeven. Zodra deze tijd is verstreken, wordt het materiaal automatisch verwijderd. Het is daarom verstandig de huurperiode in de iTunes Store te controleren voordat u een film huurt. Zie "[Video's kopen of huren"](#page-124-0) op pagina [125](#page-124-1) voor meer informatie.

**Een gehuurde film bekijken:** Tik op de video die u wilt bekijken. Als de video niet in de lijst wordt weergegeven, is het downloaden ervan mogelijk nog bezig.

**Gehuurde films kopiëren naar de iPhone:** Sluit de iPhone op uw computer aan. Selecteer vervolgens iPhone in de navigatiekolom van iTunes, klik op 'Films' en selecteer de gehuurde films die u wilt kopiëren. Hiervoor moet uw computer zijn verbonden met het internet. Films die u op de iPhone hebt gehuurd, kunt u niet naar een computer kopiëren.

Op de iPhone 3GS kunt u gehuurde films van de iPhone naar uw computer kopiëren en andersom. Op de iPhone 4 kunt u gehuurde films alleen van de iPhone naar uw computer en omgekeerd kopiëren als u deze via iTunes op uw computer hebt gehuurd.

## Video's bekijken op een televisie

U kunt draadloos video's naar uw tv streamen met behulp van Airplay en een Apple TV. U kunt de iPhone ook met behulp van een van de volgende kabels op uw televisie aansluiten:

- Digitale AV-adapter van Apple en een HDMI-kabel (iPhone 4 of hoger)
- Apple component AV-kabel
- Apple composite AV-kabel
- Apple VGA-adapter en een VGA-kabel

Kabels, adapters en docks van Apple zijn in veel landen afzonderlijk verkrijgbaar. Ga naar [www.](http://www.apple.com/nl/store) [apple.com/nl/store](http://www.apple.com/nl/store) of neem contact op met de Apple winkel bij u in de buurt.

**Video's streamen met AirPlay:** Start het afspelen van een video, tik op en selecteer uw Apple TV in de lijst met AirPlay-apparaten. Als de  $\Box$  niet verschijnt of als uw Apple TV ontbreekt in de lijst met AirPlay-apparaten, controleert u of de iPhone zich in hetzelfde draadloze netwerk bevindt. Zie ["AirPlay](#page-34-0)" op pagina [35](#page-34-1) voor meer informatie.

Terwijl de video wordt afgespeeld, kunt u Video's afsluiten en een andere app gebruiken. Om de video weer op uw iPhone af te spelen, tikt u op  $\Box$  en selecteert u iPhone.

**Video's streamen via een kabel:** Gebruik de kabel om de iPhone op uw tv of AV-ontvanger aan te sluiten en selecteer de juiste ingang.

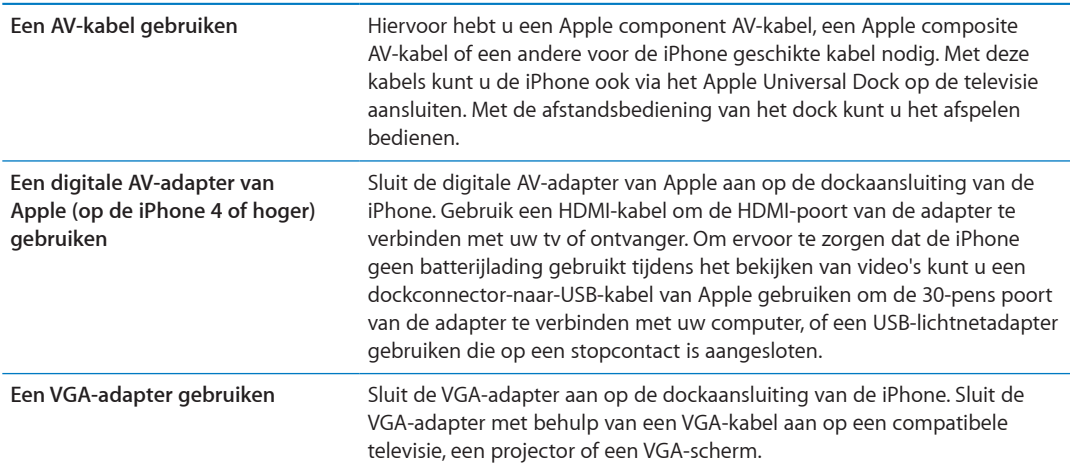

De digitale AV-adapter ondersteunt hd-video van maximaal 720p met audio.

Als u de iPhone 4S aansluit op een tv of projector met een digitale AV-adapter van Apple of een VGA-adapter, wordt het beeld van de iPhone automatisch met een resolutie van maximaal 1080p op het externe scherm weergegeven. Video's worden met een resolutie van maximaal 720p weergegeven.

U kunt het beeld van de iPhone 4S ook draadloos weergeven op een tv met behulp van de synchrone AirPlay-weergave en een Apple TV. Zie ["AirPlay](#page-34-0)" op pagina [35.](#page-34-1)

#### Video's van de iPhone verwijderen

U kunt video's van de iPhone verwijderen om ruimte vrij te maken. De video die u van de iPhone verwijdert, wordt niet uit uw iTunes-bibliotheek verwijderd. (Dit geldt niet voor gehuurde films.) De video kan opnieuw op uw iPhone verschijnen als nog is ingesteld dat de video in iTunes moet worden gesynchroniseerd.

*Belangrijk:* Gehuurde films die u van de iPhone verwijdert, worden permanent verwijderd en kunnen niet meer terug naar de computer worden gekopieerd.

**Een video verwijderen:** Veeg in de lijst met video's snel naar links of rechts over de video en tik vervolgens op 'Verwijder'.

#### Thuisdeling gebruiken

Met thuisdeling kunt u muziek, films en tv-programma's in de iTunes-bibliotheek van uw Mac of pc afspelen op de iPhone. Zie "[Thuisdeling"](#page-87-0) op pagina [88](#page-87-1).

#### Een timer voor de sluimerstand instellen

U kunt instellen dat de iPhone na een bepaalde periode stopt met het afspelen van muziek of video's.

**Een timer voor de sluimerstand instellen:** Tik in de Klok-app op 'Timer' en stel de gewenste uren en minuten in. Tik op 'Als timer eindigt' en tik op 'Sluimer iPhone'. Tik op 'Stel in' en vervolgens op 'Start' om de timer te starten.

Als de timer eindigt, stopt de iPhone met het afspelen van de muziek of video, worden eventueel geopende apps gesloten en wordt het apparaat automatisch vergrendeld.

#### Video's converteren voor de iPhone

U kunt ook andere video's dan de video's die u via de iTunes Store hebt gekocht op de iPhone zetten, zoals video's die u in iMovie op een Mac hebt gemaakt of video's die u van het internet hebt gedownload en vervolgens aan iTunes hebt toegevoegd. Als u een video vanuit iTunes naar de iPhone kopieert en er een melding verschijnt dat de video niet op de iPhone kan worden afgespeeld, kunt u de video converteren.

**Een video converteren voor gebruik met de iPhone:** Selecteer de video in uw iTunes-bibliotheek en kies 'Geavanceerd' > 'Maak versie voor iPod of iPhone aan' (Mac) of 'Versie voor iPod of iPhone aanmaken' (Windows). Vervolgens kopieert u de geconverteerde video naar de iPhone.

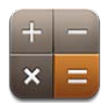

## De rekenmachine gebruiken

U kunt in Calculator op getallen en functies tikken, net als bij een gewone rekenmachine. Als u op de knoppen voor optellen, aftrekken, vermenigvuldigen of delen tikt, geeft een witte rand rondom de knop aan welke bewerking u uitvoert.

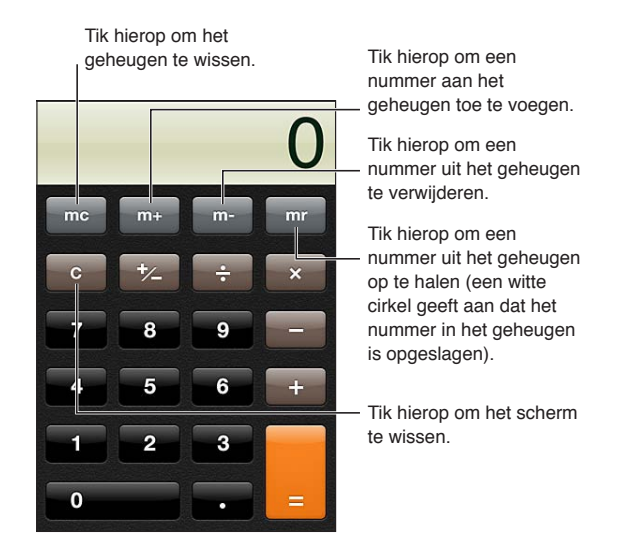

## Wetenschappelijke rekenmachine

Als u de iPhone een kwartslag draait, wordt de wetenschappelijke rekenmachine weergegeven.

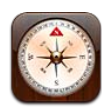

#### Informatie over Kompas

Met het ingebouwde kompas kunt u zien welke richting uw iPhone aanwijst en kunt u de geografische coördinaten van uw huidige positie weergeven. U kunt het kompas naar het magnetische noorden of het geografische noorden laten wijzen.

*Belangrijk:* De nauwkeurigheid van het kompas kan door magnetische storingsbronnen of storingsbronnen in de omgeving worden beïnvloed. Zelfs de magneetjes in de oordopjes van de iPhone kunnen van invloed zijn. Gebruik het digitale kompas alleen als eenvoudige navigatiehulp en niet voor het bepalen van de exacte locatie, nabijheid, de afstand of de richting.

Als de locatievoorzieningen zijn uitgeschakeld wanneer u Kompas opent, wordt u mogelijk gevraagd deze in te schakelen. U kunt Kompas echter ook gebruiken zonder dat u de locatievoorzieningen inschakelt. Zie "[Locatievoorzieningen"](#page-174-0) op pagina [175](#page-174-1).

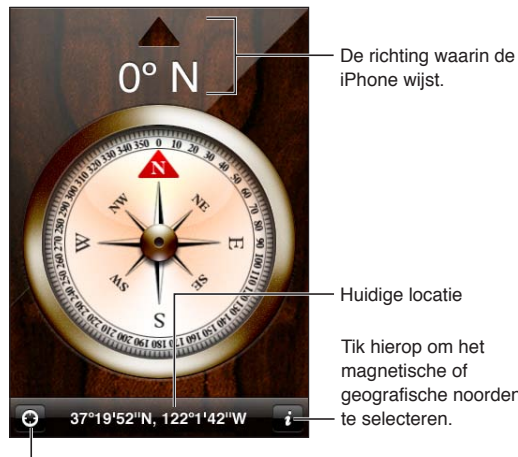

Tik hierop om uw huidige locatie in Kaarten te bekijken.

geografische noorden

## Het kompas kalibreren

Voordat u het kompas kunt gebruiken, moet u de kompasnaalden kalibreren. Het is verstandig de naalden af en toe opnieuw te kalibreren. De iPhone geeft een melding weer wanneer kalibratie is vereist.

**Het interne kompas kalibreren:** Wuif met de iPhone het cijfer acht.

#### De richting bepalen

**De richting bepalen die de iPhone aanwijst:** Houd de iPhone plat op uw hand, evenwijdig aan de grond. De richting wordt boven in het scherm weergegeven en de locatie onder in het scherm.

**Schakelen tussen het geografische noorden en het magnetische noorden** Tik op  $\bullet$ .

#### Kompas met Kaarten gebruiken

Met de Kompas-app kunt u ook uw huidige locatie en richting in Kaarten bekijken. Zie ["Locaties](#page-107-0)  [zoeken"](#page-107-0) op pagina [108](#page-107-1) voor meer informatie.

Uw huidige locatie bekijken in Kaarten: Tik op **1** onder in het scherm 'Kompas'. Kaarten wordt geopend. Uw huidige locatie wordt aangegeven met een blauwe markering.

Controleren welke kant u opgaat Tik in Kaarten tweemaal op **1.** Het symbool verandert in **M**. Met de hoek wordt de nauwkeurigheid van het kompas aangegeven: hoe kleiner de hoek, hoe nauwkeuriger het kompas.

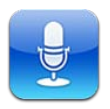

## Informatie over Dictafoon

Met Dictafoon kunt u de iPhone als draagbaar opnameapparaat gebruiken. Hiervoor gebruikt u de ingebouwde microfoon, de microfoon van de iPhone- of Bluetooth-headset of een ondersteunde externe microfoon. Gesproken berichten die u met de ingebouwde microfoon opneemt, worden in mono opgenomen. Als u berichten in stereo wilt opnemen, moet u een externe microfoon gebruiken.

*Opmerking:* De externe microfoon moet geschikt zijn voor de aansluiting op de iPhonekoptelefoon of de dockaansluiting. Geschikt zijn onder meer oordopjes van Apple of accessoires van andere fabrikanten met het logo "Made for iPhone" of "Works with iPhone" van Apple.

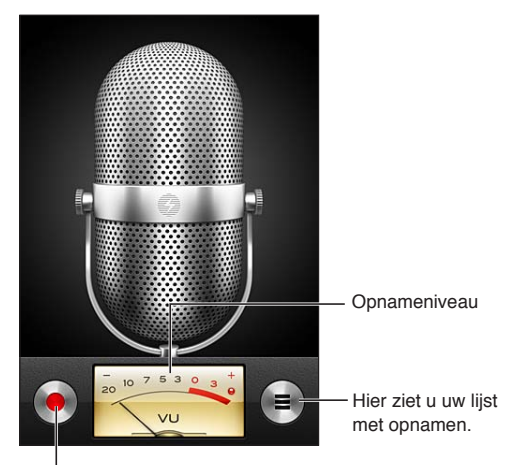

Hiermee start, onderbreekt of stopt u een opname.

#### Opnemen

Een opname starten: Tik op  $\bullet$  of druk op de selectieknop op de iPhone-koptelefoon. Om de opname te onderbreken of te beëindigen, tikt u op II of  $\blacksquare$ . U kunt ook op de selectieknop op de iPhone-koptelefoon drukken.
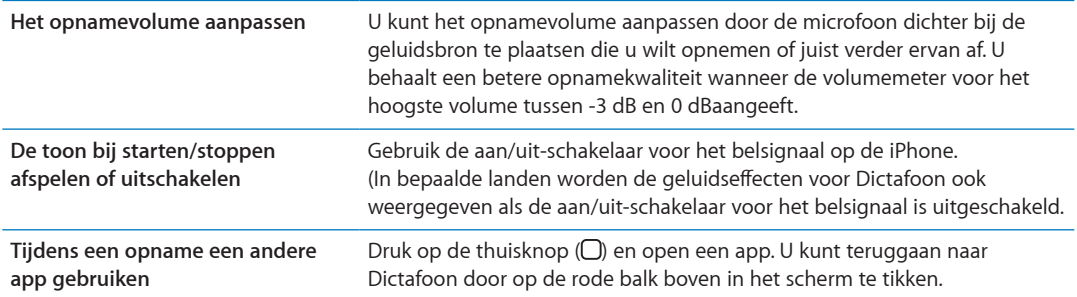

# Een opname beluisteren

**Een opname afspelen:** Tik op  $\equiv$ , tik op een gesproken bericht en vervolgens op  $\blacktriangleright$ . Tik op **II** om het afspelen te onderbreken.

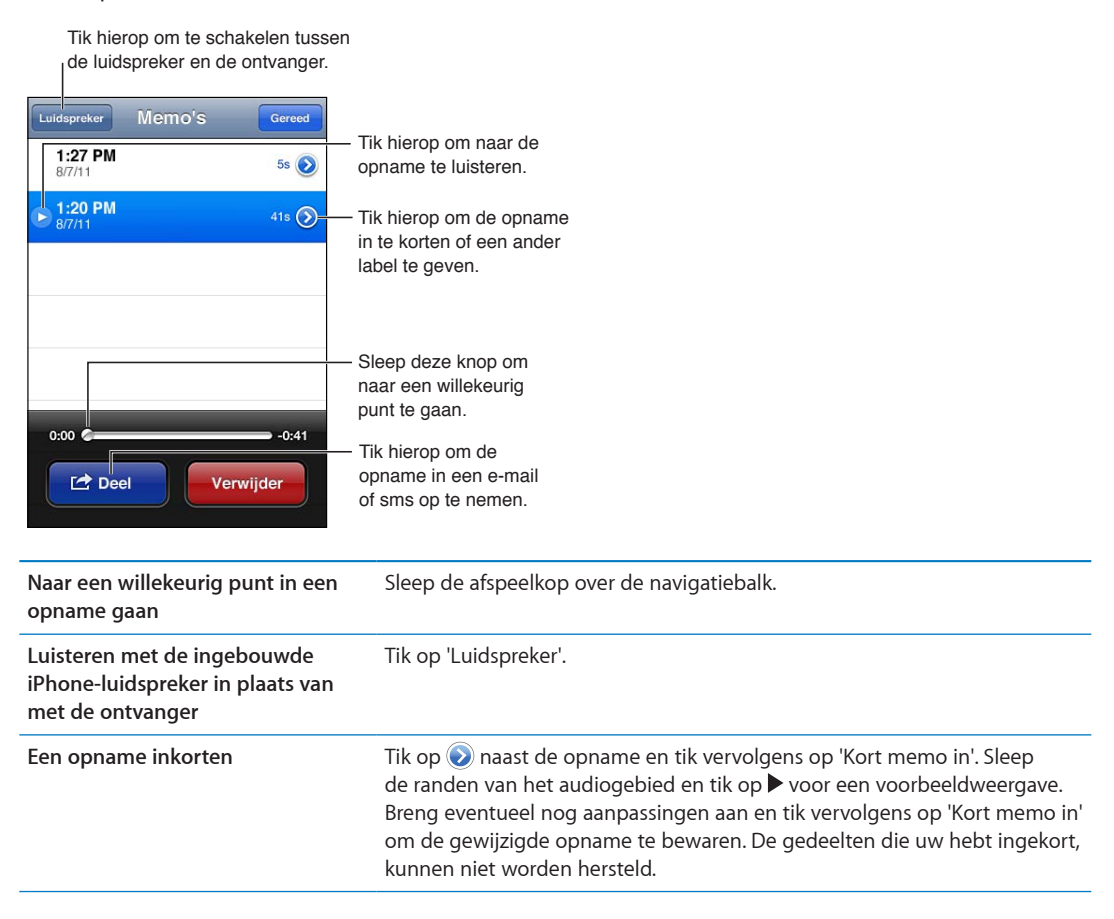

# Opnamen beheren en delen

Een opname krijgt een label met de tijd waarop de opname is gemaakt.

**Een label aan een opname toevoegen:** Tik op  $\odot$  naast de opname, tik op  $\ge$  in het scherm 'Info' en selecteer vervolgens een label of selecteer 'Aangepast'.

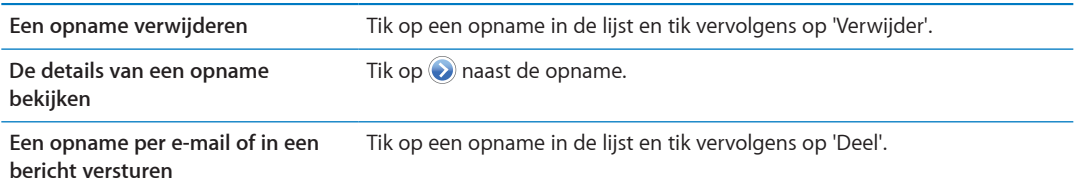

# Gesproken berichten met uw computer delen

Gesproken berichten worden met uw iTunes-bibliotheek gesynchroniseerd zodra u de iPhone op uw computer aansluit.

Wanneer u gesproken berichten met iTunes synchroniseert, blijven de berichten in Dictafoon aanwezig totdat u ze verwijdert. Als u een gesproken bericht van de iPhone verwijdert, wordt het bericht niet uit de afspeellijst 'Gesproken memo's' in iTunes verwijderd. Andersom geldt echter wel dat als u een gesproken bericht uit iTunes verwijdert, het bij de volgende synchronisatie *ook* van de iPhone wordt verwijderd.

**Gesproken berichten met iTunes synchroniseren:** Sluit de iPhone op uw computer aan en selecteer iPhone in de lijst met iTunes-apparaten. Klik op 'Muziek' boven in het scherm (tussen 'Apps' en 'Films'), schakel het aankruisvak 'Synchroniseer muziek' (Mac) of 'Muziek synchroniseren' (Windows) in, schakel het aankruisvak 'Inclusief gesproken memo's' in en klik op 'Pas toe' (Mac) of 'Toepassen' (Windows).

De gesproken berichten op de iPhone verschijnen in de afspeellijst 'Gesproken memo's' in iTunes.

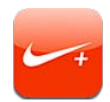

# Informatie over Nike + iPod

Als u een Nike + iPod-sensor (afzonderlijk verkrijgbaar) hebt, kan met Nike + iPod gesproken feedback worden geleverd over uw snelheid, de afstand, de verstreken tijd en het aantal verbrande calorieën tijdens een hardloop- of wandelsessie. U kunt uw work-outgegevens naar [www.nikeplus.com](http://www.nikeplus.com/) versturen, waar u uw voortgang kunt bijhouden, doelen kunt stellen en mee kunt doen aan wedstrijdjes.

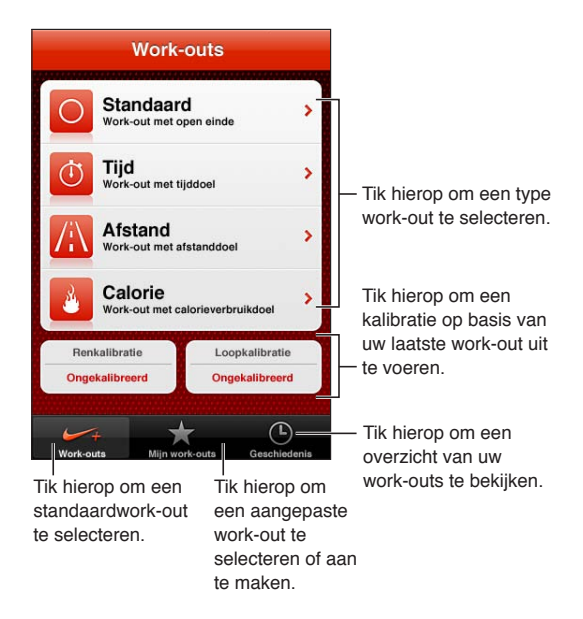

# Nike + iPod activeren

De Nike + iPod-app wordt pas in het beginscherm weergegeven nadat u de app hebt ingeschakeld.

Raadpleeg de documentatie bij Nike + iPod voor informatie over het instellen van Nike + iPod.

**Nike + iPod inschakelen:** Tik op 'Instellingen' > 'Nike + iPod'.

#### Een sensor koppelen

De work-outgegevens van Nike + iPod worden vastgesteld aan de hand van een signaal dat wordt afgegeven door een sensor (afzonderlijk verkrijgbaar) die u in uw schoen plaatst. De eerste keer dat u een work-out start, wordt u gevraagd uw sensor te activeren. Hierdoor wordt de sensor automatisch met de iPhone gekoppeld. U kunt ook via de Nike + iPod-instellingen een sensor met de iPhone koppelen.

Nike + iPod kan slechts met één sensor tegelijk worden gekoppeld. Als u een andere sensor wilt gebruiken, koppelt u de nieuwe sensor via de Nike + iPod-instellingen.

**Uw sensor koppelen met de iPhone:** Plaats de sensor in uw schoen en tik vervolgens op 'Instellingen' > 'Nike + iPod' > 'Sensor'.

**Nike + iPod via een andere sensor**  Tik op 'Instellingen' > 'Nike + iPod' > 'Sensor' > en tik op 'Koppel nieuw'. **koppelen met de iPhone**

# Een work-out doen met Nike + iPod

Nadat u Nike + iPod hebt geactiveerd en de Nike + iPod-sensor in uw Nike+-schoen hebt geplaatst, kunt u gegevens over uw work-outs verzamelen.

*Belangrijk:* Raadpleeg een arts en laat u volledig lichamelijk onderzoeken voordat u begint aan een trainingsprogramma. Doe eerst een warming-up of rek- en strekoefeningen voordat u begint. Wees voorzichtig en oplettend tijdens de work-outs. Als u het apparaat tijdens een hardloopsessie wilt aanpassen, verlaagt u eerst indien nodig uw tempo. Stop onmiddellijk met de training als u pijn hebt, zich flauwtjes, duizelig of uitgeput voelt of buiten adem bent. Als u traint, stelt u zich bloot aan de risico's die met lichaamsbeweging gepaard gaan, inclusief blessures die hieruit kunnen voortvloeien.

**Een work-out doen met Nike + iPod:** Open Nike + iPod, tik op 'Work-outs' en selecteer een workout. Het verzamelen van gegevens gaat door terwijl uw iPhone in de sluimerstand staat.

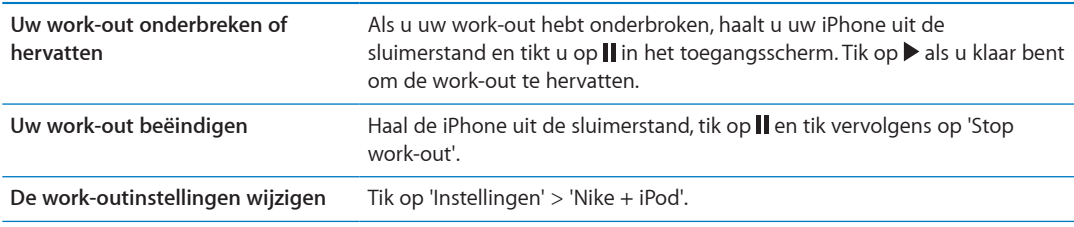

#### Nike + iPod kalibreren

Voor uiterst nauwkeurige work-outgegevens kunt u de Nike + iPod kalibreren met de grootte van uw passen tijdens het hardlopen of wandelen.

**Nike + iPod kalibreren:** Ren of loop een bepaalde afstand (minstens 400 meter). Tik vervolgens op 'Stop work-out' en de knop 'Kalibreer' in het overzichtsscherm van de work-out en voer de afstand in die u hebt afgelegd.

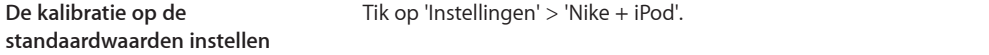

# Work-outgegevens naar nikeplus.com versturen

Op nikeplus.com kunt u uw vorderingen volgen, een overzicht bekijken met uw voorafgaande work-outs, doelen stellen en bijhouden en uw resultaten met die van anderen vergelijken. U kunt zelfs online wedstrijdjes houden met andere Nike + iPod-gebruikers.

**Draadloos work-outgegevens van de iPhone naar nikeplus.com versturen:** Zorg dat u met de iPhone verbinding met het internet hebt, open Nike + iPod, tik op 'Geschiedenis' en vervolgens op 'Stuur naar Nike+'.

**Uw work-outs op nikeplus.com bekijken** Ga in Safari naar nikeplus.com, log in en volg de instructies op het scherm.

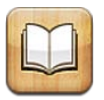

# Informatie over iBooks

Met iBooks kunt u op een leuke manier boeken lezen en kopen. U kunt iBooks gratis via de App Store downloaden. De geïntegreerde iBookstore bevat boeken in allerlei genres, van klassiekers tot bestsellers, die u eenvoudig kunt downloaden. Boeken die u hebt gedownload, worden in uw boekenkast weergegeven.

Om de iBooks-app te downloaden en de iBookstore te kunnen gebruiken, hebt u een internetverbinding en een Apple ID nodig. Als u nog geen Apple ID hebt of als u via een andere Apple ID aankopen wilt doen, gaat u naar 'Instellingen' > 'Store'. Zie ["Store-instellingen](#page-131-0)" op pagina [132.](#page-131-1)

*Opmerking:* De iBooks-app en de iBookstore zijn mogelijk niet in alle talen of landen beschikbaar.

# De iBookstore gebruiken

Tik in iBooks op 'Winkel' om de iBookstore te openen. Hier kunt u door uitgelichte of bestverkochte boeken bladeren en boeken op auteur of onderwerp weergeven. Wanneer u een boek hebt gevonden dat u aanspreekt, kunt u het kopen en downloaden.

*Opmerking:* Mogelijk zijn niet alle voorzieningen van de iBookstore overal beschikbaar.

**Een boek kopen:** Zoek een boek dat u wilt hebben, tik op de prijs en tik vervolgens op 'Koop boek' of 'Download', als het gratis is.

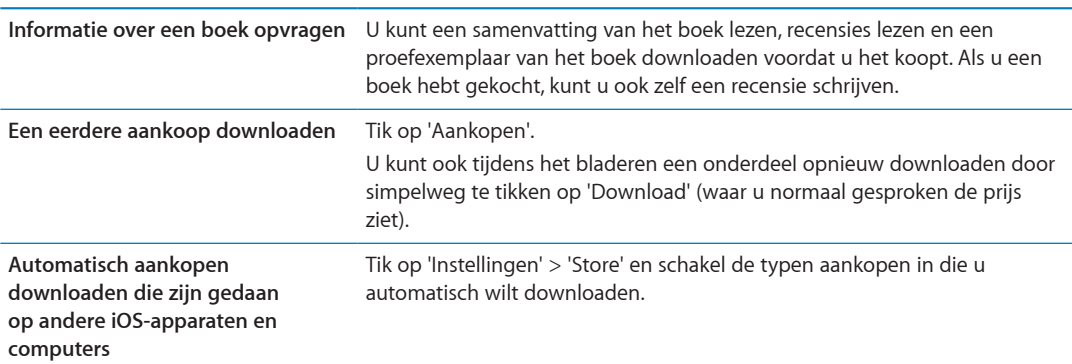

# Boeken en pdf-bestanden synchroniseren

Met iTunes kunt u uw boeken en pdf-bestanden op de iPhone en op uw computer synchroniseren. In de iTunes Store kunt u boeken kopen. Als u de iPhone op uw computer hebt aangesloten, kunt u in het paneel 'Boeken' aangeven welke boeken u wilt synchroniseren. U kunt ook DRM-vrije ePub-boeken en pdf-bestanden aan uw iTunes-bibliotheek toevoegen. Boeken in pdf- en ePub-structuur zijn via het web verkrijgbaar.

**Een ePub-boek of pdf-bestand synchroniseren op uw iPhone:** Kies in iTunes op uw computer 'Archief' > 'Voeg toe aan bibliotheek' (Mac) of 'Bestand' > 'Toevoegen aan bibliotheek' (Windows) en selecteer het bestand. Selecteer het boek of pdf-bestand in het paneel 'Boeken' in iTunes en voer vervolgens een synchronisatie uit.

Als u een boek of pdf-bestand aan iBooks wilt toevoegen zonder te synchroniseren, verstuurt u vanaf uw computer het bestand aan uzelf per e-mail. Open het e-mailbericht op de iPhone, houd uw vinger vervolgens op de bijlage en selecteer 'Open met iBooks' in het menu dat wordt weergegeven.

# Boeken lezen

Het lezen van een boek op de iPhone is een waar genoegen en heel eenvoudig. Ga naar de boekenkast en tik op het boek dat u wilt lezen. Als u het gewenste boek niet ziet, tikt u op de naam van de huidige collectie boven in het scherm om andere collecties weer te geven.

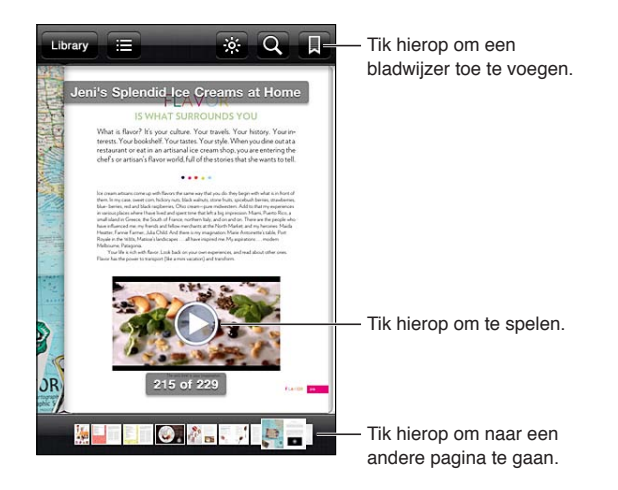

**Een boek lezen terwijl u ligt:** Gebruik de knop voor het vergrendelen van de staande paginarichting om te voorkomen dat het scherm van de iPhone wordt gedraaid als u de iPhone een kwartslag draait. Zie "[Het scherm staand of liggend weergeven](#page-21-0)" op pagina [22](#page-21-1).

Afhankelijk van de inhoud en indeling van een boek bevat het bepaalde voorzieningen. Het kan zijn dat enkele van de hieronder beschreven mogelijkheden niet beschikbaar zijn in het boek dat u leest. Zo is afdrukken alleen beschikbaar voor pdf-bestanden, en als een boek niet is voorzien van een voorleesfunctie, wordt het voorleessymbool niet weergegeven.

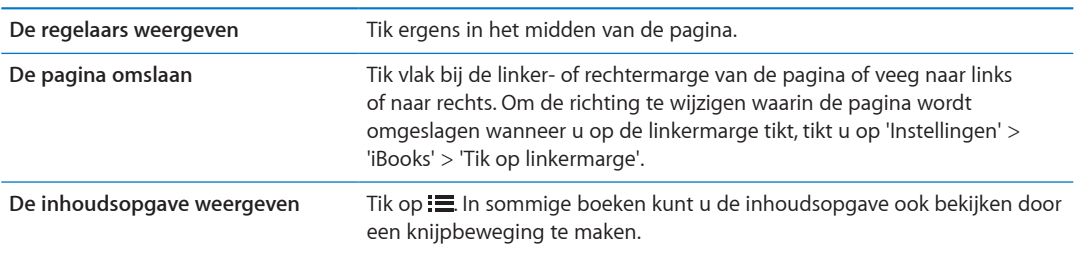

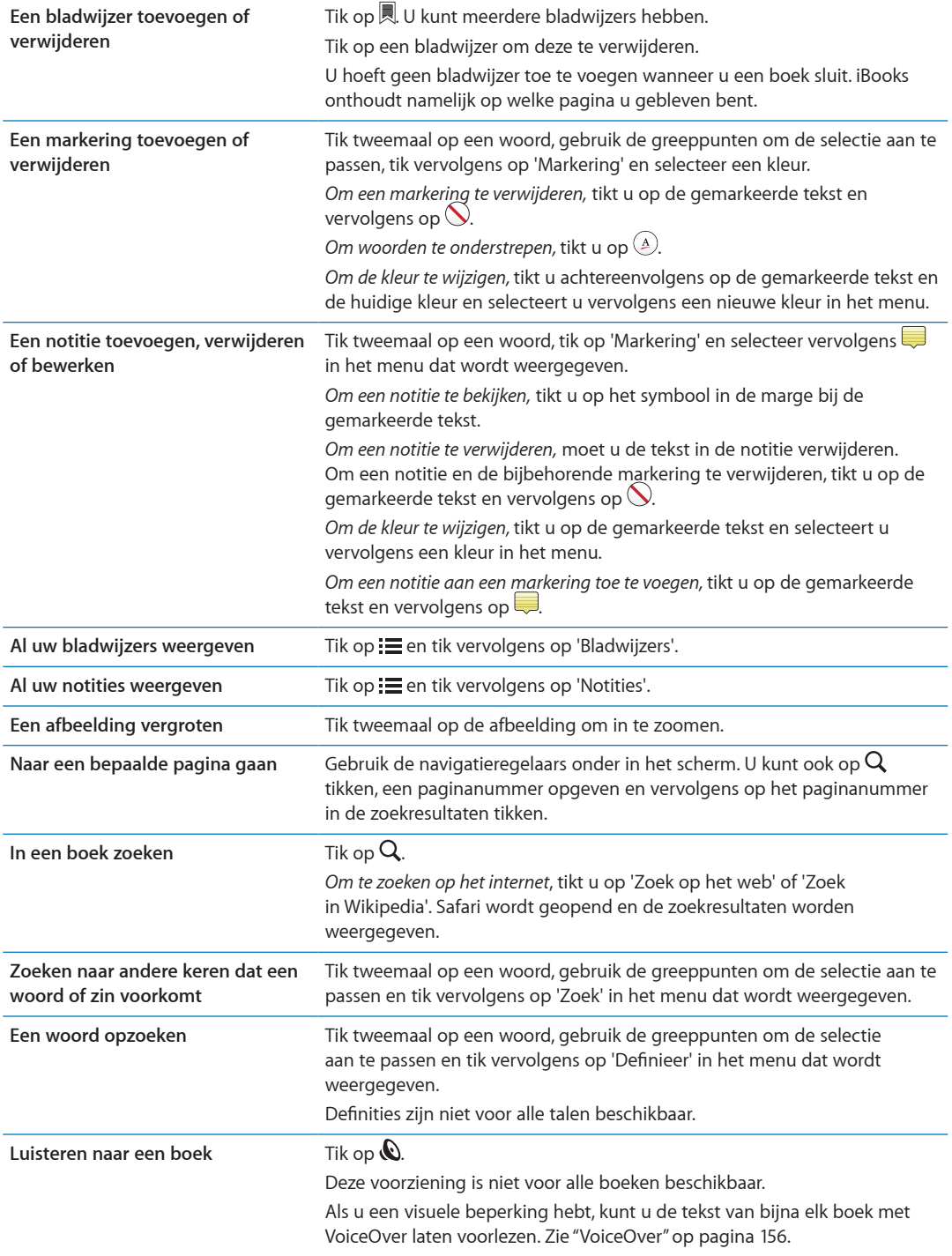

In iBooks wordt de informatie over uw collecties, bladwijzers, notities en huidige pagina bewaard aan de hand van uw Apple ID, zodat u probleemloos op al uw iOS-apparaten boeken kunt lezen. Wanneer u de app opent of verlaat, bewaart iBooks de informatie over al uw boeken. Informatie voor afzonderlijke boeken wordt ook bewaard wanneer u het boek opent of sluit.

**Synchroniseren in- of uitschakelen:** Tik op 'Instellingen' > 'iBooks'.

Voor sommige boeken is toegang tot video- of audiobestanden op het web vereist.

**Onlinevideo- en onlineaudiotoegang in- of uitschakelen:** Tik op 'Instellingen' > 'iBooks' > 'Online-audio en -video'.

*Opmerking:* De iPhone heeft een mobiele dataverbinding. Uw aanbieder kan voor het afspelen van deze bestanden kosten in rekening brengen.

# De weergave van een boek wijzigen

Van sommige boeken kunt u de lettergrootte, het lettertype en de paginakleur wijzigen.

**De helderheid aanpassen:** Tik vlak bij het midden van een pagina om de regelaars weer te geven en tik vervolgens op  $\%$ . Als u  $\%$  niet ziet, tikt u eerst op AA.

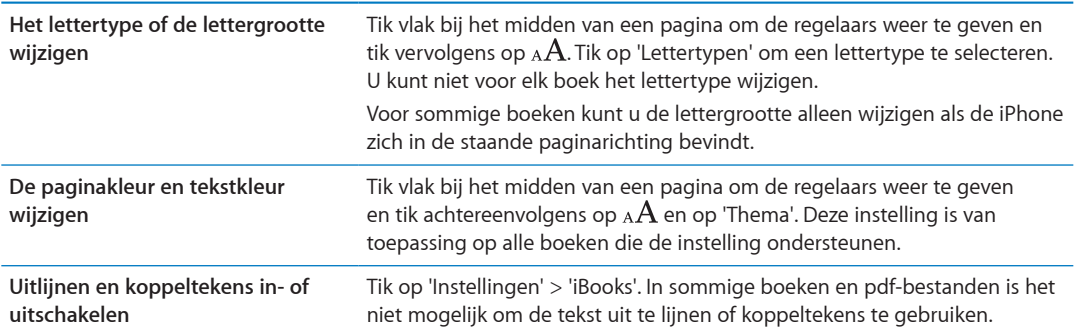

# Een pdf-bestand afdrukken of via e-mail versturen

U kunt met iBooks een kopie van een pdf-bestand via e-mail versturen of een pdf-bestand geheel of gedeeltelijk op een ondersteunde printer afdrukken.

U kunt pdf-bestanden via e-mail versturen of afdrukken. Dit geldt niet voor boeken.

**Een pdf-bestand per e-mail versturen:** Open het pdf-bestand en tik vervolgens op . Selecteer 'E-mail'. Er verschijnt een nieuw bericht met het pdf-bestand als bijlage. Geef een of meer e-mailadressen op, typ uw bericht en tik vervolgens op 'Stuur'.

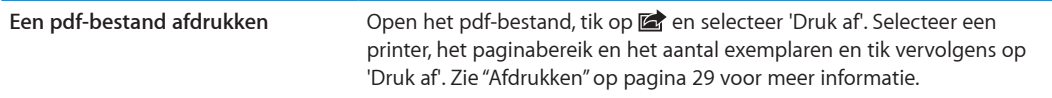

# Uw boekenkast indelen

De boekenkast is de plek waarin u uw boeken en pdf-bestanden bewaart. U kunt uw boeken en pdf-bestanden ook in collecties ordenen.

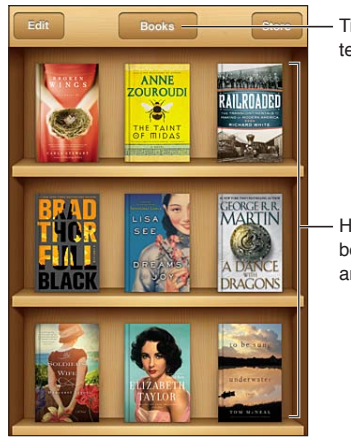

Tik hierop om collecties te bekijken.

Houd uw vinger op een boek om dit naar een andere plaats te slepen.

**Een boek of pdf-bestand naar een collectie verplaatsen:** Ga naar de boekenkast en tik op 'Wijzig'. Selecteer de onderdelen die u wilt verplaatsen, tik vervolgens op 'Verplaats' en selecteer een collectie.

Wanneer u een boek of pdf-bestand aan de boekenkast toevoegt, wordt dit in uw collectie 'Boeken' of 'Pdf's' geplaatst. U kunt het onderdeel vervolgens naar een andere collectie verplaatsen. Zo kunt u bijvoorbeeld collecties aanmaken voor werk en school of voor naslagwerken en fictie.

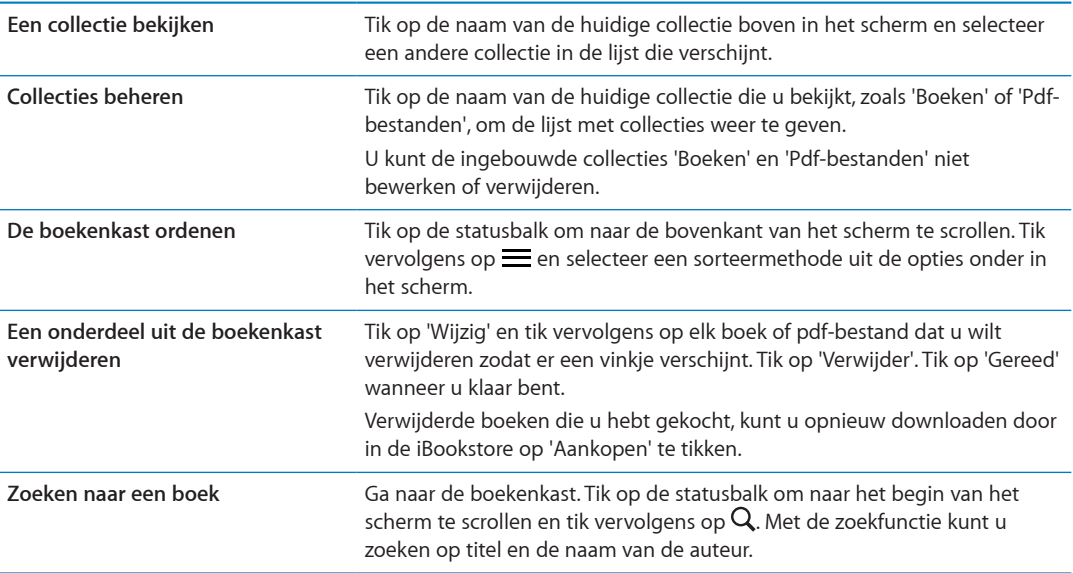

# **Voorzieningen voor mensen met een beperking 31**

#### Voorzieningen voor universele toegang

De iPhone bevat talloze voorzieningen voor mensen met een beperking, zoals:

- VoiceOver
- Geluid van gesprekken doorsturen
- Siri
- Zoomen
- Grote tekst
- Wit op zwart
- Spreek selectie uit
- Het uitspreken van invultekst
- Monogeluid en balansaanpassing
- Gehoorapparaatmodus (iPhone 4-gsm-model)
- Aangepaste trillingen
- Ledflitser bij melding
- AssistiveTouch
- Ondersteuning voor brailleschermen
- Afspelen van videomateriaal met bijschriften voor geluid

Met uitzondering van VoiceOver kunnen deze voorzieningen in de meeste iPhone-apps worden gebruikt en in apps van andere fabrikanten die u via de App Store hebt gedownload. VoiceOver kan worden gebruikt in alle apps die vooraf op de iPhone zijn geïnstalleerd en in een groot aantal apps van andere fabrikanten.

Ga voor meer informatie over voorzieningen voor mensen met een beperking op de iPhone naar [www.apple.com/nl/accessibility.](http://www.apple.com/nl/accessibility)

U kunt afzonderlijke voorzieningen in- en uitschakelen via Toegankelijkheid (in Instellingen) op de iPhone. Als de iPhone op uw computer is aangesloten, kunt u sommige voorzieningen bovendien in iTunes in- en uitschakelen.

**Voorzieningen voor mensen met een beperking inschakelen op de iPhone:** Tik op 'Instellingen' > 'Algemeen' > 'Toegankelijkheid'.

**Voorzieningen voor mensen met een beperking inschakelen in iTunes:** Sluit de iPhone op uw computer aan en selecteer 'iPhone' in de lijst met apparaten. Klik op 'Overzicht' en vervolgens op de knop 'Configureer universele toegang' (Mac) of 'Universele toegang configureren'(Windows) onder in het venster 'Overzicht'.

Grote tekst kan alleen worden in- of uitgeschakeld in de instellingen op de iPhone. Zie ["Grote](#page-167-0)  [tekst"](#page-167-0) op pagina [168](#page-167-1).

# <span id="page-155-1"></span><span id="page-155-0"></span>VoiceOver

VoiceOver spreekt hardop uit, wat er op het scherm gebeurt, zodat u de iPhone kunt gebruiken zonder het apparaat voor ogen te hebben.

Wanneer u een onderdeel op het scherm selecteert, wordt de beschrijving van het desbetreffende onderdeel uitgesproken. Als u een onderdeel selecteert, wordt dit gemarkeerd met een zwarte rechthoek (de VoiceOver-cursor). VoiceOver spreekt de naam van het onderdeel uit of geeft een beschrijving van het onderdeel.

Om te horen wat de onderdelen op het scherm zijn, raakt u het scherm aan of sleept u met uw vingers over het scherm. Wanneer u tekst selecteert, leest VoiceOver de tekst voor. Als u 'Spreek hints uit' inschakelt, kan VoiceOver u de naam van het onderdeel vertellen en u ook instructies geven, bijvoorbeeld 'tik tweemaal om te openen'. Als u onderdelen op het scherm wilt gebruiken, zoals knoppen en koppelingen, gebruikt u de bewegingen die worden beschreven in "[VoiceOver](#page-158-0)[bewegingen leren"](#page-158-0) op pagina [159](#page-158-1).

Wanneer u naar een nieuw scherm gaat, laat VoiceOver een geluid horen en wordt het eerste onderdeel op het scherm automatisch geselecteerd en uitgesproken. (Doorgaans is dit het onderdeel in de linkerbovenhoek.) Daarnaast krijgt u een melding als de stand van het scherm wordt gewijzigd in 'Liggend' of 'Staand' en wanneer het scherm wordt vergrendeld of ontgrendeld.

*Opmerking:* VoiceOver gebruikt de taal die in de landinstellingen is opgegeven. Mogelijk is de regionotatie hierop van invloed. (Tik op 'Instellingen' > 'Algemeen' > 'Internationaal' > 'Regionotatie'). VoiceOver is in vele talen beschikbaar, maar niet in alle talen.

#### <span id="page-155-2"></span>**VoiceOver instellen**

*Belangrijk:* Met VoiceOver gebruikt u andere bewegingen om de iPhone te bedienen. Als VoiceOver is ingeschakeld, moet u de bewegingen van VoiceOver gebruiken om de iPhone te bedienen, zelfs als u VoiceOver wilt uitschakelen om opnieuw gebruik te kunnen maken van de standaardbediening.

*Opmerking:* VoiceOver en de zoomfunctie kunnen niet tegelijkertijd worden gebruikt.

**VoiceOver in- of uitschakelen:** Tik op 'Instellingen' > 'Algemeen' > 'Toegankelijkheid' > 'VoiceOver'. U kunt ook instellen dat VoiceOver wordt in- of uitgeschakeld als u driemaal op de thuisknop drukt. Zie ["Driemaal op de thuisknop drukken](#page-166-0)" op pagina [167](#page-166-1).

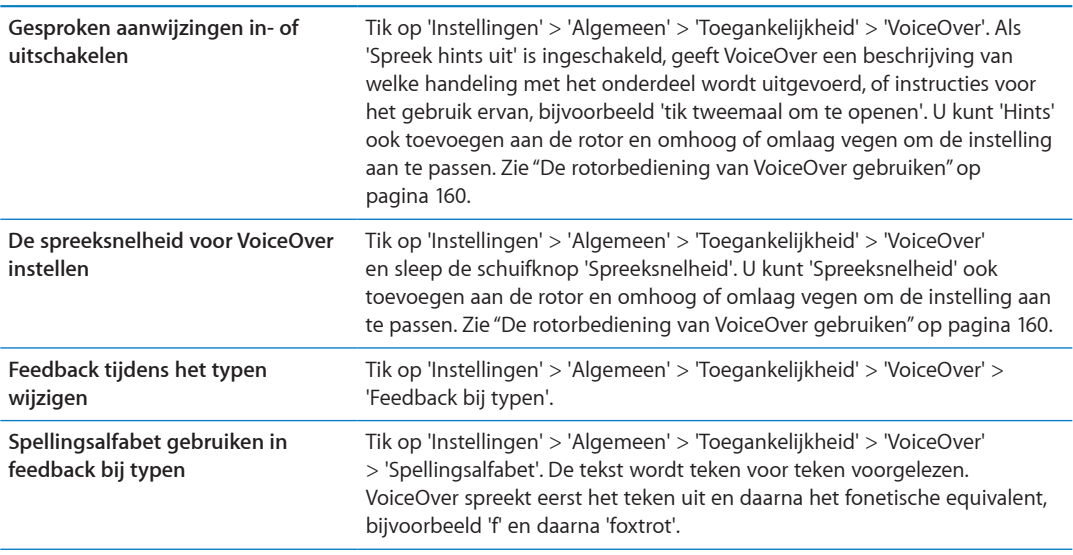

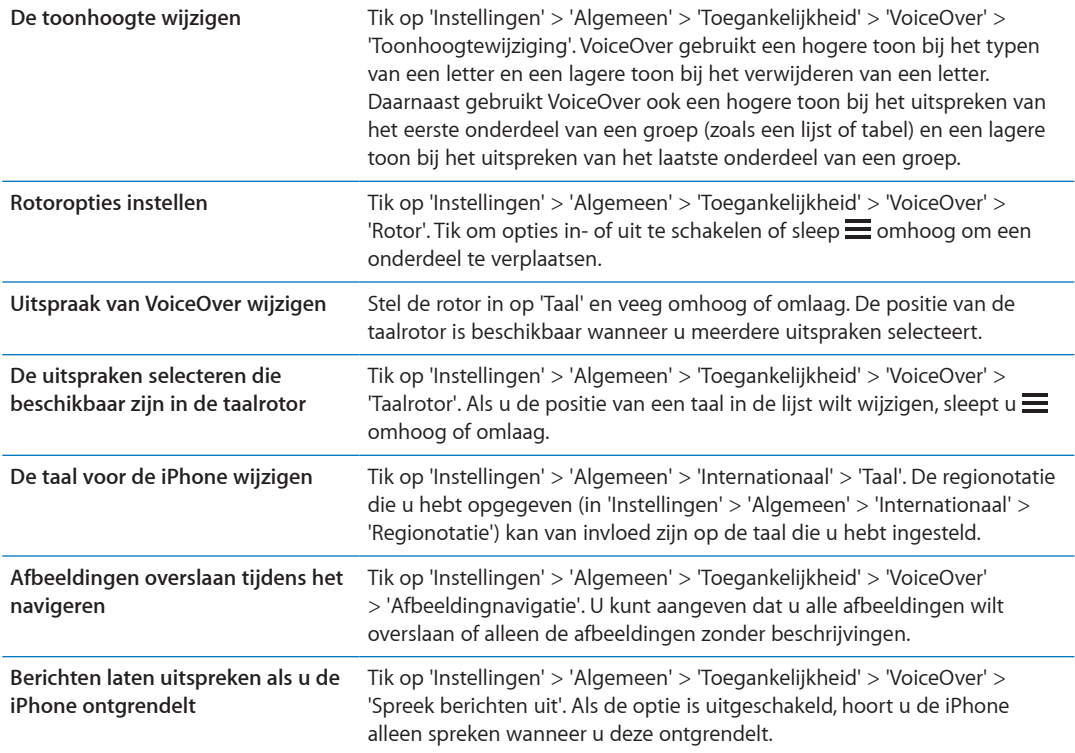

#### **VoiceOver gebruiken**

**Onderdelen op het scherm selecteren:** Sleep uw vinger over het scherm. Elk onderdeel dat u aanraakt, wordt door VoiceOver beschreven. U kunt systematisch van het ene naar het andere onderdeel gaan door met één vinger naar links of naar rechts te vegen. Onderdelen worden van links naar rechts en van boven naar beneden geselecteerd. Veeg met uw vinger naar rechts om naar het volgende onderdeel te gaan en veeg met uw vinger naar links om naar het vorige onderdeel te gaan.

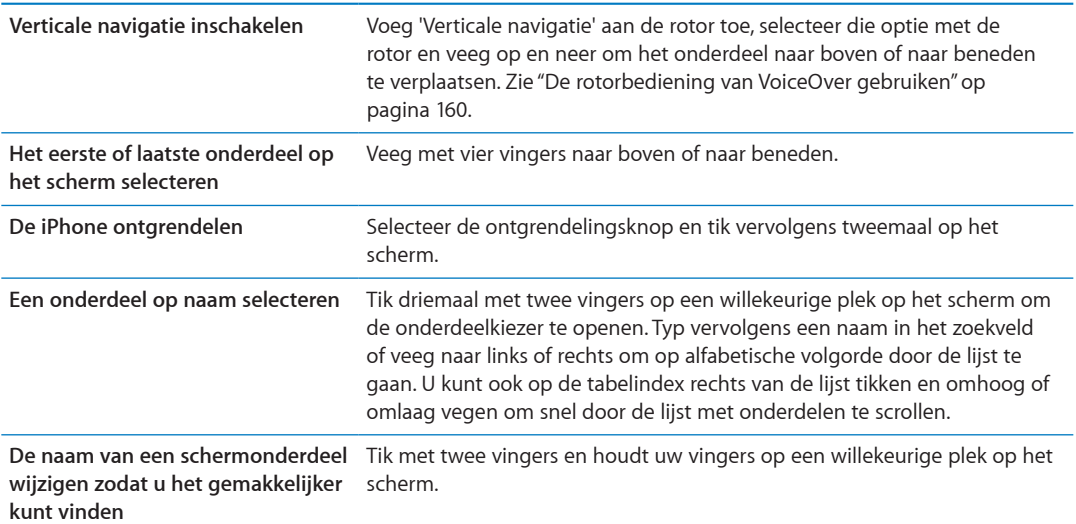

**De tekst van het geselecteerde onderdeel uitspreken:** Veeg met één vinger naar beneden of naar boven om het volgende of vorige woord of teken te lezen (draai de rotorbesturing om tekens of woorden te selecteren). U kunt de fonetische spelling gebruiken. Zie ["VoiceOver](#page-155-2)  [instellen"](#page-155-2) op pagina [156](#page-155-1).

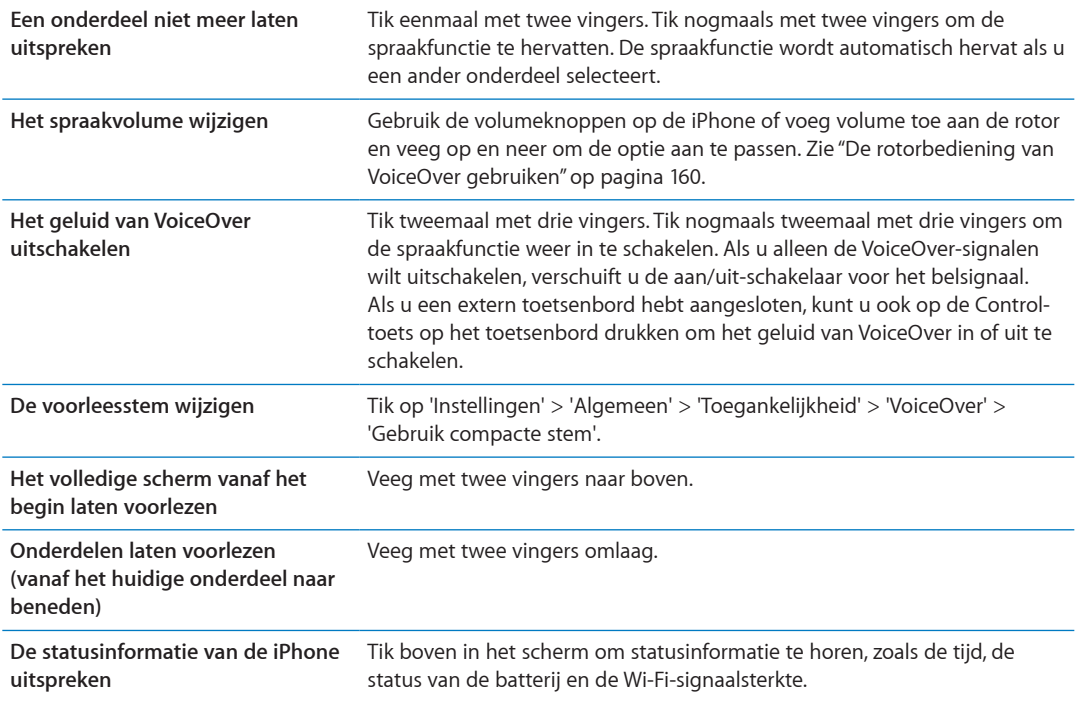

#### **Op een geselecteerd onderdeel tikken wanneer VoiceOver is ingeschakeld:** Tik tweemaal op een willekeurige plek in het scherm.

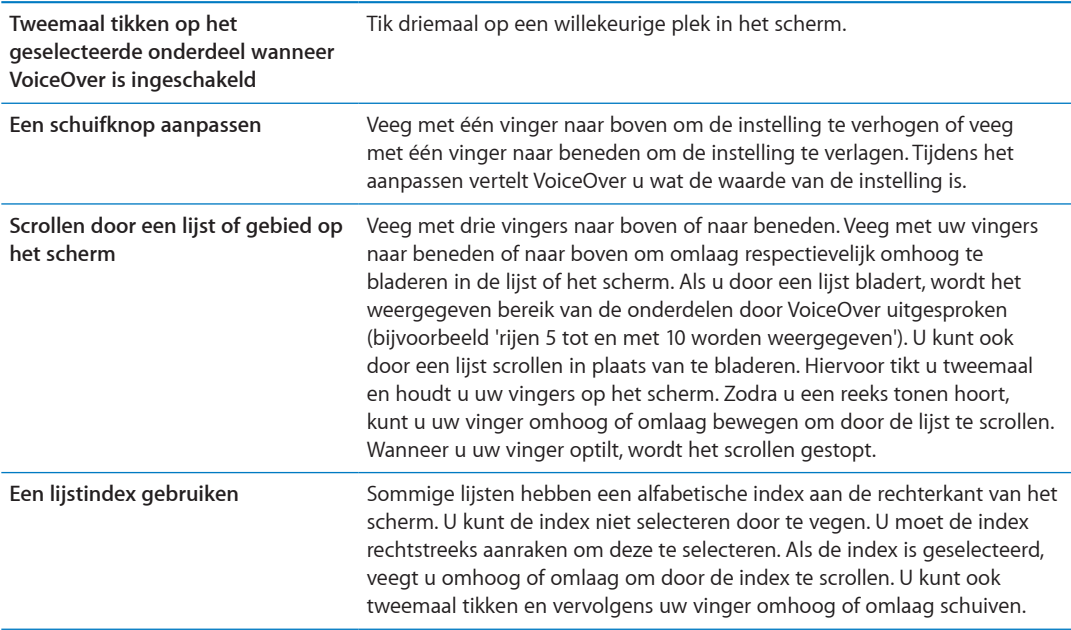

<span id="page-158-1"></span>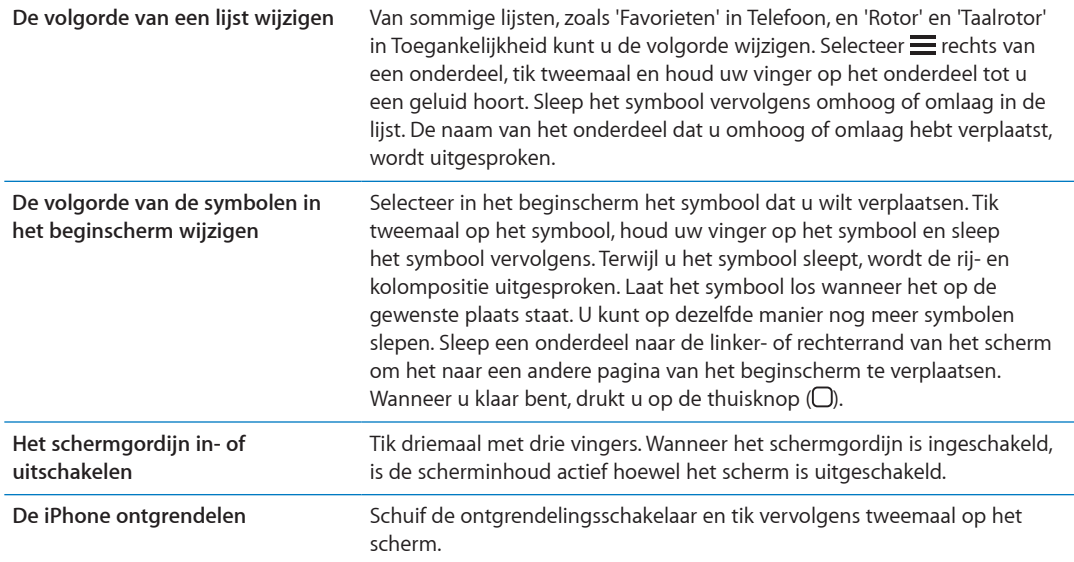

#### <span id="page-158-0"></span>**VoiceOver-bewegingen leren**

Als VoiceOver is ingeschakeld, hebben de standaardtouchscreenbewegingen een ander effect. Met behulp van deze en andere speciale bewegingen kunt u de weergave op het scherm wijzigen en de afzonderlijke elementen bedienen die u selecteert. Tot de VoiceOver-bewegingen behoren tikken en vegen met twee of drie vingers. Bewegingen met twee en drie vingers zijn het eenvoudigst te maken als u uw vingers ontspant en wat ruimte tussen uw vingers laat wanneer u het scherm aanraakt.

Als u standaardbewegingen wilt gebruiken wanneer VoiceOver is ingeschakeld, tikt u tweemaal en houdt u uw vinger op het scherm. Er klinkt een reeks tonen om aan te geven dat de standaardbewegingen van kracht zijn. De standaardbewegingen blijven van kracht totdat u uw vinger optilt. Vervolgens worden de VoiceOver-bewegingen weer actief.

U kunt op verschillende manieren VoiceOver-bewegingen maken. U kunt bijvoorbeeld tikken met twee vingers van één hand of met één vinger van elke hand. U kunt ook uw duimen gebruiken. Veel gebruikers vinden gesplitst tikken heel handig: hierbij raakt u een onderdeel aan en houdt u dit met één vinger vast terwijl u met uw andere vinger op het scherm tikt (in plaats van een onderdeel te selecteren en vervolgens tweemaal te tikken). Probeer de verschillende manieren om te bepalen welke manier het best voor u werkt.

Als uw bewegingen geen effect hebben, probeert u de bewegingen sneller uit te voeren. Dit is vooral belangrijk bij tweemaal tikken en vegen. Bij vegen strijkt u snel met uw vinger of vingers over het scherm. Als VoiceOver is ingeschakeld, verschijnt de knop 'Oefenen met Voice Over', waarmee u de VoiceOver-bewegingen kunt oefenen.

**Bewegingen oefenen:** Tik op 'Instellingen' > 'Algemeen' > 'Toegankelijkheid' > 'VoiceOver' en tik vervolgens op 'Oefenen met VoiceOver'. Tik op 'Gereed' wanneer u klaar bent met oefenen.

Als de knop 'Oefenen met Voice Over' niet zichtbaar is, controleert u of VoiceOver is ingeschakeld.

Een overzicht van de belangrijkste VoiceOver-bewegingen:

#### **Navigeren en lezen**

- Â *Tikken:* Onderdeel uitspreken.
- Naar links of rechts vegen: Het volgende of vorige onderdeel selecteren.
- <span id="page-159-1"></span>Â *Naar boven of naar beneden vegen:* Is afhankelijk van de instelling van de rotorbesturing. Zie ["De](#page-159-0)  [rotorbediening van VoiceOver gebruiken](#page-159-0)" op pagina 160.
- Met twee vingers tikken: Uitspreken van het huidige onderdeel stoppen.
- Met twee vingers omhoog vegen: Alles vanaf boven in het scherm voorlezen.
- Met twee vingers omlaag vegen: Alles vanaf de huidige positie voorlezen.
- Â *Zigzaggen met twee vingers:* Twee vingers driemaal snel heen en weer bewegen (in de vorm van een 'z' ) om een melding te laten verdwijnen of terug te gaan naar het vorige scherm.
- Â *Driemaal tikken met twee vingers:* Open de onderdeelkiezer.
- Â *Naar boven of naar beneden vegen met drie vingers:* Eén pagina tegelijk scrollen.
- Naar links of rechts vegen met drie vingers: Naar de volgende of vorige pagina gaan (bijvoorbeeld in het beginscherm, in Aandelen of in Safari).
- Â *Met drie vingers tikken:* Spreek extra informatie uit, zoals de positie in een lijst en of er tekst is geselecteerd.
- Â *Met vier vingers tikken boven in het scherm:* Het eerste onderdeel op de pagina selecteren.
- Â *Met vier vingers tikken onder in het scherm:* Het laatste onderdeel op de pagina selecteren.

#### **Activeren**

- Â *Tweemaal tikken:* Het geselecteerde onderdeel activeren.
- Â *Driemaal tikken:* Tweemaal tikken op een onderdeel.
- Â *Gesplitst tikken:* Een onderdeel activeren door met één vinger op het onderdeel te tikken terwijl u met een andere vinger op het scherm tikt (in plaats van een onderdeel te selecteren en vervolgens tweemaal te tikken).
- Â *Een onderdeel aanraken met één vinger en op het scherm tikken met een andere vinger ('gesplitst tikken'):* Het onderdeel activeren.
- Â *Tweemaal tikken en vasthouden (1 seconde) + standaardbeweging:* Een standaardbeweging gebruiken.

Door tweemaal te tikken en vast te houden geeft u aan dat de iPhone achtereenvolgende bewegingen als standaardbewegingen moet interpreteren. U kunt bijvoorbeeld tweemaal tikken en vasthouden en vervolgens, zonder uw vinger op te tillen, met uw vinger slepen om een schakelaar te verschuiven.

- Â *Met twee vingers tweemaal tikken:* Een telefoongesprek beantwoorden of beëindigen. Afspelen of pauzeren in Muziek, Video's, YouTube, Dictafoon of Foto's. Een foto maken in Camera. Een opname starten of pauzeren in Camera of Dictafoon. De stopwatch starten of stopzetten.
- Â *Met twee vingers tweemaal tikken en de vingers op het scherm houden:* De elementlabeler openen.
- Â *Driemaal tikken met twee vingers:* Open de onderdeelkiezer.
- Â *Met drie vingers tweemaal tikken:* Het geluid van VoiceOver in- of uitschakelen.
- Â *Driemaal met drie vingers tikken:* Het schermgordijn in- of uitschakelen.

#### <span id="page-159-0"></span>**De rotorbediening van VoiceOver gebruiken**

De rotorbesturing is een virtuele kiesschijf waarmee u het effect van veegbewegingen van uw vingers omhoog of omlaag kunt wijzigen wanneer VoiceOver is ingeschakeld.

**De rotor bedienen:** Draai met twee vingers op het scherm van de iPhone rond een punt dat precies tussen beide vingers ligt.

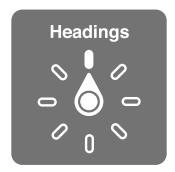

**De opties in de rotor wijzigen:** Tik op 'Instellingen' > 'Algemeen' > 'Toegankelijkheid' > 'VoiceOver' > 'Rotor' en selecteer de opties die beschikbaar moeten zijn wanneer u de rotor gebruikt.

Het effect van de rotorinstelling is afhankelijk van wat u op dat moment doet. Als u de tekst laat voorlezen van een e-mail die u hebt ontvangen, kunt u de rotor gebruiken om te schakelen tussen het woord voor woord of teken voor teken weergeven van gesproken tekst wanneer u met uw vinger omhoog of omlaag veegt. Als u door een webpagina bladert, kunt u de rotor gebruiken om alle tekst (woord voor woord of teken voor teken) te beluisteren of om achtereenvolgens naar elementen van een bepaald type te springen zoals van kopje naar kopje of van koppeling naar koppeling.

#### **Tekst laten uitspreken**

Tekst selecteren en laten uitspreken per

• Teken, woord of regel

#### **Spraakfunctie**

U kunt de VoiceOver-stem aanpassen wat betreft:

- Volume of snelheid
- Echogebruik bij typen, wijziging van de toonhoogte of spellingsalfabet (bij gebruik van een Apple Wireless Keyboard)

Zie "[VoiceOver bedienen met een Apple Wireless Keyboard"](#page-163-0) op pagina [164](#page-163-1).

#### **Navigeren**

Onderdelen selecteren en laten uitspreken per:

- Teken, woord of regel
- Kopje
- Koppeling, bezochte koppeling, niet-bezochte koppeling of koppeling in pagina
- Formulierregelaar
- Tabel of rij (tijdens het navigeren in een tabel)
- Lijst
- Oriëntatiepunt
- Afbeelding
- Statische tekst
- Onderdelen van hetzelfde type
- De knoppen
- Tekstvelden
- Zoekvelden
- Containers (schermgebieden zoals het dock)

In- of uitzoomen

#### **Tekst invoeren**

Het invoegpunt verplaatsen en tekst vervolgens laten uitspreken per

• Teken, woord of regel

Bewerkingsfunctie selecteren

Taal selecteren

#### **Een bedieningselement gebruiken**

Waarden selecteren en laten uitspreken per

• Teken, woord of regel

De waarde van het bedieningselement aanpassen

#### **Tekst typen en bewerken met VoiceOver**

Wanneer u met VoiceOver een tekstveld selecteert, kunt u tekst typen met het schermtoetsenbord of een extern toetsenbord dat u op de iPhone hebt aangesloten.

Als VoiceOver is ingeschakeld, kunt u tekst op twee manieren typen: *normaal* en *blind* typen. Bij normaal typen selecteert u een toets en tikt u tweemaal om het teken in te voeren. Bij blind typen selecteert u een toets door deze aan te raken en tilt u vervolgens uw vinger op. Het teken wordt dan automatisch ingevoerd. Deze laatste manier van typen kan sneller zijn, maar vergt meer oefening dan normaal typen.

Met VoiceOver kunt u ook de bewerkingsfuncties van de iPhone gebruiken om tekst in een tekstveld te knippen, te kopiëren of te plakken.

**Tekst invoeren** Selecteer een bewerkbaar tekstveld, tik tweemaal om het invoegpunt en het schermtoetsenbord weer te geven en begin te typen.

- Â *Normaal typen:* Om tekst te typen, selecteert u een toets op het toetsenbord door naar links of naar rechts te vegen en tikt u vervolgens tweemaal om het teken in te voeren. U kunt ook met uw vinger een toets selecteren op het toetsenbord. Houd vervolgens de toets met één vinger vast terwijl u met uw andere vinger op het scherm tikt. VoiceOver spreekt de toets uit wanneer deze wordt geselecteerd, en nogmaals wanneer het teken wordt ingevoerd.
- Â *Blind typen:* Raak met uw vinger de gewenste toets op het toetsenbord aan en til vervolgens uw vinger op om het teken in te voeren. Als u de verkeerde toets aanraakt, verplaatst u uw vinger op het toetsenbord totdat u de gewenste toets hebt geselecteerd. VoiceOver spreekt het teken uit voor elke toets die u aanraakt, maar voert het teken pas in wanneer u uw vinger optilt.

*Opmerking:* Blind typen werkt alleen voor de toetsen waarmee u een teken kunt invoeren. Om de Shift-toets, de Delete-toets en de returntoets te gebruiken, moet u normaal typen.

**Het invoegpunt verplaatsen:** Veeg omhoog of omlaag om het invoegpunt in de tekst naar voren of naar achteren te verplaatsen. Gebruik de rotor om aan te geven of het invoegpunt per teken, per woord of per regel moet worden verplaatst. VoiceOver geeft een geluidssignaal weer wanneer het invoegpunt wordt verplaatst en spreekt de tekens, woorden of regels uit die worden gepasseerd.

Wanneer u het invoegpunt per woord naar voren verplaatst, wordt het aan het einde van elk woord geplaatst, maar vóór de spatie of interpunctie die erop volgt. Wanneer u het invoegpunt naar achteren verplaatst, wordt het aan het einde van het voorafgaande woord geplaatst, maar vóór de spatie of interpunctie die erop volgt. Als u het invoegpunt achter de interpunctie aan het einde van een woord of zin wilt plaatsen, gebruikt u de rotor om terug te gaan naar de tekenmodus. Wanneer u het invoegpunt regel voor regel verplaatst, wordt elke regel uitgesproken die wordt gepasseerd. Wanneer u het invoegpunt naar voren verplaatst, wordt het aan het begin van de volgende regel geplaatst (als u de laatste regel van een alinea hebt bereikt, wordt het invoegpunt naar het einde van de regel verplaatst die zojuist is uitgesproken). Wanneer u het invoegpunt naar achteren verplaatst, wordt het aan het begin van de regel geplaatst die wordt uitgesproken.

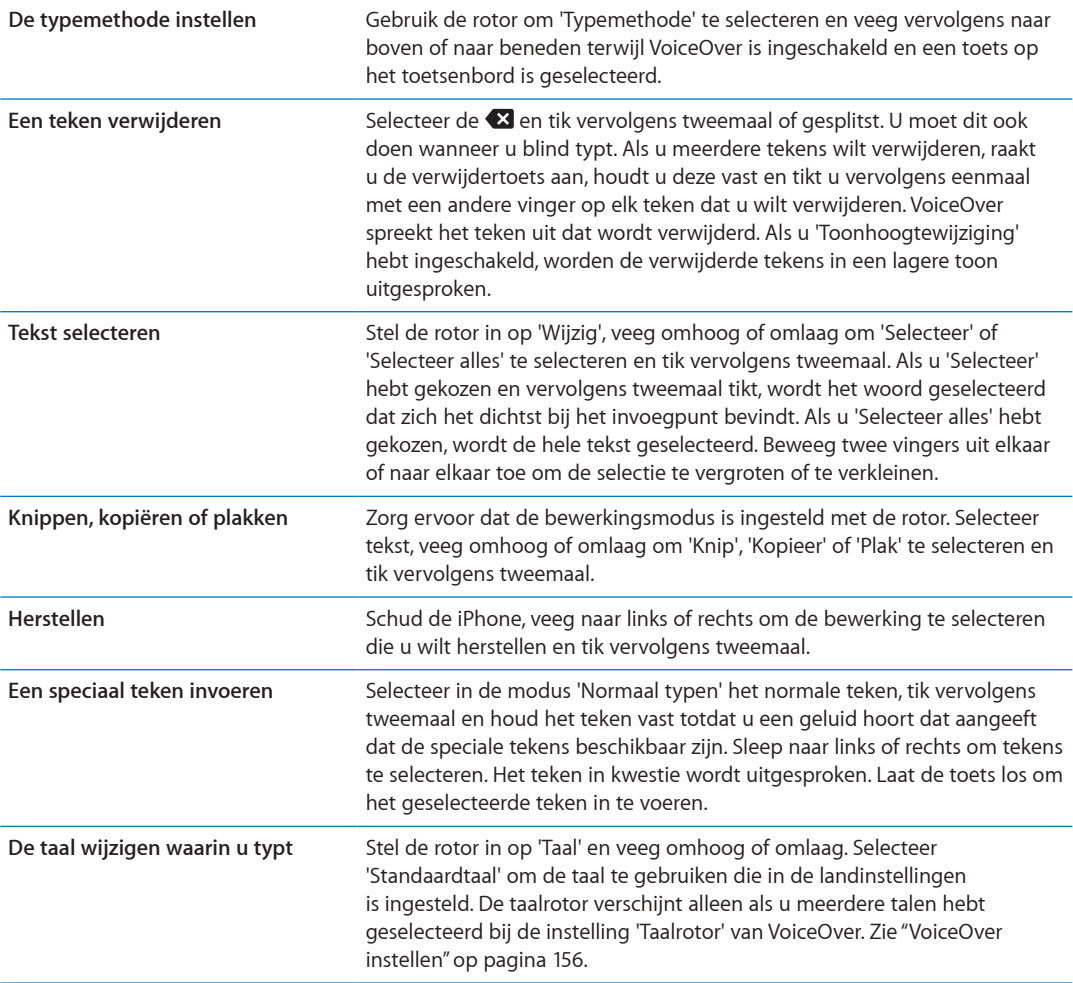

#### **Telefoongesprekken voeren met VoiceOver**

Om een gesprek aan te nemen of te beëindigen, tikt u met twee vingers tweemaal op het scherm. Als u een telefoongesprek voert terwijl VoiceOver is ingeschakeld, wordt standaard het numerieke toetsenblok weergegeven in plaats van de gespreksopties. Hierdoor kunt u bijvoorbeeld tijdens een telefoontje met een geautomatiseerd systeem sneller met behulp van het toetsenblok de juiste menuopties selecteren.

**De gesprekopties weergeven:** Tik tweemaal op de knop 'Verberg' in de rechterbenedenhoek. **Het numerieke toetsenblok opnieuw weergeven:** Tik tweemaal op de knop 'Toetsen' in het midden van het scherm.

#### <span id="page-163-1"></span>**VoiceOver gebruiken in Safari**

Wanneer u met Safari zoekt naar informatie op het web terwijl VoiceOver is ingeschakeld, spreekt de rotor 'Zoekresultaten' de lijst met voorgestelde zoekopdrachten uit.

**Zoeken naar informatie op het web:** Selecteer het zoekveld, voer de zoekopdracht in en selecteer vervolgens 'Zoekresultaten' met behulp van de rotor. Veeg naar rechts of naar links om omlaag of omhoog te gaan in de lijst en tik vervolgens tweemaal op het scherm om met de huidige zoekopdracht op het web te zoeken.

#### **VoiceOver gebruiken in Kaarten**

Met VoiceOver kunt u in- of uitzoomen, spelden selecteren en informatie over locaties ophalen.

**In- of uitzoomen:** Selecteer de kaart, gebruik de rotor om de zoommodus te selecteren en veeg omhoog of omlaag om in of uit te zoomen.

**Een speld selecteren:** Raak een speld aan, of veeg naar links of rechts om van onderdeel naar onderdeel te gaan.

**Informatie over een locatie ophalen:** Selecteer een speld en tik tweemaal om de informatiemarkering weer te geven. Veeg naar links of rechts om de knop 'Meer info' te selecteren en tik vervolgens tweemaal om de informatiepagina weer te geven.

#### **Video's en gesproken memo's bewerken met VoiceOver**

U kunt met VoiceOver-bewegingen cameraopnamen en gesproken berichten inkorten.

**Een gesproken bericht inkorten:** Selecteer in het scherm 'Memo's' de knop rechts naast het gesproken bericht dat u wilt inkorten en tik vervolgens tweemaal. Selecteer 'Kort memo in' en tik tweemaal. Selecteer het begin of het einde van de inkortingsbalk. Veeg omhoog om naar rechts te slepen of veeg omlaag om naar links te slepen. VoiceOver vertelt met hoeveel tijd de opname wordt ingekort bij de huidige positie. Om het gesproken bericht in te korten, selecteert u 'Kort memo in' en tikt u tweemaal.

**Een video inkorten** Terwijl u een video bekijkt in Foto's, tikt u tweemaal op het scherm om de videoregelaars weer te geven. Vervolgens selecteert u het begin of einde van de inkortingsbalk. Veeg vervolgens omhoog om naar rechts te slepen of veeg omlaag om naar links te slepen. VoiceOver vertelt met hoeveel tijd de opname wordt ingekort bij de huidige positie. Om het fragment in te korten, selecteert u 'Kort in' en tikt u tweemaal.

#### <span id="page-163-0"></span>**VoiceOver bedienen met een Apple Wireless Keyboard**

U kunt VoiceOver op de iPhone bedienen met een Apple Wireless Keyboard. Zie ["Een Apple](#page-27-0)  [Wireless Keyboard gebruiken"](#page-27-0) op pagina [28](#page-27-1).

Met de toetsenbordcommando's van VoiceOver kunt u door het scherm navigeren, onderdelen selecteren, de scherminhoud lezen, de rotor aanpassen en andere VoiceOver-taken uitvoeren. Alle toetsenbordcommando's (op één na) omvatten de toetsen Control + Option, wat in de tabel hieronder wordt afgekort tot "VO".

VoiceOver Help spreekt toetsen of toetsenbordcommando's uit terwijl u deze typt. Met VoiceOver Help kunt u snel vertrouwd raken met de lay-out van het toetsenbord en de taken die met de toetsen worden uitgevoerd.

# **Toetsenbordcombinaties voor VoiceOver**

VO = Control + Option

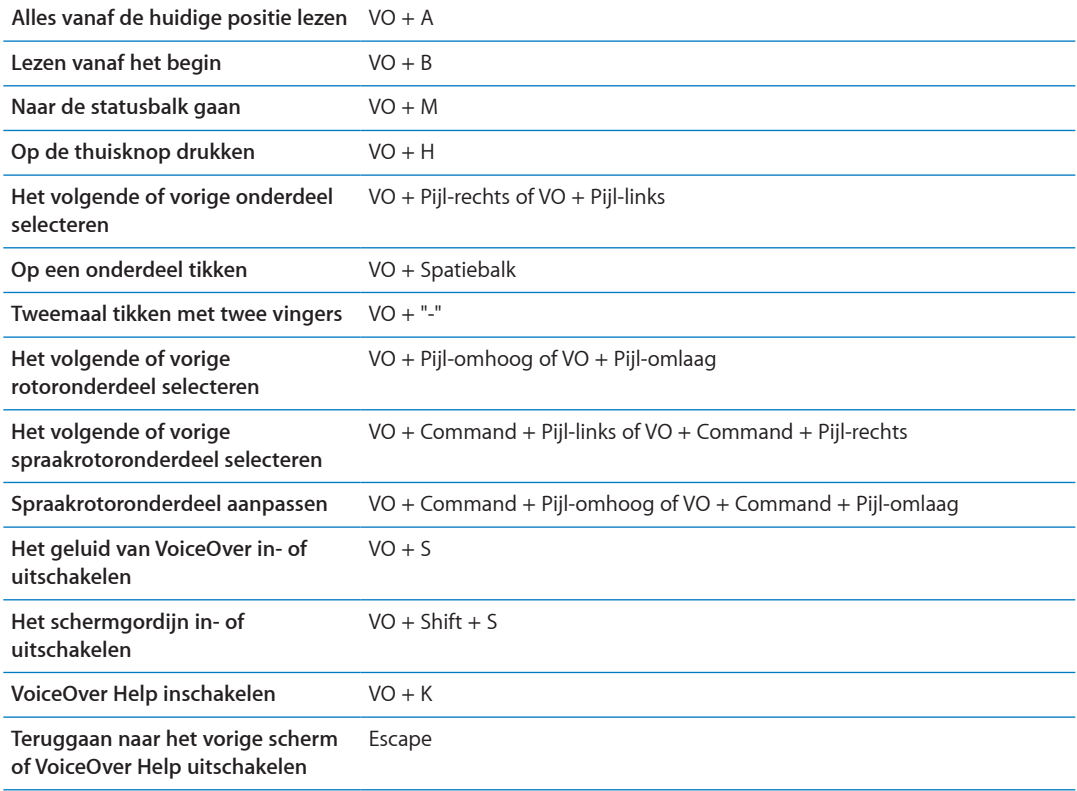

#### **Snel navigeren**

U kunt snelnavigatie inschakelen om VoiceOver te bedienen met de pijltoetsen. Snelnavigatie is standaard uitgeschakeld.

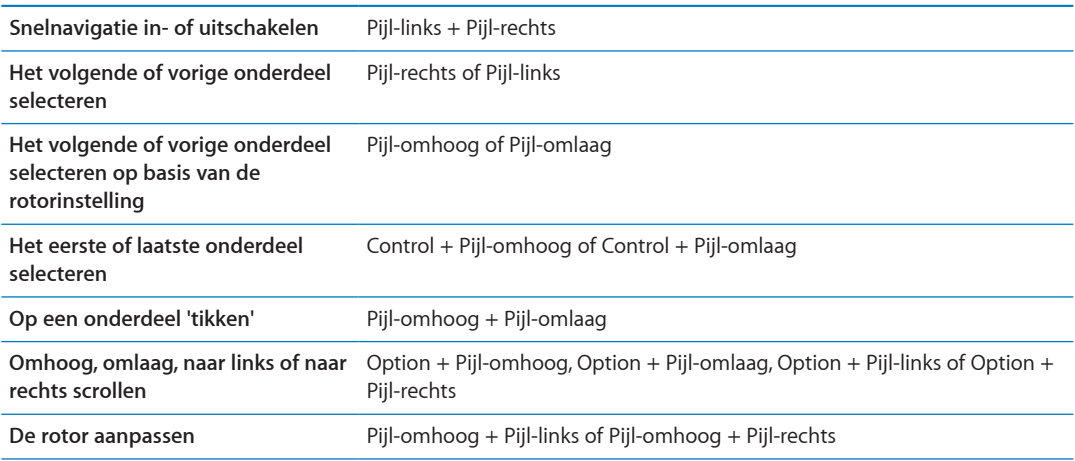

U kunt ook gebruikmaken van de cijfertoetsen op een Apple Wireless Keyboard om in Telefoon een telefoonnummer te kiezen of cijfers in Calculator in te voeren.

#### **Snelnavigatie op het web met behulp van één letter**

Als u een webpagina bekijkt terwijl Snelnavigatie is ingeschakeld, kunt u de volgende toetsenbordtoetsen gebruiken om snel door de pagina te navigeren. Als u op de lettertoets drukt, gaat u naar het volgende onderdeel van het aangegeven type. U gaat naar het vorige onderdeel als u tegelijkertijd de Shift-toets en de lettertoets ingedrukt houdt.

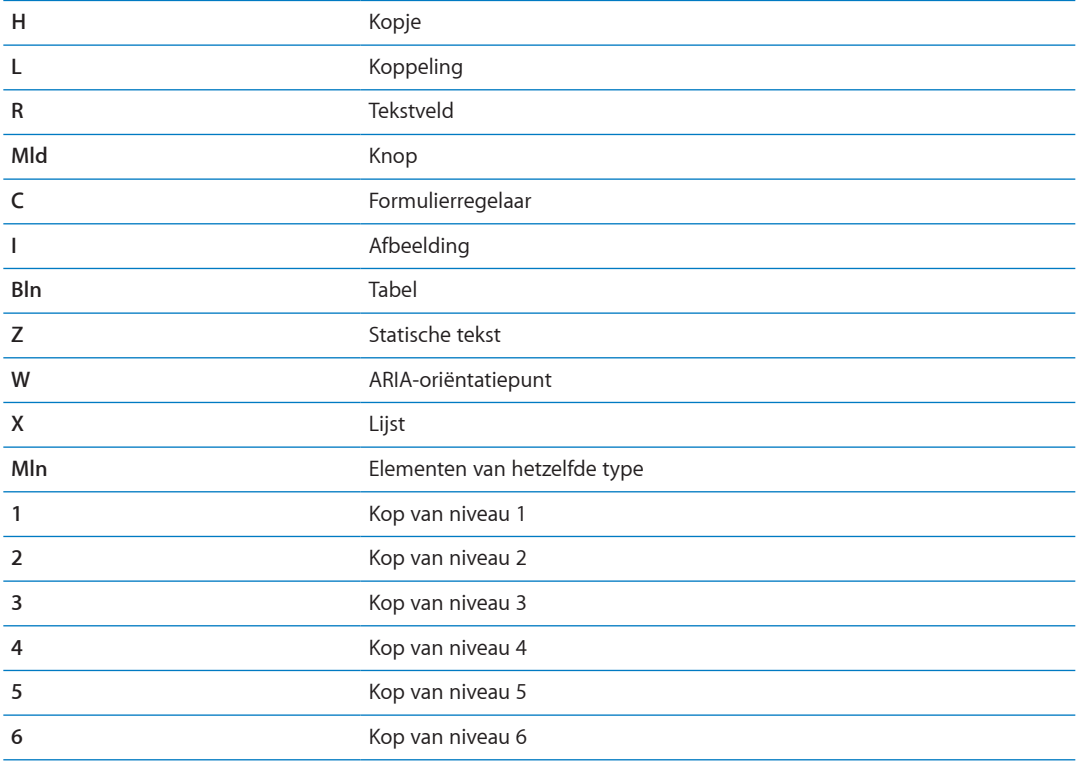

#### **Een braillescherm gebruiken met VoiceOver**

U kunt met een vernieuwbaar braillescherm VoiceOver-uitvoer in braille lezen. Met een braillescherm met invoertoetsen en andere regelaars kunt u de iPhone bedienen wanneer VoiceOver is ingeschakeld. De iPhone is voor veel draadloze brailleschermen geschikt. Ga naar [www.apple.com/nl/accessibility/iphone/braille-display.html](http://www.apple.com/nl/accessibility/iphone/braille-display.html) voor een lijst van ondersteunde brailleschermen.

**Een braillescherm configureren:** Schakel het scherm in en tik op 'Instellingen' > 'Algemeen' > 'Bluetooth'. Schakel Bluetooth in. Tik vervolgens op 'Instellingen' > 'Algemeen' > 'Toegankelijkheid' > 'VoiceOver' > 'Braille' en selecteer het scherm.

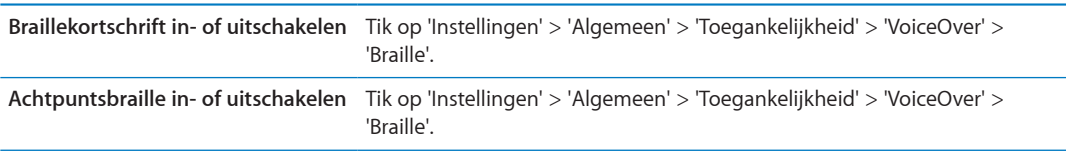

Ga naar [support.apple.com/kb/HT4400?viewlocale=nl\\_NL](http://support.apple.com/kb/HT4400?viewlocale=nl_NL) voor informatie over veelgebruikte braillecommando's waarmee u in VoiceOver kunt navigeren en voor informatie over bepaalde schermen.

Voor het braillescherm wordt de taal gebruikt die u voor Stembediening hebt ingesteld. Dit is gewoonlijk de taal die u voor de iPhone hebt ingesteld in 'Instellingen' > 'Internationaal' > 'Taal'. Met de VoiceOver-taalinstelling kunt u een andere taal instellen voor VoiceOver en brailleschermen.

**De taal voor VoiceOver instellen:** Tik op 'Instellingen' > 'Algemeen' > 'Internationaal' > 'Stembediening' en selecteer de gewenste taal.

Als u de taal voor de iPhone wijzigt, moet u mogelijk de taal voor VoiceOver en uw braillescherm opnieuw instellen.

<span id="page-166-1"></span>U kunt de meeste links of rechtse cel van het braillescherm reserveren voor de weergave van onder meer informatie over de systeemstatus, zoals:

- De aankondigingengeschiedenis bevat een ongelezen bericht
- Het huidige bericht in de aankondigingengeschiedenis is nog niet gelezen
- Het geluid van VoiceOver is uitgeschakeld
- De batterij van de iPhone is bijna leeg (minder dan 20% geladen)
- Het scherm wordt liggend weergegeven
- Het scherm is uitgeschakeld
- Er is meer tekst links van de huidige regel
- Er is meer tekst rechts van de huidige regel

**De meest linkse of rechtse cel instellen voor de weergave van statusinformatie:** Tik op 'Instellingen', 'Algemeen' > 'Toegankelijkheid' > 'VoiceOver' > 'Braille' > 'Statuscel' en tik op 'Links' of 'Rechts'.

**Een uitgebreide beschrijving van de statuscel weergeven:** Druk op de routertoets van de statuscel op het braillescherm.

#### Het geluid van binnenkomende gesprekken doorsturen

U kunt het geluid van binnenkomende gesprekken automatisch laten doorsturen naar een headset of luidspreker in plaats van naar de iPhone-ontvanger.

**Geluid van gesprekken doorsturen:** Tik op 'Instellingen', 'Algemeen' > 'Toegankelijkheid' > 'Inkomend gesprek' en geef aan waaruit u de gesprekken wilt horen.

#### Siri

Met Siri kunt u handelingen uitvoeren met uw iPhone door erom te vragen en VoiceOver kan de antwoorden van Siri voor u uitspreken. Zie Hoofdstuk [4,"Siri,](#page-40-0)" op pagina [41](#page-40-0) voor meer informatie.

#### <span id="page-166-0"></span>Driemaal op de thuisknop drukken

U kunt instellen dat bepaalde voorzieningen voor mensen met een beperking worden in- of uitgeschakeld wanneer u driemaal snel op de thuisknop (O) drukt. U kunt 'Driemaal thuisknop' instellen voor:

- VoiceOver in- of uitschakelen
- Wit op zwart in- of uitschakelen
- Zoomen in- of uitschakelen
- AssistiveTouch in- of uitschakelen

U kunt 'Driemaal thuisknop' ook instellen om de optie weer te geven om 'VoiceOver', 'Wit op zwart' of de zoomfunctie in of uit te schakelen. De optie 'Driemaal thuisknop' is standaard uitgeschakeld.

**'Driemaal thuisknop' inschakelen:** Tik op 'Instellingen' > 'Algemeen' > 'Toegankelijkheid' > 'Driemaal thuisknop'.

#### Zoomen

In veel apps op de iPhone kunt u op specifieke onderdelen in- en uitzoomen. U kunt bijvoorbeeld tweemaal tikken of twee vingers uit elkaar bewegen om de kolommen in een webpagina in Safari groter te maken.

<span id="page-167-1"></span>Ook de zoomfunctie is een speciale voorziening voor mensen met een beperking. Met deze zoomfunctie kunt u de volledige schermafbeelding vergroten in elke app die u gebruikt, zodat u beter kunt zien wat er op het scherm wordt weergegeven.

Wanneer u inzoomt met een Apple Wireless Keyboard (zie "" op pagina [28\)](#page-27-1), volgt de schermafbeelding het invoegpunt en blijft het invoegpunt in het midden van het scherm.

**Zoomen in- of uitschakelen:** Tik op 'Instellingen' > 'Algemeen' > 'Toegankelijkheid' > 'Zoom'. Of gebruik 'Driemaal thuisknop'. Zie ["Driemaal op de thuisknop drukken](#page-166-0)" op pagina [167](#page-166-1).

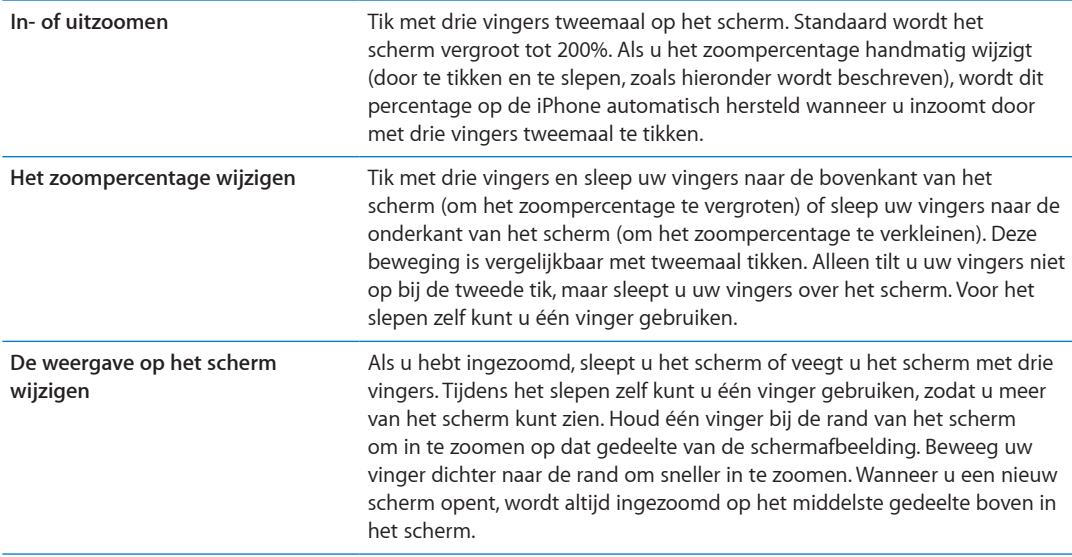

*Opmerking:* VoiceOver en de zoomfunctie kunnen niet tegelijkertijd worden gebruikt.

# <span id="page-167-0"></span>Grote tekst

Met de functie 'Grote tekst' kunt de tekst in Agenda, Contacten, Mail, Berichten en Notities en de tekst in meldingen vergroten.

**De tekstgrootte instellen:** Tik op 'Instellingen' > 'Algemeen' > 'Toegankelijkheid' > 'Grote tekst'.

#### Wit op zwart

U kunt 'Wit op zwart' gebruiken om de kleuren op het scherm van de iPhone om te keren, zodat u onderdelen op het scherm gemakkelijker kunt lezen. Als 'Wit op zwart' is ingeschakeld, ziet het scherm eruit als een negatief van een foto.

**De kleuren op het scherm omkeren:** Tik op 'Instellingen' > 'Algemeen' > 'Toegankelijkheid' > 'Wit op zwart'.

# Spreek selectie uit

Zelfs als VoiceOver is uitgeschakeld, kan de iPhone elke door u geselecteerde tekst hardop voorlezen.

**'Spreek selectie uit' inschakelen en de spreeksnelheid aanpassen:** Tik op 'Instellingen' > 'Algemeen' > 'Toegankelijkheid' > 'Spreek selectie uit'.

**Tekst laten voorlezen** Selecteer de tekst en tik vervolgens op 'Spreek uit'.

# Het uitspreken van invultekst

Met de voorziening voor het uitspreken van tekst worden de tekstcorrecties en -suggesties uitgesproken die tijdens het typen op de iPhone worden aangeboden.

**De voorziening voor het uitspreken van tekst in- of uitschakelen:** Tik op 'Instellingen' > 'Algemeen' > 'Toegankelijkheid' > 'Spreek invultekst uit'.

De functie 'Spreek invultekst' werkt ook met de VoiceOver- en zoomfunctie.

### **Monogeluid**

Met monogeluid wordt het linker- en rechterkanaal in een monosignaal gecombineerd dat aan beide kanten wordt afgespeeld. U kunt de balans van het monosignaal aanpassen zodat u aan de linker- of rechterkant meer volume heeft.

**Monogeluid in- of uitschakelen:** Tik op 'Instellingen' > 'Algemeen' > 'Toegankelijkheid' > 'Monogeluid'.

# Compatibiliteit met gehoorapparaten

De FCC heeft regelgeving voor digitale draadloze telefoons opgesteld met betrekking tot de compatibiliteit met gehoorapparaten. Om te voldoen aan deze regels moeten bepaalde telefoons zijn getest en beoordeeld op grond van norm C63.19-2007 van het American National Standard Institute (ANSI) inzake de compatibiliteit met gehoorapparaten. De ANSInorm voor compatibiliteit met gehoorapparaten voorziet in twee soorten beoordelingen: een "M"-beoordeling voor het beperken van de radiofrequentie-interferentie om akoestische koppeling mogelijk te maken met gehoorapparaten die niet werken in de luisterspoelmodus en een "T"-beoordeling voor inductieve koppeling met gehoorapparaten die werken in de luisterspoelmodus. Deze beoordelingen worden gegeven op een schaal van een tot vier, waarbij vier de hoogste compatibiliteit aangeeft. Een telefoon wordt beschouwd als compatibel met gehoorapparaten op grond van de FCC-regels als deze een M3- of M4-beoordeling voor akoestische koppeling en T3- of T4-beoordeling voor inductieve koppeling heeft gekregen.

Ga voor informatie over de beoordelingen van de compatibiliteit met gehoorapparaten van de iPhone naar [www.apple.com/support/hac](http://www.apple.com/support/hac).

Beoordelingen op het gebied van compatibiliteit met gehoorapparaten bieden geen garantie dat een bepaald gehoorapparaat werkt in combinatie met een bepaalde telefoon. Sommige gehoorapparaten werken goed met telefoons die niet voldoen aan bepaalde beoordelingen. Om er zeker van te zijn dat een gehoorapparaat en een telefoon in combinatie kunnen worden gebruikt, moet u ze samen uitproberen voordat u ze aanschaft.

#### **Gehoorapparaatmodus**

iPhone 4 (gsm-model) heeft een gehoorapparaatmodus die in ingeschakelde toestand zorgt voor minder interferentie met sommige gehoorapparaten. De gehoorapparaatmodus beperkt het zendvermogen van de draadloze radio in de gsm 1900-MHz-bandbreedte, wat kan resulteren in een lager bereik van 2G-netwerken.

**De gehoorapparaatmodus activeren (iPhone 4 gsm-model):** Tik op 'Instellingen' > 'Algemeen' > 'Toegankelijkheid'.

# Aangepaste trillingen

U kunt specifieke trilpatronen toewijzen voor telefoongesprekken of voor FaceTime-gesprekken van belangrijke contactpersonen. U kunt hiervoor een bestaand patroon selecteren of zelf een patroon aanmaken.

**Aangepaste trillingen inschakelen:** Tik op 'Instellingen' > 'Algemeen' > 'Toegankelijkheid' > 'Aangepaste trillingen'.

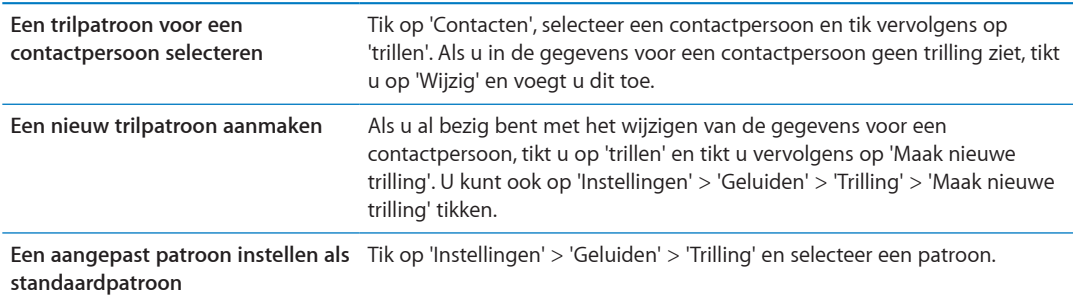

# Ledflitser bij melding

Als u de geluiden niet kunt horen waarmee binnenkomende gesprekken en andere meldingen worden aangekondigd, kunt u de led van de iPhone (naast de cameralens aan de achterzijde van de iPhone) laten flitsen. Dit kan alleen als de iPhone is vergrendeld of in de sluimerstand staat. Beschikbaar voor de iPhone 4 of hoger.

**Ledlitser bij melding inschakelen:** Tik op 'Instellingen' > 'Algemeen' > 'Toegankelijkheid' > 'Ledflits bij melding'.

#### **AssistiveTouch**

Met AssistiveTouch kunt u de iPhone gebruiken als het scherm aanraken of het drukken op de knoppen moeilijk gaat. U kunt de iPhone bedienen met een compatibel aanpassingsaccessoire (zoals een joystick) en AssistiveTouch. U kunt AssistiveTouch ook gebruiken zonder accessoire om bewegingen te maken die lastig zijn voor u.

**AssistiveTouch inschakelen:** Tik op 'Instellingen' > 'Algemeen' > 'Toegankelijkheid' > 'AssistiveTouch'. U kunt ook 'Driemaal thuisknop' zo instellen dat AssistiveTouch wordt in- of uitgeschakeld. Hiervoor tikt u op 'Instellingen' > 'Algemeen' > 'Toegankelijkheid' > 'Driemaal thuisknop'.

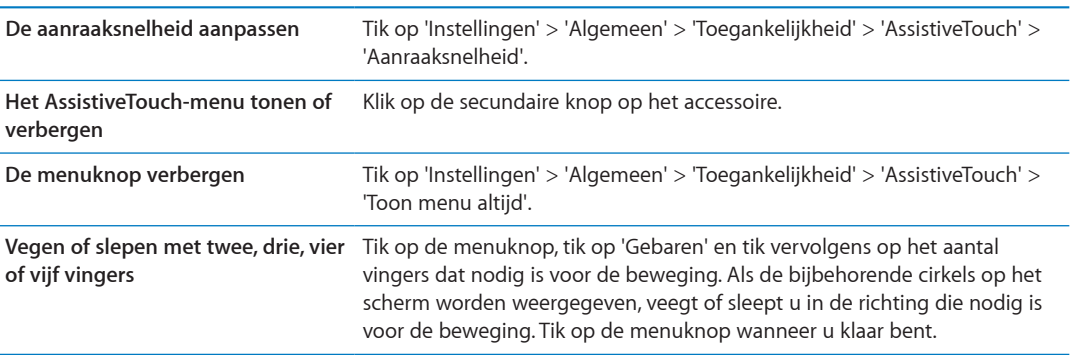

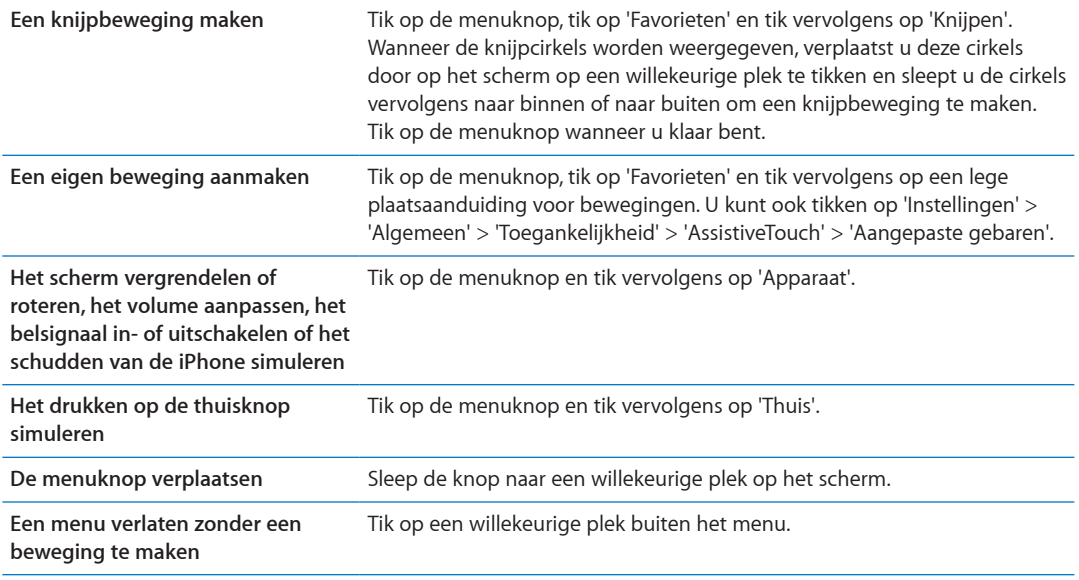

# Universele toegang in OS X

Met de voorzieningen voor universele toegang in OS X kunt u met iTunes gegevens en bestanden in uw iTunes-bibliotheek synchroniseren met de iPhone. Kies in de Finder 'Help' > 'Helpcentrum' en zoek op "universele toegang".

Ga voor meer informatie over de iPhone en de voorzieningen voor mensen met een beperking in OS X naar [www.apple.com/nl/accessibility](http://www.apple.com/nl/accessibility).

#### TTY-ondersteuning

Met de iPhone TTY-adapterkabel (in veel landen afzonderlijk verkrijgbaar) kunt u de iPhone op een teksttelefoon aansluiten. Ga naar www.apple.com/nl/store (mogelijk niet overal beschikbaar) of neem contact op met de Apple winkel bij u in de buurt.

**De iPhone op een teksttelefoon aansluiten:** Tik op 'Instellingen' > 'Telefoon' en schakel 'TTY' in. Sluit vervolgens de iPhone met behulp van de iPhone TTY-adapter op uw teksttelefoon aan.

Wanneer TTY op de iPhone is ingeschakeld, wordt het TTY-symbool (...) in de statusbalk boven in het scherm weergegeven. Raadpleeg de documentatie bij de teksttelefoon voor informatie over het gebruik van een specifieke teksttelefoon.

#### De minimumtekstgrootte voor e-mailberichten aanpassen

U kunt de leesbaarheid van e-mailberichten verbeteren door de minimumtekstgrootte in te stellen op 'Groot', 'Extra groot' of 'Enorm'.

**De minimumtekstgrootte voor e-mailberichten instellen:** Tik op 'Instellingen' > 'E-mail, contacten, agenda's' > 'Min.tekstgrootte'.

Met de instelling 'Grote tekst' wordt deze minimumtekstgrootte genegeerd.

# Toewijsbare beltonen

U kunt aan personen in uw lijst met contactpersonen bepaalde beltonen toewijzen, zodat u bellers aan hun beltoon herkent. In de iTunes Store op de iPhone kunt u ook beltonen kopen. Zie ["Muziek, audioboeken en tonen kopen"](#page-124-0) op pagina [125.](#page-124-1)

# Visual Voicemail

Met de afspeel- en pauzeregelaars van Visual Voicemail kunt u het afspelen van berichten regelen. Sleep de afspeelkop in de navigatiebalk als u een gedeelte van een bericht wilt herhalen dat moeilijk verstaanbaar is. Zie "[Voicemail ophalen](#page-65-0)" op pagina [66.](#page-65-1)

### Breedbeeldtoetsenbord

In veel apps, zoals Mail, Safari, Berichten, Notities en Contacten, kunt u de iPhone tijdens het typen draaien, zodat u over een groter toetsenbord beschikt.

# Groot telefoontoetsenpaneel

U kunt op eenvoudige wijze bellen door op een vermelding in een lijst met contactpersonen of favorieten te tikken. En met het grote numerieke toetsenpaneel van de iPhone kunt u eenvoudig handmatig een nummer kiezen. Zie "[Telefoongesprekken](#page-59-0)" op pagina [60](#page-59-1).

# Stembediening

Met de stembedieningsfunctie kunt u telefoongesprekken voeren en het afspelen van muziek via gesproken commando's bedienen. Zie "[Voicedialing"](#page-60-0) op pagina [61](#page-60-1) en ["Siri of Stembediening](#page-84-0)  [gebruiken in Muziek](#page-84-0)" op pagina [85.](#page-84-1)

# Bijschriften voor geluid

**Bijschriften voor geluid voor video's inschakelen:** Tik op 'Instellingen' > 'Video' > 'Bijschriften geluid'.

Niet alle videobestanden bevatten bijschriften voor geluid.

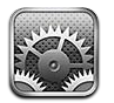

Met Instellingen kunt u de iPhone configureren, opties voor apps instellen, accounts toevoegen en andere voorkeuren opgeven.

# **Vliegtuigmodus**

Met de vliegtuigmodus kunt u de draadloze voorzieningen uitschakelen om mogelijke interferentie met apparatuur in vliegtuigen en andere elektrische apparatuur te beperken.

**De vliegtuigmodus inschakelen:** Tik op 'Instellingen' en schakel de vliegtuigmodus in.

Als de vliegtuigmodus is ingeschakeld, wordt  $\rightarrow$  in de statusbalk boven in het scherm weergegeven. De iPhone zendt geen telefoon-, Wi-Fi- of Bluetooth-signalen uit en de gpsontvangst wordt uitgeschakeld. U kunt dan geen apps gebruiken of voorzieningen die afhankelijk zijn van deze signalen, zoals verbinding maken met het internet, telefoneren, berichten versturen of ontvangen, visuele voicemails ontvangen, enzovoort.

Als de luchtvaartmaatschappij en de geldende wetten en voorschriften dit toestaan, kunt u wel gewoon muziek afspelen, video's bekijken, e-mailberichten lezen en agenda-activiteiten en andere gegevens die al op het apparaat staan, bekijken. Ook kunt u apps waarvoor een internetverbinding niet is vereist, gewoon blijven gebruiken.

Als de luchtvaartmaatschappij en de geldende wetten en voorschriften dit toestaan, kunt u Wi-Fi (indien beschikbaar) weer inschakelen via 'Instellingen' > 'Wi-Fi'. U schakelt Bluetooth in via 'Instellingen' > 'Algemeen' > 'Bluetooth'.

# Wi-Fi

#### **Verbinding maken met Wi-Fi-netwerken**

Met de Wi-Fi-instellingen bepaalt u of de iPhone gebruikmaakt van lokale Wi-Fi-netwerken om verbinding te maken met het internet. Wanneer de iPhone is verbonden met een Wi-Fi-netwerk, geeft het Wi-Fi-symbool  $\circled{.}$  in de statusbalk boven in het scherm de sterkte van de verbinding aan. Hoe meer streepjes, des te sterker is het signaal. Als er geen Wi-Fi-netwerken beschikbaar zijn of als u Wi-Fi hebt uitgeschakeld, maakt de iPhone verbinding met het internet via uw mobieledatanetwerk zodra dit beschikbaar is.

Als u verbinding hebt gemaakt met een Wi-Fi-netwerk, maakt de iPhone automatisch verbinding met dit netwerk als het apparaat zich binnen het bereik bevindt. Als er zich meerdere bekende netwerken binnen het bereik bevinden, maakt de iPhone verbinding met het netwerk dat het laatst is gebruikt.

U kunt met de iPhone een nieuw AirPort-basisstation configureren, zodat u thuis of op kantoor gebruikt kunt maken van de Wi-Fi-voorzieningen. Zie "[Een AirPort-basisstation configureren](#page-173-0)" op pagina 174.

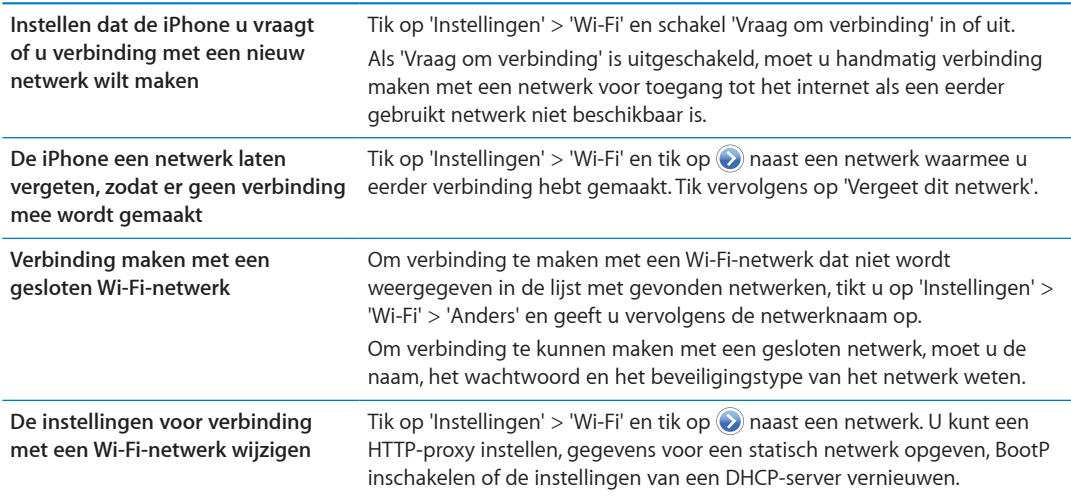

**Wi-Fi in- of uitschakelen:** Tik op 'Instellingen' > 'Wi-Fi'.

#### <span id="page-173-0"></span>**Een AirPort-basisstation configureren**

Met een AirPort-basisstation kunt u thuis of op school een Wi-Fi-verbinding of een klein bedrijfsnetwerk opzetten. Met de iPhone kunt u een nieuw AirPort Express-, AirPort Extreme- of Time Capsule-basisstation configureren.

**De AirPort-configuratie-assistent gebruiken:** Tik op 'Instellingen' > 'Wi-Fi'. Tik in het gedeelte 'Configureer een AirPort-basisstation' op de naam van het basisstation dat u wilt configureren. Volg de instructies op het scherm.

Bepaalde oudere AirPort-basisstations kunnen niet met een iOS-apparaat worden geconfigureerd. Raadpleeg de documentatie die bij het basisstation is geleverd voor configuratie-instructies.

Als het basisstation dat u wilt configureren niet wordt weergegeven, controleert u of het basisstation op het stopcontact is aangesloten, dat u zich binnen het bereik van het basisstation bevindt en of het niet al is geconfigureerd. U kunt alleen basisstations configureren die nieuw zijn of opnieuw zijn ingesteld.

Als uw AirPort-basisstation al is geconfigureerd, kunt u met de app AirPortconfiguratieprogramma (verkrijgbaar in de App Store) de instellingen wijzigen en de status van het basisstation controleren via de iPhone.

#### Berichtgevingen

Pushberichtgevingen worden in Berichtencentrum weergegeven en worden gebruikt om u te waarschuwen als er nieuwe informatie beschikbaar is, zelfs wanneer de app niet actief is. De berichtgevingen verschillen per app en kunnen tekst- of geluidsmeldingen zijn of een getal op het appsymbool in het beginscherm.

U kunt berichtgevingen uitschakelen als u deze niet wilt ontvangen. Ook kunt u wijzigen in welke volgorde de berichtgevingen worden weergegeven.

**Berichtgevingen in- of uitschakelen:** Tik op 'Instellingen' > 'Berichtgeving'. Tik op een onderdeel in de lijst en schakel vervolgens de berichtgevingen voor het desbetreffende onderdeel in of uit.

Apps waarvoor berichtgevingen zijn uitgeschakeld, worden weergegeven in de lijst 'Niet in berichtencentrum'.

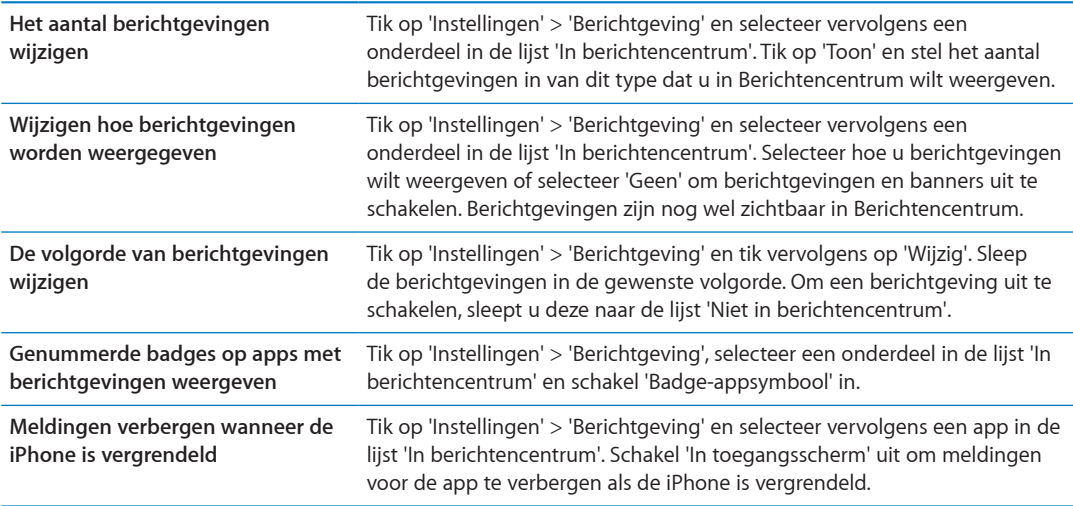

Voor sommige apps zijn er extra opties. Zo kunt u bijvoorbeeld in Berichten opgeven hoe vaak het geluidssignaal moet worden herhaald en of u in de melding al een gedeelte van het bericht wilt zien.

#### Locatievoorzieningen

Met de locatievoorzieningen kunnen apps als Herinneringen, Kaarten, Camera en locatiespecifieke apps van andere fabrikanten gegevens over uw locatie verzamelen en gebruiken. Van de locatiegegevens die door Apple worden verzameld, kunnen geen gegevens over uw persoon worden afgeleid. Uw locatie wordt bij benadering bepaald op basis van beschikbare gegevens van het mobiele netwerk, lokale Wi-Fi-netwerken (als Wi-Fi is ingeschakeld) en gps (mogelijk niet overal beschikbaar). Om uw batterij te sparen, kunt u de locatievoorzieningen uitschakelen wanneer u deze niet gebruikt.

Als een app gebruikmaakt van de locatievoorzieningen, wordt  $\boldsymbol{\tau}$  weergegeven in de menubalk.

Alle apps en systeemvoorzieningen die gebruikmaken van locatievoorzieningen worden weergegeven in het instellingenscherm 'Locatievoorzieningen', waarbij wordt aangegeven of de locatievoorzieningen voor de desbetreffende app of voorziening zijn in- of uitgeschakeld. Als u geen locatievoorzieningen wilt gebruiken, kunt u deze voorziening voor sommige of alle apps en diensten uitschakelen. Wanneer een app probeert toegang te krijgen tot de locatievoorzieningen terwijl deze zijn uitgeschakeld, wordt u gevraagd of u de voorzieningen weer wilt inschakelen als een app of voorziening er de volgende keer gebruik van probeert te maken.

Als u op de iPhone apps van andere fabrikanten gebruikt die gebruikmaken van locatievoorzieningen, doet u er goed aan de voorwaarden en het privacybeleid van deze fabrikanten te lezen, zodat u begrijpt hoe de app in kwestie uw locatiegegevens gebruikt. **De locatievoorzieningen in- of uitschakelen:** Tik op 'Instellingen' > 'Locatievoorzieningen'.

#### <span id="page-175-3"></span><span id="page-175-1"></span>VPN

VPN's worden in organisaties gebruikt om privégegevens veilig te versturen via een publiek netwerk. Het is mogelijk dat u bijvoorbeeld VPN moet configureren om gebruik te kunnen maken van de e-mailaccount van uw werk. Deze instelling wordt weergegeven wanneer u VPN hebt geconfigureerd op uw iPhone. Hiermee kunt u VPN in- of uitschakelen. Zie "[Netwerk"](#page-178-0) op pagina [179.](#page-178-1)

#### <span id="page-175-2"></span>Persoonlijke hotspot

U kunt persoonlijke hotspot (op de iPhone 4 of hoger) gebruiken om een internetverbinding te delen met computers of ander apparaten (bijvoorbeeld een iPod touch, iPad of een andere iPhone) die via Wi-Fi met uw iPhone zijn verbonden. U kunt persoonlijke hotspot ook gebruiken om een internetverbinding te delen met een computer die is verbonden met uw iPhone via Bluetooth of USB. Persoonlijke hotspot werkt alleen als de iPhone via het mobieledatanetwerk met het internet is verbonden.

*Opmerking:* Deze functie is mogelijk niet overal beschikbaar. Aan deze functie zijn mogelijk extra kosten verbonden. Neem voor meer informatie contact op met uw aanbieder.

**Een internetverbinding delen:** Tik op 'Instellingen' > 'Algemeen' > 'Netwerk' en tik op 'Configureer persoonlijke hotspot' (indien beschikbaar) om deze voorziening bij uw aanbieder in te stellen.

Nadat u 'Persoonlijke hotspot' hebt ingeschakeld, kunnen andere apparaten op de volgende manier verbinding krijgen:

- Â *Wi-Fi:* Selecteer op het apparaat uw iPhone in de lijst met beschikbare Wi-Fi-netwerken.
- Â *USB:* Sluit uw iPhone met behulp van de dockconnector-naar-USB-kabel op de computer aan. Kies 'iPhone' in het paneel 'Netwerk' in Systeemvoorkeuren op uw computer en configureer de netwerkinstellingen.
- Â *Bluetooth:* Tik op 'Instellingen' > 'Algemeen' > 'Bluetooth' en schakel 'Bluetooth' in. Raadpleeg de documentatie bij uw computer voor informatie over hoe u de iPhone koppelt en verbinding laat maken met uw apparaat.

Zodra er verbinding is gemaakt, wordt boven in het scherm van de iPhone een blauwe band weergegeven. Persoonlijke hotspot blijft ingeschakeld wanneer u een verbinding maakt via USB, ook wanneer u geen gebruik maakt van de internetverbinding.

Opmerking: Het Persoonlijke hotspot-symbool ( $\otimes$ ) wordt weergegeven in de statusbalk van iOSapparaten die gebruikmaken van de persoonlijke hotspot.

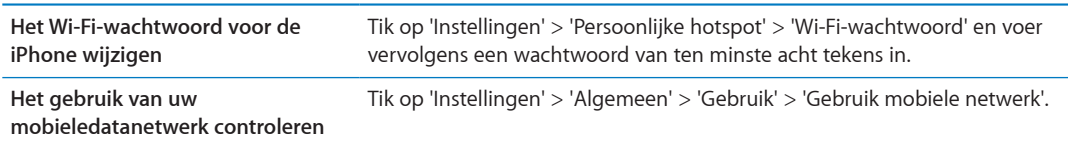

#### <span id="page-175-0"></span>Aanbieder

Deze instelling wordt weergegeven op gsm-netwerken wanneer u zich buiten het netwerk van uw aanbieder bevindt en er lokale datanetwerken van andere aanbieders beschikbaar zijn, die u kunt gebruiken voor telefonie, Visual Voicemail en internetverbindingen via het mobiele netwerk. U kunt alleen bellen via netwerken van aanbieders die een roamingovereenkomst met uw aanbieder hebben gesloten. Aan deze functie zijn mogelijk extra kosten verbonden. Het is mogelijk dat de andere aanbieder u roamingkosten in rekening brengt via uw eigen aanbieder.

**Een aanbieder selecteren:** Tik op 'Instellingen' > 'Aanbieder' en selecteer het netwerk dat u wilt gebruiken.

Nadat u een netwerk hebt geselecteerd, maakt de iPhone alleen van dat netwerk gebruik. Als het netwerk niet beschikbaar is, wordt 'Geen service' op de iPhone weergegeven.

# Geluiden en de aan/uit-schakelaar voor het belsignaal

U kunt instellen dat de iPhone een geluid weergeeft als u een bericht, e-mail, telefoongesprek, tweet, voicemail of herinnering ontvangt. Geluidssignalen kunnen ook worden weergegeven voor afspraken, bij het versturen van e-mailberichten, bij het tikken op het toetsenbord en als u de iPhone vergrendelt.

Als geluidssignalen zijn uitgeschakeld, geeft de iPhone geen belsignalen, geen geluid bij meldingen of andere geluidseffecten weer. Wekkergeluiden en andere geluiden worden echter wel weergegeven.

**Het belsignaal in- of uitschakelen:** Verschuif de aan/uit-schakelaar voor het belsignaal aan de zijkant van de iPhone.

*Opmerking:* In bepaalde landen worden de geluidseffecten voor Camera en Dictafoon ook weergegeven als de aan/uit-schakelaar voor het belsignaal is uitgeschakeld.

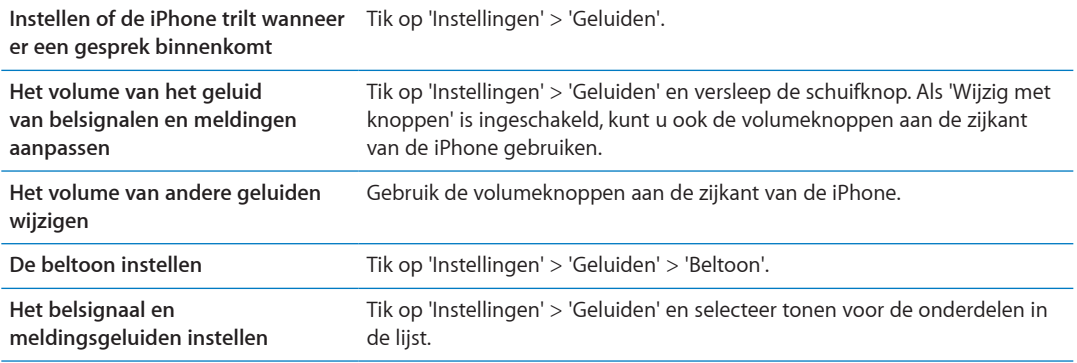

# Helderheid

De helderheid van het scherm bepaalt mede hoe lang de batterij meegaat. U kunt de helderheid van het scherm bijvoorbeeld aanpassen als u de iPhone langer wilt gebruiken voordat u het apparaat hoeft op te laden. U kunt ook instellen dat de helderheid automatisch wordt aangepast.

**De helderheid van het scherm aanpassen:** Tik op 'Instellingen' > 'Helderheid' en versleep de schuifknop.

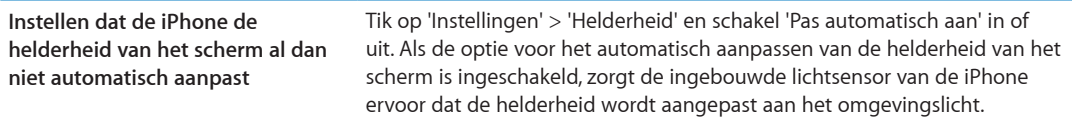

# Achtergrond

Met de achtergrondinstellingen kunt u een afbeelding of foto instellen als achtergrond voor het toegangsscherm of het beginscherm. Zie ["Een achtergrond toevoegen"](#page-23-0) op pagina [24.](#page-23-1)

# Algemeen

De algemene instellingen omvatten instellingen voor netwerken, het delen van gegevens, beveiliging en andere iOS-instellingen. Bovendien kunt u via de algemene instellingen informatie over uw iPhone bekijken en de oorspronkelijke instellingen van de iPhone opnieuw instellen.

#### **Info**

Tik op 'Instellingen' > 'Algemeen' > 'Info' voor informatie over de iPhone, zoals informatie over de beschikbare opslagruimte, het serienummer, de netwerkadressen, IMEI (International Mobile Equipment Identity) en ICCID (Integrated Circuit Card Identifier of Smart Card) (gsm), MEID (Mobile Equipment Identifier) (CDMA) en juridische informatie en informatie over geldende normen.

**De naam van het apparaat wijzigen:** Tik op 'Instellingen' > 'Algemeen' > 'Info' en tik vervolgens op 'Naam'.

De naam van het apparaat wordt in de navigatiekolom weergeven als het apparaat is verbonden met iTunes en wordt gebruikt door iCloud.

#### **Software-update**

Met behulp van Software-update kunt u iOS-updates van Apple downloaden en installeren.

**Bijwerken naar de laatste iOS-versie:** Tik op 'Instellingen' > 'Algemeen' > 'Software-update'.

Als er een nieuwere versie van iOS beschikbaar is, volgt u de instructies op het scherm om de update te downloaden en te installeren.

*Opmerking:* Zorg ervoor dat de iPhone op een stopcontact is aangesloten, zodat de installatie, die enkele minuten kan duren, kan worden voltooid.

#### **Gebruik**

Via Gebruik kunt u het gebruik van het mobieledatanetwerk, de batterijstatus en de beschikbare opslagruimte bekijken. Hier kunt u ook de opslagruimte in iCloud bekijken en beheren.

**Het gebruik van het mobieledatanetwerk, de batterijstatus en de beschikbare opslagruimte bekijken:** Tik op 'Instellingen' > 'Algemeen' > 'Gebruik'.

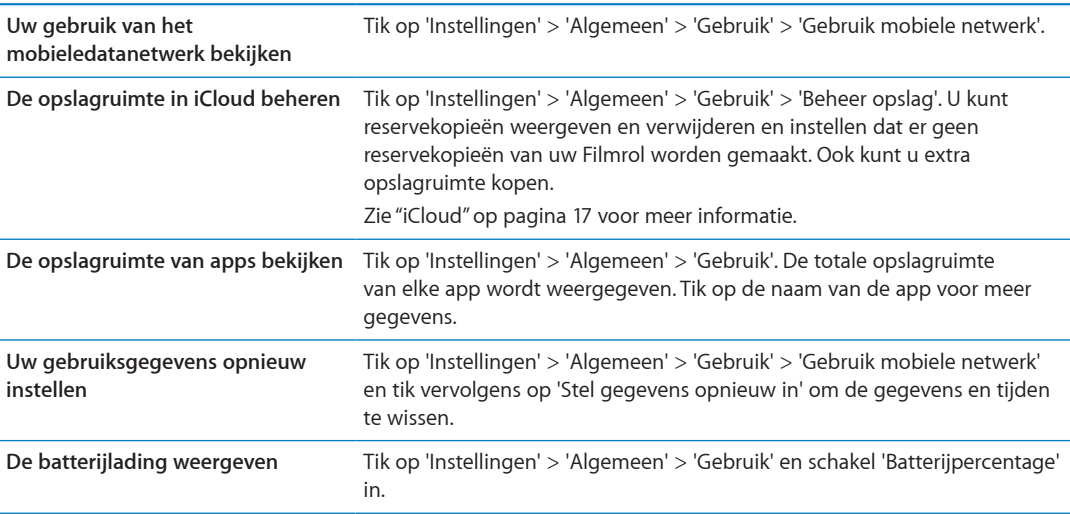

#### **Siri**

**Siri inschakelen:** Tik op 'Instellingen' > 'Algemeen' > 'Siri'.

<span id="page-178-1"></span>Zie ["Opties voor Siri instellen](#page-43-0)" op pagina [44](#page-43-1) voor informatie over het gebruik van Siri en het wijzigen van instellingen voor Siri.

#### <span id="page-178-0"></span>**Netwerk**

Met de netwerkinstellingen kunt u een VPN-verbinding (Virtual Private Network) configureren, de Wi-Fi-instellingen weergeven of dataroaming via een mobiel netwerk in- of uitschakelen.

Als voor een app een internetverbinding nodig is, wordt er door de iPhone de volgende stappen, in deze volgorde, uitgevoerd totdat er verbinding met internet is gemaakt:

- Â Er wordt verbinding gemaakt met het meest recent gebruikte en beschikbare Wi-Fi-netwerk ( ).
- Â Er wordt een lijst met Wi-Fi-netwerken weergegeven die binnen het bereik zijn en er wordt verbinding gemaakt met het netwerk dat u selecteert.
- Â Er wordt verbinding gemaakt via het mobieledatanetwerk, indien beschikbaar.

Als de iPhone is verbonden met het internet via het mobieledatanetwerk, wordt het symbool 4G, 3G, E, of o in de statusbalk weergegeven.

De mobiele 4G- en 3G gsm-netwerken ondersteunen gelijktijdige spraak- en gegevenscommunicatie. Voor alle andere mobiele verbindingen kunt u geen internetvoorziening gebruiken terwijl u een telefoongesprek voert, tenzij de iPhone ook via Wi-Fi met het internet is verbonden. Afhankelijk van uw netwerkverbinding kunt u mogelijk niet worden gebeld op het moment dat de iPhone gegevens ophaalt via het mobiele netwerk, bijvoorbeeld tijdens het downloaden van een webpagina.

*Gsm-netwerken:* Bij een EDGE- of GPRS-verbinding worden binnenkomende gesprekken gedurende de gegevensoverdracht mogelijk direct doorgeschakeld naar uw voicemail. Als u een binnenkomend gesprek beantwoordt, wordt de gegevensoverdracht gepauzeerd.

*CDMA:* Bij EV-DO-verbindingen wordt de gegevensoverdracht onderbroken wanneer u een binnenkomend gesprek beantwoordt. Bij 1xRTT-verbindingen worden binnenkomende gesprekken gedurende de gegevensoverdracht mogelijk direct doorgeschakeld naar uw voicemail. Als u een binnenkomend gesprek beantwoordt, wordt de gegevensoverdracht gepauzeerd.

De gegevensoverdracht wordt hervat zodra u het gesprek hebt beëindigd.

**Mobiele data in- of uitschakelen:** Tik op 'Instellingen' > 'Algemeen' > 'Netwerk' en schakel vervolgens 'Mobiele data' in of uit.

Als 'Mobiele data' is uitgeschakeld, maken alle gegevensvoorzieningen (e-mail, surfen op het internet, pushberichten en andere voorzieningen) alleen gebruik van Wi-Fi. Als 'Mobiele data' is ingeschakeld, kan de aanbieder hiervoor kosten in rekening brengen. Er worden bijvoorbeeld door bepaalde functies en voorzieningen, zoals Siri en Berichten, gegevens overgedragen en de kosten van het gebruik van deze functies en voorzieningen kunnen bij uw data-abonnement in rekening worden gebracht.

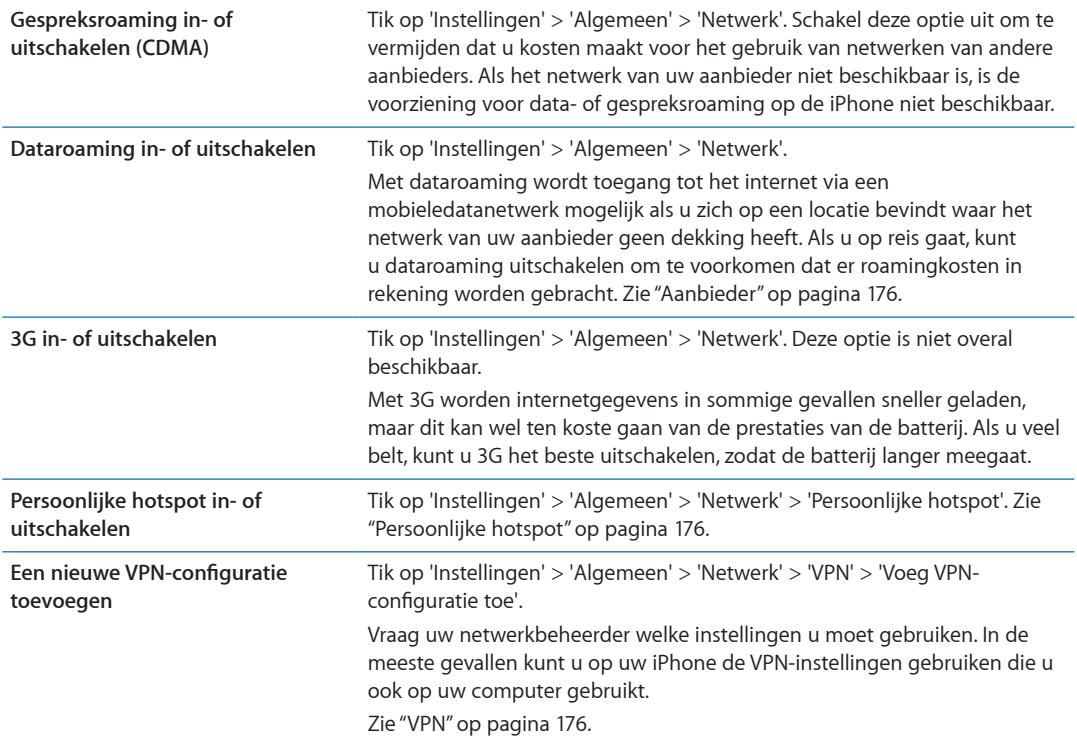

#### **Bluetooth**

De iPhone kan draadloos verbinding maken met Bluetooth-apparaten zoals headsets, koptelefoons en carkits, zodat u naar muziek kunt luisteren en handsfree kunt bellen. U kunt ook een Apple Wireless Keyboard via Bluetooth aansluiten. Zie ["Een Apple Wireless Keyboard](#page-27-0)  [gebruiken](#page-27-0)" op pagina [28](#page-27-1).

**Bluetooth in- of uitschakelen:** Tik op 'Instellingen' > 'Algemeen' > 'Bluetooth' en schakel 'Bluetooth' in of uit.

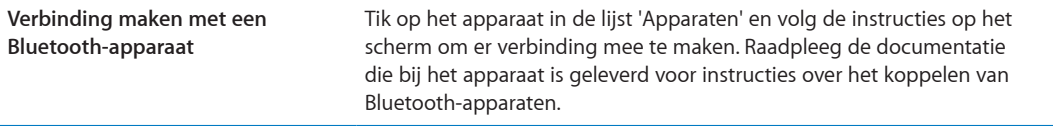

#### **Wi-Fi iTunes-synchronisatie**

U kunt de iPhone met iTunes synchroniseren op een computer die is verbonden met hetzelfde Wi-Fi-netwerk.

**Wi-Fi iTunes-synchronisatie inschakelen:** Als u voor de eerste keer uw iPhone via Wi-Fi wilt synchroniseren, verbindt u de iPhone met de computer waarmee u het apparaat wilt synchroniseren. Zie "[Synchroniseren met iTunes](#page-17-0)" op pagina [18](#page-17-1) voor instructies.

Nadat u synchronisatie via Wi-Fi hebt geconfigureerd, wordt de iPhone automatisch eenmaal per dag met iTunes gesynchroniseerd, mits de iPhone op een stopcontact is aangesloten, en:

- de iPhone en uw computer met hetzelfde Wi-Fi-netwerk zijn verbonden;
- iTunes op de computer is geopend.
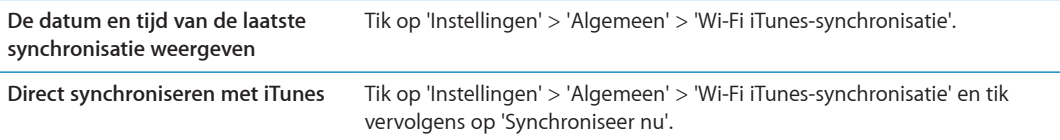

### **Zoeken met Spotlight**

Met de instelling 'Zoeken met Spotlight' kunt u opgeven waar moeten worden gezocht en kunt u de volgorde van de zoekresultaten wijzigen.

**Instellen waarin moet worden gezocht:** Tik op 'Instellingen' > 'Algemeen' > 'Zoeken met Spotlight' en selecteer vervolgens de onderdelen waarin u wilt zoeken.

**De volgorde van categorieën voor zoekresultaten instellen** Tik op 'Instellingen' > 'Algemeen' > 'Zoeken met Spotlight'. Tik op  $\equiv$  naast een onderdeel en sleep het vervolgens omhoog of omlaag.

#### **Automatisch slot**

Door de iPhone te vergrendelen, schakelt u het beeldscherm uit, zodat u de batterij spaart en voorkomt u dat de iPhone door anderen kan worden gebruikt. U kunt nog steeds telefoongesprekken en sms'jes ontvangen, en u kunt het volume aanpassen en de microfoonknop op de koptelefoon van de iPhone gebruiken wanneer u naar muziek luistert of aan het bellen bent.

**Instellen na hoeveel tijd de iPhone wordt vergrendeld:** Tik op 'Instellingen' > 'Algemeen' > 'Automatisch slot' en selecteer een tijd.

### **Codeslot**

Standaard hoeft u op de iPhone geen toegangscode op te geven om het apparaat te ontgrendelen.

**Een code instellen:** Tik op 'Instellingen' > 'Algemeen' > 'Codeslot' en stel een toegangscode van vier cijfers in.

Als u de toegangscode bent vergeten, moet u de iPhone-software herstellen. Zie "[De iPhone](#page-191-0)[software bijwerken of herstellen](#page-191-0)" op pagina [192](#page-191-1).

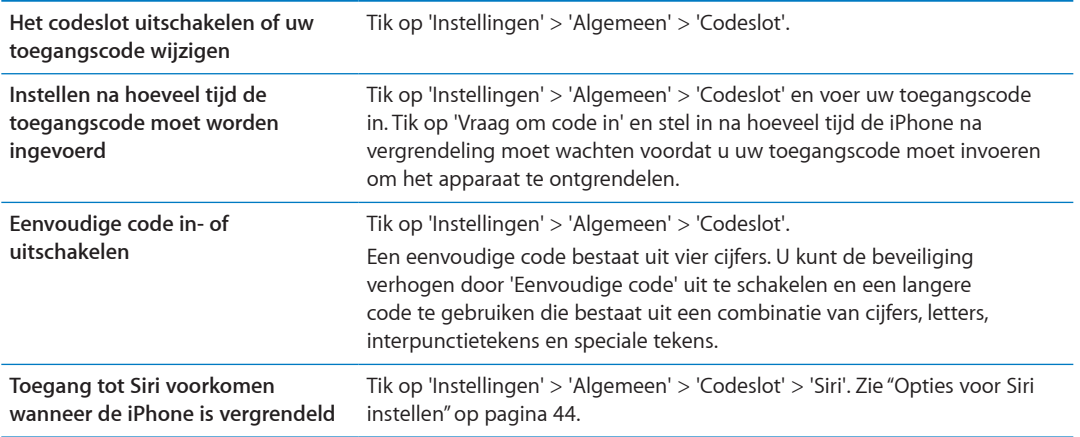

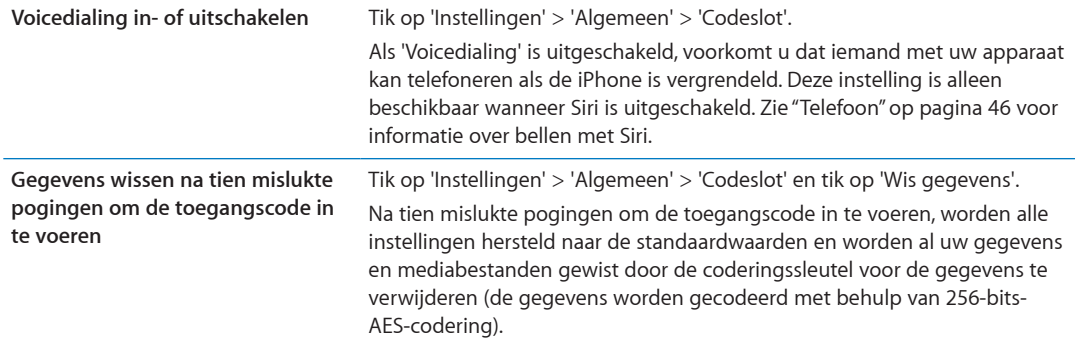

### **Beperkingen**

U kunt beperkingen instellen voor sommige apps en voor materiaal dat u hebt gekocht. Op deze manier kunnen ouders bijvoorbeeld voorkomen dat nummers met expliciete teksten in een afspeellijst verschijnen of dat hun kinderen toegang hebben tot YouTube.

**Beperkingen inschakelen:** Tik op 'Instellingen' > 'Algemeen' > 'Beperkingen' en tik vervolgens op 'Schakel beperkingen in'.

*Belangrijk:* Als u de toegangscode bent vergeten, moet u de iPhone-software herstellen. Zie "[De](#page-191-0)  [iPhone-software bijwerken of herstellen"](#page-191-0) op pagina [192.](#page-191-1)

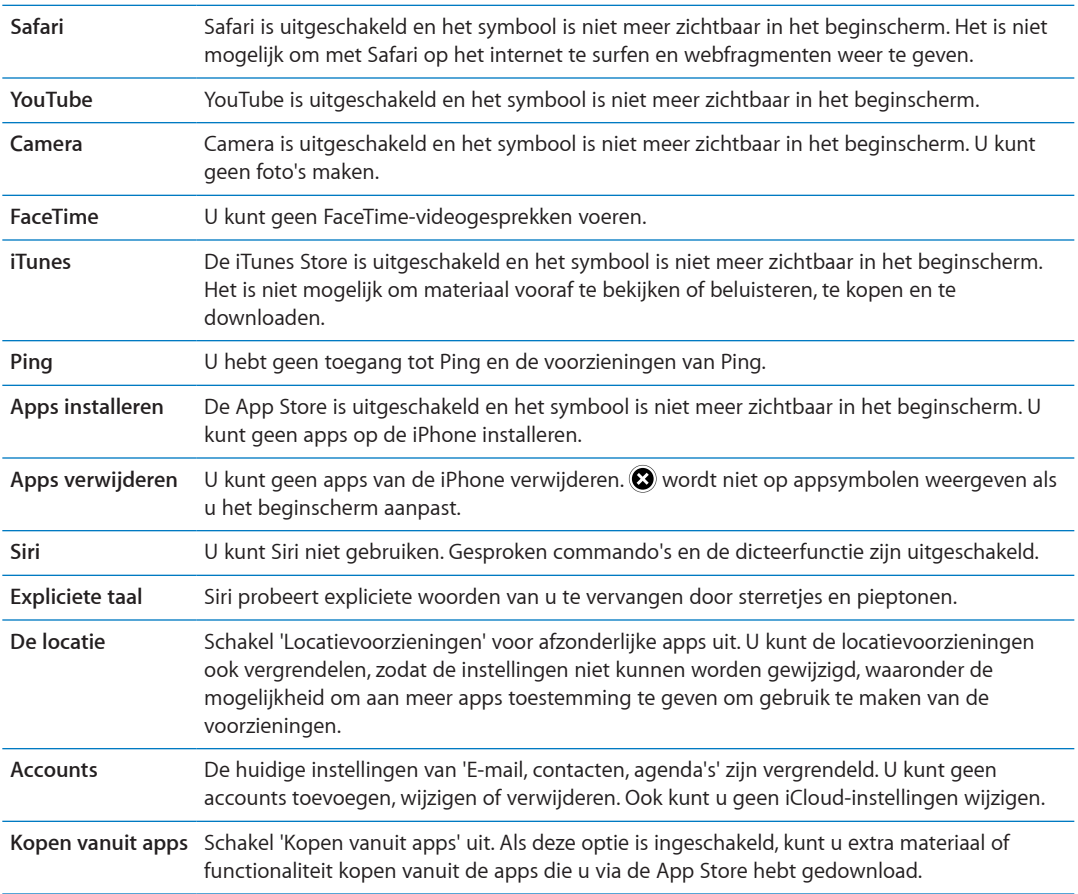

U kunt de volgende beperkingen instellen:

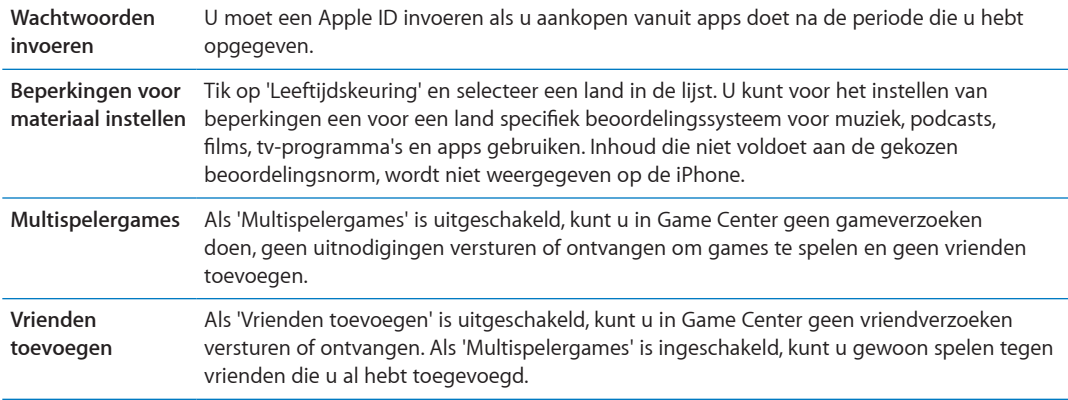

#### **Datum en tijd**

Met deze instellingen bepaalt u hoe de tijd wordt weergegeven in de statusbalk boven in het scherm, in de wereldklokken en in de agenda's.

**Instellen dat op de iPhone een 24-uursklok of een 12-uursklok wordt weergegeven:** Tik op 'Instellingen' > 'Algemeen' > 'Datum en tijd' en schakel '24 uursklok' in of uit. (De 24-uursklok is mogelijk niet overal beschikbaar.)

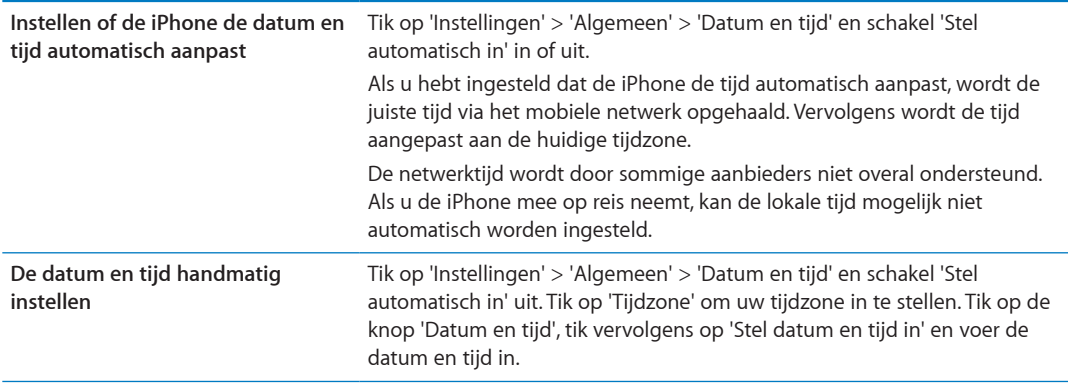

### **Toetsenbord**

U kunt toetsenborden inschakelen om in verschillende talen te typen. Eveneens kunt u bepaalde functies, zoals het gebruik van een spellingcontrole, in- of uitschakelen. Zie "[Tekst invoeren](#page-24-0)" op pagina [25](#page-24-1) voor informatie over het toetsenbord.

Zie Bijlage [A](#page-185-0),"[Internationale toetsenborden](#page-185-0)," op pagina [186](#page-185-0) voor informatie over internationale toetsenborden.

#### **Internationaal**

Met de internationale instellingen kunt u de taal voor de iPhone instellen, toetsenborden voor verschillende talen in- en uitschakelen en de notatie voor de datum, de tijd en telefoonnummers in uw land instellen.

**De taal voor de iPhone instellen:** Tik op 'Instellingen' > 'Algemeen' > 'Internationaal' > 'Taal'.

<span id="page-183-1"></span>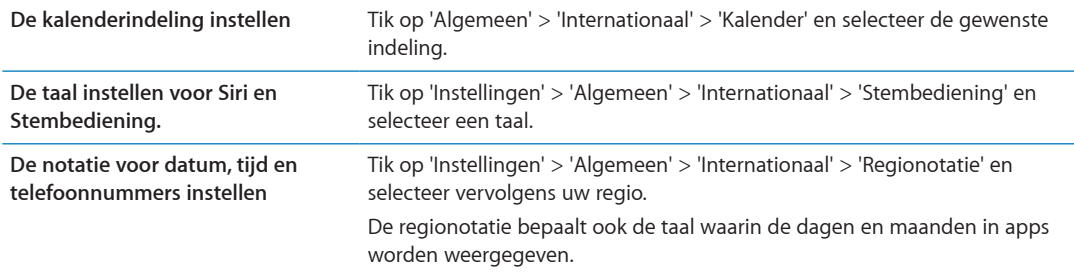

### **Voorzieningen voor mensen met een beperking**

Als u de voorzieningen voor mensen met een beperking wilt inschakelen, tikt u op 'Toegankelijkheid' en selecteert u vervolgens de voorzieningen die u wilt gebruiken. Zie Hoofdstuk [31](#page-154-0),"[Voorzieningen voor mensen met een beperking,](#page-154-0)" op pagina [155](#page-154-0).

### **Profielen**

Deze instelling wordt weergegeven als u een of meer profielen op de iPhone hebt geïnstalleerd. Tik op 'Profielen' om informatie te bekijken over de profielen die u hebt geïnstalleerd.

### <span id="page-183-0"></span>**Opnieuw instellen**

U kunt het woordenboek, de netwerkinstellingen, de indeling van het beginscherm en de locatiewaarschuwingen opnieuw instellen. Ook kunt u alle instellingen en al het materiaal op het apparaat wissen.

**Al het materiaal en alle instellingen wissen:** Tik op 'Instellingen' > 'Algemeen' > 'Stel opnieuw in' en tik op 'Wis alle inhoud en instellingen'.

Nadat u hebt bevestigd dat u de iPhone opnieuw wilt instellen, worden al het materiaal, alle gegevens en alle instellingen verwijderd. Voordat u de iPhone weer kunt gebruiken, moet u het apparaat eerst opnieuw configureren.

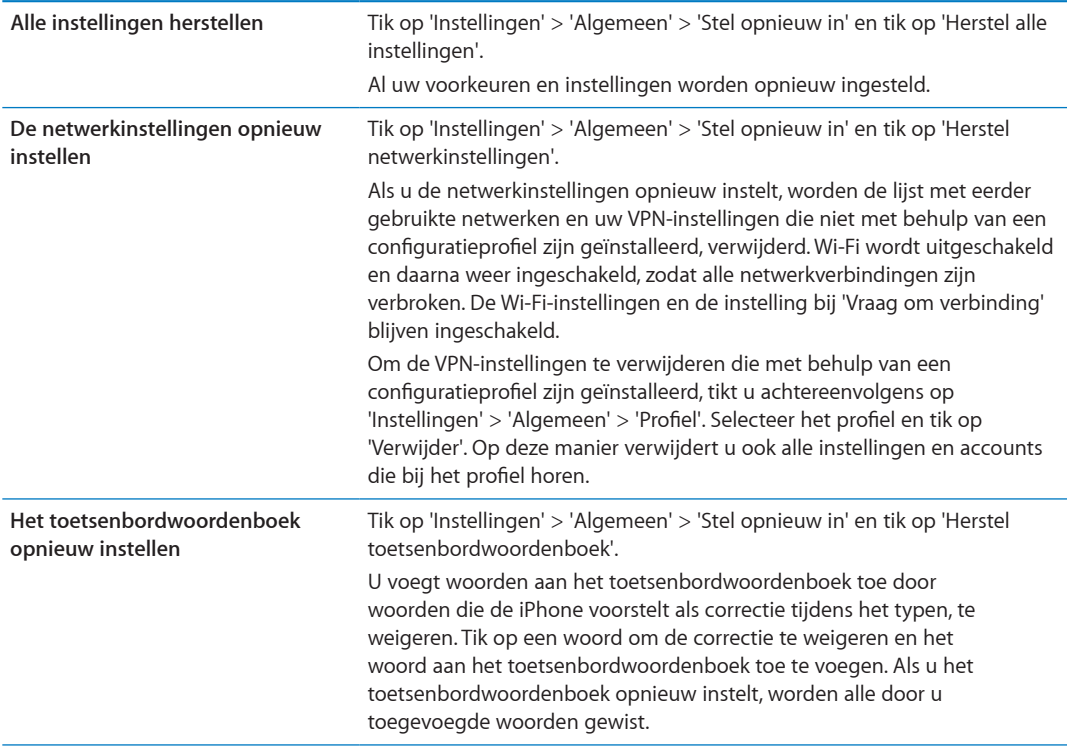

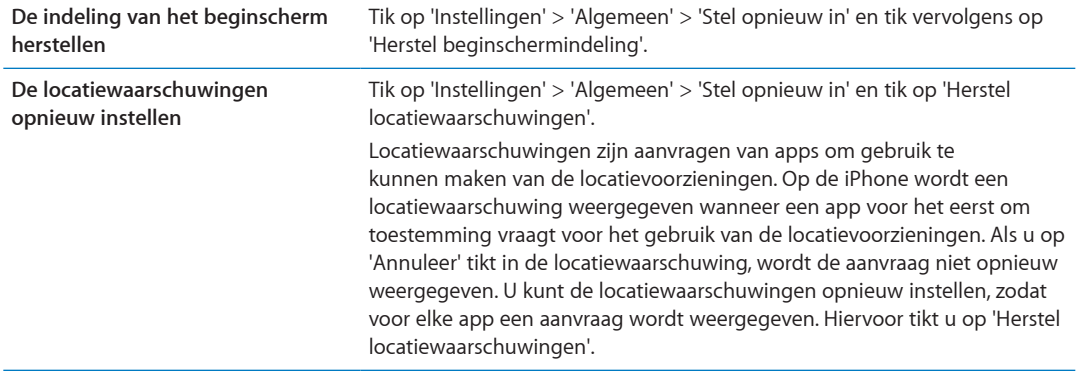

### Zoeken naar apps

Zie andere hoofdstukken voor informatie over instellingen voor apps. Meer informatie over de instellingen voor Safari vindt u bijvoorbeeld in Hoofdstuk [7](#page-77-0),"[Safari,](#page-77-0)" op pagina [78](#page-77-0).

# <span id="page-185-0"></span>**Internationale toetsenborden**

Met internationale toetsenborden kunt u tekst in vele verschillende talen typen, waaronder Aziatische talen en talen die van rechts naar links worden gelezen.

# Toetsenborden toevoegen en verwijderen

Om tekst in verschillende talen op de iPhone te typen, gebruikt u verschillende toetsenborden. Standaard is alleen het toetsenbord beschikbaar voor de taal die u hebt ingesteld. Tik op 'Instellingen' > 'Toetsenbord' om toetsenborden voor andere talen beschikbaar te maken. Ga voor een overzicht van toetsenborden die door de iPhone worden ondersteund naar [www.apple.com/](http://www.apple.com/nl/iphone/specs.html) [nl/iphone/specs.html](http://www.apple.com/nl/iphone/specs.html).

**Een toetsenbord toevoegen** Tik op 'Instellingen' > 'Algemeen' > 'Internationaal', tik op 'Toetsenborden' en selecteer een toetsenbord in de lijst. Herhaal deze stappen om meer toetsenborden toe te voegen.

**Een toetsenbord verwijderen:** Tik op 'Instellingen' > 'Algemeen' > 'Internationaal' > 'Toetsenborden' en tik vervolgens op 'Wijzig'. Tik op  $\bigcirc$  naast het toetsenbord dat u wilt verwijderen en tik vervolgens op 'Verwijder'.

**Uw lijst met toetsenborden bewerken:** Tik op 'Instellingen' > 'Algemeen' > 'Internationaal' > 'Toetsenborden'. Tik op 'Wijzig' en sleep  $\equiv$  naast een toetsenbord om het in de lijst te verplaatsen.

# Schakelen tussen toetsenborden

Om tekst in een andere taal te typen, kunt u schakelen tussen toetsenborden.

**Schakelen tussen toetsenborden tijdens het typen:** Houd de toets met de wereldbol ( **)** ingedrukt om de geactiveerde toetsenborden te tonen. Om een toetsenbord te selecteren, schuift u uw vinger naar de naam van het toetsenbord en haalt u uw vinger vervolgens van het scherm. De toets met de wereldbol ( ) is beschikbaar als u meerdere toetsenborden hebt geactiveerd.

U kunt ook tikken op  $.$  Wanneer u op  $.$  tikt, wordt de naam van het nieuwe actieve toetsenbord kort weergegeven. Blijf tikken om andere geactiveerde toetsenborden te openen.

Veel toetsenborden bevatten letters, getallen en symbolen die niet op het toetsenbord zichtbaar zijn.

**Letters met accenttekens of andere speciale tekens invoeren:** Houd uw vinger op de letter, het cijfer of het symbool dat het meest in de buurt komt en schuif met uw vinger om een variatie te selecteren. Zo kunt u op een Thais toetsenbord een Thais cijfer selecteren door het verwante Arabische cijfer aan te raken en ingedrukt te houden.

# Chinees

U kunt met behulp van toetsenborden Chinese tekst invoeren, zoals Pinyin, Cangjie, Wubihua en Zhuyin. U kunt ook met uw vinger Chinese karakters op het scherm schrijven.

### **Pinyin typen**

Gebruik het QWERTY-toetsenbord om Vereenvoudigd of Traditioneel Pinyin te typen. Tijdens het typen worden automatisch suggesties voor karakters weergegeven. Tik op een suggestie om deze te selecteren of ga door met typen om meer opties weer te geven.

Als u Pinyin zonder spaties blijft invoeren, verschijnen er suggesties voor zinnen.

### **Kanji typen**

Stel Chinese karakters samen op basis van het Kanji-systeem. Tijdens het typen worden automatisch suggesties voor karakters weergegeven. Tik op het gewenste karakter om het te selecteren of typ maximaal vijf componenten om meer karakteropties weer te geven.

### **Wubihua typen**

Met het toetsenbord kunt u Chinese karakters samenstellen. Daarbij gebruikt u maximaal vijf streken in de correcte schrijfvolgorde: horizontaal, verticaal, naar links afbuigend, naar rechts afbuigend en haakje. Voorbeeld: het Chinese teken 圈 (cirkel) moet met de verticale streek | beginnen.

Terwijl u typt, worden karakters voorgesteld waarbij de meest gangbare karakters eerst verschijnen. Tik op het gewenste karakter.

Als u de juiste streek niet precies weet, typt u een sterretje (\*). Als u meer karakteropties wilt zien, typt u nog een streek of scrolt u door de lijst met karakters.

Tik op de 匹配-toets om alleen karakters weer te geven die precies overeenkomen met wat u hebt getypt.

### **Zhuyin typen**

Om Zhuyin-letters te typen, gebruikt u het toetsenbord. Tijdens het typen worden automatisch suggesties voor Chinese karakters weergegeven. Tik op een suggestie om deze te selecteren of ga door met het typen van Zhuyin-letters om meer opties weer te geven. Nadat u een beginletter hebt ingevoerd, verandert het toetsenbord en worden meer letters getoond.

Als u Zhuyin zonder spaties blijft typen, verschijnen er suggesties voor zinnen.

#### **Chinese karakters tekenen**

Wanneer de handschriftoptie voor Vereenvoudigd of Traditioneel Chinees is geactiveerd, kunt u direct op het scherm Chinese karakters tekenen of schrijven met uw vinger. Tijdens het typen herkent de iPhone de karakters en geeft de overeenkomende karakters weer in een lijst, waarbij het karakter dat het meest in de buurt komt bovenaan staat. Wanneer u een karakter selecteert, worden de karakters die u waarschijnlijk als volgende wilt typen in de lijst weergegeven.

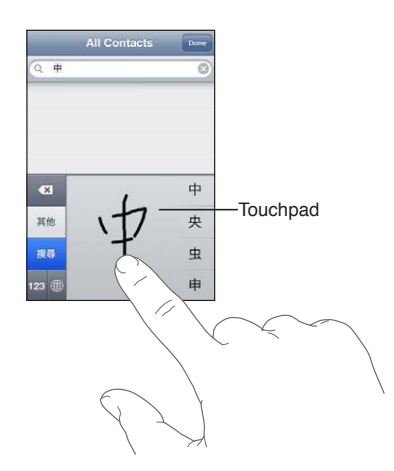

Sommige complexe karakters zoals 鱲 (een deel van de naam voor Hongkong International Airport), (lift) en 㗎 (deelwoord dat wordt gebruikt in het Kantonees) kunnen worden getypt door twee of meer karakters achter elkaar te schrijven. Tik op het karakter om de karakters die u hebt getypt te vervangen.

Romeinse tekens worden ook herkend.

### **Converteren van Vereenvoudigd naar Traditioneel Chinees en andersom**

Selecteer een of meer karakters die u wilt converteren en tik vervolgens op 'Vervang'. Zie "[Tekst](#page-26-0)  [wijzigen"](#page-26-0) op pagina [27](#page-26-1). U kunt een korte of lange zin typen alvorens deze te converteren.

#### Japans

U kunt Japanse tekst typen met het Romaji- of Kana-toetsenbord. U kunt ook emoticons invoeren.

#### **Japanse Kana typen**

Selecteer de gewenste syllaben via het Kana-toetsenblok. Als u meer syllabe-opties wilt zien, tikt u op de pijltoets en selecteert u een andere syllabe of een ander woord in het venster.

#### **Japanse Romaji typen**

Met het Romaji-toetsenbord kunt u syllaben typen. Boven in het toetsenbord worden alternatieven weergegeven. Tik op een alternatief als u het wilt typen. Als u meer syllabe-opties wilt zien, tikt u op de pijltoets en selecteert u een andere syllabe of een ander woord in het venster.

#### **Emoticons typen**

Op het Japanse Kana-toetsenbord tikt u op de toets ^\_^.

Op het Japanse Romaji-toetsenbord (Japanse QWERTY-indeling) tikt u op de nummertoets ( $12$ ) en vervolgens op de toets ^\_^.

Op het Chinese Pinyin-toetsenbord (Vereenvoudigd of Traditioneel) of Zhuyin-toetsenbord (Traditioneel) tikt u op de symbooltoets ( $\Box$ ) en vervolgens op de toets ^\_^.

# Emoji-symbolen typen

Met het Emoji-toetsenbord kunt u afbeeldingstekens toevoegen. U kunt ook emoji-symbolen typen met behulp van een Japans toetsenbord. Typ bijvoorbeeld  $\vert t-\rangle$  voor een  $\blacklozenge$ .

# De lijst met suggesties gebruiken

Terwijl u op een Chinees, Japans of Arabisch toetsenbord typt, worden suggesties voor tekens boven in het toetsenbord weergegeven. Tik op een suggestie als u deze wilt overnemen of veeg naar links om meer suggesties te bekijken.

**De uitgebreide lijst met suggesties gebruiken:** Tik op de pijl omhoog rechts op het toetsenbord om de volledige lijst met suggesties te bekijken. Veeg omhoog of omlaag om door de lijst te scrollen. Tik op de pijl omlaag om terug te gaan naar de korte lijst.

### Toetscombinaties gebruiken

Bij het gebruik van bepaalde Chinese of Japanse toetsenborden kunt u een toetscombinatie aanmaken voor woorden en invoerparen. De toetscombinatie wordt aan uw persoonlijke woordenboek toegevoegd. Wanneer u een toetscombinatie typt met een ondersteund toetsenbord, wordt het gekoppelde woord of invoerpaar vervangen door de toetscombinatie. Toetscombinatie zijn op de volgende toetsenborden beschikbaar:

- Chinees Vereenvoudigd (Pinyin)
- Chinees Traditioneel (Pinyin)
- Chinees Traditioneel (Zhuyin)
- Japans (Romaji)
- Japans (Kana)

**Toetscombinaties in- of uitschakelen:** Tik op 'Instellingen' > 'Algemeen' > 'Toetsenbord' > 'Trefwoorden'.

### Vietnamees

Houd uw vinger op een teken om de beschikbare diakritische tekens weer te geven en schuif uw vinger vervolgens naar het gewenste teken.

U kunt ook de volgende toetsenreeksen gebruiken om letters met diakritische tekens in te voeren:

- aa: â (a-circonflex)
- · aw: ă (a-breve)
- as: á (a-aigu)
- $\cdot$  af: à (a-grave)
- ar: å (a-vraagteken)
- ax: ã (a-stijgende toonhoogte)
- aj: ạ (a-dalende toonhoogte)
- dd: đ (d-macron)
- ee: ê (e-circonflex)
- oo: ô (o-circonflex)
- ow: ơ (o-haakje)
- w: ư (u-haakje)

# **Ondersteuning en meer informatie**

### iPhone-ondersteuningswebsite

Ga voor uitgebreide ondersteuningsinformatie naar [www.apple.com/support/iphone/country.](http://www.apple.com/support/iphone/country) Voor persoonlijke ondersteuning kunt u gebruikmaken van Express Lane (niet overal beschikbaar). Ga naar [expresslane.apple.com.](http://expresslane.apple.com)

# De iPhone opnieuw opstarten of instellen

Als iets niet helemaal naar behoren werkt, kunt u het probleem mogelijk verhelpen door de iPhone opnieuw op te starten, een app geforceerd te stoppen of de iPhone opnieuw in te stellen.

**De iPhone opnieuw opstarten:** Houd de aan/uit-knop ingedrukt totdat de rode schuifknop verschijnt. Sleep deze schuifknop om de iPhone uit te zetten. U kunt de iPhone weer aanzetten door de aan/uit-knop ingedrukt te houden totdat het Apple logo verschijnt.

**Een app geforceerd stoppen:** Houd de aan/uit-knop enkele seconden ingedrukt totdat u een rode schuifknop ziet. Houd vervolgens de thuisknop (O) ingedrukt totdat de app wordt gesloten.

U kunt een app ook geforceerd stoppen door deze uit de lijst met recente apps te verwijderen. Zie ["Apps openen en tussen apps schakelen](#page-19-0)" op pagina [20](#page-19-1).

Als u de iPhone niet kunt uitschakelen of als het probleem zich blijft voordoen, moet u de iPhone mogelijk opnieuw instellen. Stel de iPhone alleen opnieuw in als het probleem zich nog steeds voordoet nadat u het apparaat hebt uitgeschakeld en opnieuw hebt ingeschakeld.

De iPhone opnieuw instellen: Houd de aan/uit-knop en de thuisknop (O) tegelijkertijd minimaal tien seconden ingedrukt, totdat het Apple logo verschijnt.

### Een reservekopie maken van de iPhone

U kunt met iCloud of iTunes automatisch een reservekopie maken van de iPhone. Als u automatisch een reservekopie wilt maken met iCloud, kunt u niet tevens automatisch een reservekopie op uw computer maken met iTunes. U kunt dan wel met iTunes handmatig een reservekopie maken op uw computer.

### **Reservekopie maken met iCloud**

iCloud maakt dagelijks automatisch een reservekopie van de iPhone via Wi-Fi, mits het apparaat is aangesloten op een voedingsbron en is vergrendeld. De datum en tijd waarop voor het laatst een reservekopie is gemaakt wordt onder in het scherm 'Opslag en reservekopie' weergegeven. iCloud maakt een reservekopie van uw:

- Aangeschafte muziek, tv-programma's, apps en boeken
- Foto's en video's in uw Filmrol
- iPhone-instellingen
- Appgegevens
- Beginscherm en de ordening van uw apps
- Berichten (iMessage-berichten, sms'jes en mms-berichten)
- Beltonen

*Opmerking:* Van aangeschafte muziek wordt niet overal een reservekopie gemaakt. Tvprogramma's zijn niet in alle landen beschikbaar.

Als u tijdens de configuratie van de iPhone niet hebt ingesteld dat iCloud reservekopieën moet maken, kunt u dit later alsnog instellen in de iCloud-instellingen.

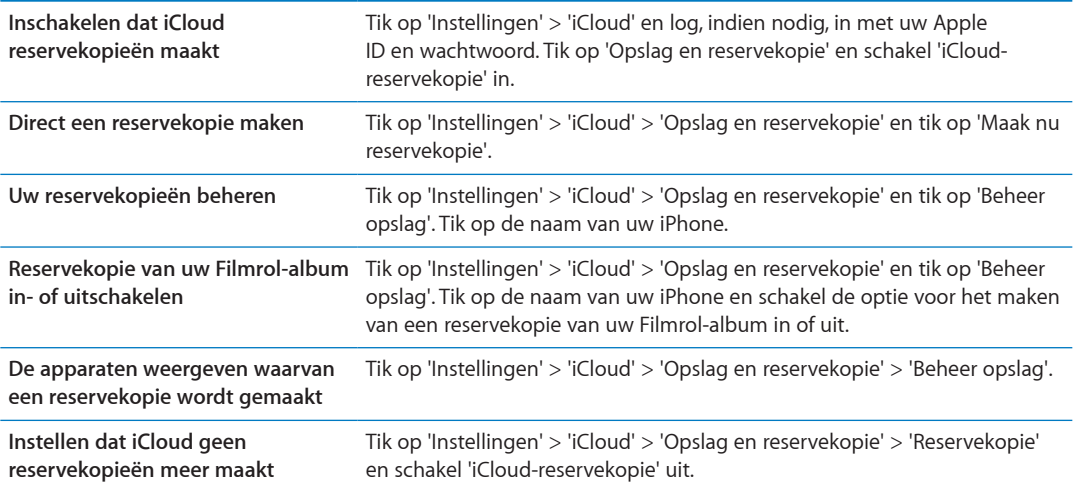

Van muziek die niet via iTunes is aangeschaft, wordt geen reservekopie gemaakt in iCloud. Om een reservekopie van dit materiaal te maken, zodat u het later indien nodig kunt herstellen, moet u iTunes gebruiken. Zie "[Synchroniseren met iTunes](#page-17-0)" op pagina [18.](#page-17-1)

*Belangrijk:* Reservekopieën van muziek en tv-programma's kunnen niet overal worden gemaakt. Eerdere aankopen zijn mogelijk niet beschikbaar als ze niet meer aanwezig zijn in de iTunes Store, de App Store of de iBookstore.

Aangeschaft materiaal en Fotostream-materiaal wordt niet in mindering gebracht op de gratis 5 GB opslagruimte in iCloud.

### **Een reservekopie maken met iTunes**

 iTunes maakt onder andere een reservekopie van foto's in uw Filmrol-album, uw album met bewaarde foto's, sms'jes, notities, de gespreksgeschiedenis, de lijst met favoriete contactpersonen en geluidsinstellingen. Van mediabestanden, zoals nummers en bepaalde foto's, wordt geen reservekopie gemaakt. Deze bestanden kunnen worden teruggezet door het apparaat te synchroniseren met iTunes.

Als u de iPhone aansluit op de computer waarmee u gewoonlijk synchroniseert, maakt iTunes een reservekopie telkens wanneer u:

- Â *Synchroniseert met iTunes:* Elke keer dat u de iPhone aansluit op uw computer, wordt de iPhone gesynchroniseerd. iTunes maakt niet automatisch een reservekopie van een iPhone waarvoor niet is ingesteld dat het apparaat met de computer moet worden gesynchroniseerd. Zie ["Synchroniseren met iTunes"](#page-17-0) op pagina [18](#page-17-1).
- Â *De iPhone bijwerkt of herstelt:* iTunes maakt automatisch een reservekopie van de iPhone voordat deze wordt bijgewerkt en hersteld.

iTunes kan reservekopieën van de iPhone ook versleutelen om uw gegevens te beveiligen.

<span id="page-191-1"></span>**Reservekopieën van de iPhone coderen:** Schakel het aankruisvak 'Codeer iPhone-reservekopie' (Mac) of 'iPhone-reservekopie coderen' (Windows) in het paneel 'Overzicht' in iTunes in.

**Bestanden en instellingen van de iPhone herstellen:** Sluit de iPhone aan op de computer waarmee u gewoonlijk synchroniseert, selecteer de iPhone in het iTunes-venster en klik op 'Herstel' (Mac) of 'Herstellen' (Windows) in het paneel 'Overzicht'.

Ga naar [support.apple.com/kb/HT1766?viewlocale=nl\\_NL](http://support.apple.com/kb/HT1766?viewlocale=nl_NL) voor meer informatie over reservekopieën, waaronder de instellingen en de gegevens die in een reservekopie worden bewaard.

### **Een iTunes-reservekopie verwijderen**

U kunt een reservekopie van de iPhone uit de lijst met reservekopieën in iTunes verwijderen. Dit is bijvoorbeeld handig als u op de computer van iemand anders een reservekopie hebt gemaakt.

#### **Een reservekopie verwijderen**

- **1** Open het iTunes-voorkeurenvenster in iTunes.
	- Mac: Kies 'iTunes' > 'Voorkeuren'.
	- Â *Windows:* Kies 'Bewerken' > 'Voorkeuren'.
- **2** Klik op 'Apparaten' (hiervoor hoeft de iPhone niet op de computer te zijn aangesloten).
- **3** Selecteer de reservekopie die u wilt verwijderen en klik op 'Verwijder reservekopie' (Mac) of 'Reservekopie verwijderen' (Windows).
- **4** Klik op 'Verwijder' (Mac) of 'Verwijderen' (Windows) om te bevestigen dat u de geselecteerde reservekopie wilt verwijderen en klik vervolgens op 'OK'.

# <span id="page-191-0"></span>De iPhone-software bijwerken of herstellen

U kunt de software van de iPhone bijwerken via Instellingen op het apparaat of met iTunes op uw computer. U kunt de iPhone ook wissen of herstellen en de gegevens van een reservekopie vervolgens met iCloud of iTunes terugzetten.

Gegevens die zijn verwijderd, zijn niet meer toegankelijk via de gebruikersinterface van de iPhone. De gegevens zijn echter niet van de iPhone gewist. Zie "[Opnieuw instellen](#page-183-0)" op pagina [184](#page-183-1) voor meer informatie over het wissen van alle inhoud en instellingen.

### **De iPhone bijwerken**

U kunt de software van de iPhone bijwerken via Instellingen op het apparaat of met iTunes op uw computer.

**De iPhone-software draadloos bijwerken:** Tik op 'Instellingen' > 'Algemeen' > 'Software-update'. De iPhone controleert of er software-updates beschikbaar zijn.

**De software bijwerken in iTunes:** Elke keer dat u de iPhone synchroniseert met iTunes, controleert iTunes of er software-updates beschikbaar zijn. Zie "[Synchroniseren met iTunes](#page-17-0)" op pagina [18](#page-17-1).

Ga voor meer informatie over het bijwerken en herstellen van de iPhone-software naar [support.apple.com/kb/HT4623?viewlocale=nl\\_NL.](http://support.apple.com/kb/HT4623?viewlocale=nl_NL)

### **De iPhone herstellen**

U kunt met iTunes of iCloud de gegevens van een reservekopie terugzetten op de iPhone.

**Gegevens terugzetten van een iCloud-reservekopie:** Stel de iPhone opnieuw in om alle instellingen en gegevens te wissen. Log in op iCloud en kies in de configuratie-assistent de optie om gegevens van een reservekopie terug te zetten. Zie "[Opnieuw instellen](#page-183-0)" op pagina [184](#page-183-1).

**Gegevens terugzetten van een iTunes-reservekopie:** Sluit de iPhone aan op de computer waarmee u gewoonlijk synchroniseert, selecteer de iPhone in het iTunes-venster en klik op 'Herstel' (Mac) of 'Herstellen' (Windows) in het paneel 'Overzicht'.

Als de iPhone-software is hersteld, kunt u de iPhone als een nieuw apparaat configureren of de muziek, video's, appgegevens en ander materiaal van een reservekopie terugzetten.

Ga voor meer informatie over het bijwerken en herstellen van de iPhone-software naar [support.apple.com/kb/HT1414?viewlocale=nl\\_NL](http://support.apple.com/kb/HT1414?viewlocale=nl_NL).

### Bestandsdeling

Als u uw iPhone met een USB-kabel op uw computer aansluit, kunt u met bestandsdeling in iTunes bestanden kopiëren naar uw computer en andersom. U kunt bestanden uitwisselen die met een compatibele app zijn aangemaakt en in een ondersteunde structuur zijn bewaard.

In het gedeelte 'Bestandsdeling' in iTunes wordt een lijst met apps weergegeven die bestandsdeling ondersteunen. Ook wordt voor elke app een lijst weergegeven met documenten die op de iPhone staan. Raadpleeg de documentatie bij een app voor informatie over de manier waarop u bestanden kunt delen. Deze voorziening wordt niet door alle apps ondersteund.

**Een bestand van de iPhone naar uw computer overbrengen:** Open het paneel 'Apps' in iTunes. Selecteer een app in de lijst in het gedeelte 'Bestandsdeling'. Selecteer aan de rechterkant het bestand dat u wilt overbrengen en klik op 'Bewaar in' (Mac) of 'Opslaan in' (Windows).

**Een bestand van de iPhone naar uw computer overbrengen:** Open het paneel 'Apps' in iTunes. Selecteer in de lijst in het gedeelte 'Bestandsdeling' een app en klik op 'Voeg toe'. Het bestand wordt direct naar uw apparaat overgebracht zodat het kan worden gebruikt door de app die u hebt geselecteerd.

**Een bestand van de iPhone verwijderen:** Open het paneel 'Apps' in iTunes. Selecteer het bestand in het gedeelte 'Bestandsdeling' en klik op 'Verwijder' (Mac) of 'Verwijderen' (Windows).

# Informatie over veiligheid, software en service

In de volgende tabel ziet u waar u informatie kunt vinden over veiligheidsvoorschriften, service en de software die u met de iPhone gebruikt.

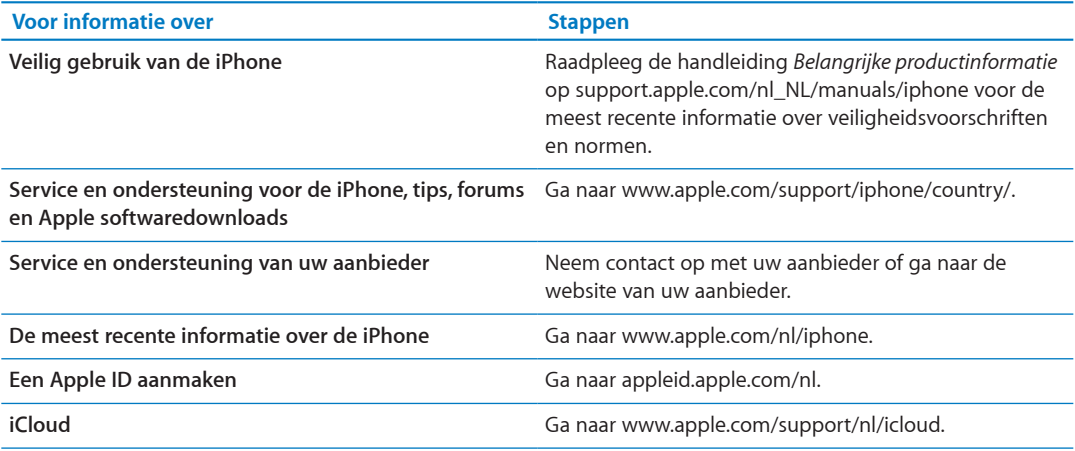

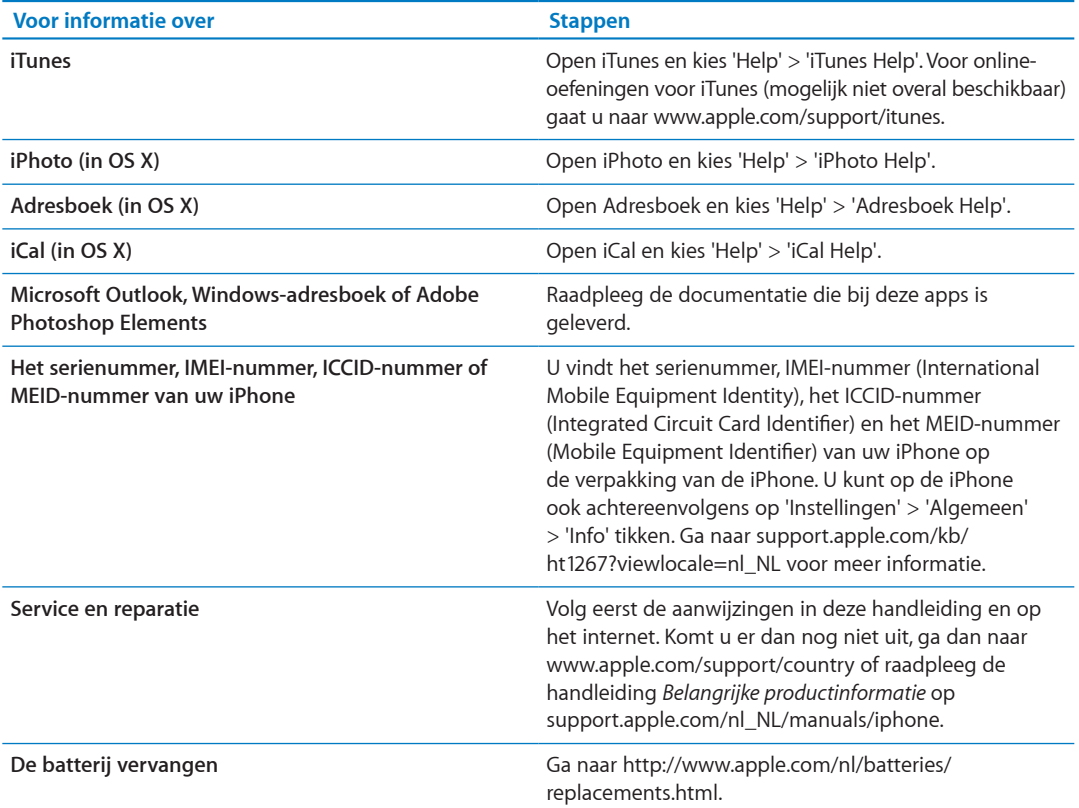

### De iPhone in een bedrijf gebruiken

Ga naar [www.apple.com/iphone/business](http://www.apple.com/iphone/business/) als u meer wilt weten over de functionaliteit van de iPhone die speciaal is bedoeld voor bedrijven, waaronder Microsoft Exchange, IMAP, CalDAV, CardDAV, VPN en meer.

### De iPhone gebruiken met een andere aanbieder

Sommige aanbieders bieden de mogelijkheid de iPhone te ontgrendelen voor gebruik met hun netwerk. Ga naar [support.apple.com/kb/HT1937?viewlocale=nl\\_NL](http://support.apple.com/kb/HT1937?viewlocale=nl_NL) om te zien of dit bij uw aanbieder mogelijk is.

Neem voor meer informatie over autorisatie en configuratie contact op met uw aanbieder. U kunt het proces voltooien via iTunes (sluit de iPhone op uw computer aan). Hieraan zijn mogelijk extra kosten verbonden.

Ga naar [http://support.apple.com/kb/TS3198?viewlocale=nl\\_NL](http://support.apple.com/kb/TS3198?viewlocale=nl_NL) voor meer informatie over het oplossen van problemen.

## Informatie over gescheiden inzamelen en recyclen

*Het Apple recyclingprogramma voor gebruikte mobiele telefoons (beschikbaar in bepaalde landen):* Ga voor een gefrankeerd verzendetiket en instructies om uw oude mobiele telefoon gratis te recyclen naar: [www.apple.com/nl/recycling](http://www.apple.com/nl/recycling/)

*iPhone - Gescheiden inzamelen en recyclen:* U moet zich volgens de geldende regelgeving van de iPhone ontdoen. Omdat de iPhone elektronische onderdelen en een batterij bevat, mag de iPhone niet samen met huishoudelijk afval worden weggegooid. Wanneer uw iPhone niet meer bruikbaar is, neemt u contact op met de lokale instanties voor meer informatie over het weggooien of recyclen van de iPhone. U kunt de iPhone ook inleveren bij een Apple verkooppunt of retourneren aan Apple. De batterij wordt door Apple op milieuvriendelijke wijze afgevoerd en gerecycled. Zie voor meer informatie: [www.apple.com/nl/recycling](http://www.apple.com/nl/recycling/)

#### *Europese Unie—Gescheiden inzameling van elektronische apparatuur en batterijen:*

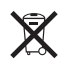

Dit symbool geeft aan dat dit product (en de bijbehorende batterij) volgens de lokale regelgeving niet samen met huishoudelijk afval mag worden weggegooid. Wanneer dit product niet meer bruikbaar is, brengt u het naar een hiertoe door de lokale autoriteiten aangewezen inzamelingspunt voor het recyclen van elektronische apparatuur. Wanneer u zich als consument op onjuiste wijze ontdoet van afgedankte elektronische apparatuur, kunt u worden beboet. Het apart inzamelen en recyclen van uw product en de bijbehorende batterij betekent dat natuurlijke hulpbronnen niet onnodig worden aangesproken en dat het product zodanig wordt gerecycled dat het milieu en de gezondheid van de mens wordt beschermd.

Ga voor meer informatie over de inzameling en recycling van de iPhone naar: [www.apple.com/](http://www.apple.com/recycling/nationalservices/europe.html) [recycling/nationalservices/europe.html](http://www.apple.com/recycling/nationalservices/europe.html)

*De batterij van de iPhone vervangen:* De oplaadbare batterij in de iPhone mag alleen worden vervangen door Apple of een door Apple erkende serviceaanbieder. Ga voor meer informatie over vervanging van de batterij naar: [www.apple.com/nl/batteries/replacements.html](http://www.apple.com/nl/batteries/replacements.html)

*Deutschland:* Dieses Gerät enthält Batterien. Bitte nicht in den Hausmüll werfen. Entsorgen Sie dieses Gerätes am Ende seines Lebenszyklus entsprechend der maßgeblichen gesetzlichen Regelungen.

*Nederland:* Gebruikte batterijen kunnen worden ingeleverd bij de chemokar of in een speciale batterijcontainer voor klein chemisch afval (kca) worden gedeponeerd.

*Türkiye:* EEE yönetmeliğine (Elektrikli ve Elektronik Eşyalarda Bazı Zararlı Maddelerin Kullanımının Sınırlandırılmasına Dair Yönetmelik) uygundur.

台灣

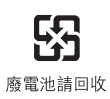

 *Brasil: Informações sobre descarte e reciclagem*

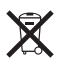

O símbolo acima indica que este produto e/ou sua bateria não devem ser descartadas no lixo doméstico. Quando decidir descartar este produto e/ou sua bateria, faça-o de acordo com as leis e diretrizes ambientais locais. Para informações sobre o programa de reciclagem da Apple, pontos de coleta e telefone de informações, visite [www.apple.com/br/environment](http://www.apple.com/br/environment).

# Apple en het milieu

Apple erkent de verantwoordelijkheid die het als bedrijf heeft om de invloed van de processen en producten van Apple op het milieu tot een minimum te beperken. Ga voor meer informatie naar: [www.apple.com/nl/environment](http://www.apple.com/nl/environment)

# Temperatuur van de iPhone tijdens gebruik

Wanneer de interne temperatuur van de iPhone de normale temperatuur bij gebruik overschrijdt, worden mogelijk de volgende maatregelen genomen om de temperatuur te reguleren:

- De iPhone laadt niet meer op.
- Het scherm wordt gedimd.
- Het telefoonsignaal wordt zwakker.
- Er verschijnt een waarschuwing over de temperatuur.

*Belangrijk:* Zolang deze waarschuwing wordt weergegeven, kunt u de iPhone alleen gebruiken voor noodoproepen. Als de interne temperatuur van de iPhone niet kan worden verlaagd, wordt het apparaat in de sluimerstand gezet totdat de temperatuur is genormaliseerd. Wanneer de iPhone in deze modus staat, kunt u ook geen alarmnummers bellen. Leg de iPhone in een koelere omgeving en wacht enkele minuten voordat u de iPhone opnieuw gebruikt.

#### $*$  Apple Inc.

© 2012 Apple Inc. Alle rechten voorbehouden.

Apple, het Apple logo, AirPlay, AirPort, AirPort Express, AirPort Extreme, Aperture, Apple TV, Cover Flow, FaceTime, Finder, iBooks, iCal, iLife, iMovie, iPad, iPhone, iPhoto, iPod, iPod touch, iTunes, iTunes Extras, Keynote, Mac, Mac OS, Numbers, OS X, Pages, Safari, Siri, Spotlight en het logo "Works with iPhone" zijn handelsmerken van Apple Inc., die zijn gedeponeerd in de Verenigde Staten en andere landen.

AirPrint, iMessage, het logo "Made for iPhone", Multi-Touch en Retina zijn handelsmerken van Apple Inc.

Apple Store, Genius, iCloud, iTunes Plus, iTunes Store en MobileMe zijn dienstmerken van Apple Inc., die zijn gedeponeerd in de Verenigde Staten en andere landen.

App Store, iBookstore en iTunes Match zijn dienstmerken van Apple Inc.

IOS is een handelsmerk of gedeponeerd handelsmerk van Cisco in de Verenigde Staten en andere landen en het gebruik valt onder de licentiebepalingen.

Ping is een gedeponeerd handelsmerk van Karsten Manufacturing Corporation en het gebruik in de Verenigde Staten valt onder de licentiebepalingen.

NIKE en het NIKE-logo zijn handelsmerken van NIKE, Inc. en zijn partners, en wordt in licentie gebruikt.

Het woordmerk Bluetooth en de Bluetooth-logo's zijn gedeponeerde handelsmerken die eigendom zijn van Bluetooth SIG, Inc. Elk gebruik hiervan door Apple Inc. valt onder de licentiebepalingen.

Adobe en Photoshop zijn handelsmerken of gedeponeerde handelsmerken van Adobe Systems Incorporated in de Verenigde Staten en/of andere landen.

Andere in deze handleiding genoemde bedrijfs- of productnamen kunnen handelsmerken van de desbetreffende bedrijven zijn.

Kaartgegevens © 2010 Google.

Producten van andere fabrikanten worden alleen genoemd ter informatie. Dit betekent niet dat deze producten worden aanbevolen of door Apple zijn goedgekeurd. Apple aanvaardt geen enkele aansprakelijkheid met betrekking tot de betrouwbaarheid van deze producten. Alle eventuele afspraken, overeenkomsten en garantiebepalingen komen rechtstreeks tot stand tussen de leverancier en de gebruiker. Deze handleiding is met uiterste zorg samengesteld. Apple aanvaardt geen aansprakelijkheid voor druk- of typefouten.

N019-2267/2012-03